# **G4K Fixed Power Quality Analyzer** BLACKBOX USER & INSTALLATION

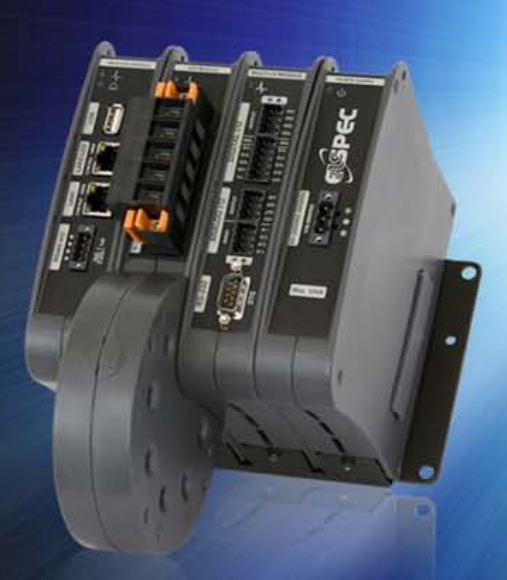

**GUIDE** 

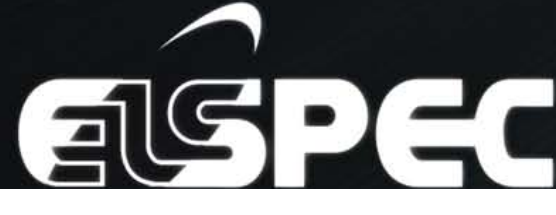

Date: October 2013 Document Version: V1.2 SMX-0602-0100

## **Table of Contents**

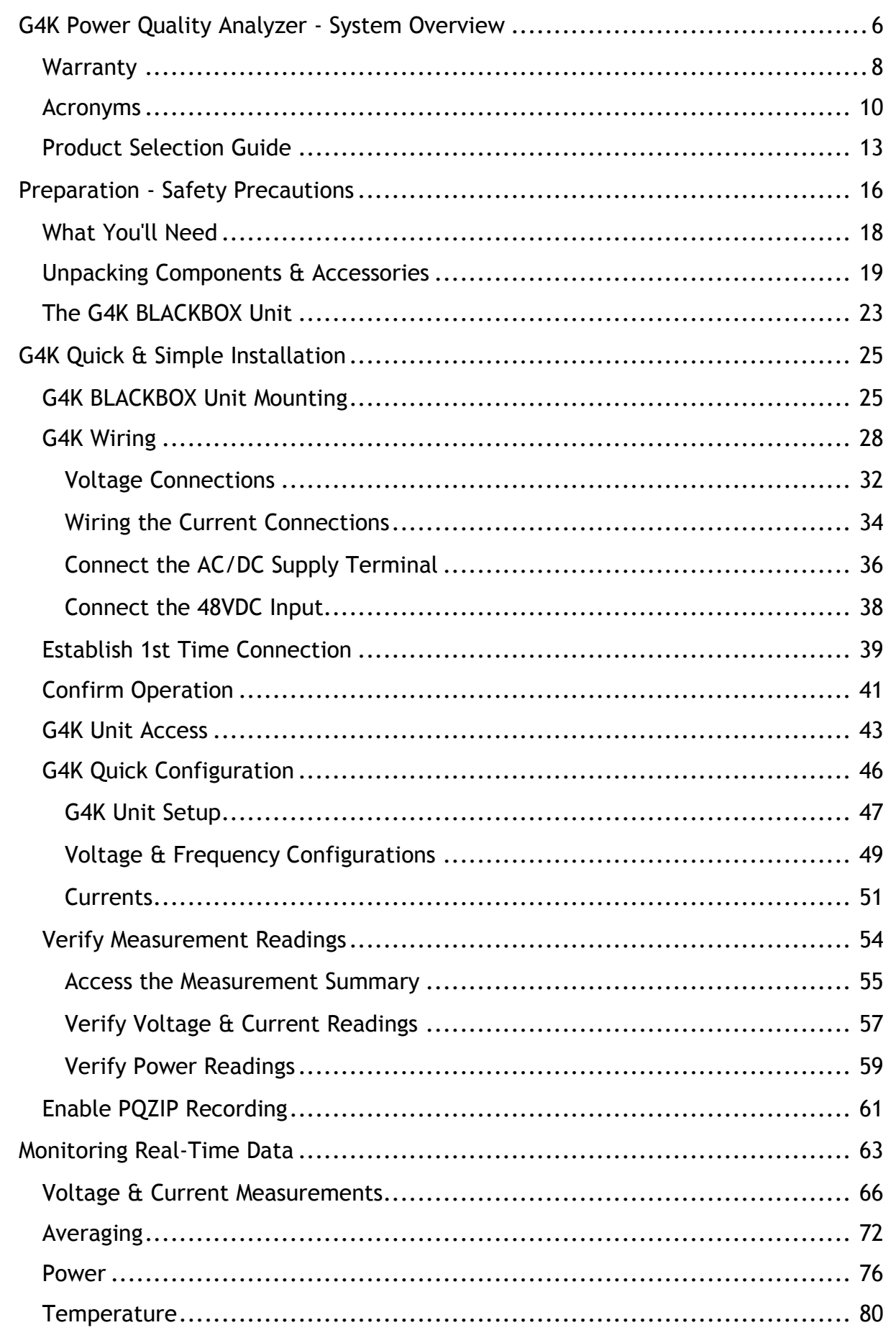

 $\overline{2}$ 

**G4K Fixed Power Quality Analyzer IISER & INSTALLATION GLIIDE** 

www.GlobalTestSupply.com sales@GlobalTestSupply.com

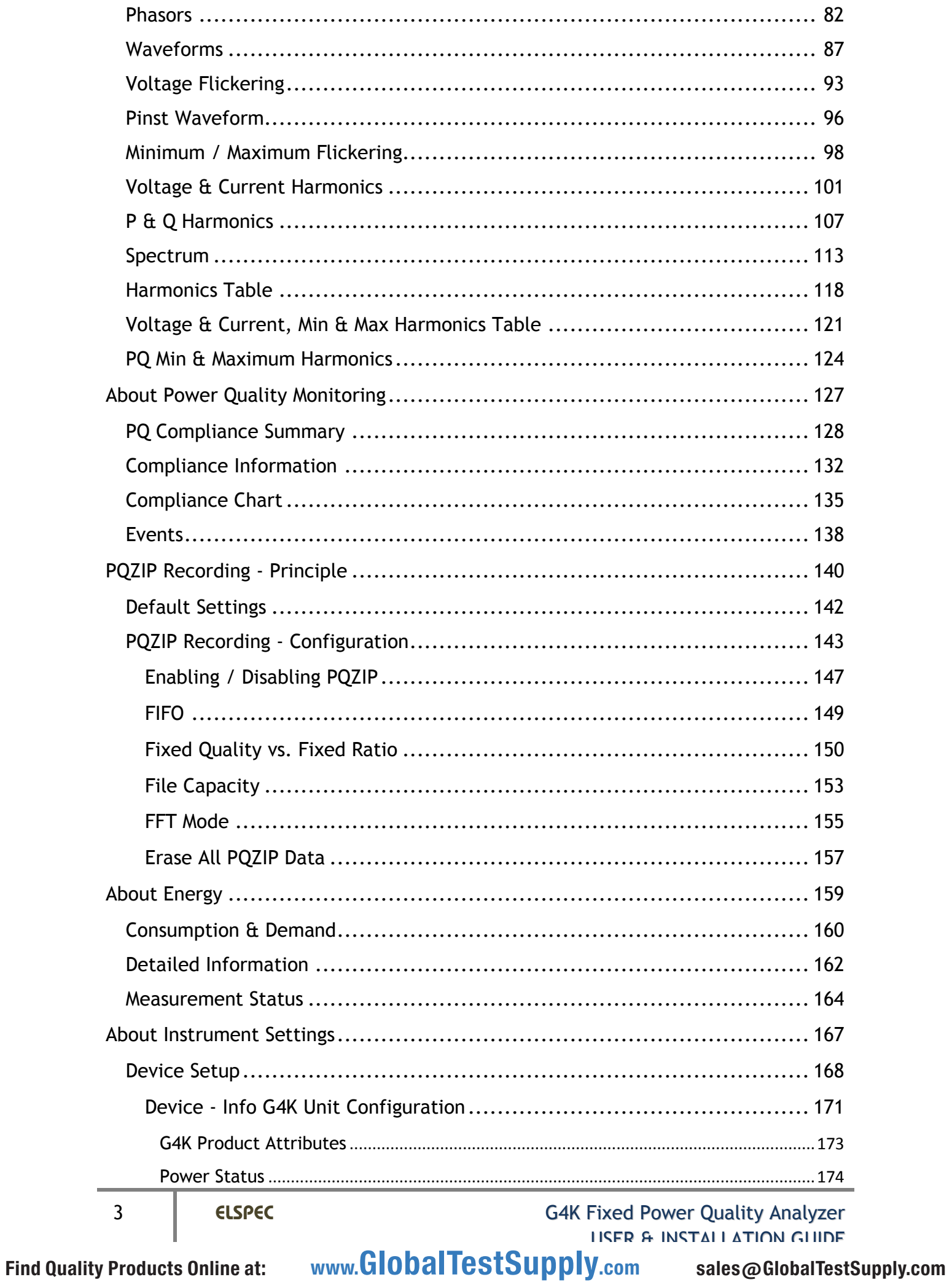

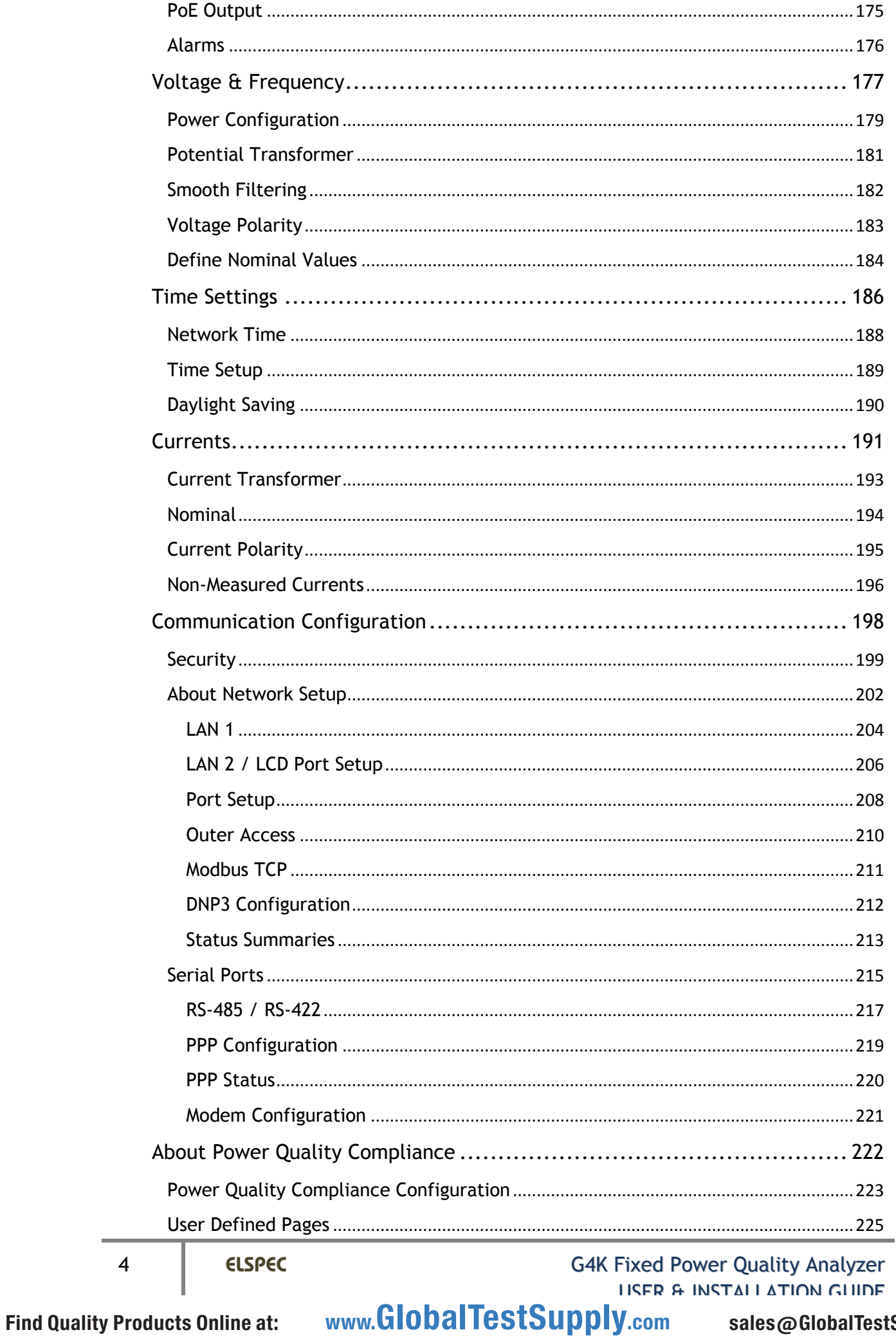

sales@GlobalTestSupply.com

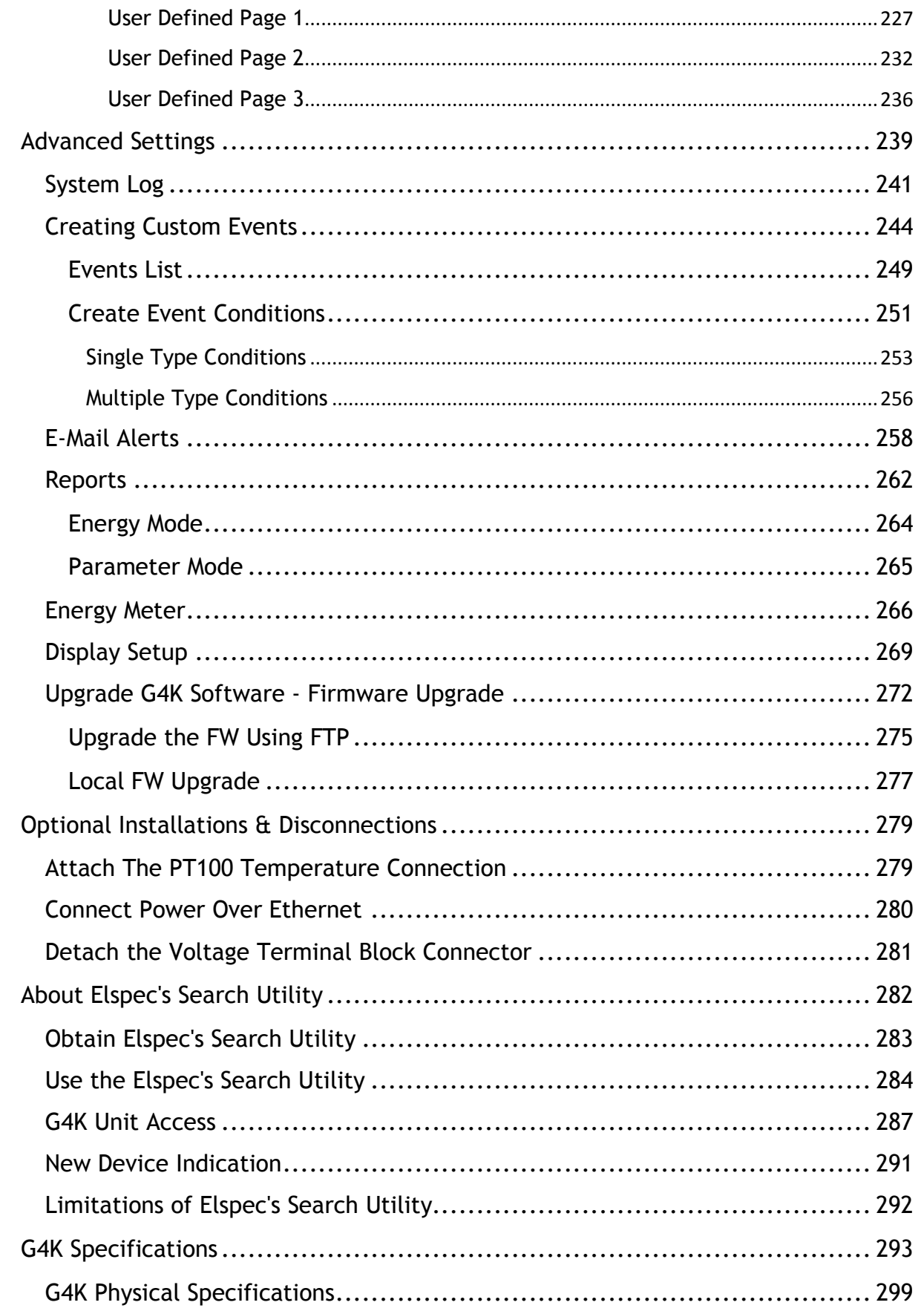

## **G4K Power Quality Analyzer - System Overview**

The i nnovative d esign o f the G4 400 BLA CKBOX device se ries i s a t echnological breakthrough providing the **Perfect Permanent PQ Analysis** solution. Its enhanced capabilities are uniquely adaptable to address the individual needs & requirements for a lmost a ny b usiness and/or ap plication. Empowered by t he patented P QZIP compression technology, the G4 K can s tore up to a t housand times m ore tha n other t ypical f ile f ormats. The PQZIP allows the G4K t o c ontinuously r ecord  $\theta$ store all electrical waveforms for extended periods with no gaps in the data. Its superior accuracy yields a 2 x 16 Bit to yield, far surpassing IEC61000-4-30 Class A requirements. The G4K f eatures a thr eshold-free se tup,  $\theta$  is eq uipped w ith standard industrial protocols for seamless integration into any SCADA system. I t provides P Q p arameters acc ording t o E N50160, IEC61000-4-30, & other na tional standards, and the data may be analyzed over any network at any remote location.

The advanced **PQSCADA & Investigator Enterprise Analysis** software enables the operator to detect, view, control, analyze & isolate the minutest PQ anomaly for the diagnosis & effective maintenance of equipment. It simplifies troubleshooting & time-synchronized data recorded by any number of BLACKBOX devices, can be compared within a particular site and/or across many sites.

The embedded **Website** serves as the main user-interface with the unit, providing enhanced m anagement, unit configuration & r eal-time m onitoring o f all parameters.

The o ptional **G4100 Remote Display LCD Unit** (RDU) i s an in tegral p art of t he Elspec P ower Quality D ata C enter s ystem, al lowing in ter-connectivity w ith th e G4400 series instruments for configuring and monitoring the electrical distribution system. The G4 100 c onnects a nd c ommunicates w ith t he G4400 BLA CKBOX devices d irectly v ia RJ45 n etwork cab le o r t hrough I P c ommunication f rom anywhere in the w orld. One R DU c an be us ed to m onitor and c onfigure m any G4400 series instruments.

The figure below provides a graphical outline of the G4K System:

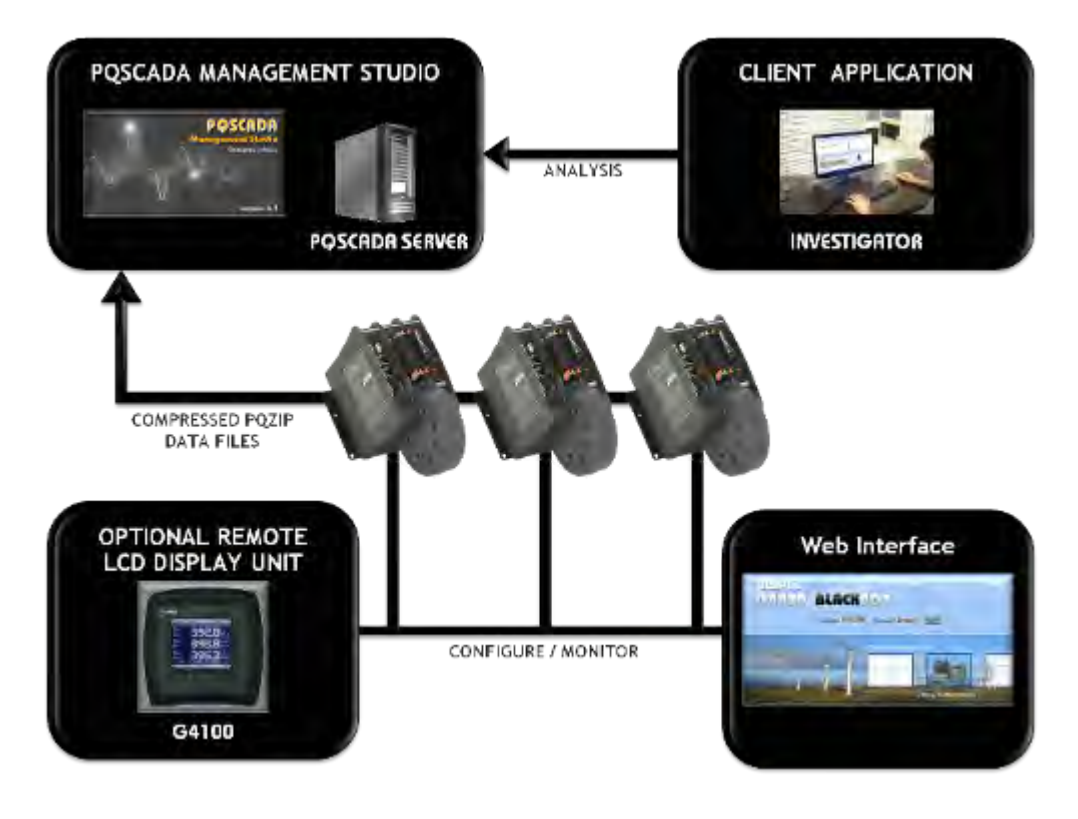

- Acronyms
- **G4K Warranty**
- Product Selection Guide

## **Warranty**

Each E lspec p roduct is under w arranty to be f ree f rom d efects in m aterial an d workmanship under normal use and service. The warranty period is for one year and commences on the date of shipment. Parts, product repairs, and services are under warranty for 90 days. This warranty extends only to the original buyer or end-user customer and it does not apply to fuses, disposable batteries, or to any product w hich, in E lspec's opinion, h as b een m isused, al tered, n eglected, contaminated, or damaged by accident or abnormal conditions in the operation or handling o f the p roduct. Elspec w arrants t hat t he so ftware w ill o perate substantially in accordance with its functional specifications for 90 days and that it has been properly recorded on non-defective media. Elspec does not warrant that the software will be error free and operate without interruption.

Elspec authorized re-sellers shall extend this warranty on new and unused products to e nd-user cu stomers o nly, but d o no t h ave a uthority t o e xtend a g reater o r different warranty on behalf of Elspec. Warranty support is available only if the product is purchased through an Elspec authorized sales outlet or Buyer has paid the applicable international price. Elspec reserves the right to invoice the Buyer for an y i mportation costs for t he repair/replacement of parts when the p roduct purchased in one country is submitted for repair in another country.

Elspec's w arranty o bligation is l imited, at El spec's o ption, to r efund o f th e purchase price, free of charge repair, or replacement of a defective product which is r eturned to E lspec w ithin the w arranty p eriod. For w arranty s ervice, c ontact Elspec directly to obtain a return-authorization. On receipt of the authorization, return the product to Elspec with a description of the problem, including prepaid postage an d insurance ( FOB d estination). Elspec assumes n o r isk f or d amage in transit. F ollowing w arranty r epair, the p roduct w ill b e r eturned to t he Bu yer, transportation prepaid (FOB destination). If Elspec determines that the failure was caused b y n eglect, misuse, co ntamination, al teration, a ccident, o r abnormal condition of o peration of h andling, in cluding o vervoltage f ailures cau sed by u se outside t he product's s pecified r ating, o r normal w ear a nd tear o f m echanical components, E lspec w ill p rovide an e stimate o f r epair costs an d o btain authorization be fore commencing w ork. F ollowing r epair, t he pr oduct w ill be returned to the Buyer, transportation prepaid, and the Buyer will be billed for the repair and return postage transportation charges (FOB Shipping Point).

This warranty is the Buyer's sole and exclusive remedy and is in lieu of all other warranties, express or implied, including but not limited to any implied warranty of merchantability or fitness for a particular purpose. Elspec shall not be liable for any special, indirect, incidental, or consequential damages or losses, including loss of data arising from any cause or theory.

Since some countries or states do not allow limitation of the term of an implied warranty, or exclusion or limitation of incidental or consequential damages, the limitations and exclusions of this warranty may not apply to every buyer. If any decision-maker of competent jurisdiction, such holding will not affect the validity or enforceability of any other provision.

#### **NOTICE REGARDING PROPRIETARY RIGHTS**

This publication contains information proprietary to Elspec. By accepting & using this manual, you agree that the information contained herein will be used solely for the purpose of operating equipment developed & manufactured by Elspec.

- **System Overview**
- **Acronyms**
- **Product Selection Guide**

## **Acronyms**

The following acronyms are being used within this document:

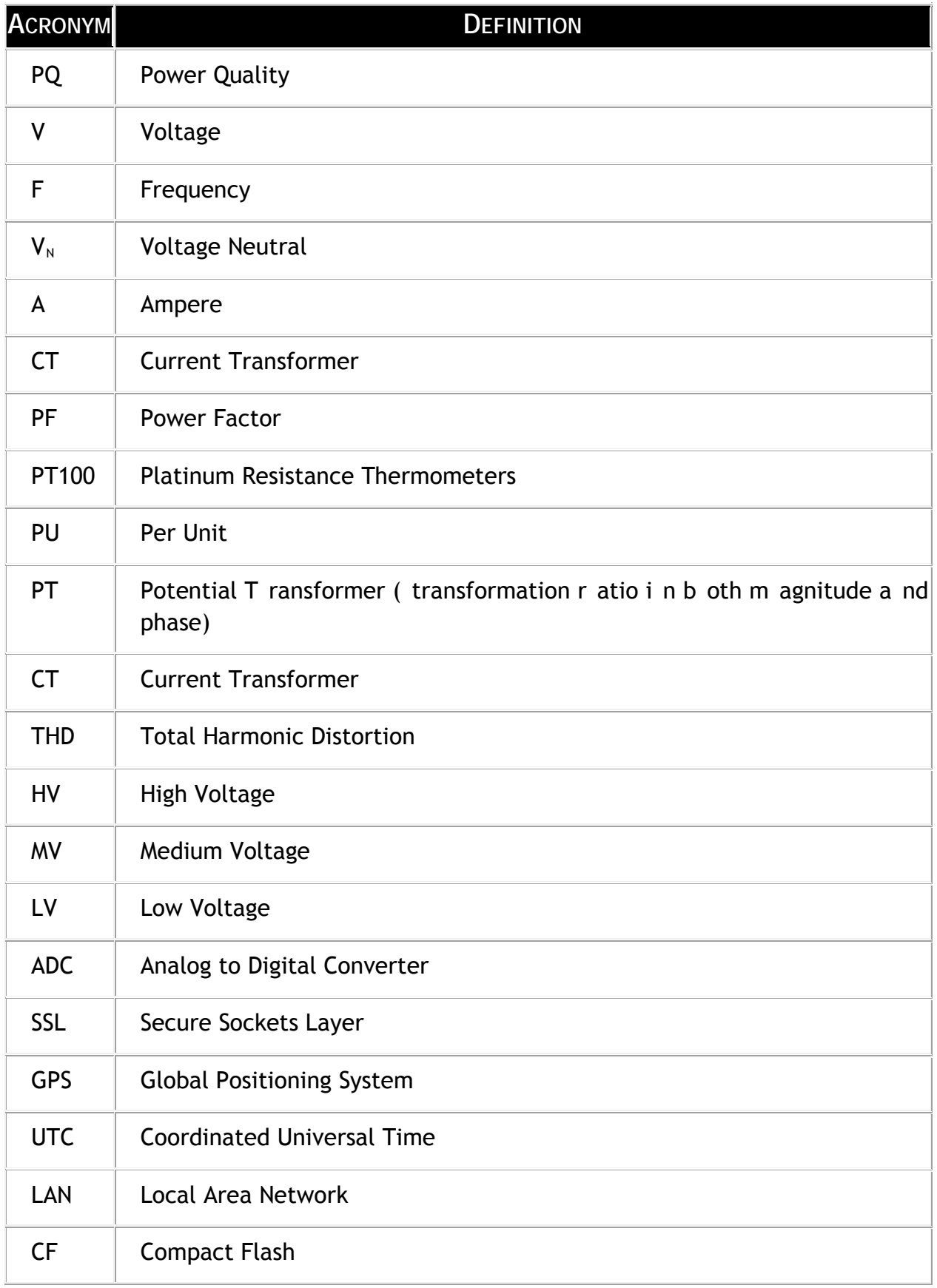

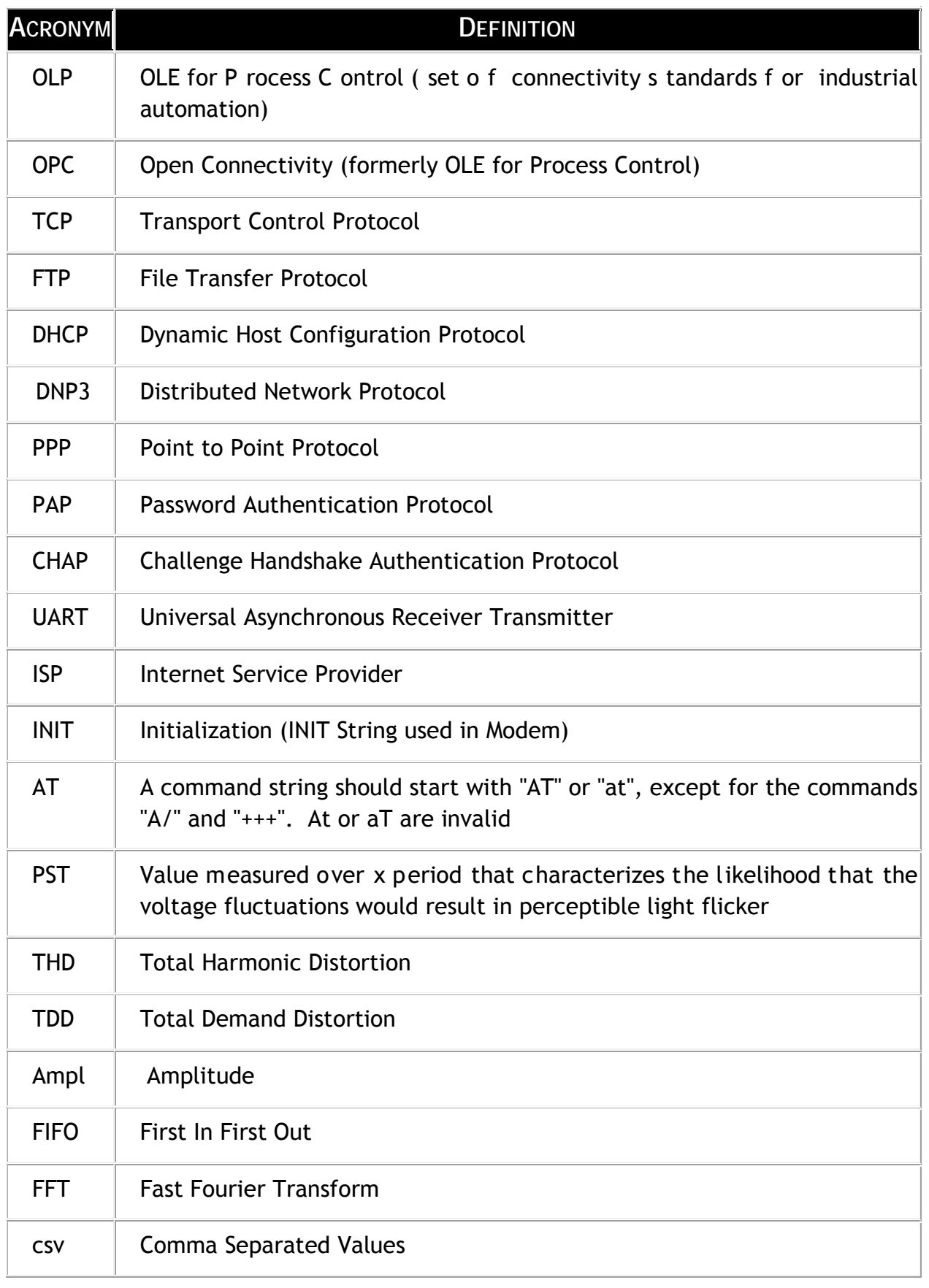

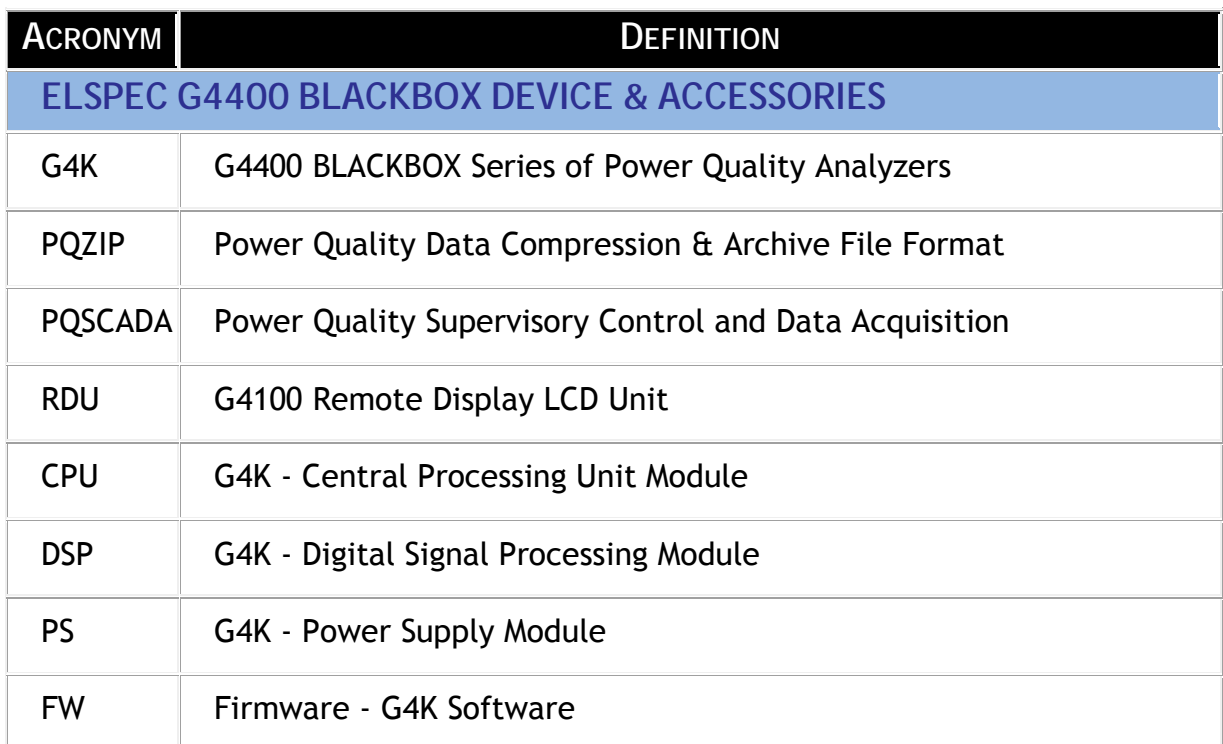

- **System Overview**
- **G4K Warranty**
- **Product Selection Guide**

## **Product Selection Guide**

The p roduct s election g uide w ill as sist y ou in ch oosing t he o ptimal G 4K P ower Quality Analyzer that will suit your needs & requirements. The BLACKBOX device series includes 3 p roducts, namely t he G 4410, G 4420 & G 4430. T hey a re mainly differentiated by their measurement capabilities, storage capacity, PQ analysis & communication ports.

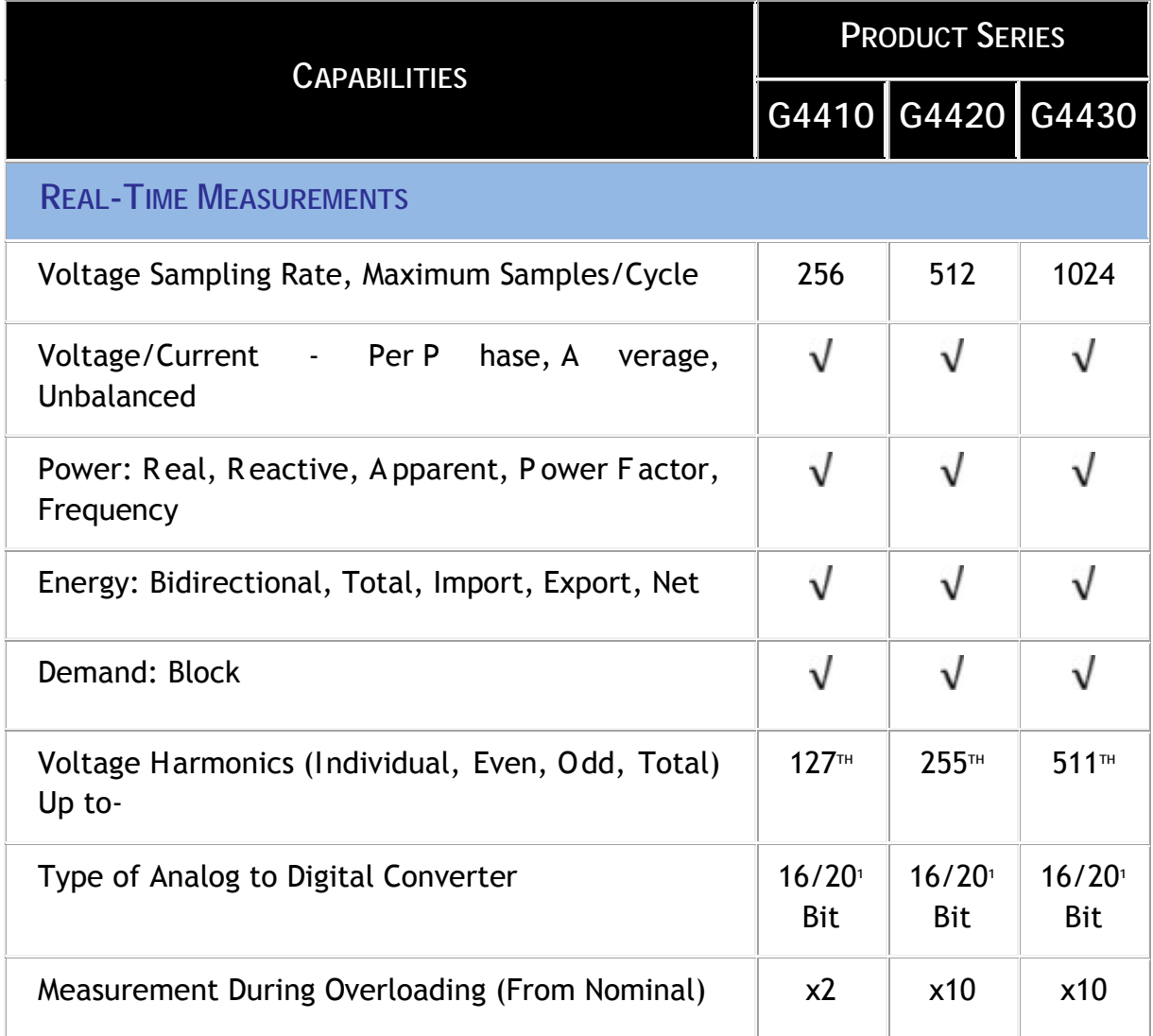

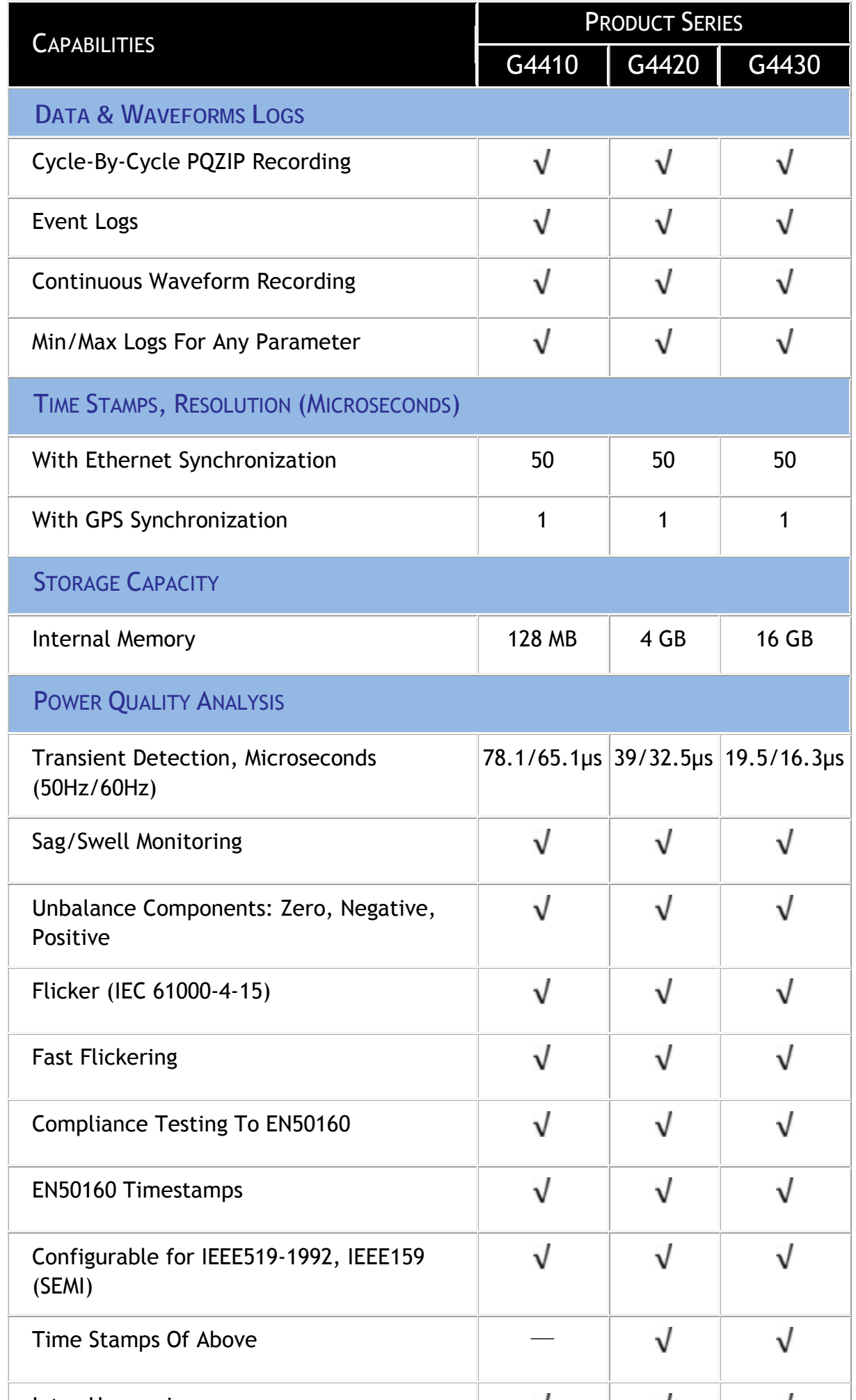

Inter-Harmonics<br>Find Quality Products Online at:

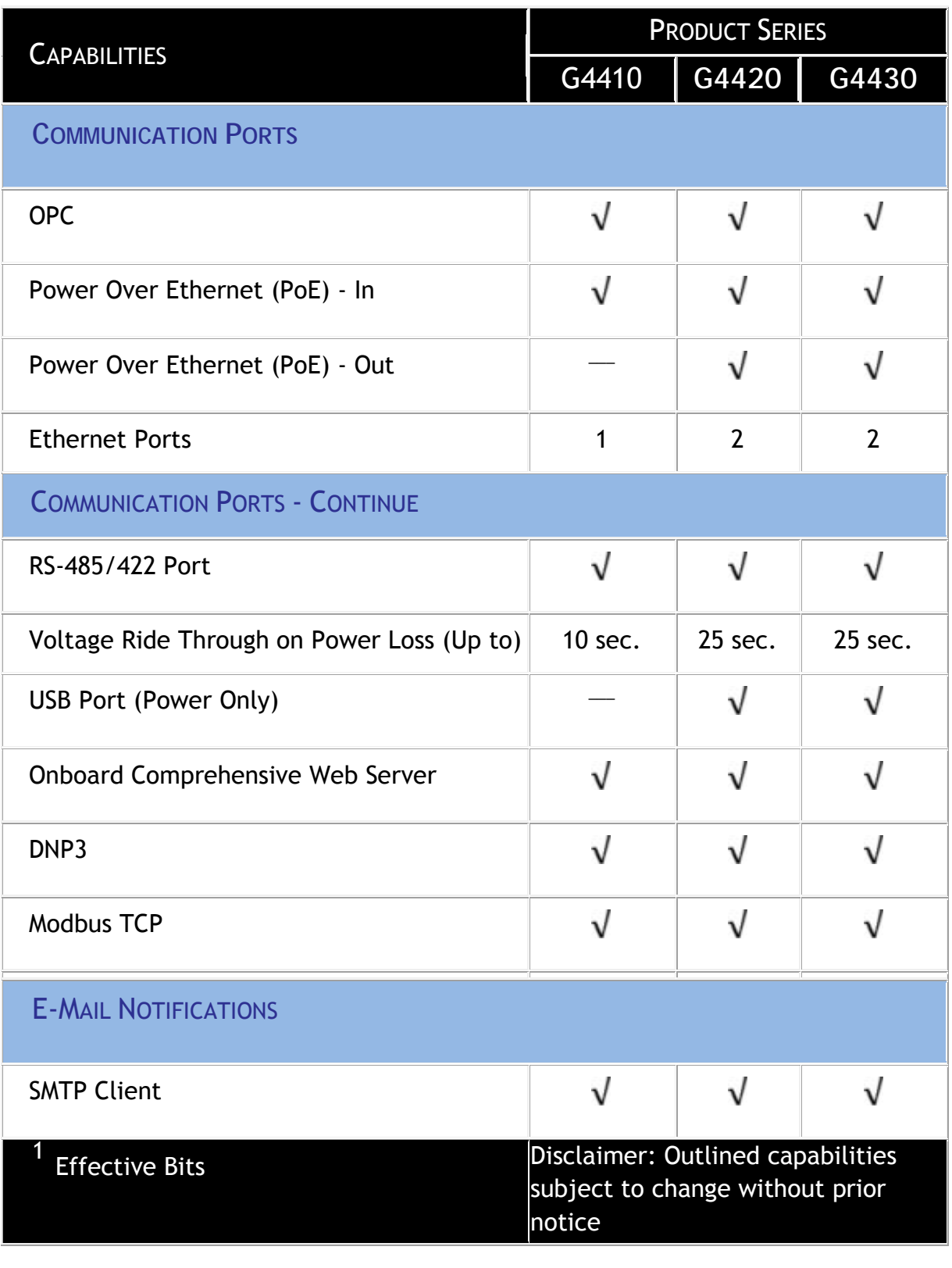

- System Overview
- **Acronyms**
- G4K Warranty

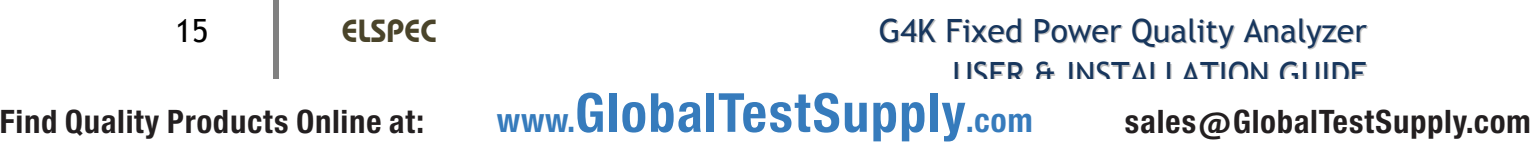

## **Preparation - Safety Precautions**

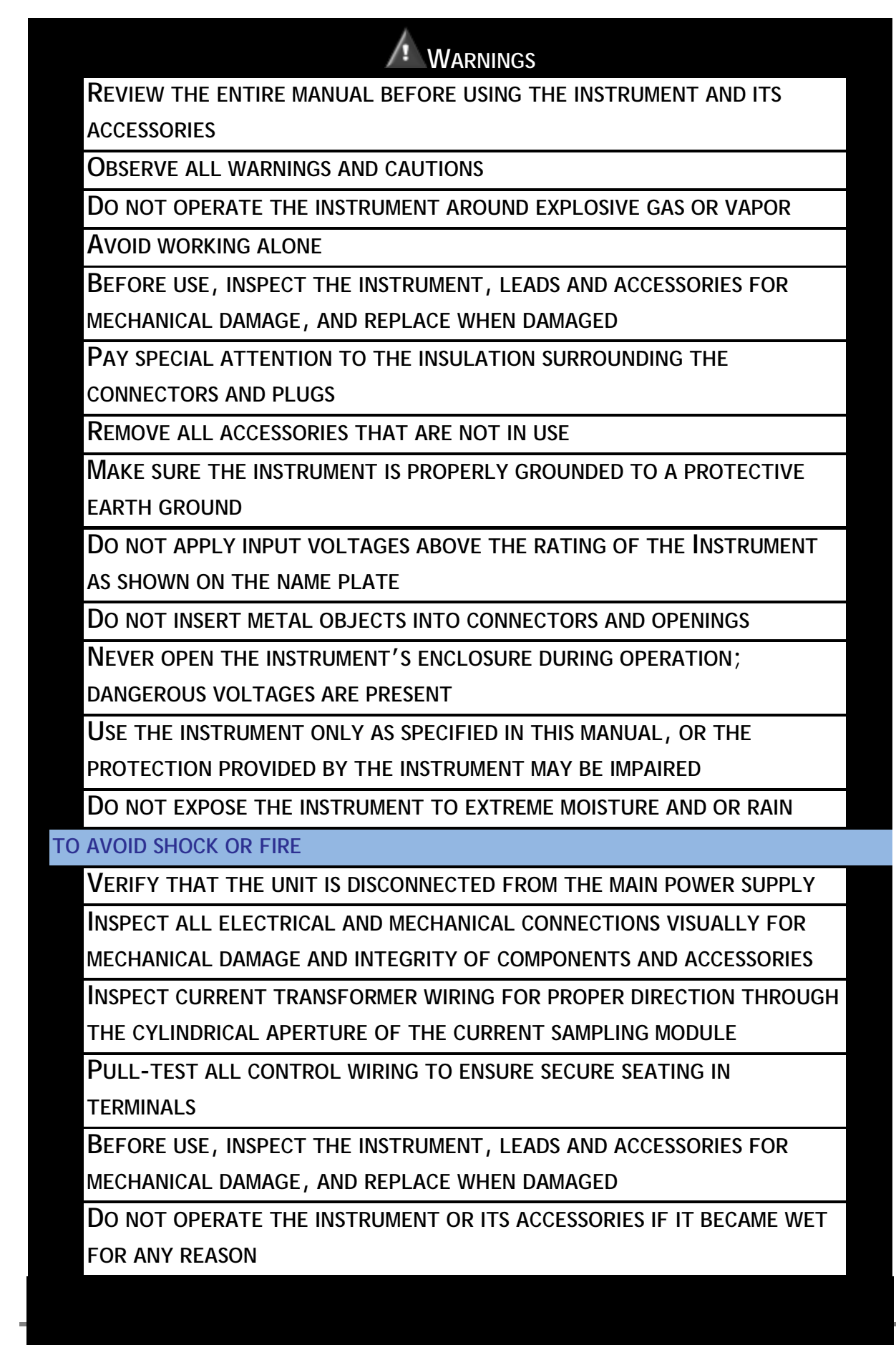

16 ELSPEC G4K Fixed Power Quality Analyzer USER & INSTALLATION GUIDE

- **System Overview**
- What You'll Need
- **Unpacking Components & Accessories**
- **G4K BLACKBOX Unit**
- **G4K BLACKBOX Unit Mounting**

## **What You'll Need**

Familiarize yourself with the G4K BL ACKBOX U nit, Components & Accessories. In addition, ensure that you follow the outlined Safety Precautions. You will need the following tools & additional items for the initial installation:

- Wire Strippers
- **-** Phillips Screwdriver
- **Flat Head Screwdriver**
- G4K BLACKBOX Unit, Components & Accessories
- This User Guide

- **System Overview**
- **•** Preparation Safety Precautions
- **Unpacking Components & Accessories**
- **G4K BLACKBOX Unit**

## **Unpacking Components & Accessories**

The G4K BLACKBOX is shipped from Elspec's factory in a s ealed case to protect it from damage during transportation. The small parts are shipped in a sealed bag with the unit.

#### **TO UNPACK THE UNIT & ITS ACCESSORIES**

Remove the unit & all of the following components from the casing:

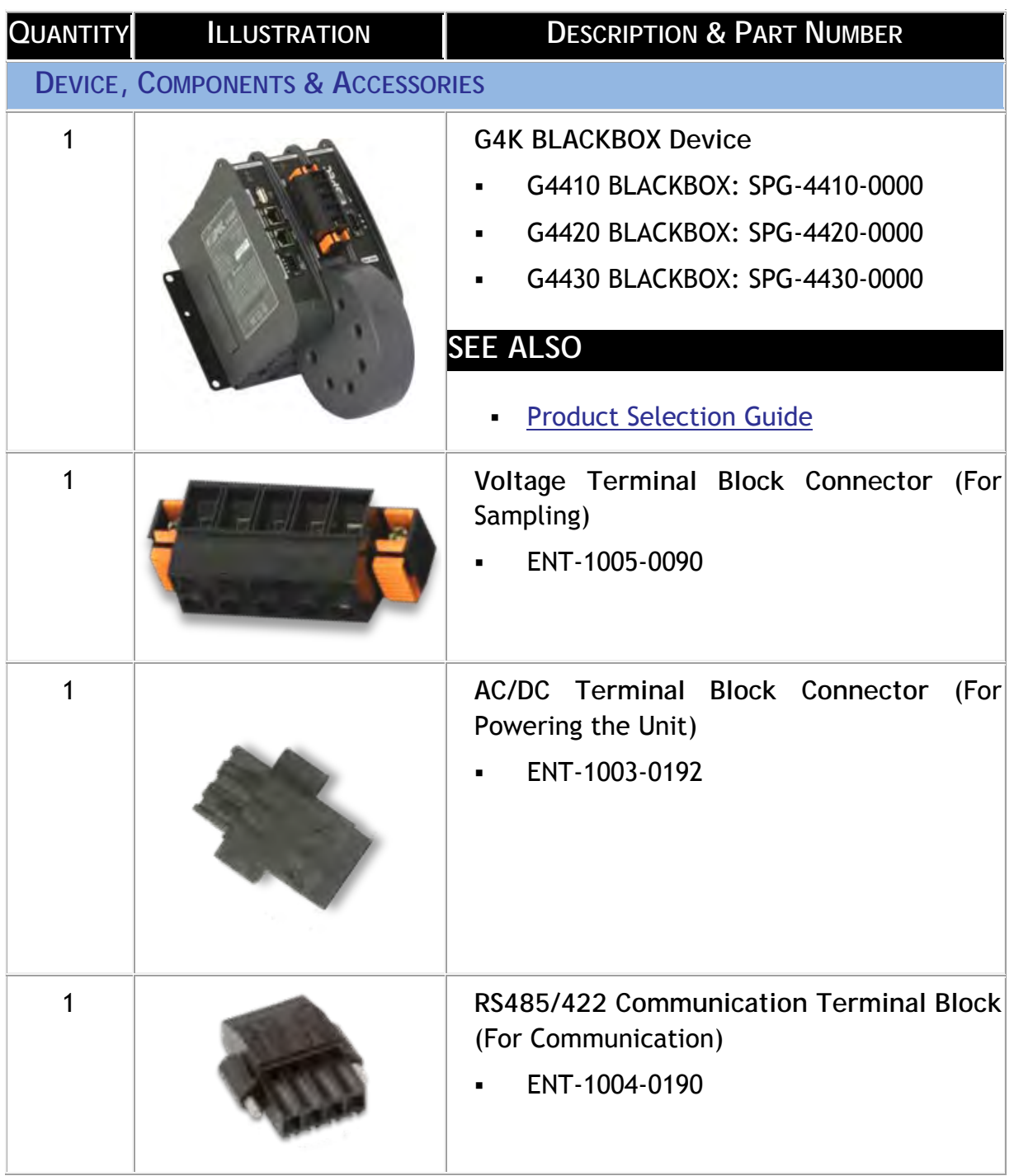

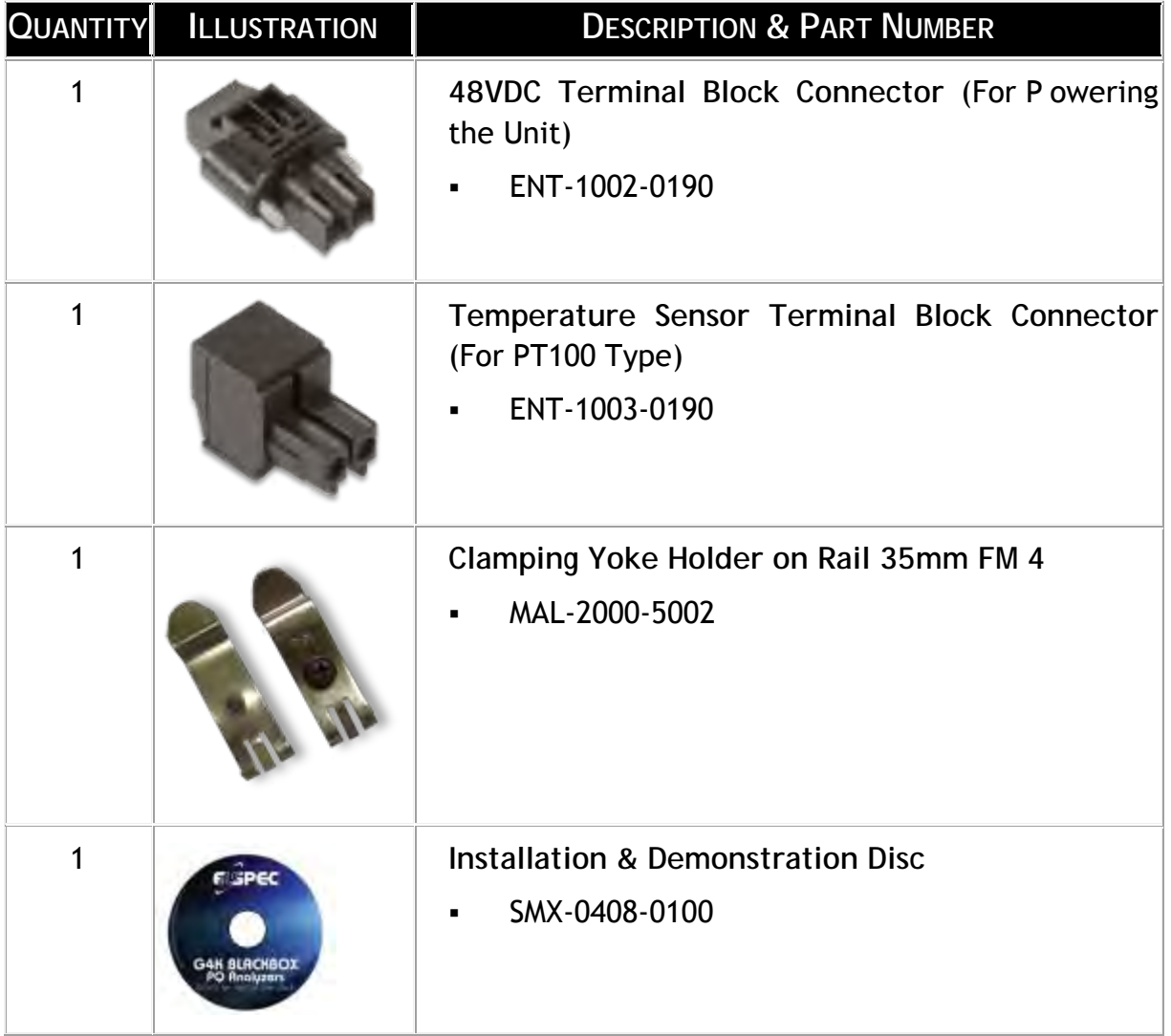

Orders for optional accessories will be delivered as well in a sealed casing. Unpack these parts from their sealed bags:

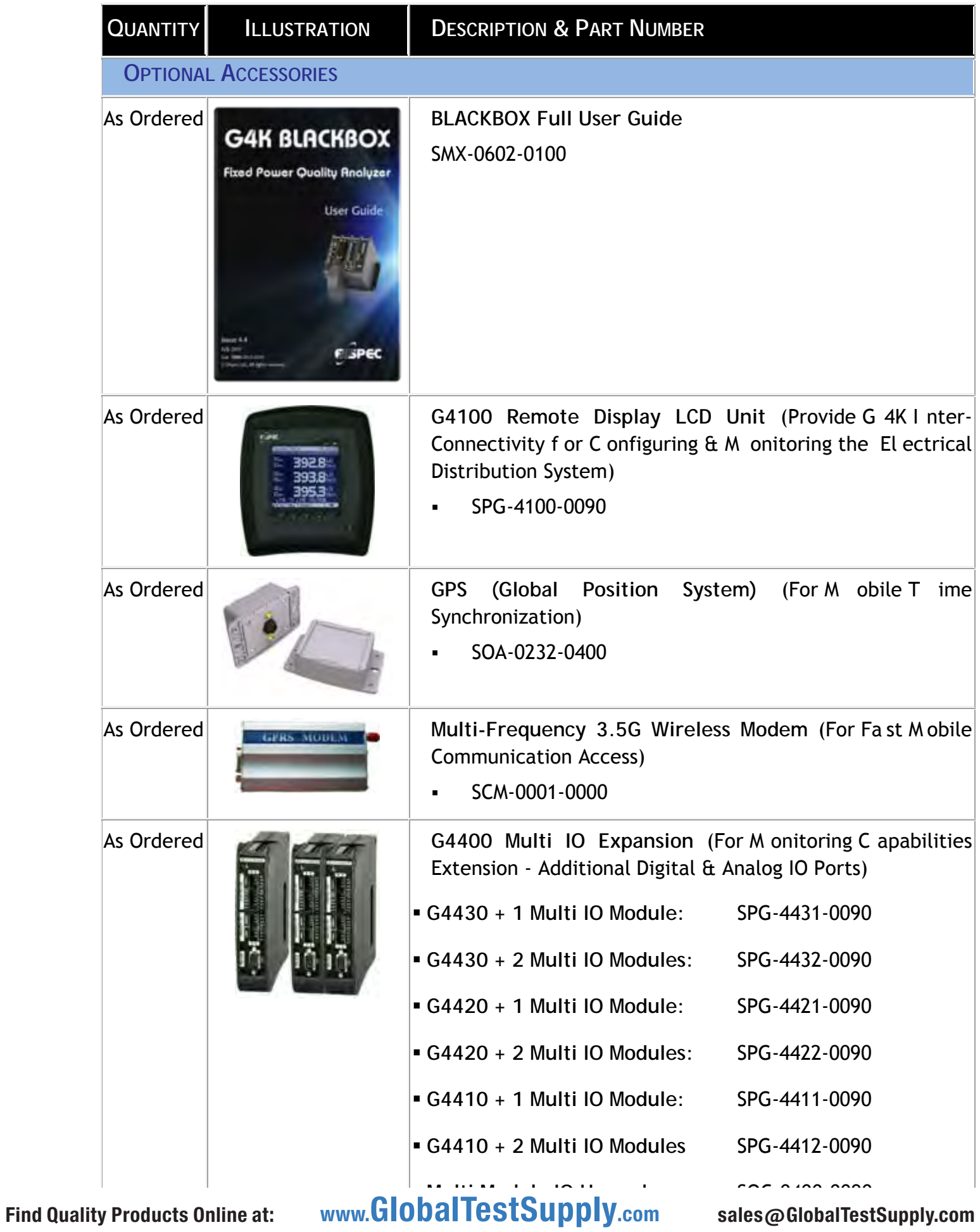

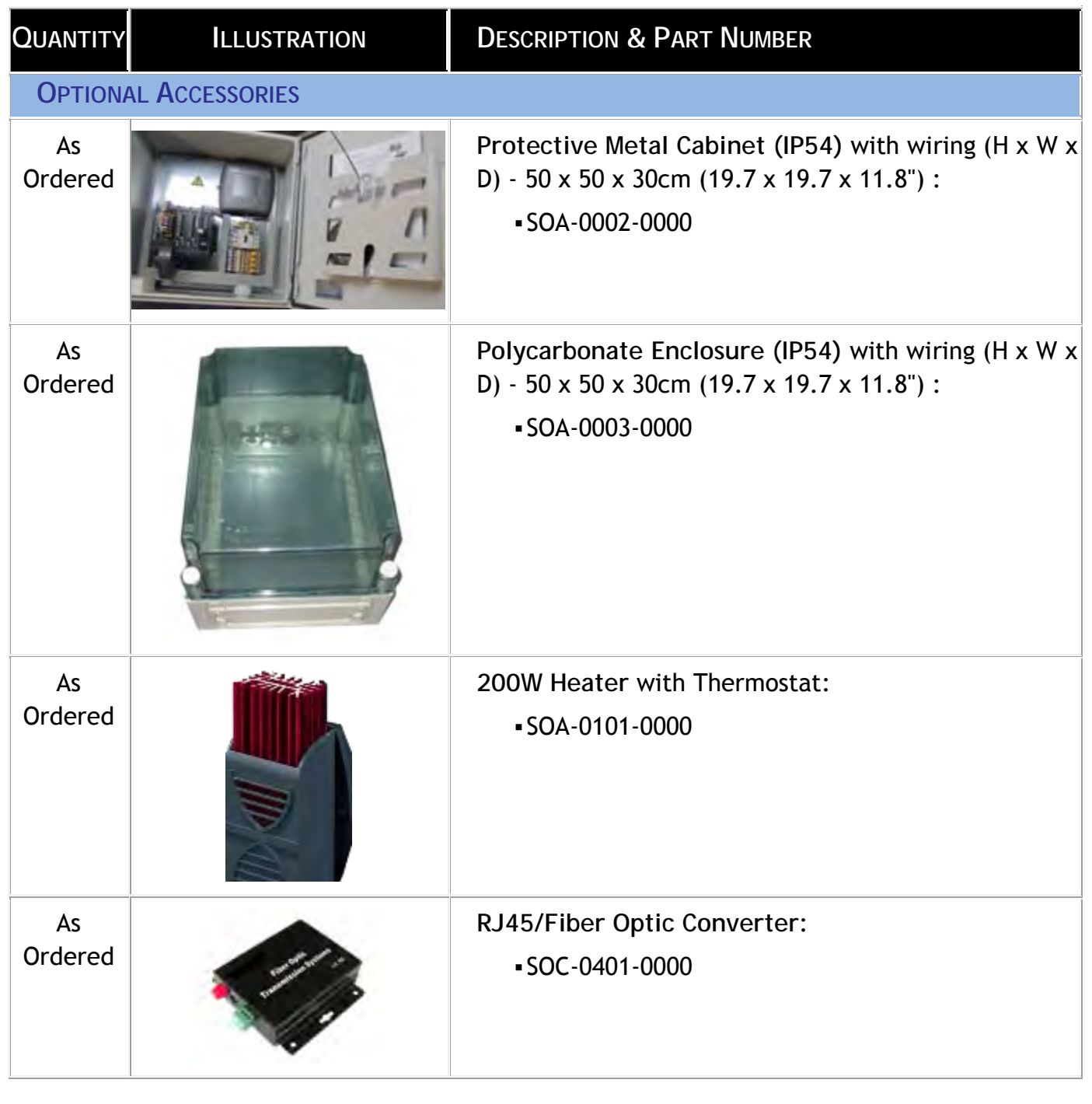

- **System Overview**
- **•** Preparation Safety Precautions
- What You'll Need
- **G4K BLACKBOX Unit**

## **The G4K BLACKBOX Unit**

The innovative design of the G4K BLACKBOX has been uniquely adapted to address the individual needs & requirements for almost any business and/or application. The m odular & expandable design p rovides m aximum f lexibility f or cu stomized requirements.

The main base (front end) of the unit is comprised of three modules namely the **Central Processing Unit** (CPU), the **Digital Signal Processing** (DSP), & t he **Power Supply** (PS).

The functions for the **CPU** are mainly data compression, file handling & facilitation of co mmunication i nterfaces. T he C PU f eatures an A C/DC p ower s upply, D C/DC converter, an automatic selection of highest voltage & an ultra capacitors' ridethrough for up to 25 seconds.

The **DSP** is responsible for capturing the electric signal & converting the waveforms to digital data. The DSP's capabilities include simultaneous 12 channel sampling at 250 kHz (4 µsec), full scale measurements 10 x from nominal voltages & currents at an extremely high accuracy. The CT's dual range with auto selection ranges from 0 - 5A, 0 - 50A RMS & has a r eading accuracy of 0.1%. There are a t otal of six (6) apertures. Typically only the first four (4) are used as current inputs for I1, I2, I3, and IN (Neutral current optional as the fourth input).

The **PS** facilitates a wide range of inputs that comply with the highest standards set by the industry. The power supply module contains internal backup circuitry to hold in ternal voltage during momentary transients and disturbances. Thus, w hen powering off the unit, it continues operating for up to 1 minute. The power supply supports the following power sources:

- $\blacksquare$  DC 100-300V
- AC 100-260V, 60/50 Hz (recommended)
- PoE 48V

The top of this f ront end b ase f acilitates t he connection for t he PT100 thermostat  $E$  the DC Converter input. In a ddition to the PT100 connection, the G4K is equipped w ith 2 a dditional internal t emperature s ensors ( PS a nd D SP modules). T he o perating t emperature r anges fr om  $-20$  to  $+70^{\circ}$ C & the s torage temperature ranges from -30 to +80°C. The DC Converter ranges from an input DC of 48 VDC & a minimum voltage for PoE of 48 VDC.

**Physical layout of the 3 modules including the location of the system connectors for both the Front & Top View:**

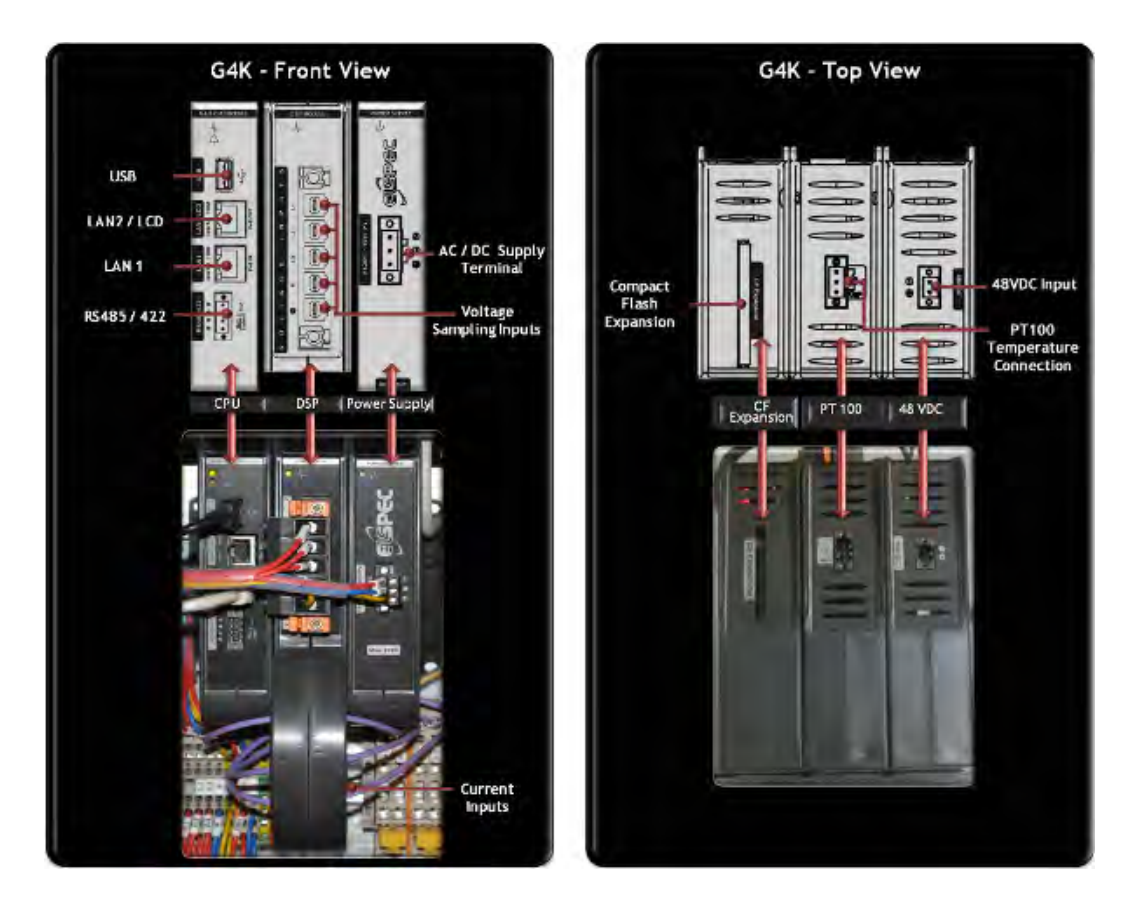

- **System Overview**
- **-** Preparation Safety Precautions
- What You'll Need
- **Unpacking Components & Accessories**

## **G4K Quick & Simple Installation**

This section contains the installation & setup procedure for the G4K BLACKBOX that is quick & simple to follow. After you have installed your G4K device, you can:

- Monitor the Quality of your Electrical Power,
- Monitor PQ Parameters according to EN50160, IEC61000-4-30 & Customized **Standards**
- Store a thousand times more than other typical file formats with PQZIP

## **G4K - QUICK & SIMPLE INSTALLATION**

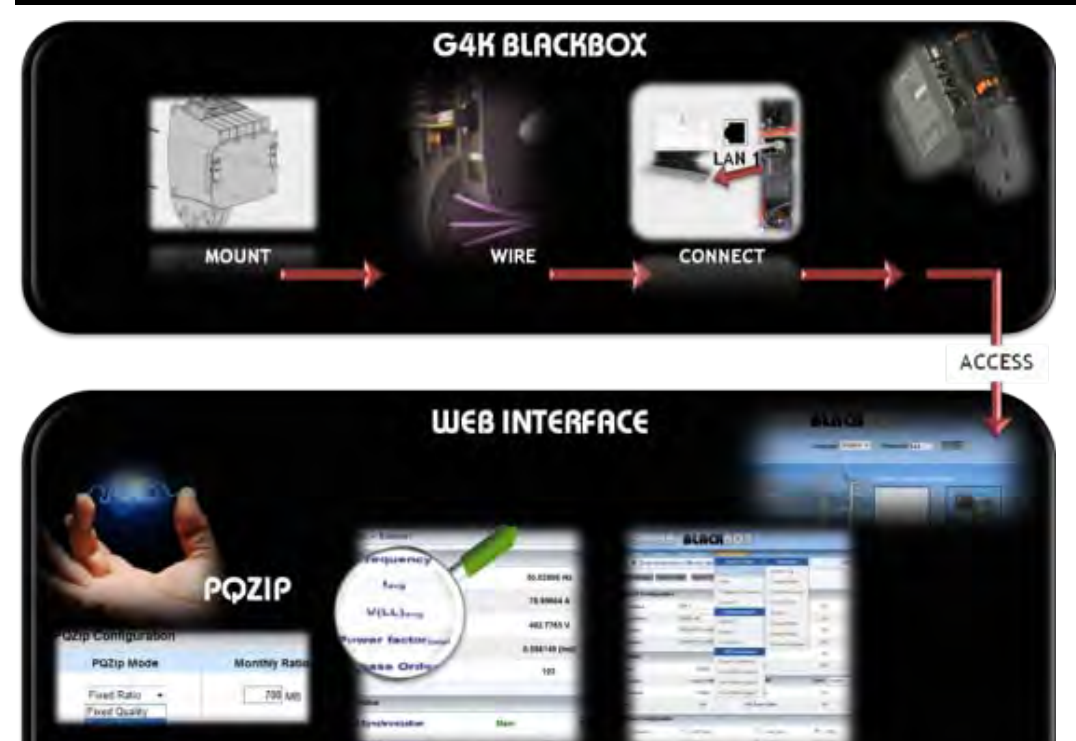

**VERIFY** 

The procedure includes:

**RECORD** 

- Mounting the G4K BLACKBOX
- Wiring the G4K BLACKBOX
- Connecting the G4K BLACKBOX
- Confirming the G4K's Operation
- G4K Unit Access via Elspec's Web Interface
- Configuring the G4K Device
- Verifying Measurement Readings
- Enabling PQZIP Recording

## **WARNING**

*Before you start, ensure that the panel is de-energized & that you take the necessary Safety Precautions!* 

**CONFIGURE** 

The G4 K B LACKBOX i s i ntended to b e **mounted within an enclosure,** or can be fastened either to a DIN Rail or to a F lat Surface. The physical dimensions of the G4K are: 17.5 x 23.2 x 13.8cm (6.9 x 9.1 x 5.4") & it weighs 1.7Kg (3.7lbs).

#### **FASTENING THE G4K BLACKBOX TO A DIN RAIL**

This is the m ost common m ounting method  $\theta$  you will need the Clamping Yoke **Holders** provided with G4K & the unit itself - see Components & Accessories.

- Connect the **Clamping Yoke Holders** to the sides of the back plate of the G4K using the 2 screws provided,
- Attach the entire unit with the holders to the **DIN Rail**:

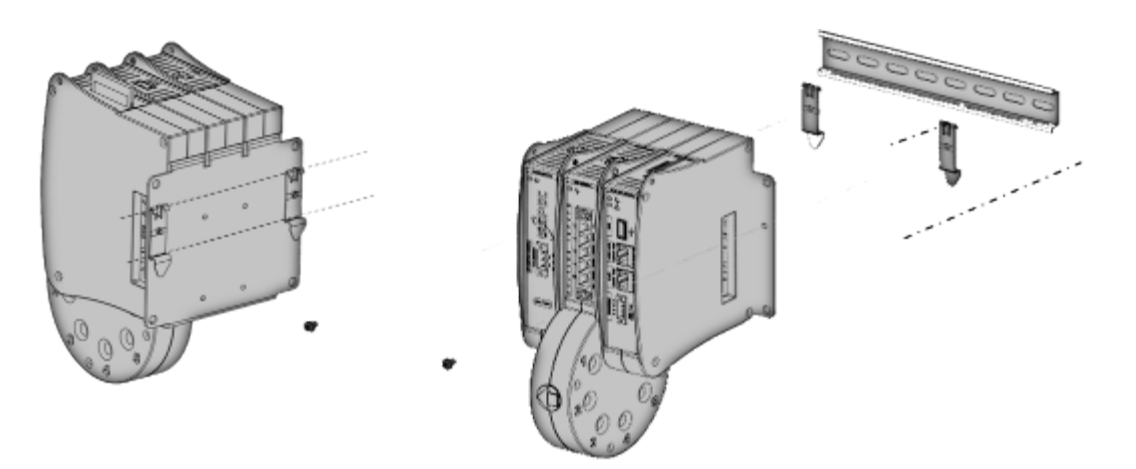

#### **FASTENING THE G4K BLACKBOX TO A PLATE**

The G4K BLACKBOX can be directly mounted to a plate using 4 x standard 7mm (0.27") screws.

- The distance of the screws on the G4K plate is  $(H \times W)$  10 x 12cm (3.9 x 4.7"). Ensure the plate has corresponding holes,
- Simply screw the G4K unit onto the plate at the corresponding holes:

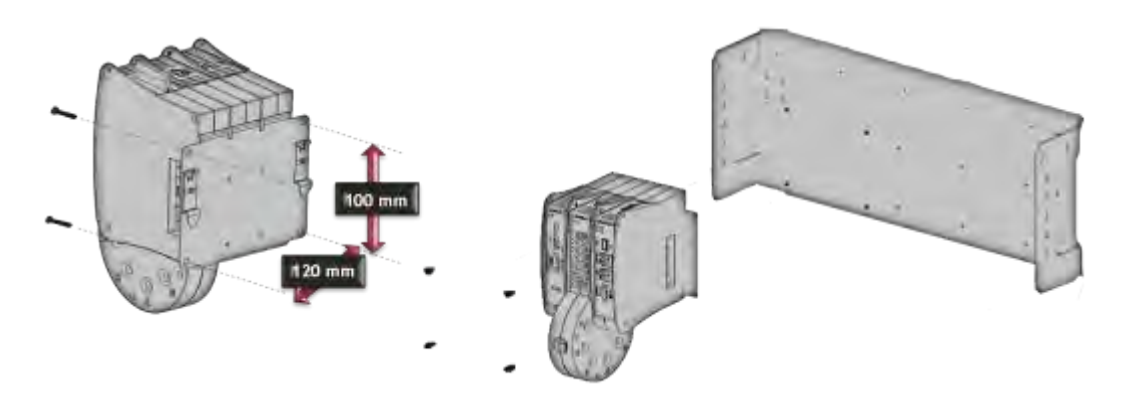

**Successfully Mounted G4K Unit**

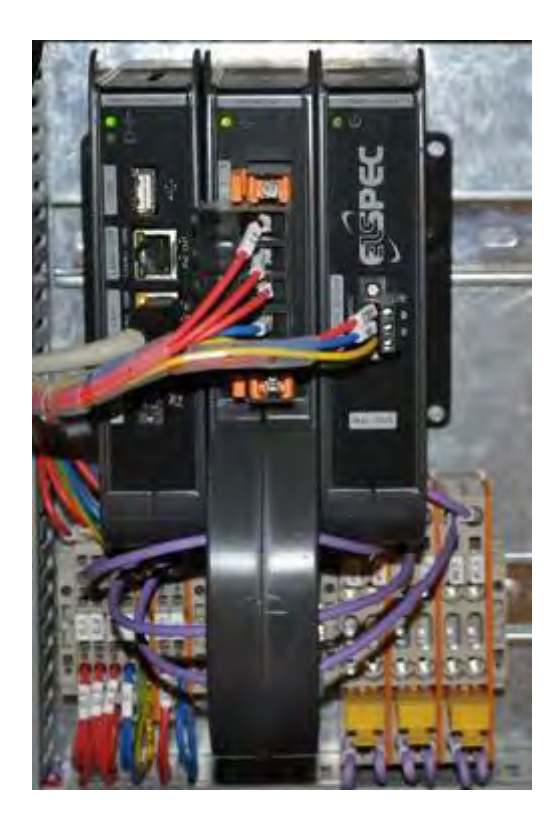

- **Installation**
- **G4K Wiring BLACKBOX**
- **Establish 1st** Time Connection
- **Confirm Operation**
- G4K Unit Access
- **G4K Configuration**
- **Verifying Measurement Readings**
- **Enable PQZIP Recording**

## **G4K Wiring**

The DSP M odule of the G4K receives analog signals and converts them to digital signals to be measured and stored for further process and an alysis. An essential part of the G4K Wiring Procedure is the Power Configuration, which is configured in the Web Interface. Included in this section are the types of Power Topology the G4K supports that will be important to understand prior to proceeding with:

- Connecting the Voltage Connections
- Connecting the Current Connections
- **Connecting the AC/DC Supply Terminal**
- Connecting the 48 VDC Input

## **G4K BLACKBOX POWER TOPOLOGY SUPPORTS**

The G4 K BLA CKBOX i s d esigned to s erve i n v irtually a ny p ower to pology configuration. T he d iagrams b elow o utline t he t ypes o f t opologies w ith t heir applicable Configuration in Elspec's Web Interface:

**Single LN Configuration:** 

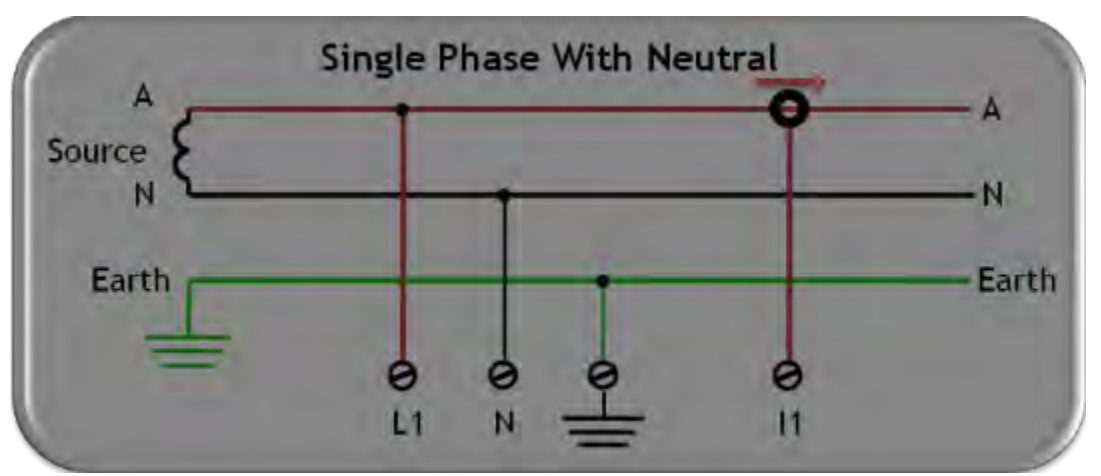

**Single LL Configuration:** 

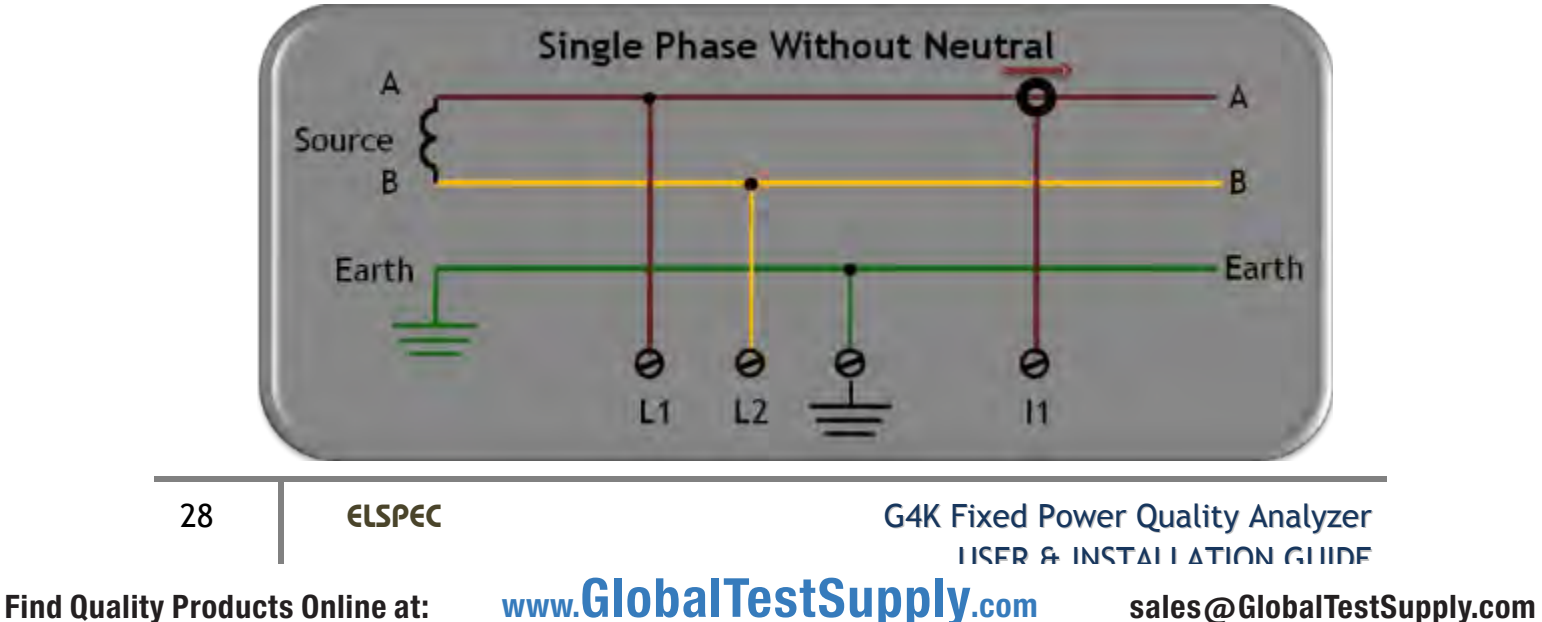

**2Phase TR:** 

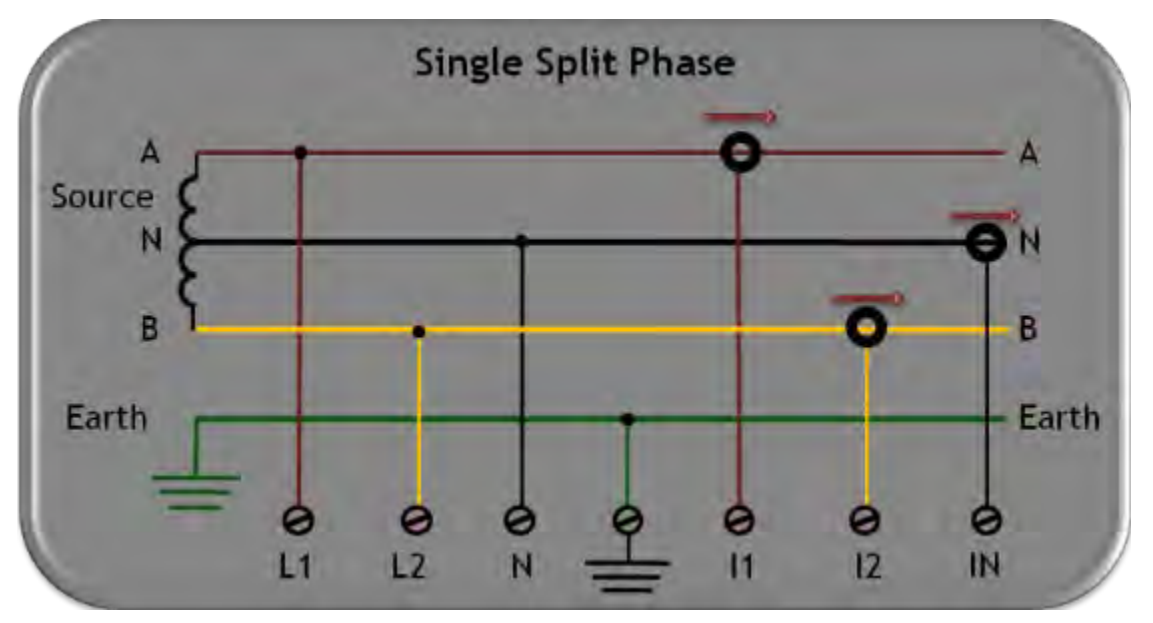

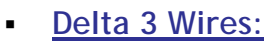

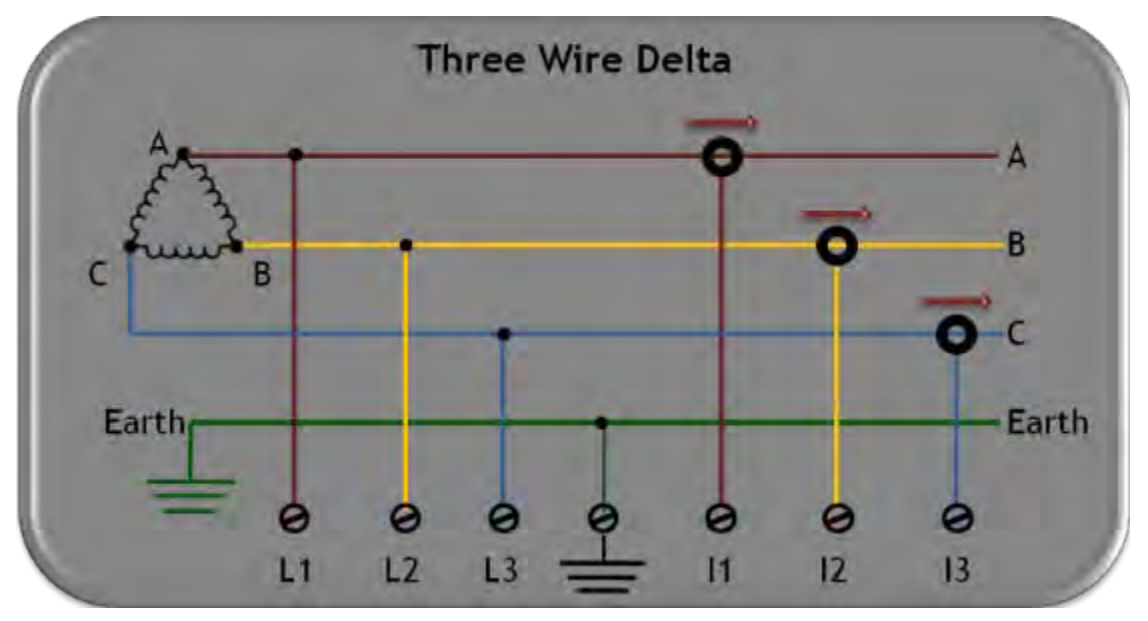

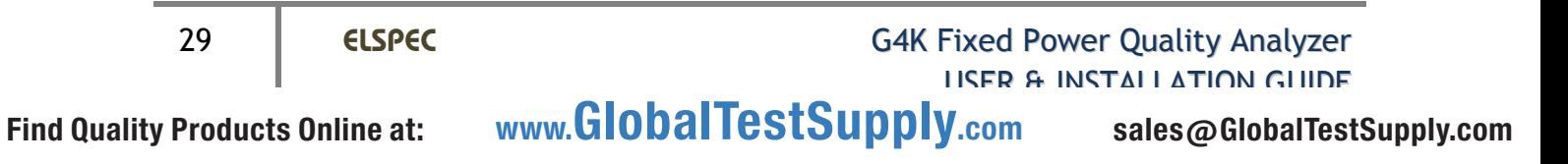

**WYE 4 Wires:** 

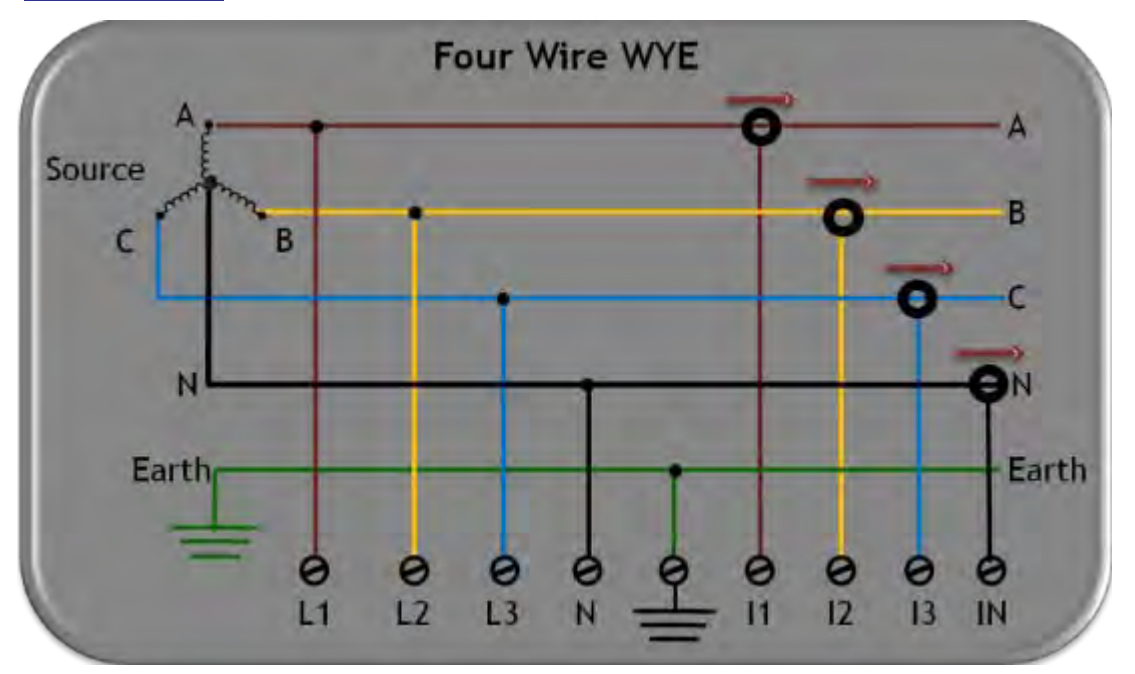

**WYE 4 Wires:** 

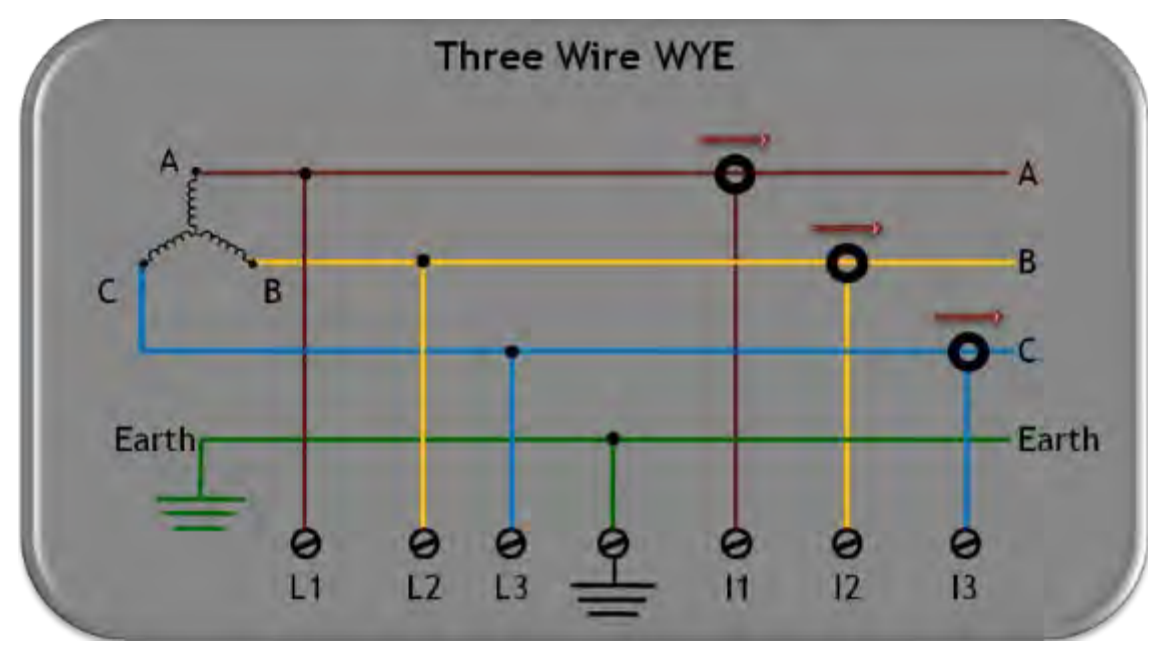

**Delta 3 Wires:** 

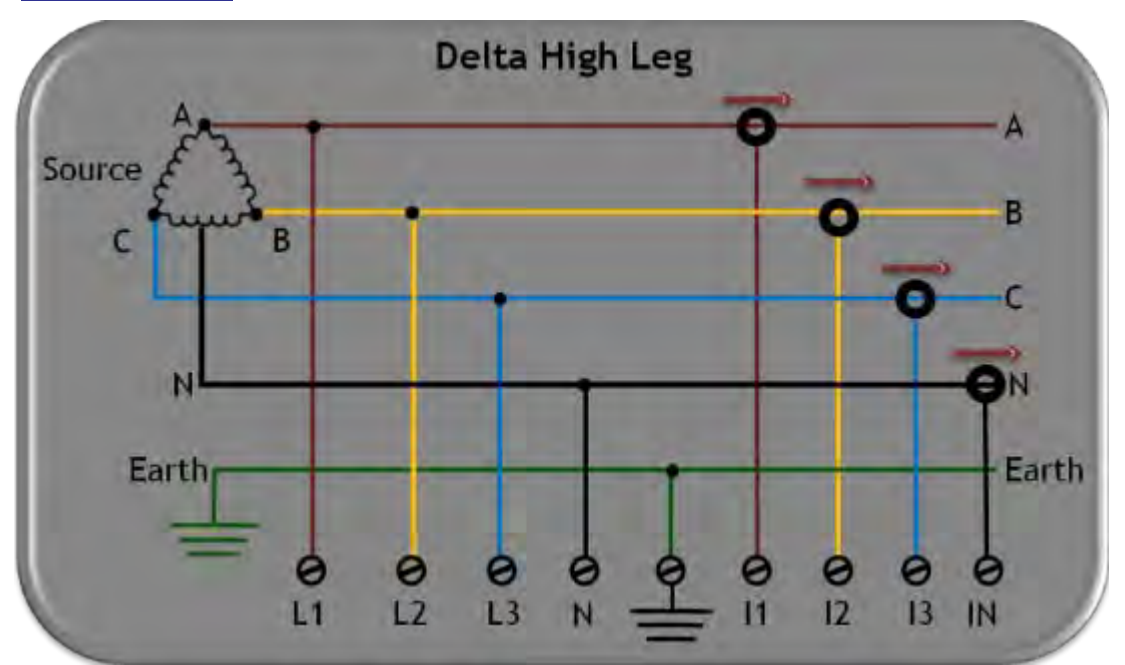

**Delta 3 Wires:** 

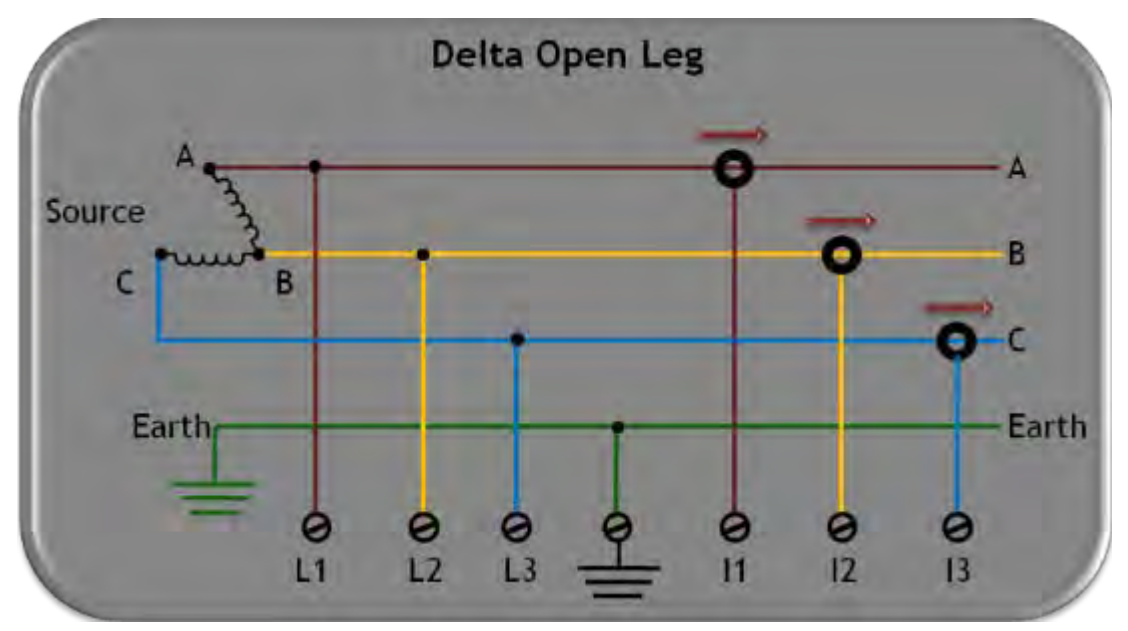

### **SEE ALSO**

- **Installation**
- G4K Unit Mounting BLACKBOX
- **Establish 1st Time Connection**
- **Confirm Operation**
- G4K Unit Access
- **G4K Configuration**
- **Verifying Measurement Readings**
- **Enable PQZIP Recording**

31 **ELSPEC ELSPEC ELSPEC G4K Fixed Power Quality Analyzer** USER & INSTALLATION GUIDE

## **Voltage Connections**

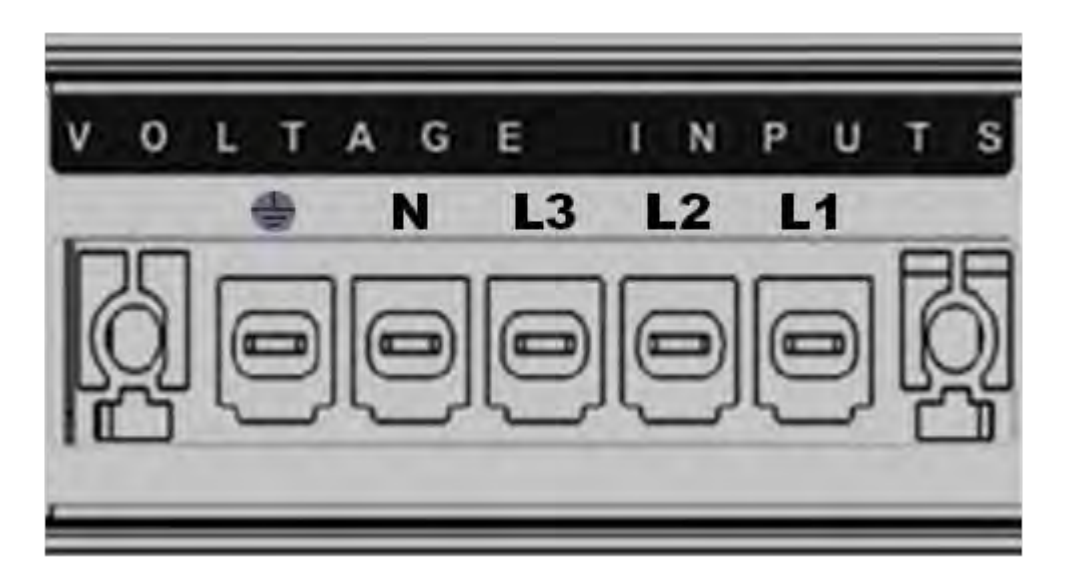

Five terminals are available for the voltage sampling inputs on the DSP Module of

the G4K. They are marked as L1, L2, L3, N,  $\theta$  . Each of the 4 inputs (V1, V2, V3, N) are capable of receiving electrical signals of up to 1KV continuous RMS (up to 8KV transient). In order to wire voltage connections, follow the following procedure:

Install an over current device on the AC phase lines:

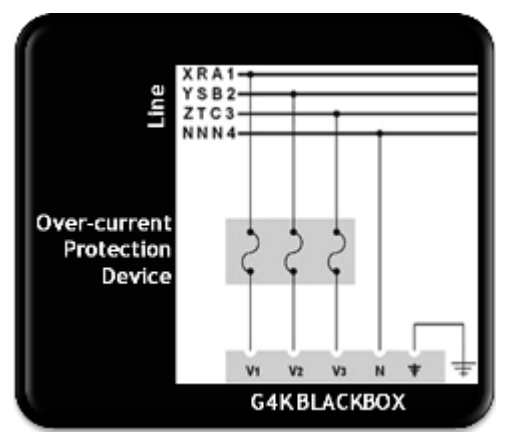

Remove the Voltage Terminal Block Connector provided with the G4K Unit:

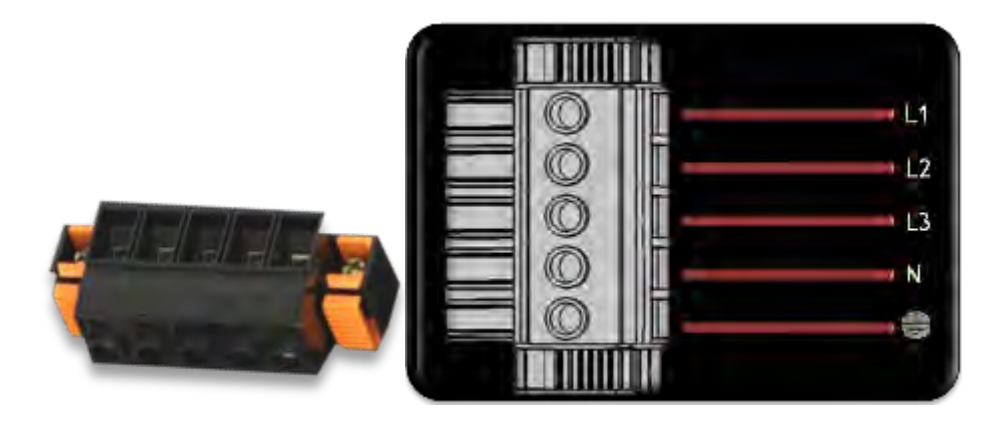

32 **ELSPEC ELSPEC** G4K Fixed Power Quality Analyzer USER & INSTALLATION GUIDE

Insert the terminal block into the Voltage Sampling inputs:

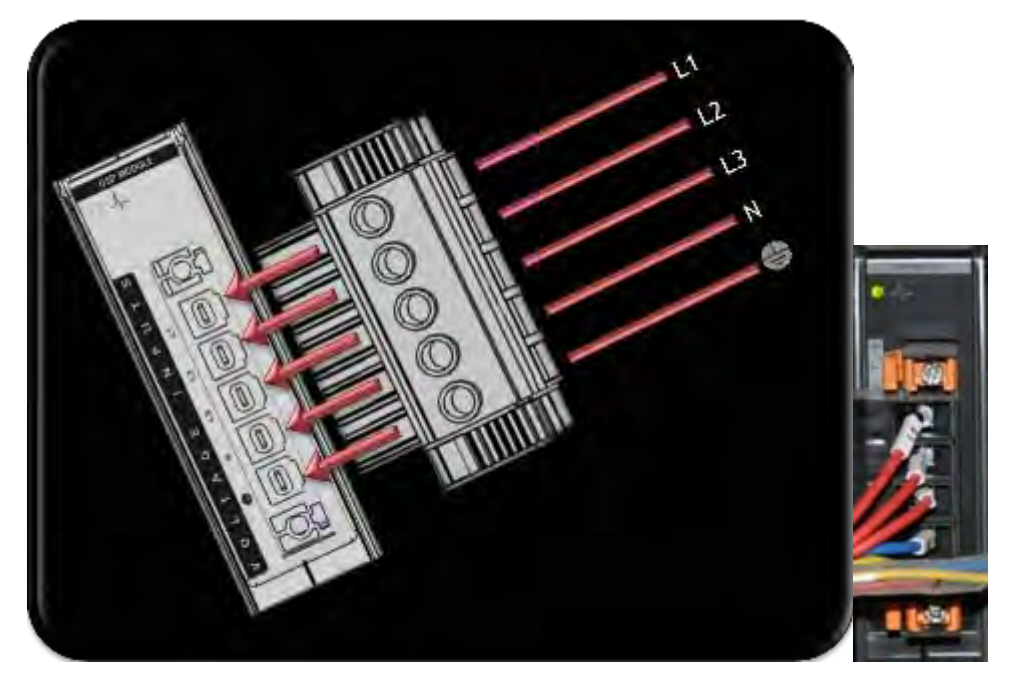

- Attach lugged ends of wires to the terminal block securing it with an applicable sized screw driver,
- Verify the correct voltage polarity of the terminal.

## **WARNING**

- *You need to install a 2A Fuse and/or Circuit Breaker in series to the instrument's Voltage Sampling Input Terminals according to local wiring codes.*
- *Powering down the instrument does not remove voltage from the voltage sampling terminals.*

#### *NOTE NOTE NOTE ...*

 **The Ground input is the reference for all channels therefore it is essential to connect it properly.**

## **SEE ALSO**

- G4K Wiring
- **Wiring the Current Connections**
- **Connect the AC/DC Supply Terminal**
- Connect the 48VDC Input
- Establish 1st Time Connection

33 **ELSPEC ELSPEC** G4K Fixed Power Quality Analyzer USER & INSTALLATION GUIDE

## **Wiring the Current Connections**

Electric current is sampled as it flows through cylindrical apertures in the circular section of the centrally mounted Digital Signal Processing (DSP) Module. There are a t otal of six (6) a pertures. Typically only the first four (4) a re used as current inputs f or I 1, I 2, I 3, a nd I N ( Neutral c urrent optional a s th e f ourth input). Optionally, a fifth aperture may be ordered for an additional current input, and the sixth aperture is disabled at this stage. To wire current connections:

- Install Current Transformers in series ahead of the unit
- Feed t he cu rrent l ines t hrough the cylindrical ap ertures i n t he ci rcular section of the G4K's DSP Module:

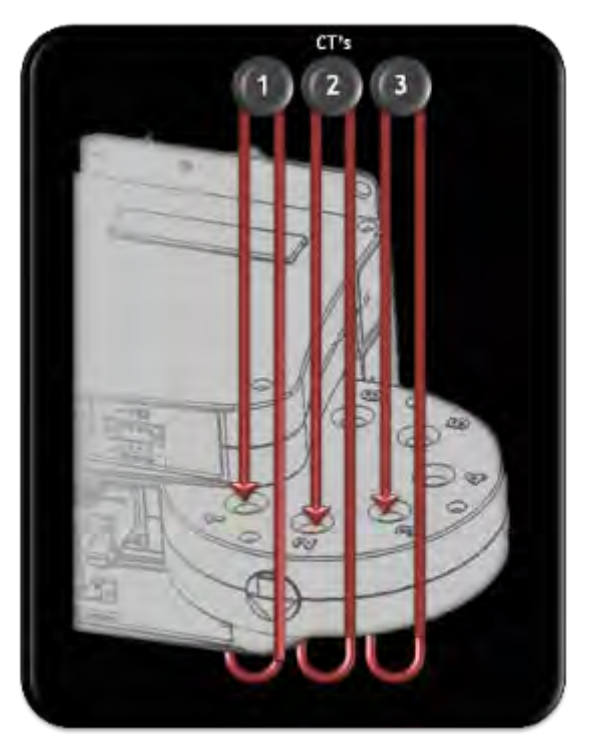

 Verify the polarity of current conductors with the arrows on the circular section of the DSP

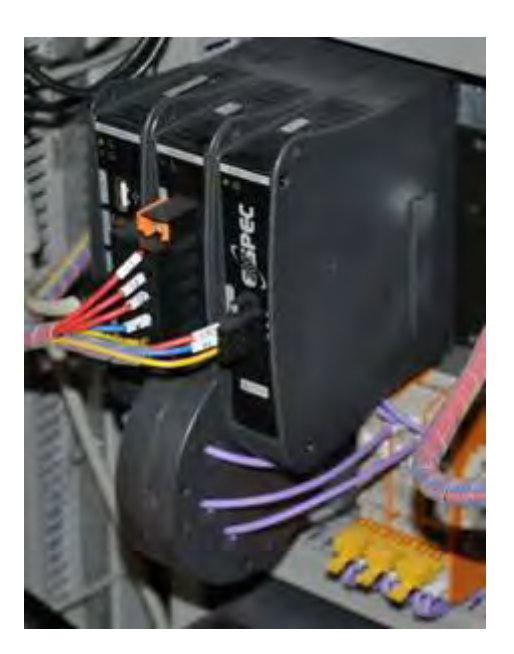

**G4K Successful Current Wiring**

#### **WARNING** Æ

*Current Transformer outputs must be short circuited to prevent them from getting damaged. Dangerous voltages exist between the two output leads.*

- G4K Wiring
- **Voltage Connections**
- **Connect the AC/DC Supply Terminal**
- Connect the 48VDC Input
- **Establish 1st Time Connection**

## **Connect the AC/DC Supply Terminal**

The AC terminal may be fed with either AC or DC voltage. The procedure to wire both is the same and has the following limits:

- AC: 80 to 260V @ 50/60Hz
- DC: 110 to 300V / 35Watt

### **CONNECTING THE AC/DC SUPPLY TERMINAL:**

Install an Over-current Protection device on the AC phase line side before the unit:

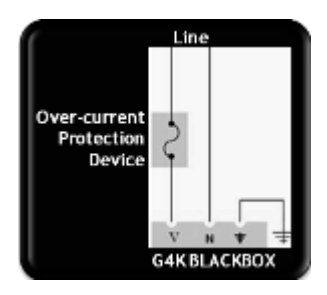

 Remove the AC/DC Terminal Block Connector provided with the G4K BLACKBOX unit:

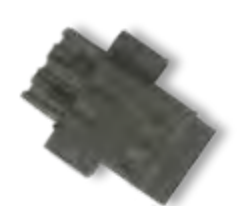

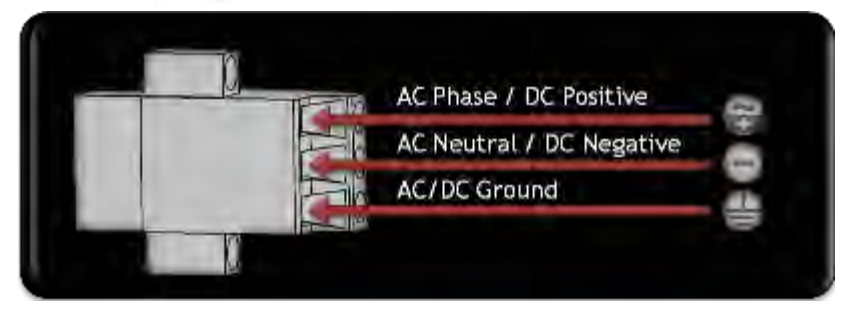

Insert the terminal block into the Power Supply Terminal:

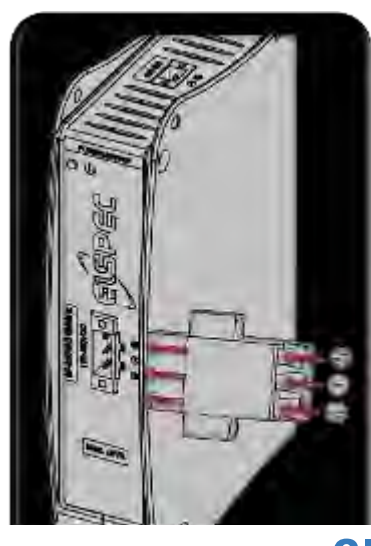
- Attach the bared ends of wires to the AC/DC terminal block connector using the correct sized flat-head screwdriver
- Verify the correct polarity of the terminal

## **WARNINGS**

- *It is recommended to install a 2A fuse & or circuit breaker in series to the instrument terminals according to local wiring codes.*
- *When powering down the instrument by closing the circuit breaker, internal low voltage remains on the instrument terminals, and consequently on the downstream side of the circuit breaker for 25 seconds, due to the ride through back up feature.*

- G4K Wiring
- Voltage Connections
- **Wiring the Current Connections**
- Connect the 48VDC Input
- **Establish 1st Time Connection**

## **Connect the 48VDC Input**

The two wire 48V DC voltage input is positioned on the upper side of power supply module. In order to energize the 48VDC terminal follow the procedure outlined below:

 Remove the 48VDC Terminal Block Connector provided with the G4K BLACKBOX unit:

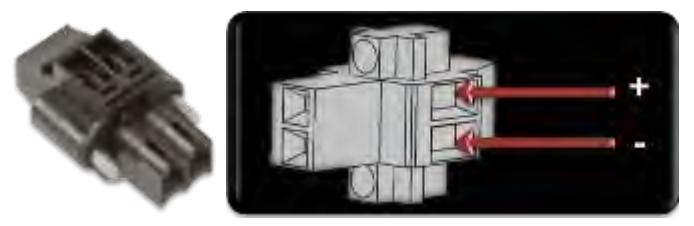

Insert the 48V DC Terminal Block Connector into the Power Supply Module:

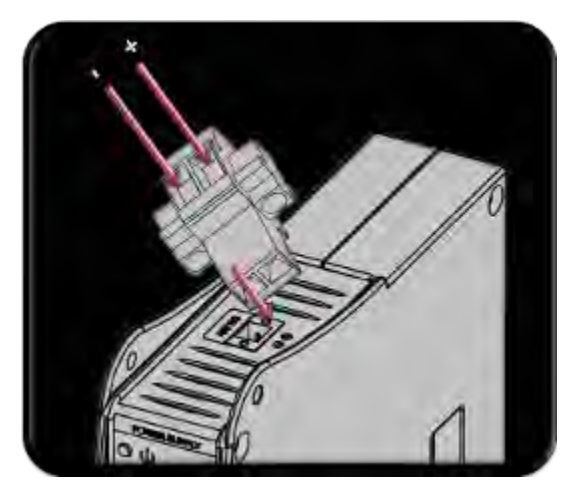

- Attach the lugged ends of wires to the Terminal Block using an applicable flat head screw driver
- Verify as to what the correct polarity is of the terminal

**WARNING**

*When powering down the instrument by closing the circuit breaker, internal voltage remains on the downstream side of the circuit breaker for 25 seconds, due to the ride through back up feature.*

- G4K Wiring
- **Voltage Connections**
- **Wiring the Current Connections**
- Connect the AC/DC Supply Terminal
- **Establish 1st Time Connection**

# **Establish 1st Time Connection**

In order to establish communication between your G4K & the Network Server, the device may be connected using the LAN1 Port directly to an existing local LAN (if one e xists). Alternatively, y ou m ay co nnect t he d evice directly t o t he P C t o establish initial communication.

## **CONNECT THE DEVICE TO THE LOCAL NETWORK**

 Simply connect a RJ145 LAN Network Cable to the LAN1 Port on the G4K's CPU Module to your LAN Local Network Outlet:

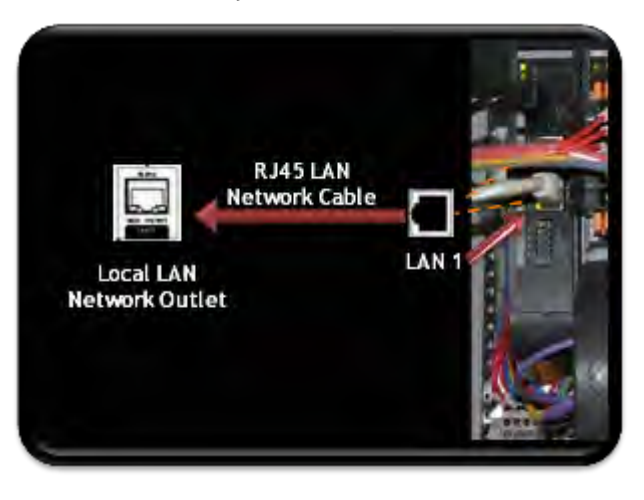

## **CONNECT THE G4K DIRECTLY TO THE PC**

- Disconnect the network cable linking your PC/Laptop to the server network
- Using the same cable (RJ45 LAN Network Cable), connect to the port marked LAN1 G4K's CPU Module:

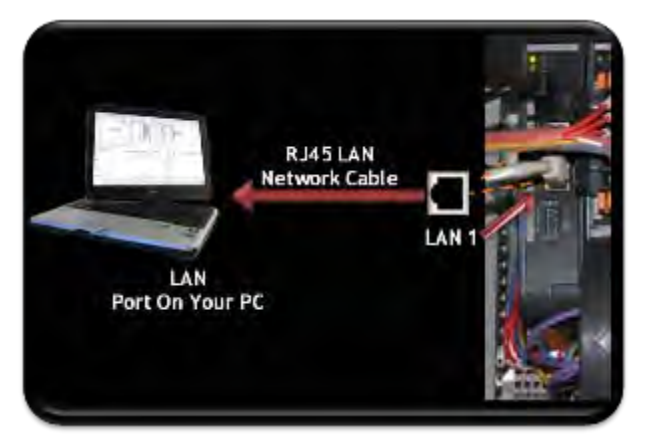

- The green link-LED of the LAN1 connector begins to flash as Windows begins communicating with the unit
- Wait for about 2 minutes as the Windows operating system reverts to the default "No Server" IP configuration

 When this is completed, the "Local Area Connection Status" icon in the "Quick Start" tray will change to "Limited or no connectivity":

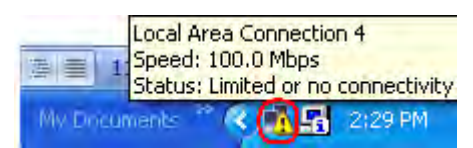

- **Installation**
- **G4K Unit Mounting BLACKBOX**
- G4K Wiring BLACKBOX
- **Confirm Operation**
- G4K Unit Access
- G4K Configuration
- Verifying Measurement Readings
- **Enable PQZIP Recording**

## **Confirm Operation**

Confirm that your G4K Device is operating & that all the connections are working with the following indicators:

- Turn on the power supplying the unit
- The LEDs on the power supply light up:

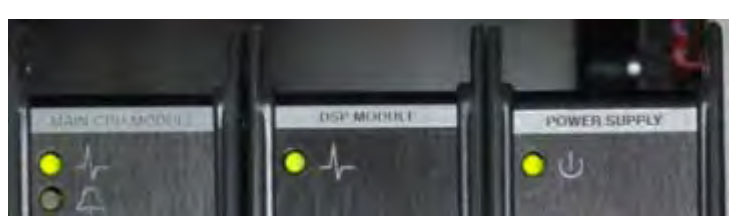

Verify the unit is operating correctly with reference to the following table:

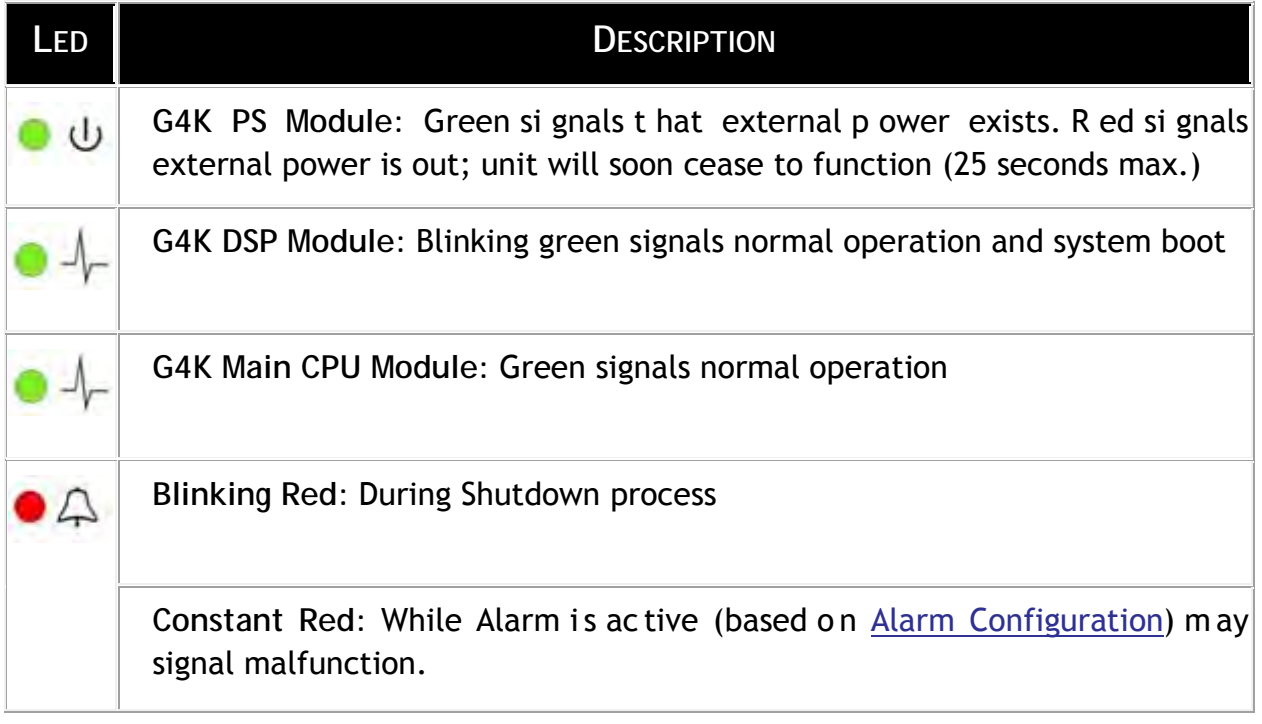

#### *NOTE NOTE NOTE ...*

- After powering up, wait at least one minute until the startup process is complete
- The red indicator light will remain on until the PQZIP is enabled by the user. See Also: Enable PQZIP Recording

- **Installation**
- **G4K Unit Mounting BLACKBOX**
- G4K Wiring BLACKBOX
- **Establish 1st Time Connection**
- G4K Unit Access
- **G4K Configuration**
- Verifying Measurement Readings
- **Enable PQZIP Recording**

## **G4K Unit Access**

Once you have Connected the Device for the 1st Time, you may access your G4K Unit by simply clicking the WEB Hyperlink button in your Elspec's Search Utility. Alternatively y ou can s imply ac cess the d evice d irectly v ia I nternet E xplorer by inserting t he D evice's I P ad dress d irectly ( address is al so in dicated in Elspec's Search U tility). The D efault I P A ddress f or a ne wly supplied G4 K uni t i s: **169.254.249.247**.

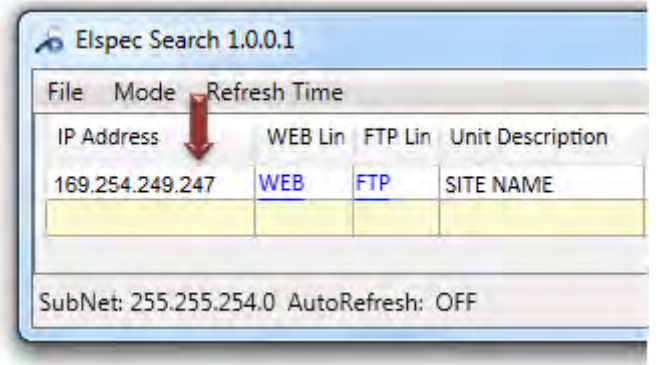

## **ACCESS ELSPEC'S SEARCH UTILITY:**

 After you have Copied the Utility on your Desktop, access it by clicking on the Elspec's Search Icon:

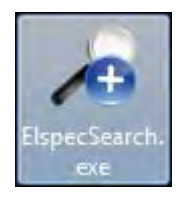

- Initially, t he program m ay t rigger a v erification w arning s imilar t o t he one below. You may proceed by clicking **Run**
- A s can p rocedure is in itiated; the E lspec S earch u tility a ppears as a g rid displaying all BLACKBOX devices found on the intranet network:

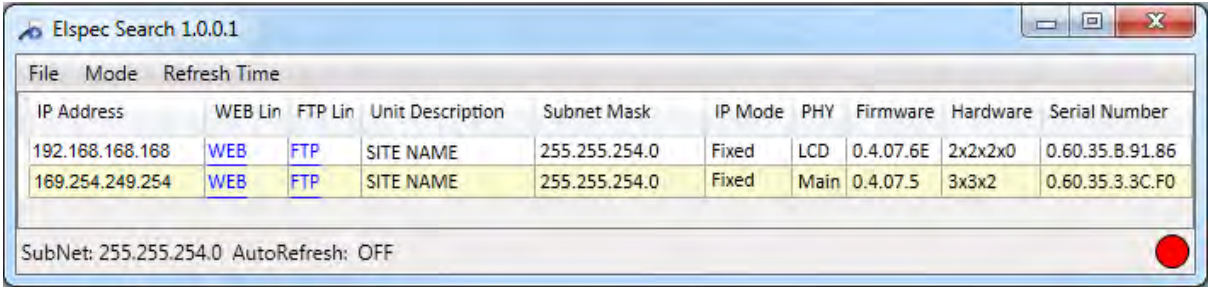

#### **ACCESS INSTRUMENT VIA THE WEB HYPERLINK (RECOMMENDED):**

Select the **Web** link for your device, Elspec's Web Interface will now open:

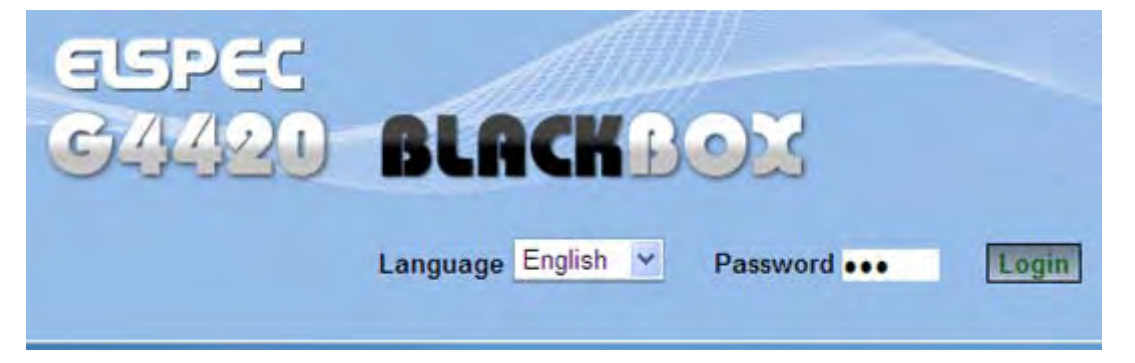

 In order to view the different languages in the Web Interface, you will need to upload the language feature from **Elspec's W ebsite** when installing y our new Firmware. Once uploaded, s imply s elect t he a pplicable interface l anguage from the drop-down list:

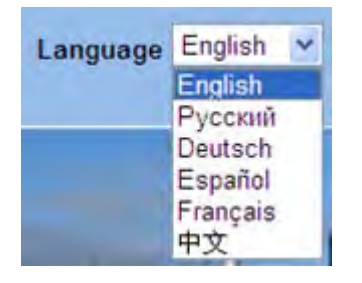

- The supported languages are:
	- **English (Default)**
	- Russian
	- German
	- Spanish
	- French
	- Chinese

(For other languages – please contact your local Elspec distributor)

- The Password field defines user level/privileges. The user levels are **Viewer / Administrator (**See Security S ettings)**.** The d efault p assword in cluding privileges for each level are:
	- Viewer is **123** (Read only, can choose in terface l anguage on ly, n o operations related changes are allowed)
	- Administrator is **12345** (Administration, setup & full control)

 The W ebsite is o ptimized t o w ork w ith I nternet E xplorer 7 , 8 or 9 in "Compatibility Vi ew". Ensure th at t he I nternet Ex plorer is r unning in **Compatibility View**:

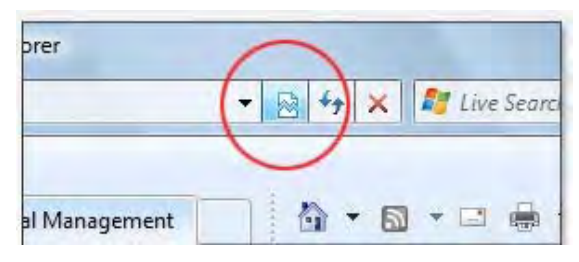

Other w eb b rowser a pplications c an l imit some f unctionality and/or s how a n incorrect layout.

- For local networking the browser should be configured as working without a proxy server. Refer to Disable Proxy Server in Internet Explorer.
- Should you be running Skype simultaneously with Elspec's Search, you will not be able to access the device via the Web Link. Close Skype & access Elspec's Search again to follow the Web Link.
- The passwords above are factory default values. You are advised to modify Admin password if extended security measures are required **(**See Security Settings).

#### **DIRECT INSTRUMENT ACCESS VIA INTERNET EXPLORER**

Access the device by typing the G4K's IP address in the address field in Internet Explorer:

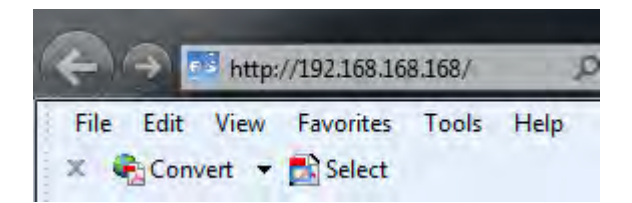

• Choose the language & enter the password as outlined above

#### **SEE ALSO**

- **Installation**
- G4K Unit Mounting BLACKBOX
- G4K Wiring BLACKBOX
- **Establish 1st Time Connection**
- **Confirm Operation**
- G4K Configuration
- Verifying Measurement Readings

Find Quality Products Online at: www.GlobalTestSupply.com sales@GlobalTestSupply.com

# **G4K Quick Configuration**

This section focuses only on the major configurations needed for initial installation of y our G4K d evice. Fo r a m ore detailed & co mprehensive p rocedure see Instrument S ettings. T his procedure includes a q uick & s imple co nfiguration procedure for your:

- G4K Unit
- **Voltage & Frequency**
- Currents

- **Installation**
- **G4K BLACKBOX Unit Mounting**
- G4K Wiring BLACKBOX
- **Establish 1st Time Connection**
- **Confirm Operation**
- G4K Unit Access
- **Verifying Measurement Readings**
- **Enable PQZIP Recording**

## **G4K Unit Setup**

Access your G4K Device via Elspec's Web Interface log on as the Administrator **(**Manufacturer's Default Passwords are: **12345 (Admin), & 123 (Viewer))** under **Configuration Device Setup** select the **Device Info Tab:**

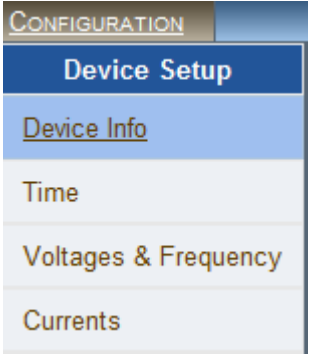

- In the **G4 Unit Configuration** Section complete:
	- **Site Name:** Enables the us er to include a de scription o f the s ite where the device is installed. This site description also appears in the Elspec's S earch utility u nder U nit D escription w hen s earching f or devices
	- **Description:** An additional text field for you to use optionally as you see fit
	- **Operator:** A text field for inputting an operator/technician's name
	- **Company**: A text field for inputting company's name

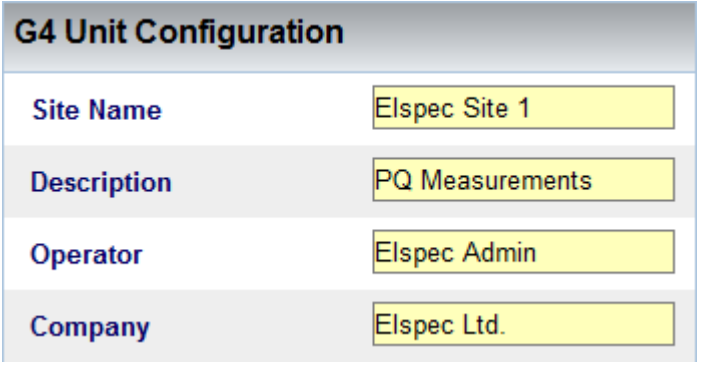

To apply your changes select Apply Changes

#### *NOTE NOTE NOTE*

 If you are not logged on as the Administrator, you will not be able to change any of these settings & you will receive the following er ror message in your attempt to do so:

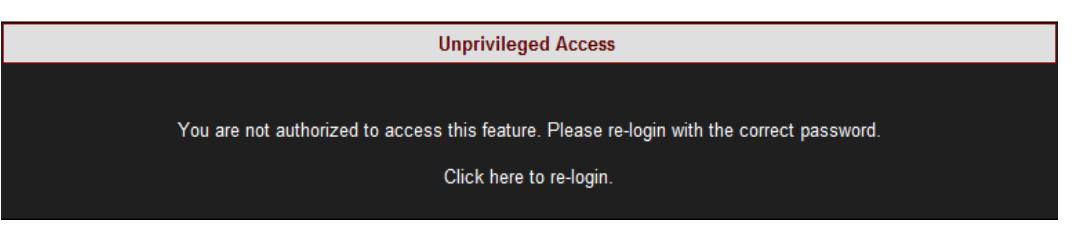

- Once y ou h ave s igned o n at t he **Administrator** ensure t hat y ou se lect Apply Changes to affect your changes.
	- Go to the next step Configuring Voltage & Frequency

- **Instrument Settings**
- G4K Unit Setup
- Voltage & Frequency Configurations
- Currents

# **Voltage & Frequency Configurations**

The Voltage & Frequency Window d efines all t he major configurations r egarding the Voltage & Frequency values, for a more comprehensive procedure see Voltage & Frequency.

Access your G 4K D evice v ia Elspec's Web Interface<sup>t</sup>log o n a s t he **Administrator** under **Configuration Device Setup** select the **Voltage & Frequency Tab:**

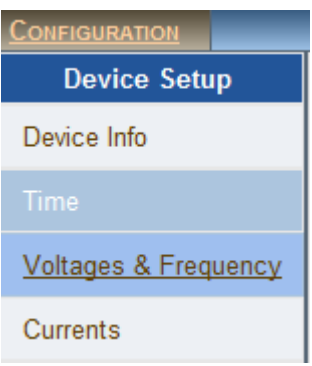

In the **Voltage & Frequency Window:**

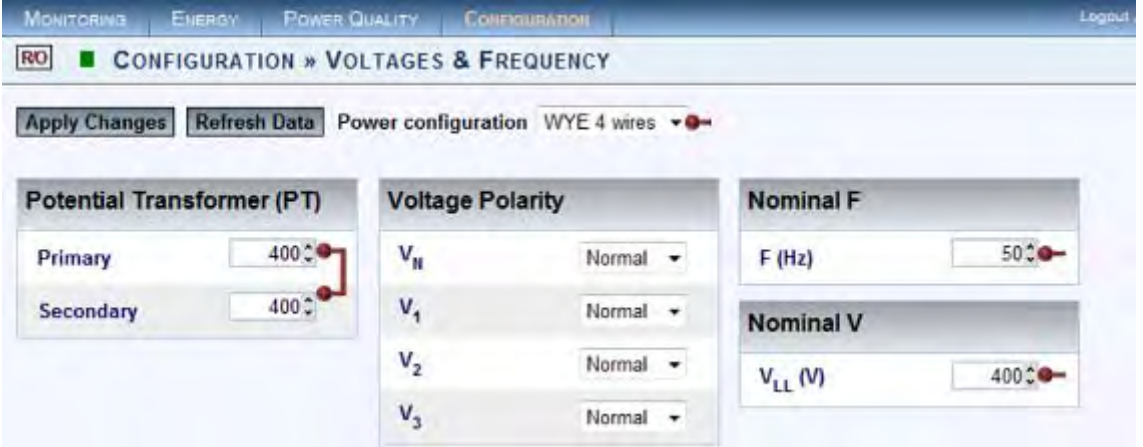

Select the applicable Network Type Settings according to your network type from the drop-down selection:

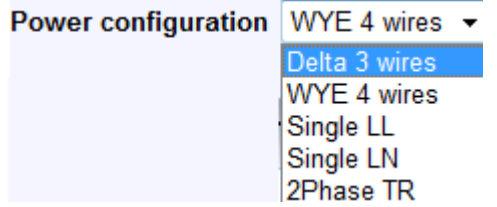

 For M V/HV N etworks ( Voltage M easurements b y P T's) se t the correct **Primary & Secondary Ratio** (with  $\triangle/\blacktriangledown$ ) - according t o the PT **Manufacturer's Specifications** & not just the **Ratio:**

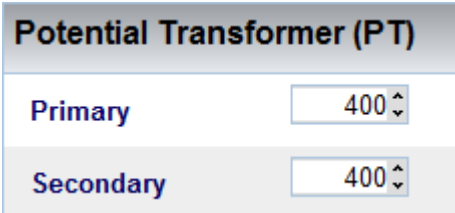

If the DT Ratio is inannlicable, then set your values to read:

Find Quality Products Online at: **WWW.GlobalTestSupply.com** sales@GlobalTestSupply.com

**Define the Nominal Values for Frequency (F) and Voltages (V) (with**  $\triangle/\blacktriangledown$ **):** 

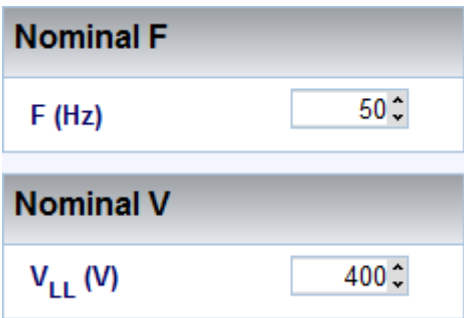

The ratio for LV Networks is based on the same concept & specifications -

Set the **Primary & Secondary Ratio** (with  $\blacktriangle / \blacktriangledown$ ) (according to the PT **Manufacturer's Specifications** & not just the **Ratio)**:

Define the **Nominal Values** for Frequency (F) and Voltages (V) (with  $\blacktriangle/\blacktriangledown$ :

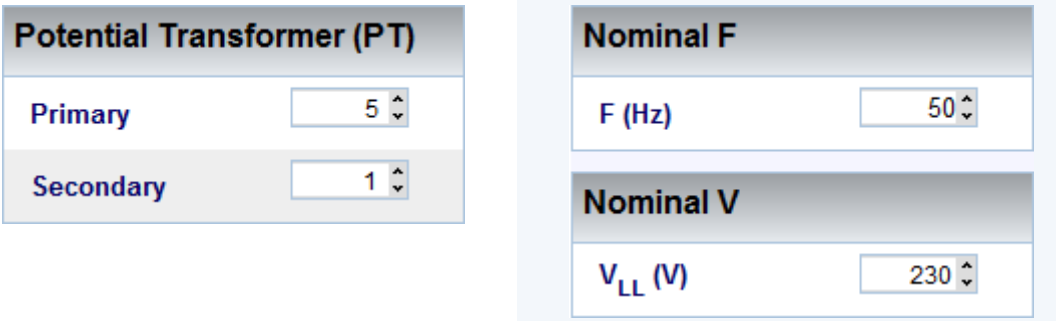

To apply your changes select Apply Changes

#### *NOTE NOTE NOTE*

If you are not logged on as the Administrator, you will not be able to change any of these settings  $f(x)$  ou will receive the following er ror message in your attempt to do so:

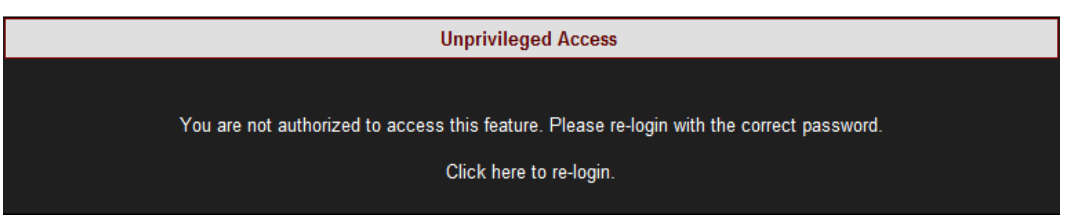

- Once y ou h ave s igned o n at t he **Administrator** ensure t hat y ou se lect Apply Changes to actually affect your changes.
	- Go to the next step Current Configuration

**SEE ALSO**

- **Instrument Settings**
- G4K Unit Setup
- Voltage & Frequency Configurations

## Find Quality Products Online at: www.GlobalTestSupply.com sales@GlobalTestSupply.com

## **Currents**

In the Current Window you will be able to define all the major configurations for the Current Values, for a more comprehensive procedure see Currents.

Access your G 4K D evice v ia Elspec's Web Interface **to logon as the** 

Administrator (Manufacturer's D efault P assword is : 12345) **P**under

**Configuration Device Setup** select the **Currents Tab:**

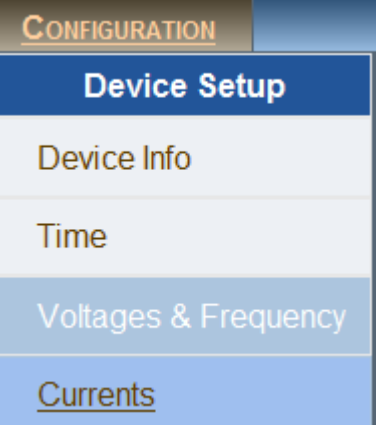

In the **Currents Window:**

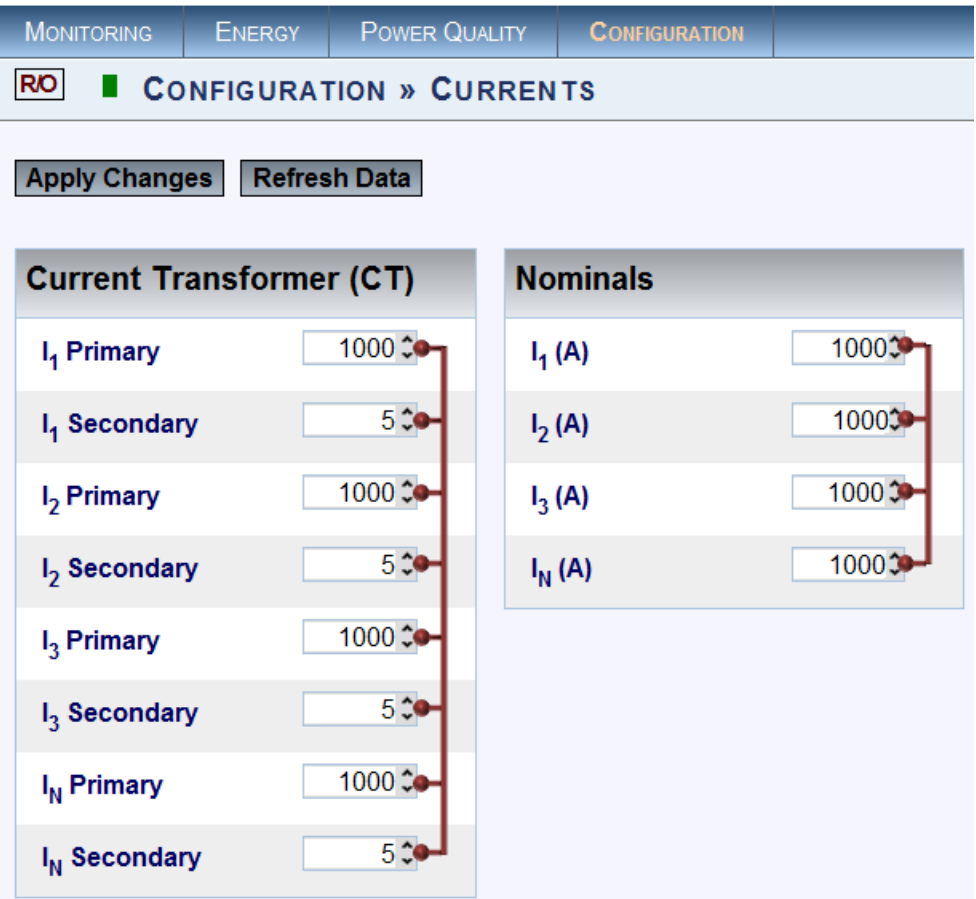

 Set the correct **Primary & Secondary Transformation Ratios** for all the Current channels from  $I_1$  to  $I_N$  (with  $\blacktriangle / \blacktriangledown$ ) - according to the CT **Manufacturer's Specifications** & not just the Ratio:

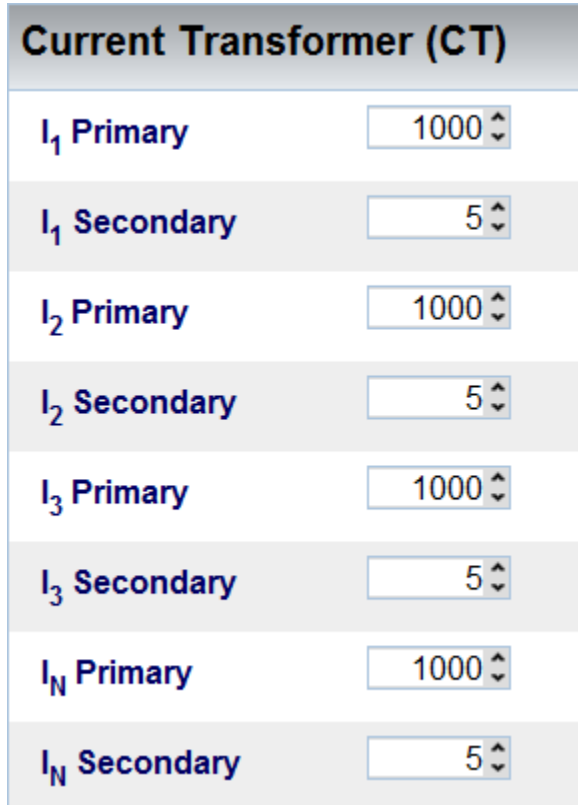

**-** Define the Nominal Values for all the Current Channels from I<sub>1</sub> to I<sub>N</sub> (with  $\blacktriangle / \blacktriangledown$ ):

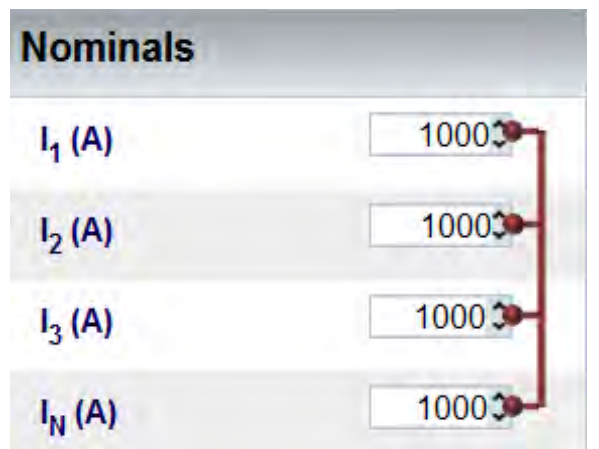

If the CT Ratio is inapplicable, then set your values to read: **Primary = Secondary = Nominal**

To apply your changes select Apply Changes

#### *NOTE NOTE NOTE*

- The **Nominal Values** define both the Event Level as well as the measurement range. The maximum measured value is 16 times the nominal.
- If you are not logged on as the Administrator, you will not be able to change any of these settings & you will receive the following er ror message in your attempt to do so:

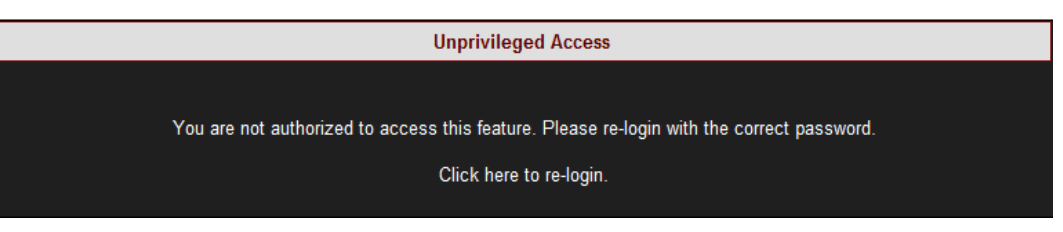

 Once y ou h ave s igned o n at t he **Administrator** ensure t hat y ou se lect Apply Changes to actually affect your changes.

- **Instrument Settings**
- G4K Unit Setup
- Voltage & Frequency Configurations

# **Verify Measurement Readings**

The final step after you have Configured your Device, is to verify the voltage & current measurements of your G4K Unit. This verification step covers only a partial section of the G4K's Full PQ Monitoring Capabilities. It includes:

- Accessing & Reviewing the Measurement Summary
- **Monitoring Voltage & Current Measurements**
- Monitoring the Power

- **Installation**
- G4K Unit Mounting BLACKBOX
- G4K Wiring BLACKBOX
- **Establish 1st Time Connection**
- **Confirm Operation**
- G4K Unit Access
- **G4K Configuration**
- **Enable PQZIP Recording**

## **Access the Measurement Summary**

The **Measurement Summary** summarizes all your measurement readings. The most important parameters you will need to focus on in this window are **Phase Order (for 3 phase systems)** & **DSP Synchronization:** 

- **Phase Order:** Confirms the order of the voltage phases starts from  $V_1$  & are moving in a clockwise direction. I f the Phase Order is incorrect (not 123) recheck your Voltage Connections & that they are connected in the correct order.
- **DSP Synchronization:** Confirms t hat th e uni t is s ynchronized w ith th e signals of the device. If this is **ON** it means that the device is reading all the signals in a synchronized manner, & if it is **OFF** it means that the device is not reading the signals. In this instance recheck all your Connections.
- See PQ M onitoring for all t he d efinitions & s ubsequent p arameter calculations that appear on this window.

## **ACCESS THE SUMMARY WINDOW**

Access your G4K Unit via the Web Interface **Open Monitoring** 

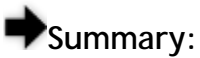

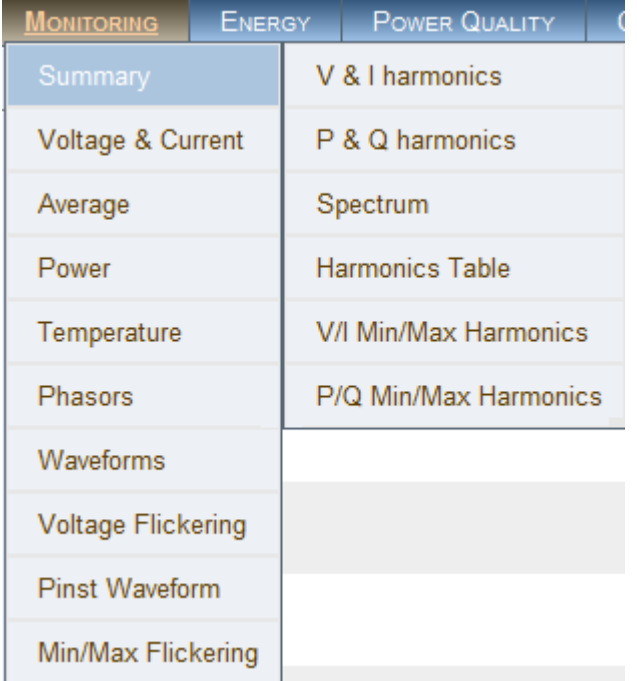

The **Summary Window** will now open:

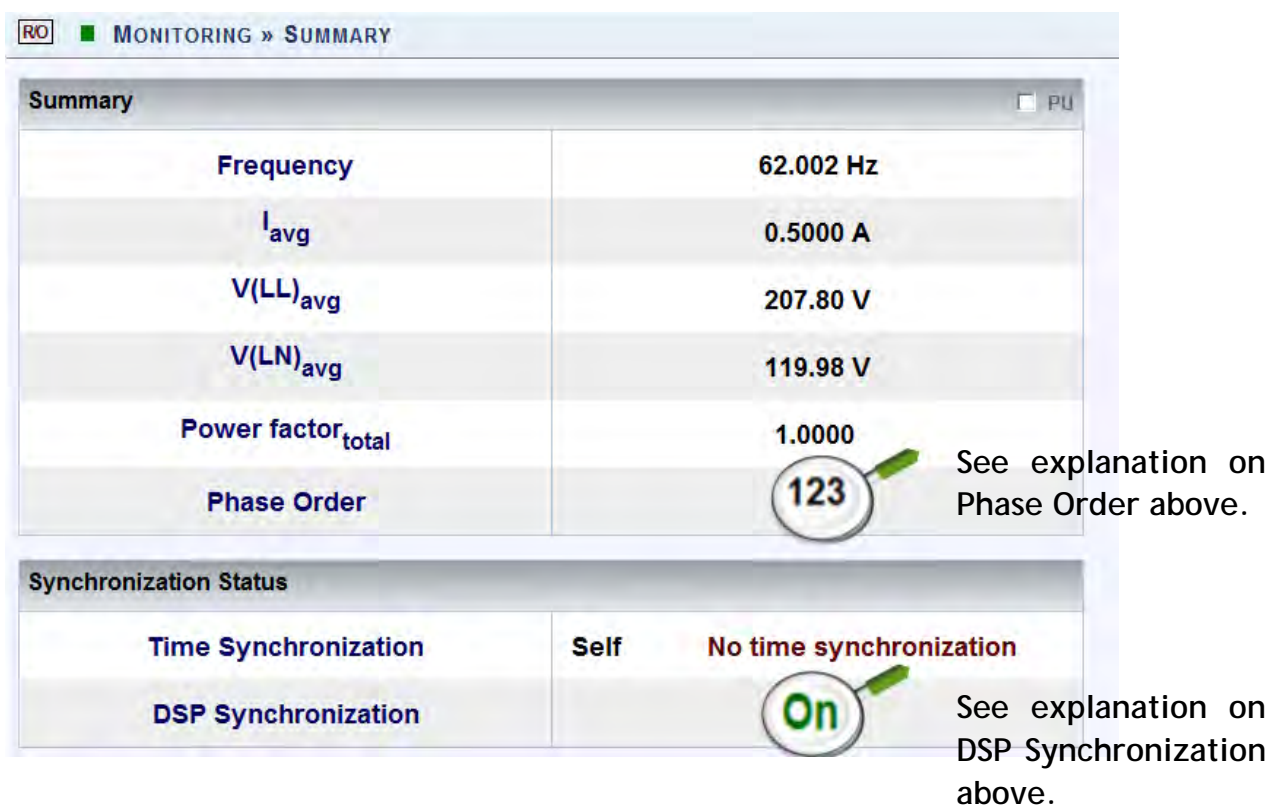

- Verify Measurement Readings
- Verify Voltage & Current Readings
- **Verify Power Readings**
- **About PQ Monitoring**

## **Verify Voltage & Current Readings**

This page displays specific values for voltage and current as per the parameters set when you Configured your G4K Unit. For a full description on all the definitions & subsequent parameter calculations see Voltage & Current.

Access your G4K Unit via the Web Interface **Open Monitoring Coldage & Current:**

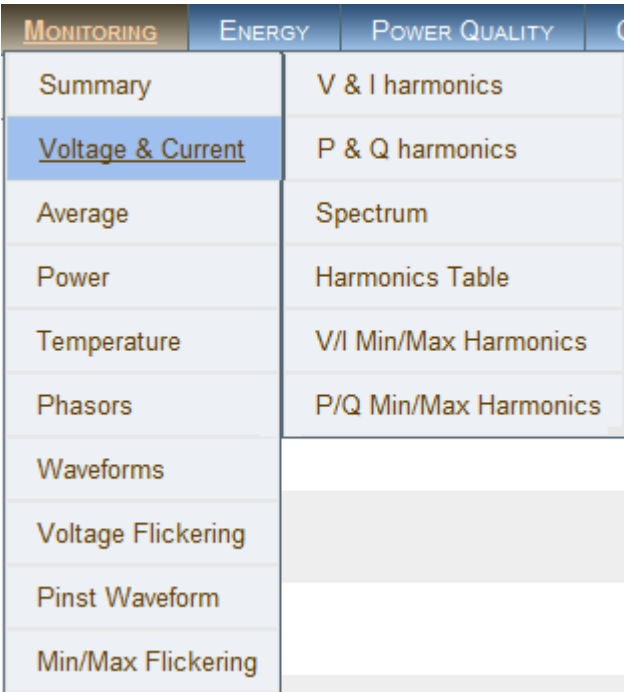

 Verify that the **RMS** values for both Voltage & Current are as per your Configurations:

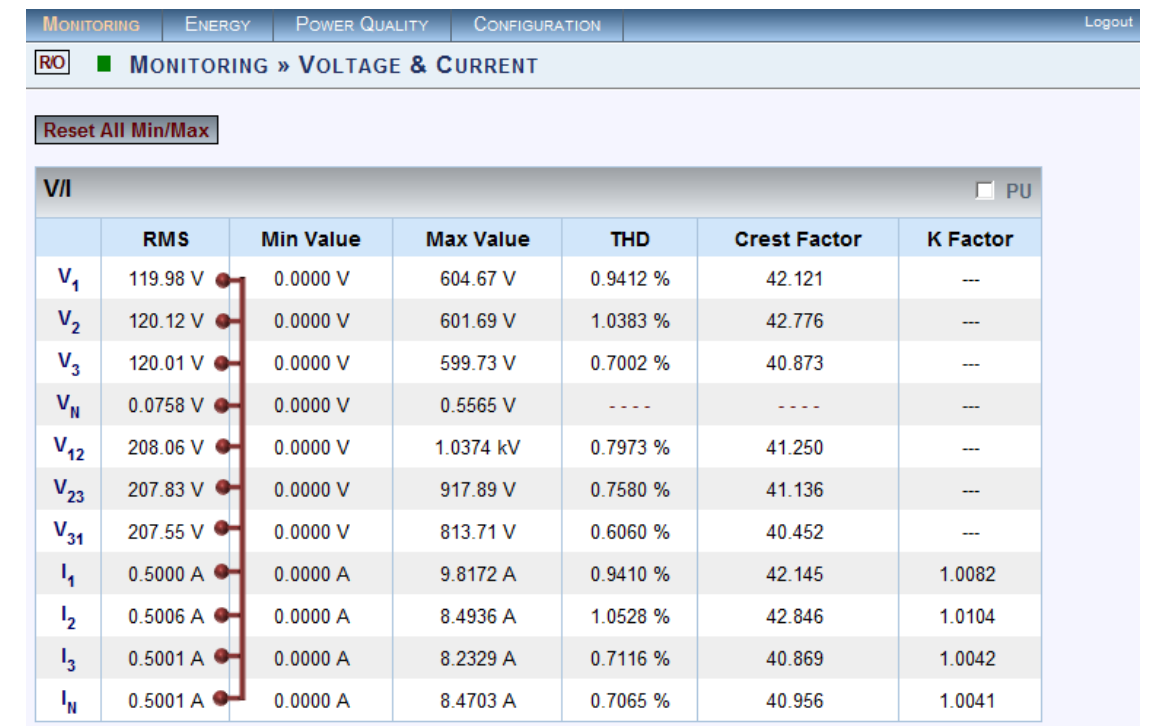

Go to the next step - Verifying your Power as per your Configurations

## Find Quality Products Online at: www.GlobalTestSupply.com sales@GlobalTestSupply.com

- Verify Measurement Readings
- **Access the Measurement Summary**
- Verify Power Readings
- About PQ Monitoring

# **Verify Power Readings**

This p age d isplays s pecific v alues f or t he different Electrical P ower P arameters relevant t o t he Specific P ower C onfiguration. Fo r a f ull d escription o n a ll t he definitions & subsequent parameter calculations see Power.

Access your G4K Unit via the Web Interface **Popen Monitoring Prower:** 

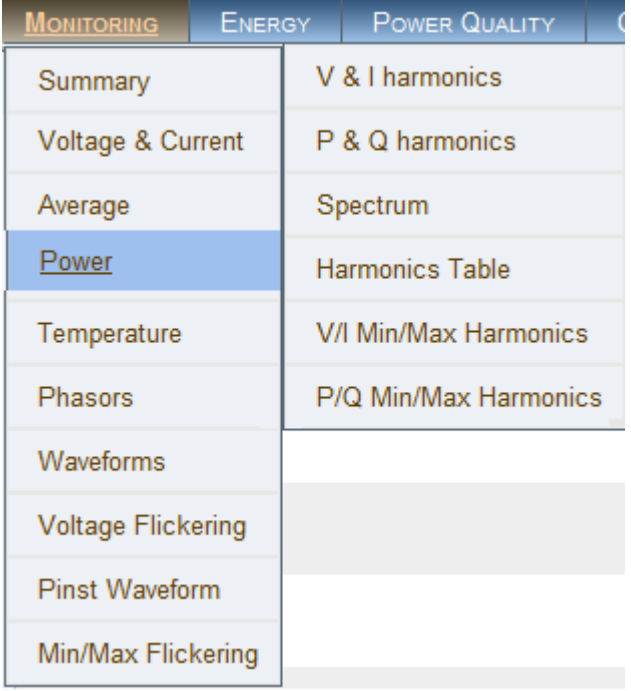

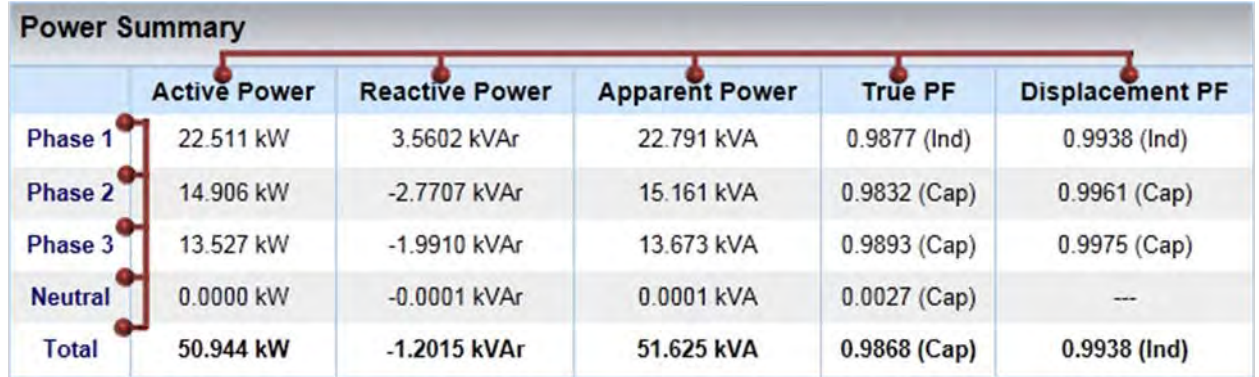

- Verify your Configurations in this window that displays:
	- $\mathbf{r}$ Active Power
	- Reactive Power
	- Apparent Power
	- True & Displacement Power Factor

In m ost network c onfigurations th e **Active Power** will reflect a **Positive Value**. S hould it have a **Negative Value**, recheck your **Voltage & Current Polarity Configuration**. I n the presence of a g enerator, the **Active Power** will reflect a **Negative Value**.

- Verify Measurement Readings
- **Access the Measurement Summary**
- Verify Voltage & Current Readings
- **About PQ Monitoring**

## **Enable PQZIP Recording**

In order to record actual data for further analysis by PQSCADA & Investigator, you must first enable the PQZIP Recording.

## **HOW TO ENABLE PQZIP RECORDING**

- **Access your G4K Unit via the Web Interface POpen Configuration PPQZIP Recording**
- In the **State** drop-down selection select **Enable:**

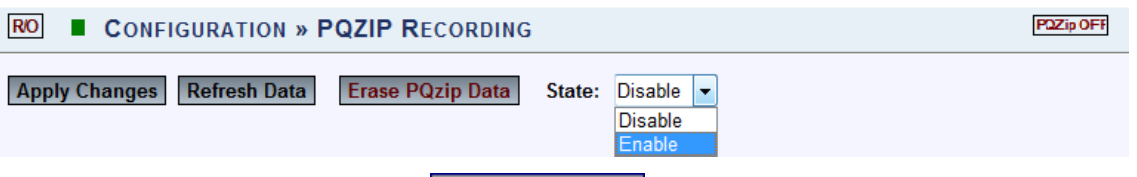

- To apply your changes select Apply Changes
- The f ollowing w arning m ay ap pear if some p arameter r eadings a re inconsistent with the configuration. In this case make sure all parameters are correct before enabling the PQZIP:

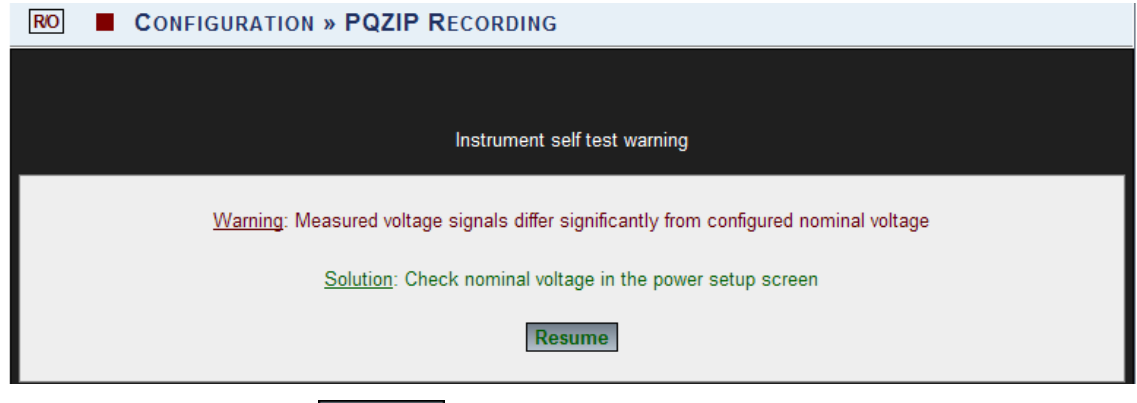

Confirm by selecting  $\frac{1}{x}$  Resume  $\frac{1}{x}$  the following success message will appear:

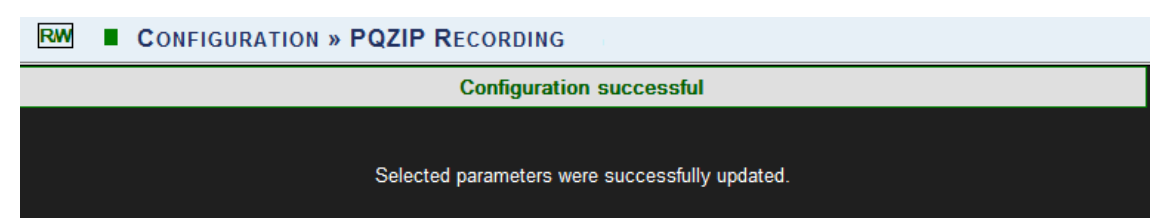

#### *NOTE NOTE NOTE*

 If you are not logged on as the Administrator, you will not be able to change any of these settings & you will receive the following er ror message in your attempt to do so:

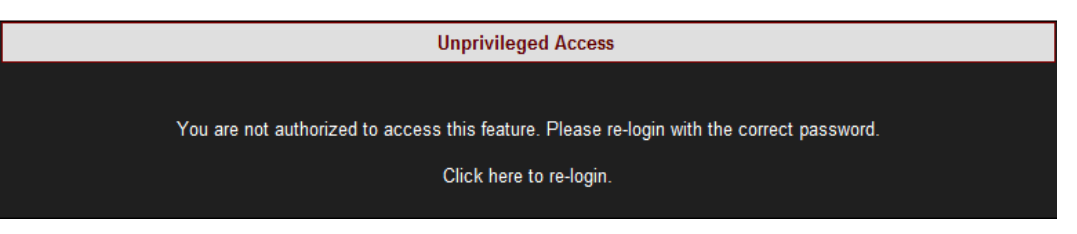

 Once y ou h ave s igned o n at t he **Administrator** ensure t hat y ou se lect Apply Changes to actually affect your changes.

- **Installation**
- G4K Unit Mounting BLACKBOX
- **G4K Wiring BLACKBOX**
- **Establish 1st Time Connection**
- **Confirm Operation**
- G4K Unit Access
- G4K Configuration
- Verifying Measurement Readings
- About PQ Monitoring

# **Monitoring Real-Time Data**

The M onitoring se ction d isplays r eal t ime r eadings a nd g raphs o f t he g rid's parameters. T he g raph d isplay r equires a n A ctiveX plug-in f rom Gi gasoft th at is downloadable either from Elspec's W ebsite's S upport S ection or alt ernatively c an be installed directly from your BLACKBOX CD. The ActiveX plug-in allows different view options needed for your PQ Monitoring. In the PQ Monitoring Section you will be able to monitor the following PQ measurements of your G4K Unit:

- Total measurements in the Summary Window
- **Voltage & Current Measurements**
- Average Measurements
- **Power Measurements**
- Internal & External Temperature Readings
- Voltage & Current Phase Diagrams
- Voltage & Current Waveforms
- **Short & Long Term Voltage Flickering**
- **Flickering Waveforms**
- **Minimum & Maximum Flickering Values**
- Voltage & Current Harmonics Spectrum
- **Active & Reactive Harmonic Powers**
- Voltage & Current Sub & Inter-Harmonics
- Voltage & Current Harmonics in Values & Angles
- Minimum, Maximum Values & Angles of Voltage & Current Harmonics
- Minimum & Maximum Values of Active & Reactive Power Harmonics

Access your G4K Unit via the Web Interface **Open Monitoring** 

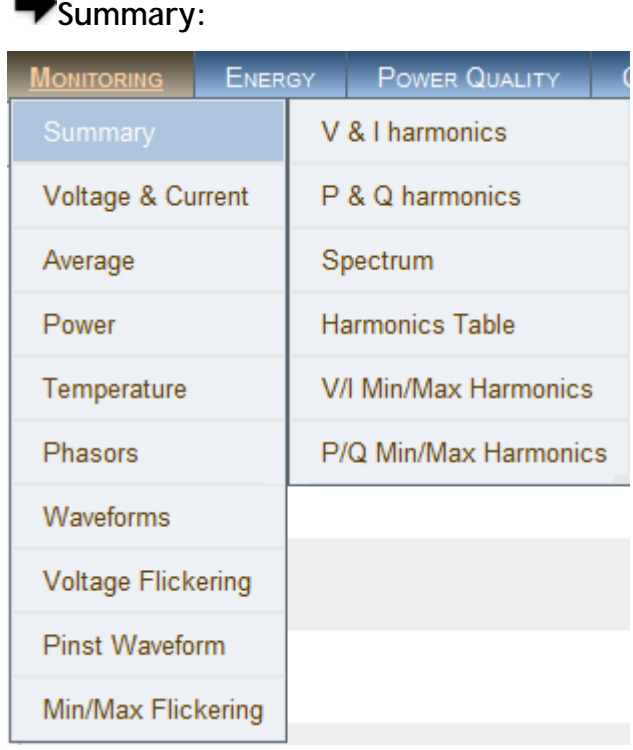

The **Summary & Synchronization Status Window** will now open:

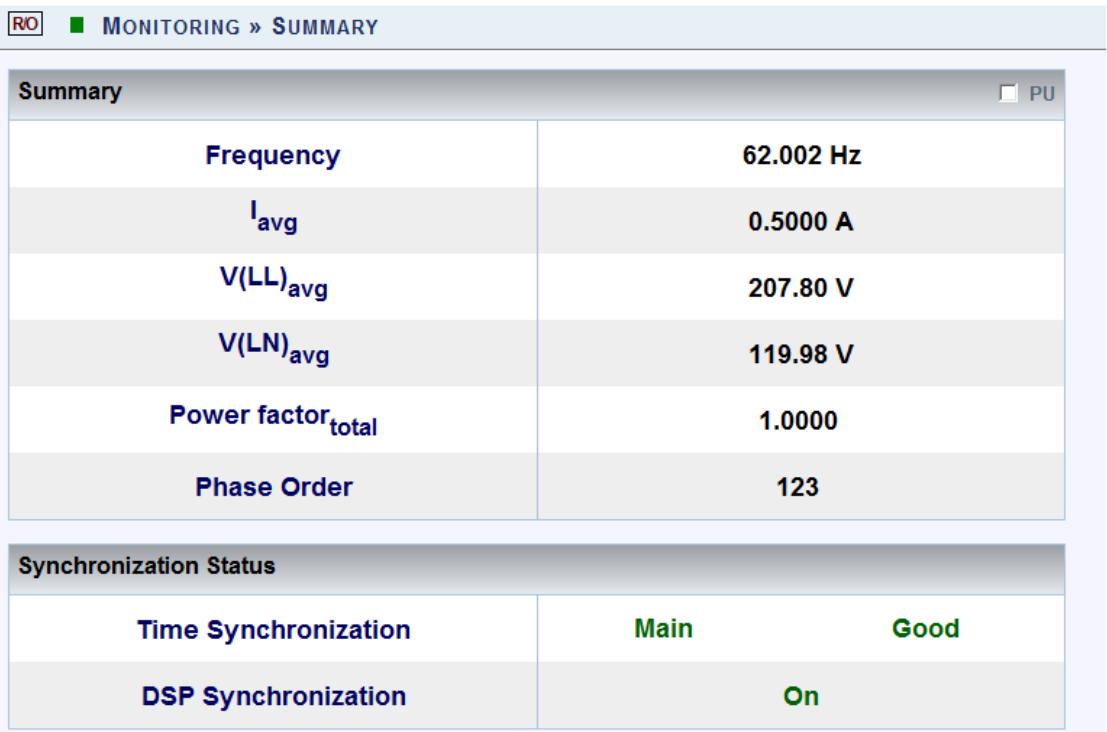

Find Quality Products Online at: www.GlobalTestSupply.com sales@GlobalTestSupply.com

The table outlines the sections' Parameters including Definition:

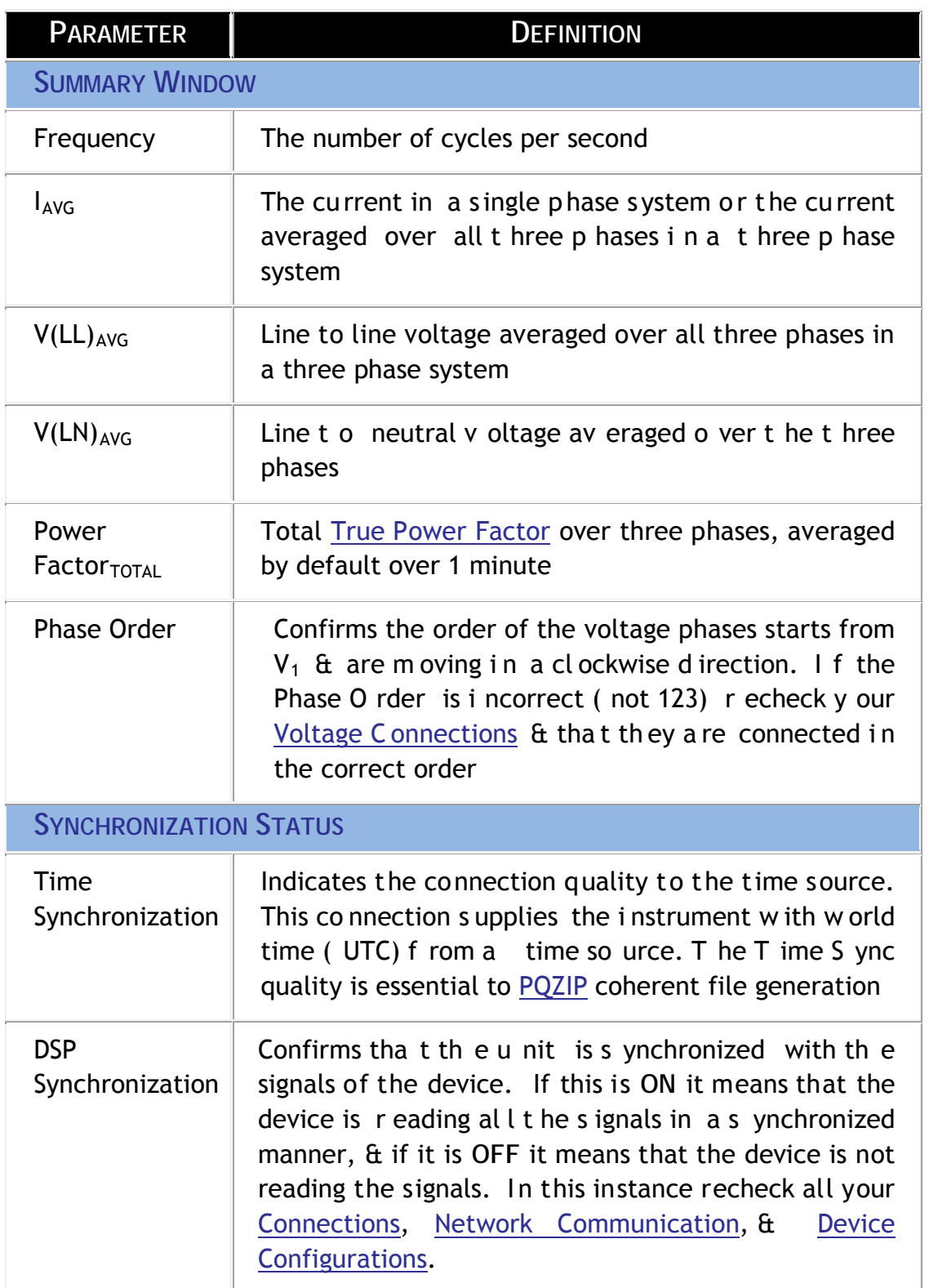

65 | **ELSPEC ELSPEC G4K Fixed Power Quality Analyzer** USER & INSTALLATION GUIDE Find Quality Products Online at: www.GlobalTestSupply.com sales@GlobalTestSupply.com

## **Voltage & Current Measurements**

This page displays specific values for Voltage & Current Measurements at a 10/12 cycle resolution. The viewed parameters depend on how your G4K Unit has been Configured.

Access your G4K Unit via the Web Interface Select Monitoring Voltage **& Current:**

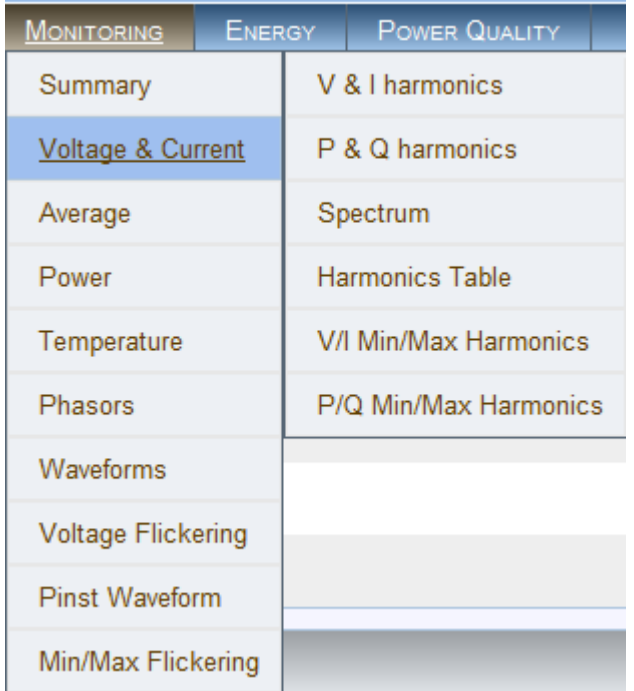

The Voltage & Current PQ Monitoring Window will now open

## **VOLTAGE & CURRENT SECTION (RMS, MIN/MAX VALUE, THD, CREST FACTOR, K FACTOR)**

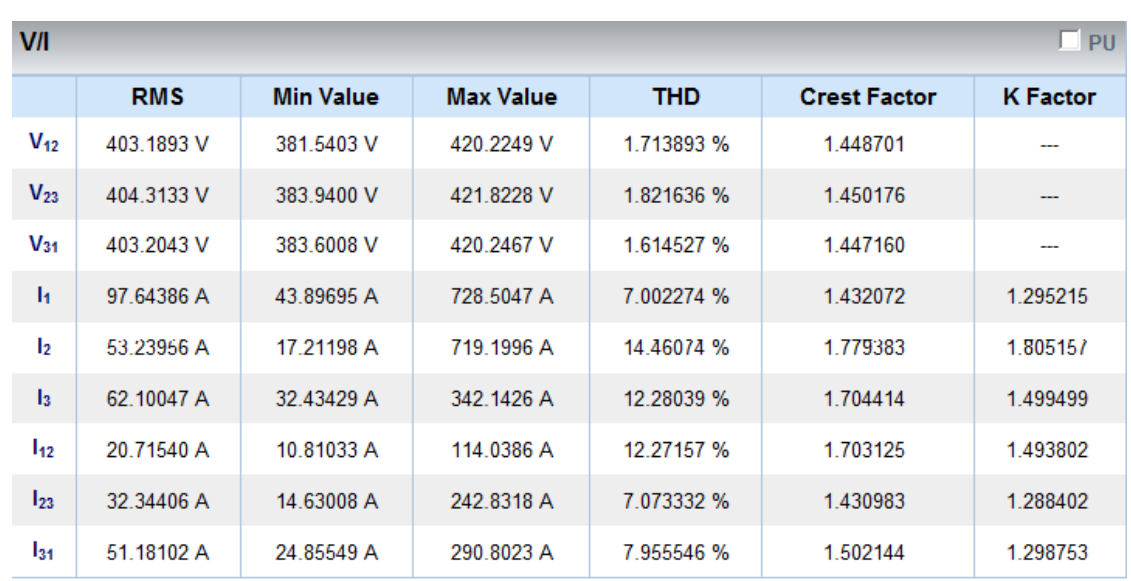

Find Quality Products Online at: www.GlobalTestSupply.com sales@GlobalTestSupply.com

The table outlines the sections' Parameters including Definition:

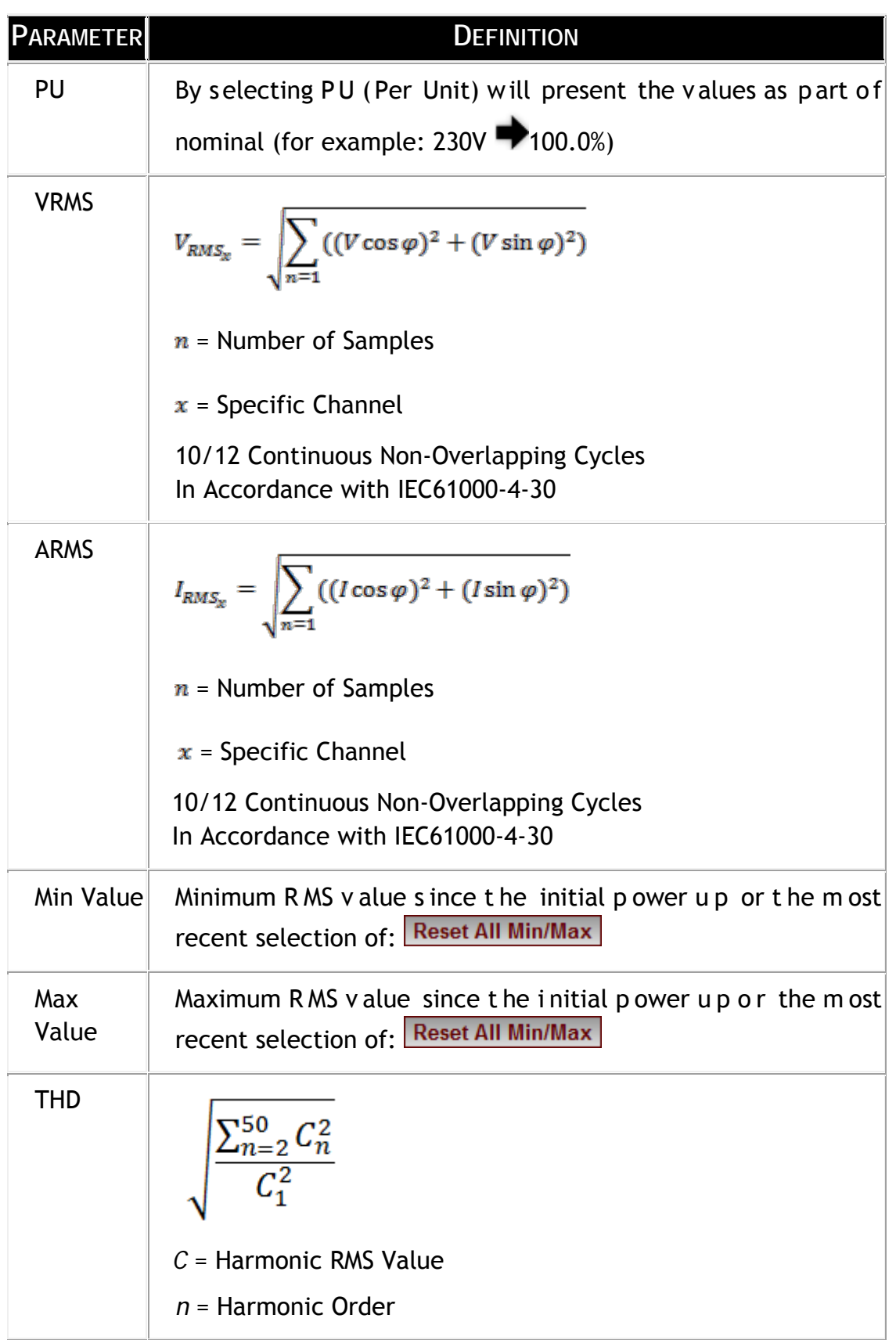

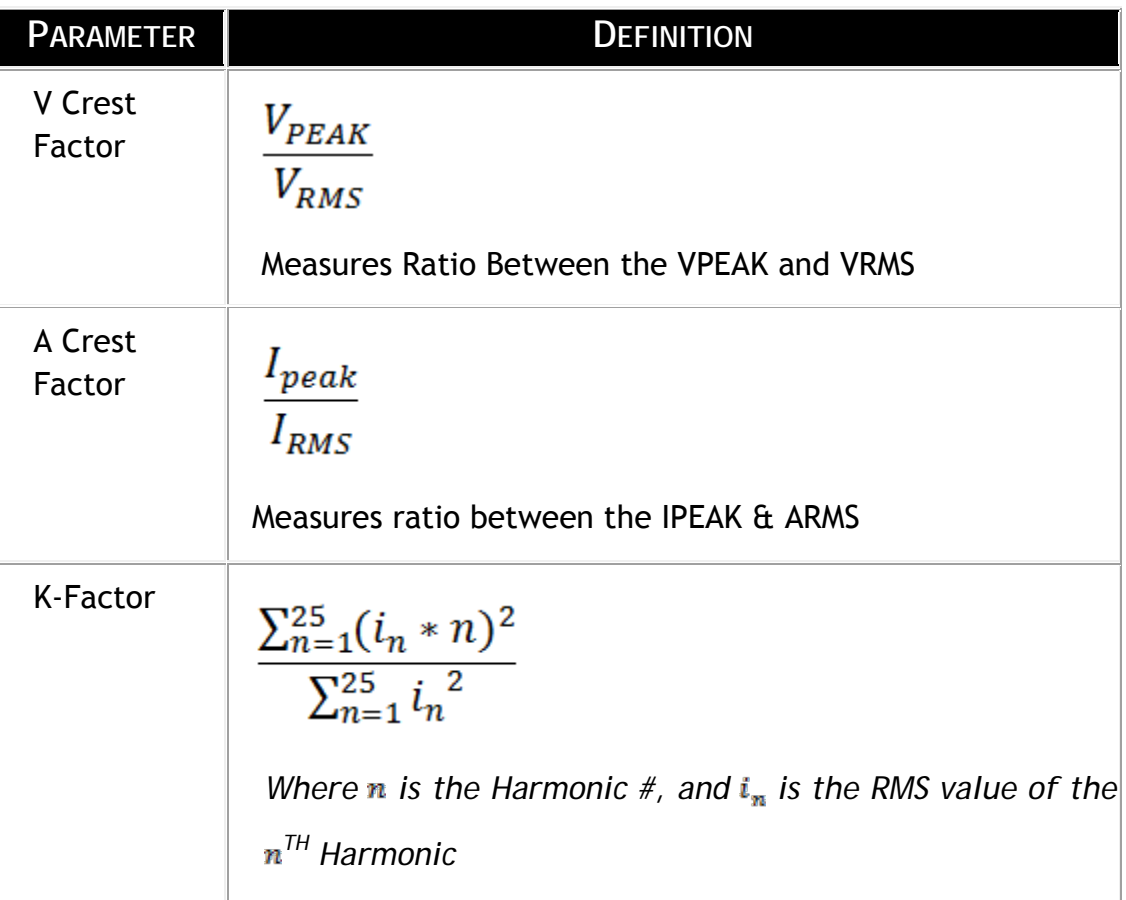

## **VOLTAGE & CURRENT SECTION (TDD, THD EVEN, THD ODD, OVER-DEVIATION, UNDER DEVIATION)**

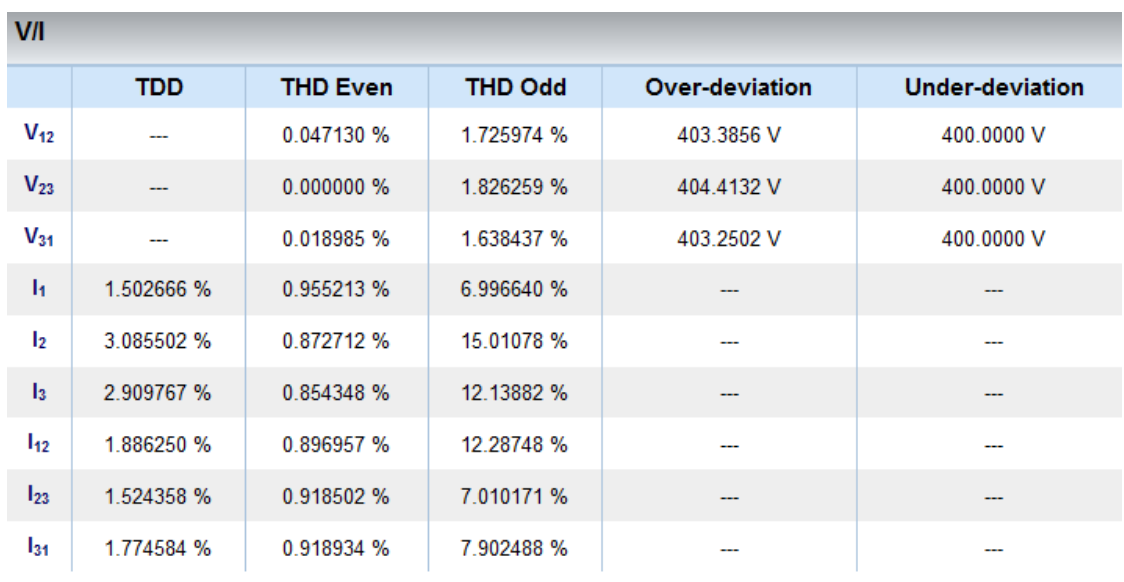

Find Quality Products Online at: www.GlobalTestSupply.com sales@GlobalTestSupply.com

The table outlines the sections' Parameters including Calculation:

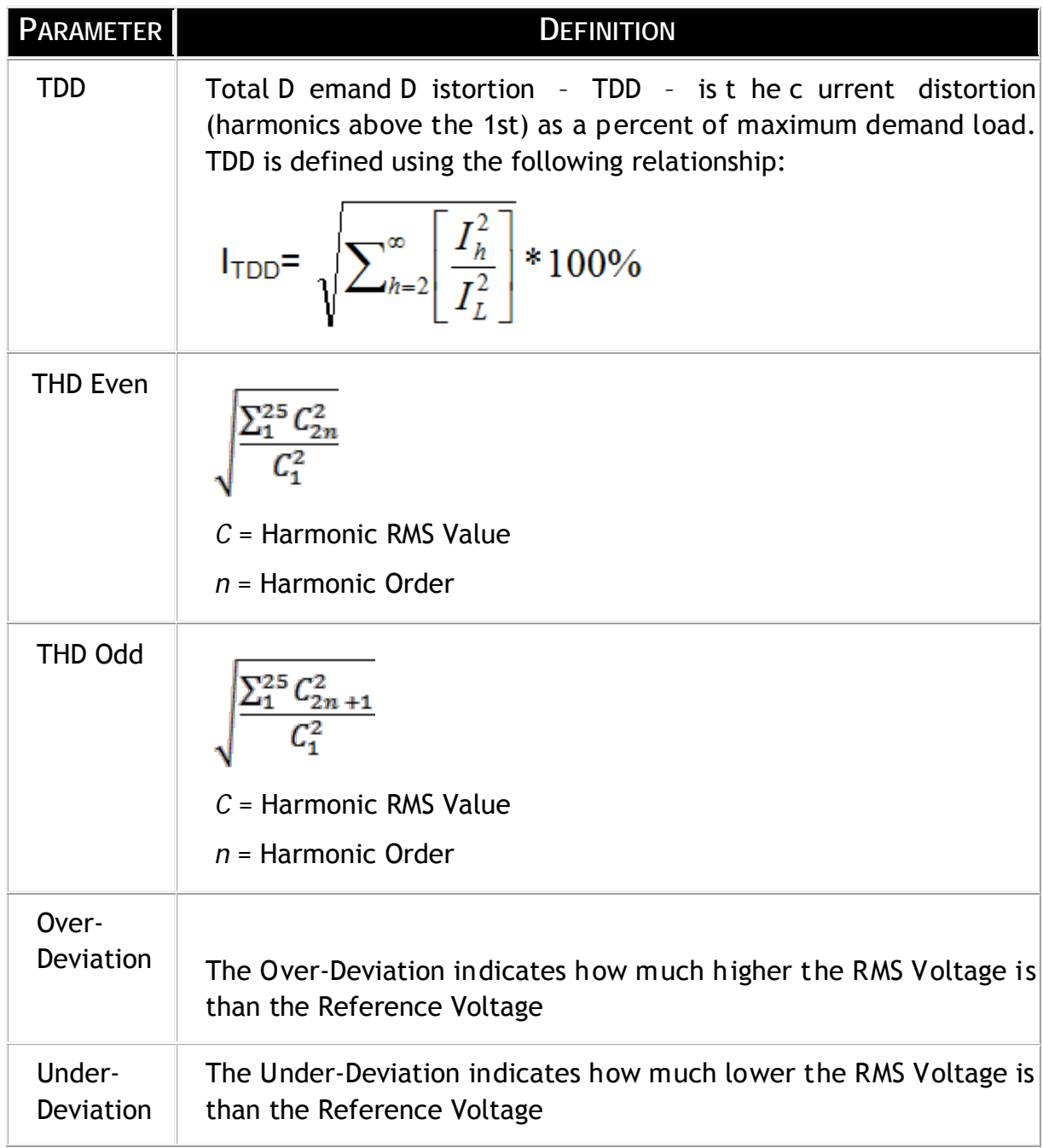

## **UNBALANCE SECTION (AVG, MIN, MAX)**

Unbalance

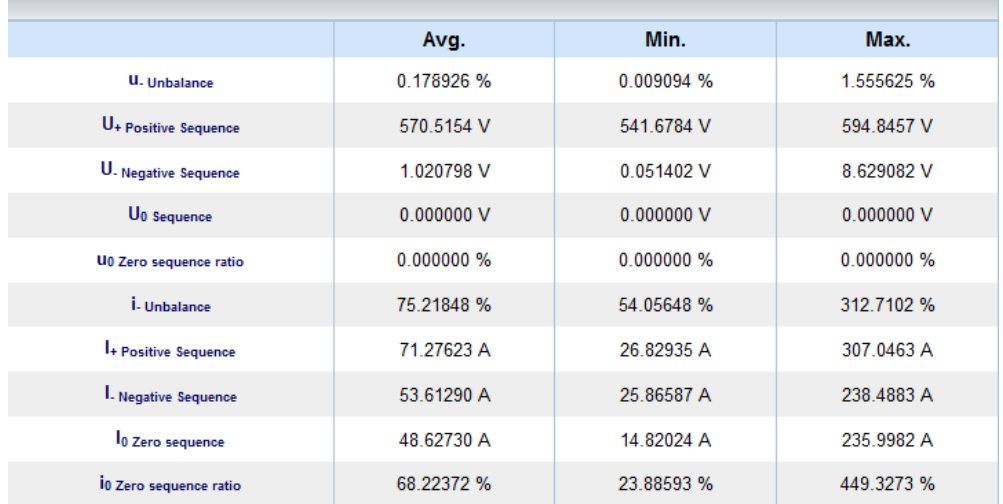

Find Quality Products Online at: www.GlobalTestSupply.com sales@GlobalTestSupply.com

The table outlines the sections' Parameters including Calculation:

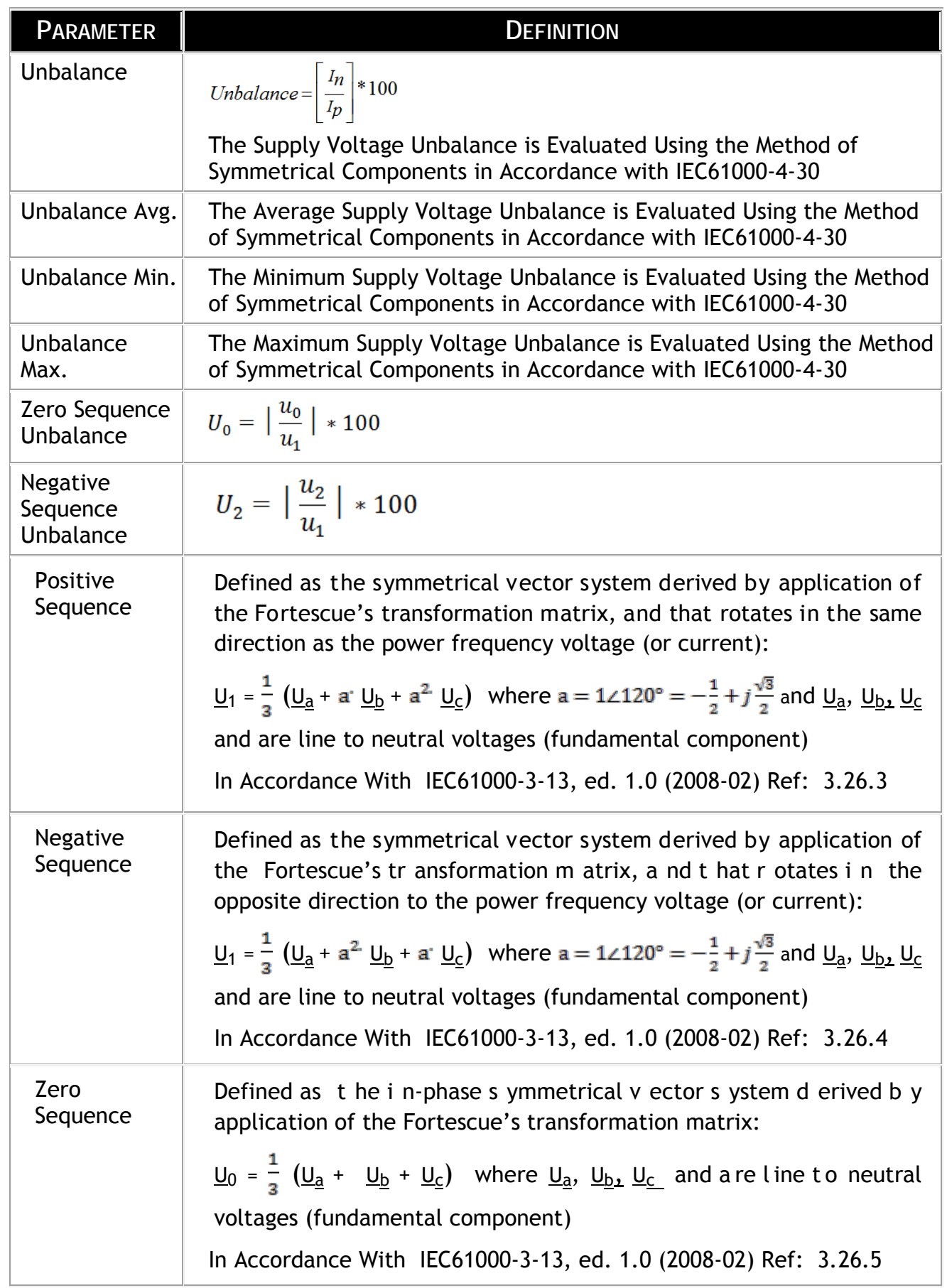

- **Monitoring Real-Time Data**
- Average
- **-** Power
- **-** Temperature
- **-** Phasors
- Waveforms
- **Voltage Flickering**
- Pinst Waveform
- **Minimum / Maximum Flickering**
- Voltage & Current Harmonics
- P & Q Harmonics
- **-** Spectrum
- **Harmonics Table**
- **Voltage & Current, Min & Max Harmonics Table**
- **PQ Min & Maximum Harmonics**

# **Averaging**

In accordance to the IEC-61000-4-30 measurement standards, the G4K BLACKBOX displays t he f ollowing A verage M easurements: A ggregation o f 1 50/180 cy cles (3seconds); 1 0 m inutes  $\&$  2 h ours b ased at a F requency o f 1 0 m inutes. This window also displays the **Flagging** based on PQ configurations.

## **OPEN THE AVERAGE WINDOW**

Access your G4K Unit via the Web Interface **Select Monitoring** 

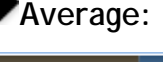

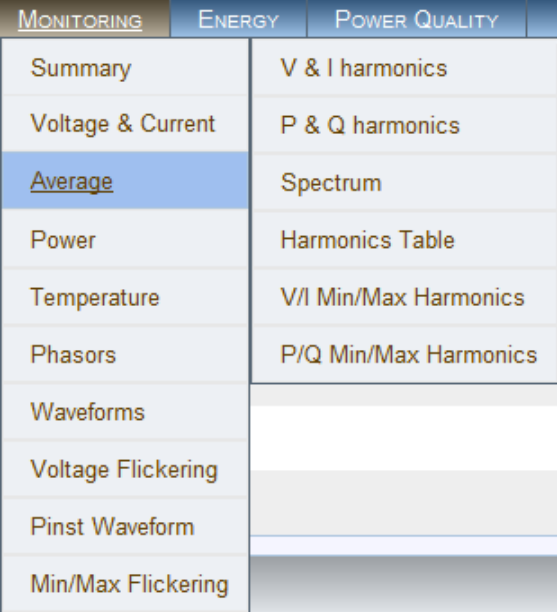
#### The **Average Window** will now open:

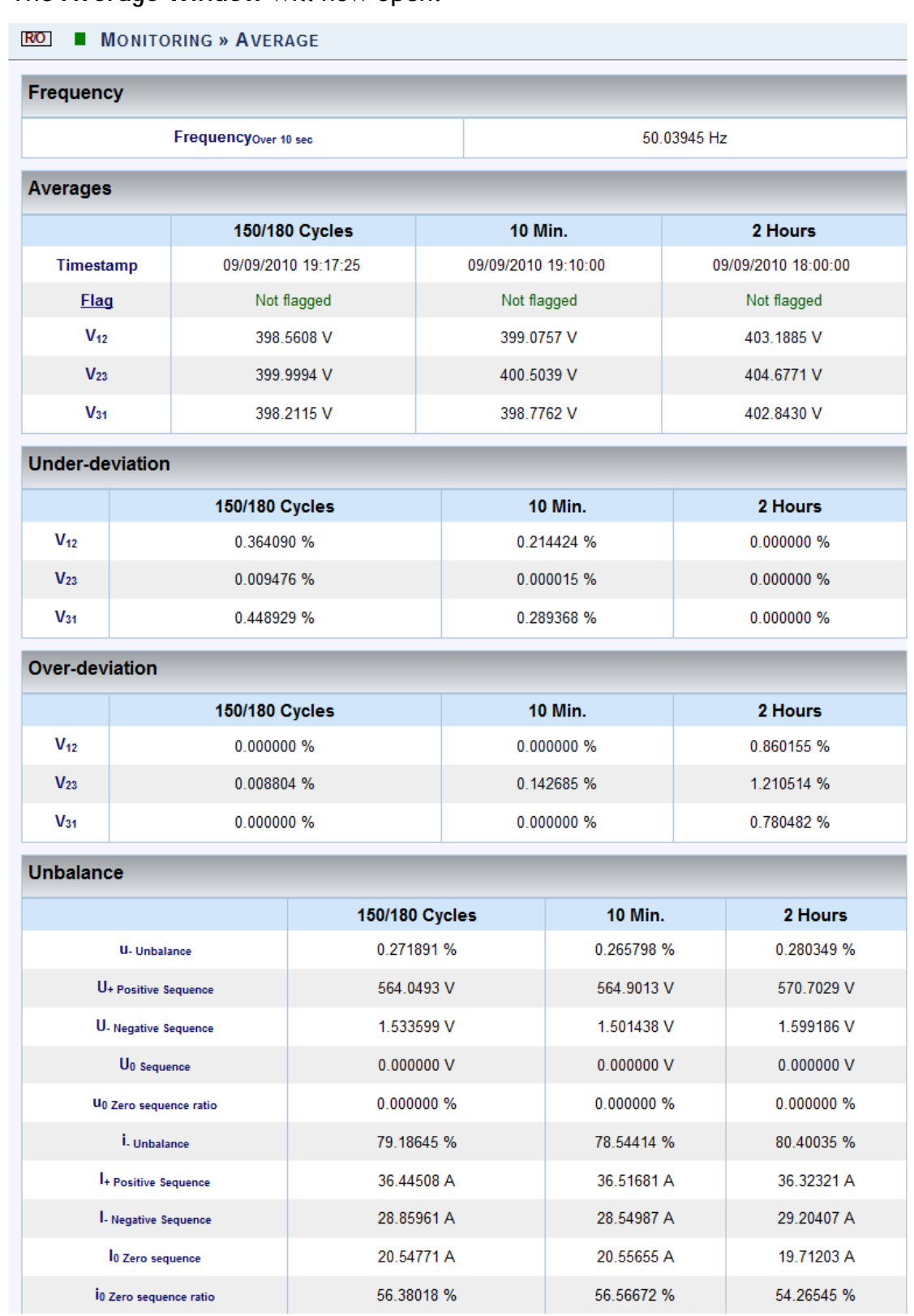

73 | **ELSPEC EXAMPLE CONSERVING GAK Fixed Power Quality Analyzer** USER & INSTALLATION GUIDE

The table outlines the sections' Parameters including Definition:

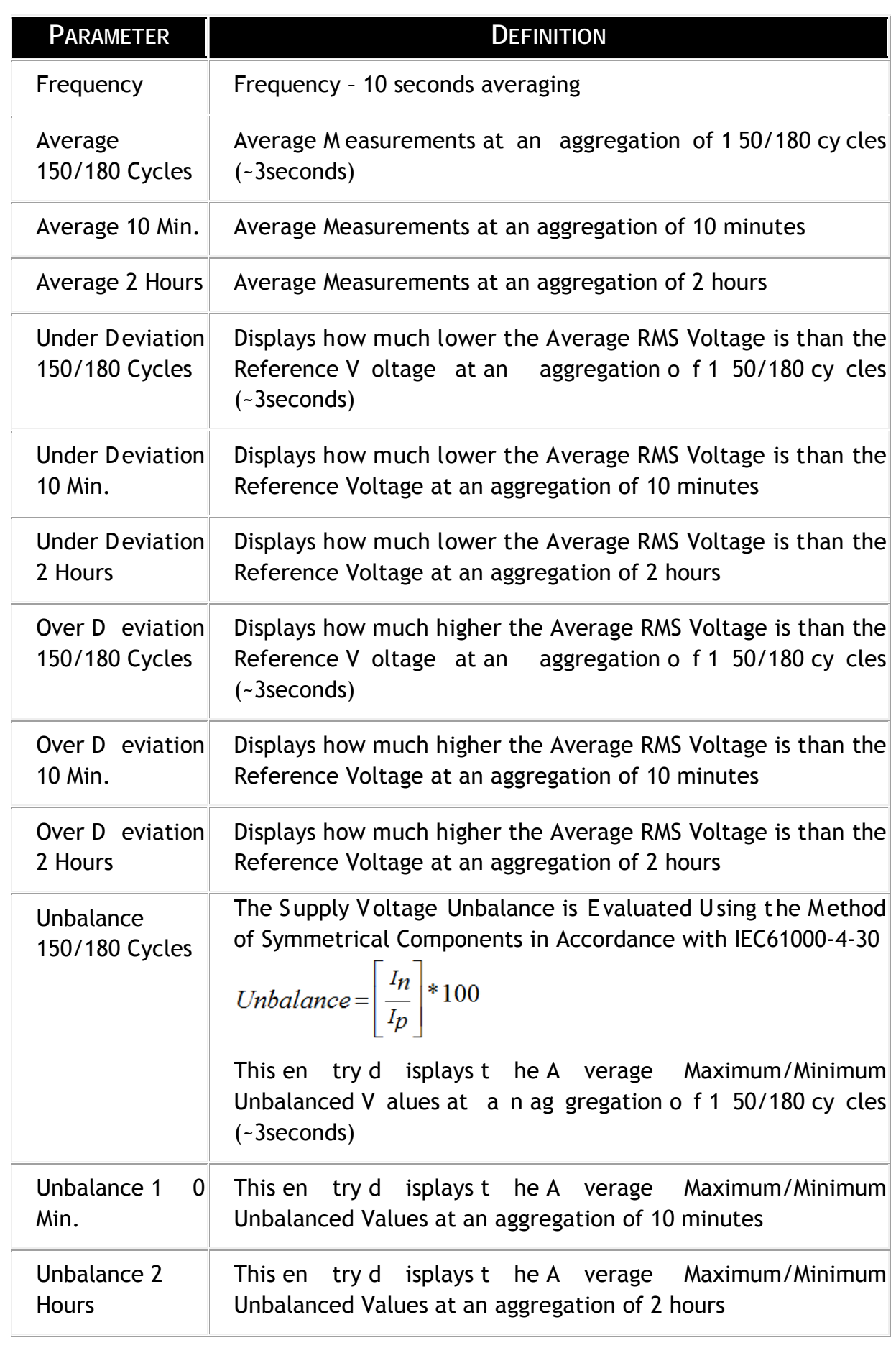

74 | **ELSPEC EXAMPLE CONSERVING GAK Fixed Power Quality Analyzer** USER & INSTALLATION GUIDE

- **Monitoring Real-Time Data**
- **Voltage & Current Measurements**
- **-** Power
- **Temperature**
- Phasors
- Waveforms
- **Voltage Flickering**
- Pinst Waveform
- **Minimum / Maximum Flickering**
- Voltage & Current Harmonics
- P & Q Harmonics
- **-** Spectrum
- **Harmonics Table**
- Voltage & Current, Min & Max Harmonics Table
- **PQ Min & Maximum Harmonics**

## **Power**

This page displays different electrical power parameters relevant to the Specific G4K Unit Configuration.

### **OPEN THE POWER SUMMARY WINDOW**

Access your G4K Unit via the Web Interface **Select Monitoring Power:** 

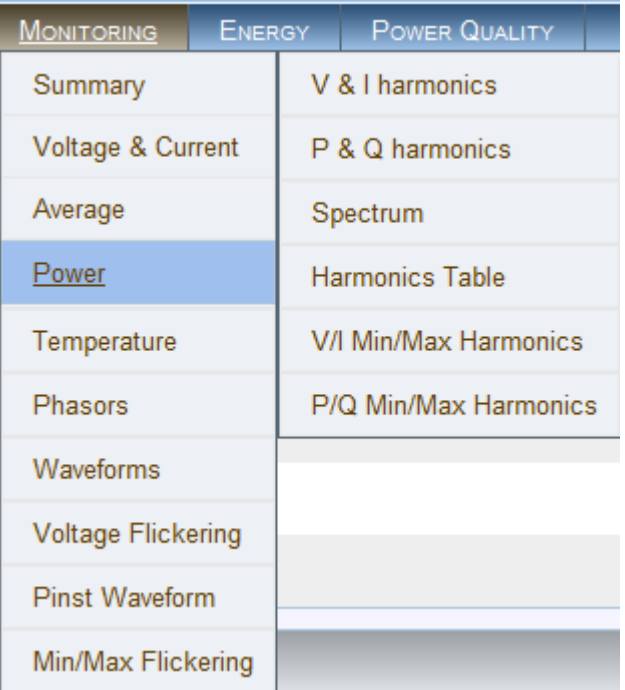

The **Power Summary Window** will now open:

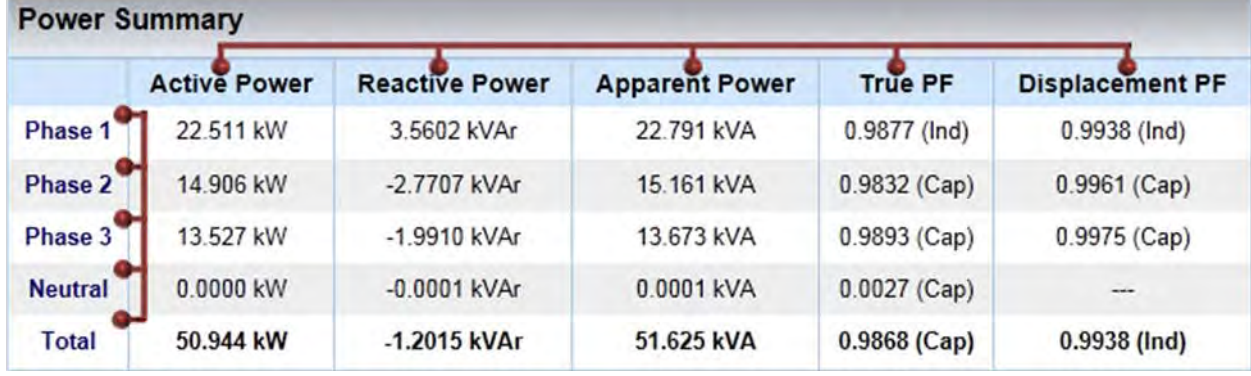

Verify your Configurations in this window that displays:

- Active Power
- Reactive Power
- **Apparent Power**
- True & Displacement Power Factor

In m ost network c onfigurations th e **Active Power** will reflect a **Positive Value**. S hould it have a **Negative Value**, recheck your **Voltage & Current Polarity Configuration**. I n the presence of a g enerator, the **Active Power** will reflect a **Negative Value**.

The table outlines the sections' Parameters including Definition:

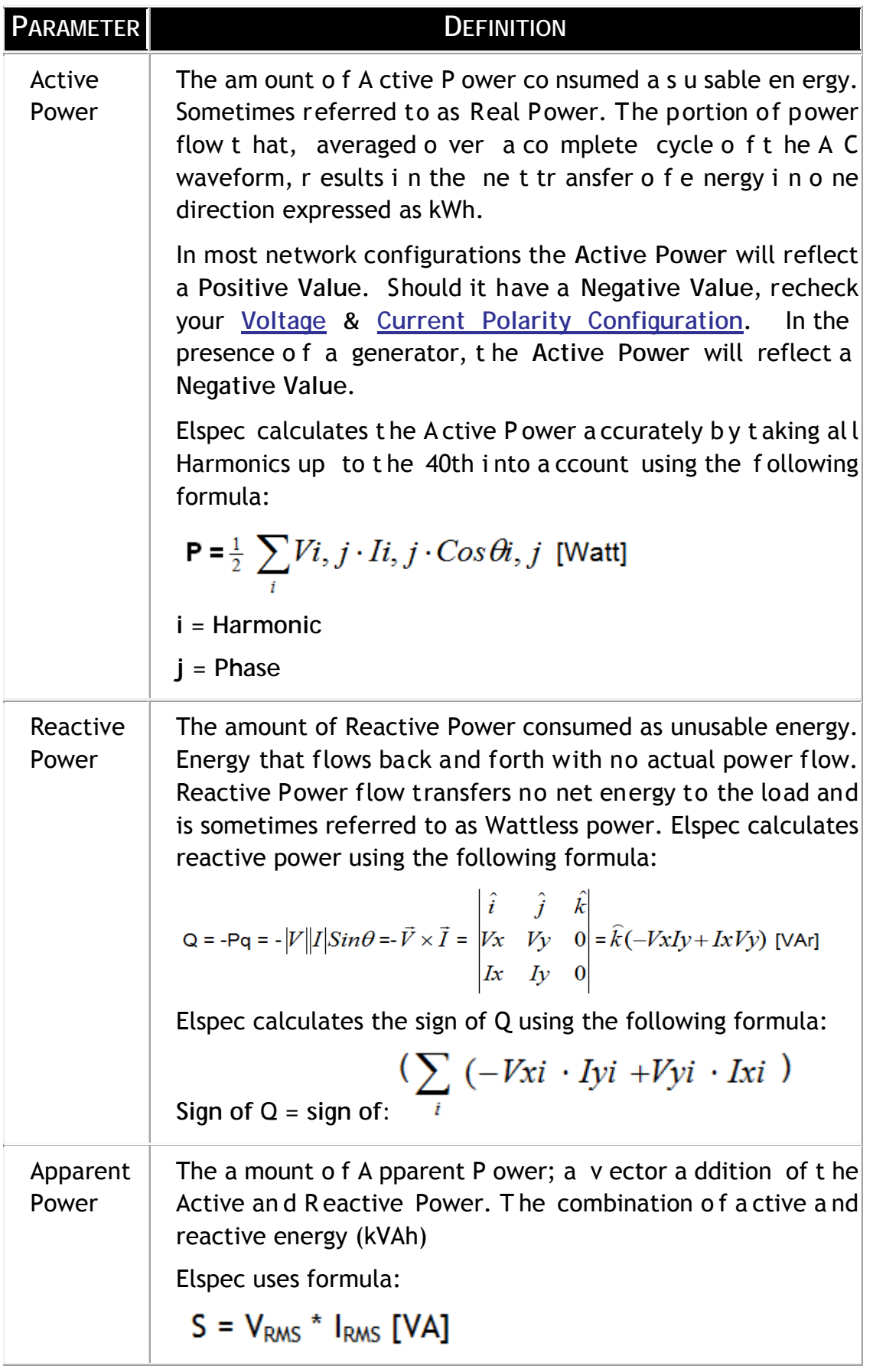

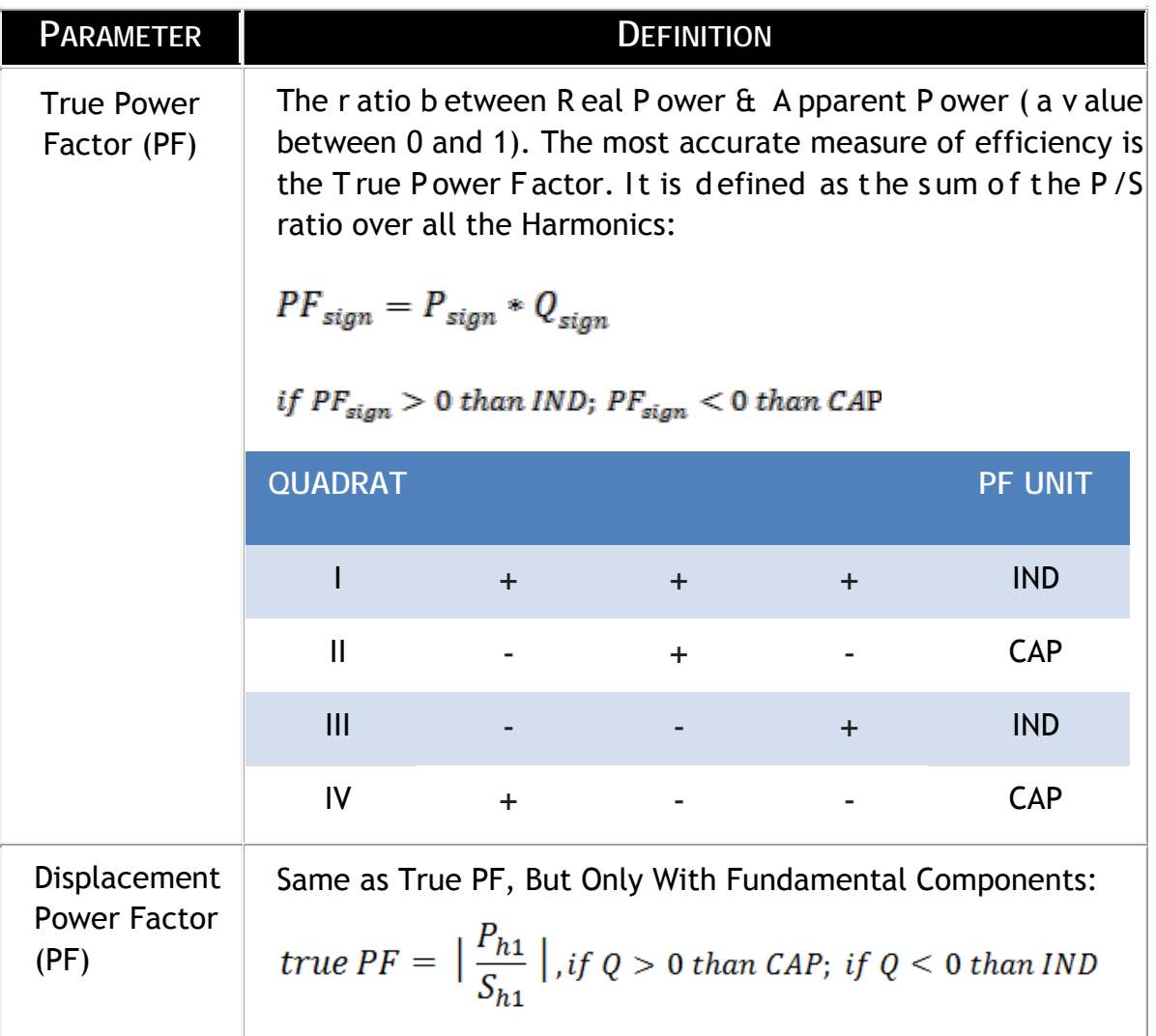

### **SEE ALSO**

- **Monitoring Real-Time Data**
- **Voltage & Current Measurements**
- Average
- **-** Temperature
- **-** Phasors
- Waveforms
- **Voltage Flickering**
- **Pinst Waveform**
- **Minimum / Maximum Flickering**
- Voltage & Current Harmonics
- P & Q Harmonics
- **-** Spectrum

78 | **ELSPEC ELSPEC G4K Fixed Power Quality Analyzer** 

USER & INSTALLATION GUIDE Find Quality Products Online at: www.GlobalTestSupply.com sales@GlobalTestSupply.com

- **Harmonics Table**
- Voltage & Current, Min & Max Harmonics Table
- **PQ Min & Maximum Harmonics**

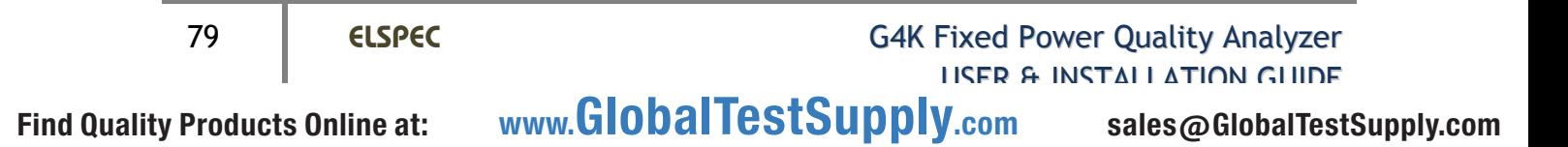

## **Temperature**

Ambient temperature is an important parameter both within an electrical cabinet and within your G4K BLACKBOX Unit. Temperature extremes do affect measuring accuracy. T herefore, m onitoring t he in ternal t emperature o f t he i nstrument is important when monitoring all measured electrical parameters to ensure that the values ca n b e as sumed t o b e o f m aximum ac curacy. A rise in p ower s upply temperature could be a sign of loose connections or some other malfunction.

#### **OPEN THE TEMPERATURE WINDOW**

Access your G4K Unit via the Web Interface select Monitoring

QUALITY

V/I Min/Max Harmonics

P/Q Min/Max Harmonics

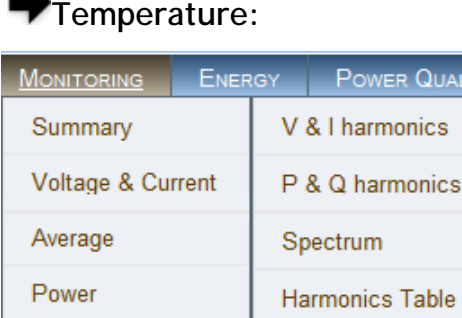

Temperature

Phasors

Waveforms

**Voltage Flickering** 

Min/Max Flickering

**Pinst Waveform** 

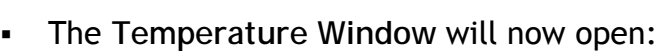

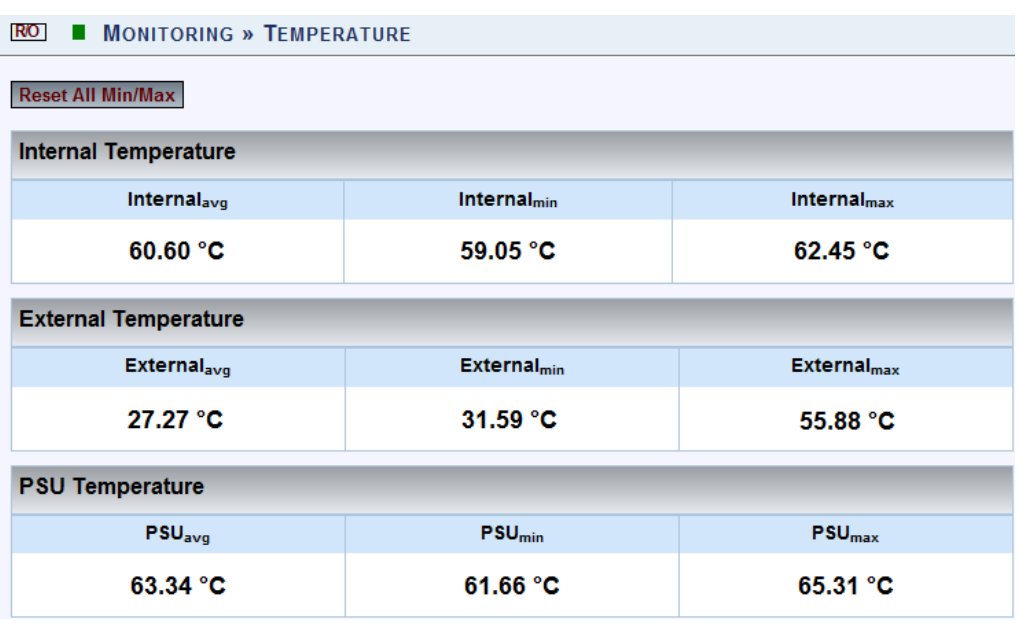

The table outlines the sections' Parameters including Definition:

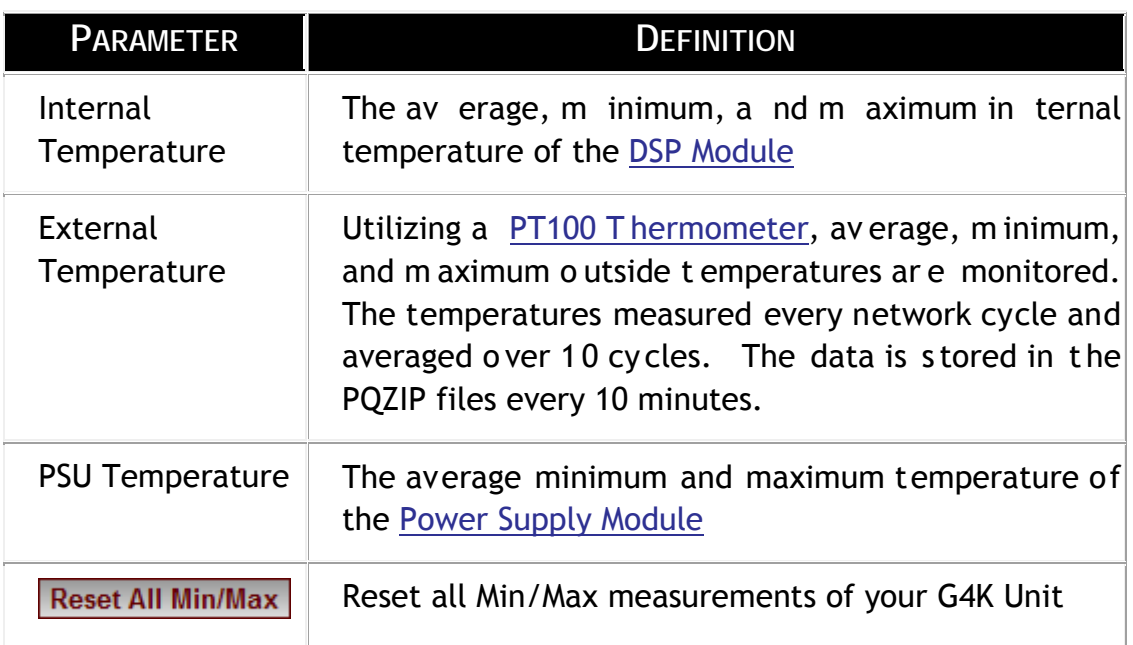

- **Monitoring Real-Time Data**
- **Voltage & Current Measurements**
- Average
- **-** Power
- **-** Phasors
- Waveforms
- **Woltage Flickering**
- Pinst Waveform
- **Minimum / Maximum Flickering**
- Voltage & Current Harmonics
- P & Q Harmonics
- **Spectrum**
- **Harmonics Table**
- **Voltage & Current, Min & Max Harmonics Table**
- **PQ Min & Maximum Harmonics**

## **Phasors**

A Phasor is a vector representation of the Voltages & Currents in the system. The Phasor Window of the BLACKBOX Web Interface represents both Wye and Delta Voltage Configurations in a Phasor format. Therefore, the Phasors are a vector representation of the First Harmonic.

## *NOTE NOTE NOTE*

In order to display the Phasor graph, ensure that you install the ActiveX plug-in from Gigasoft (downloadable either from Elspec's Website's Support Section or alternatively ca n be i nstalled d irectly f rom y our BLACKBOX C D). Y ou w ill receive the following error message if the program is not installed:

# **Charting plugin initialization failed! Browser security prevents automatic** installation of ActiveX control

 **For Internet Explorer 8/9 Users**: Once y ou h ave in stalled G igasoft, e nsure that the Internet Explorer is running in **Compatibility View**:

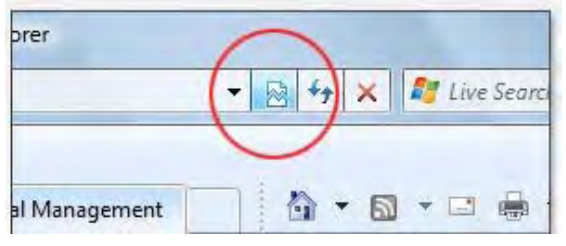

## **OPEN THE PHASORS WINDOW**

Access your G4K Unit via the Web Interface **Select Monitoring** 

## **Phasors:**

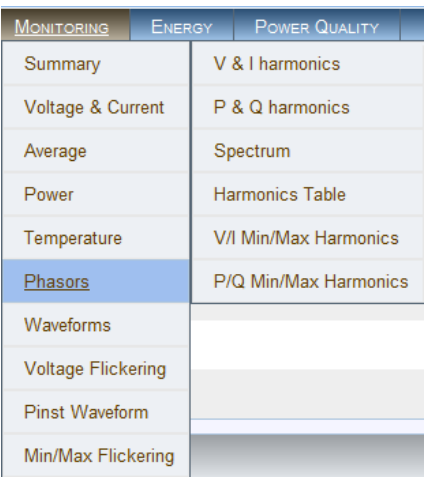

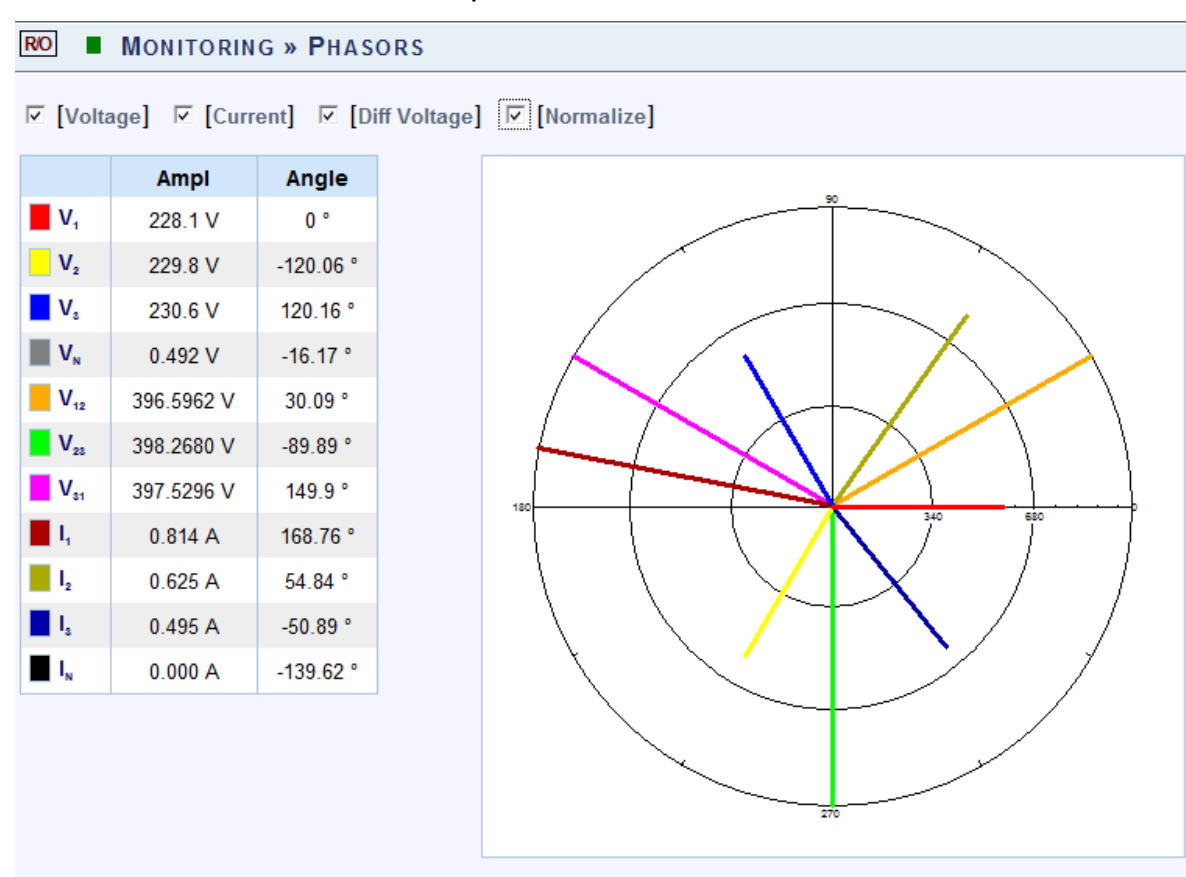

#### The **Phasor Window** will now open:

The table outlines the sections' Parameter options (for your selection) including their Definition:

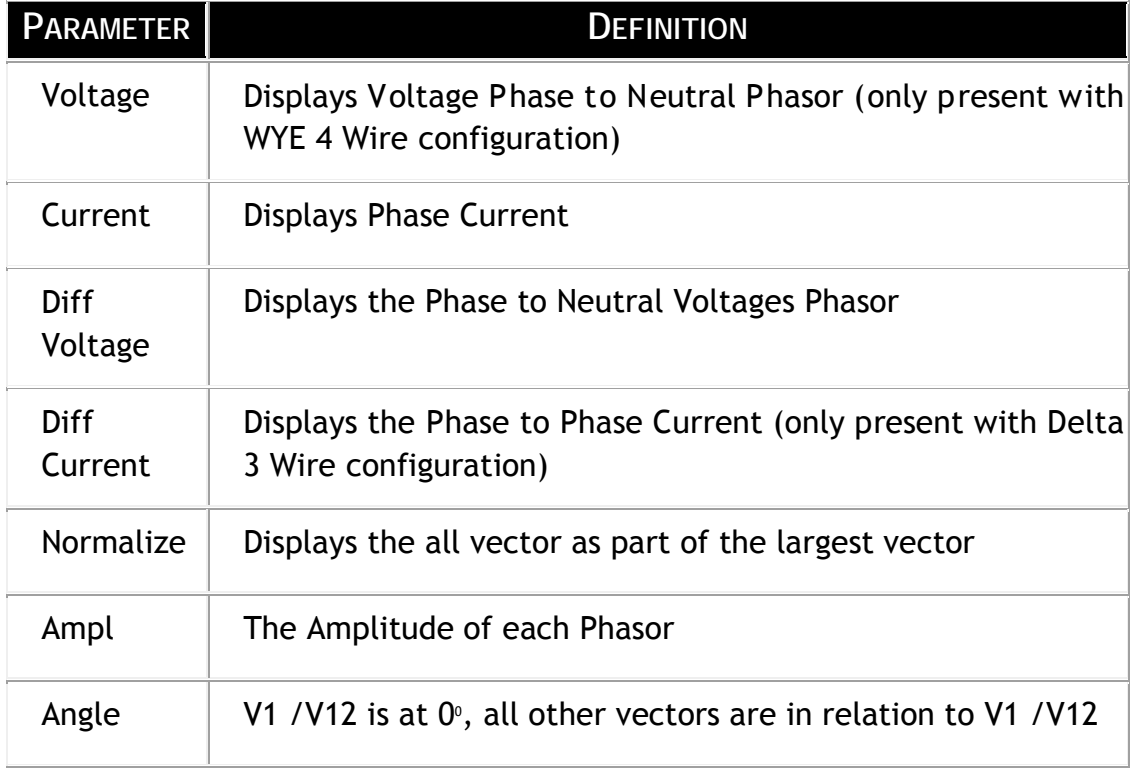

#### **CHART OPTIONS**

Right-click o n the ch art to ac cess various options  $\alpha$  capabilities for the chart:

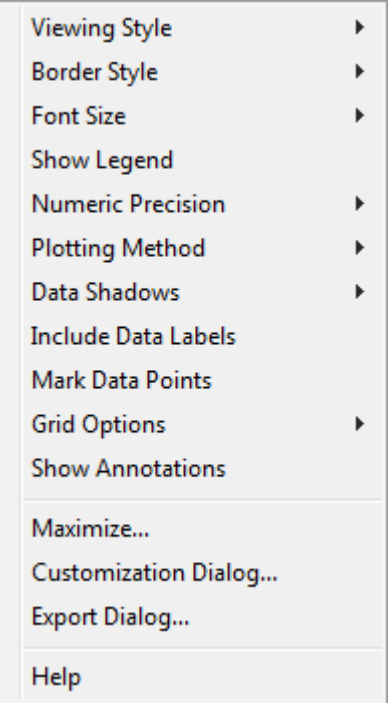

- You may use the following chart options & capabilities:
	- **Viewing Style:** Different styling options Color / Monochrome (B&W) with/without Symbols / Bitmap etc. By selecting the option you can view on screen the different styles available to you
	- **Border Style:** No Border, Thin Line, Shadow / Inset
	- **Font Size:** Large / Medium / Small
	- **Show Legend:** Display / Not display Legend
	- **Plotting Method:** From Line / Point / Point & Line
	- **Data Shadows:** Off / Shadow / 3D
	- **Include Data Labels**: Include / Exclude Numeric Data Labels
	- **Mark Data Points:** Mark/Unmark Data Points
	- **Grid Options:** Extend Radius Tick Marks, Both Degrees & Radius, Degrees, Radius, Hid Grid Lines, Thin Grid Lines, Thick Grid Lines, Dotted Grid Lines, Dashed Grid Lines & One Pixel Grid Lines
	- **Maximize:** Min / Max the Phasor Graph Only

 **Customization Dialog - Various General Graph Customization Options** (all options)**:** 

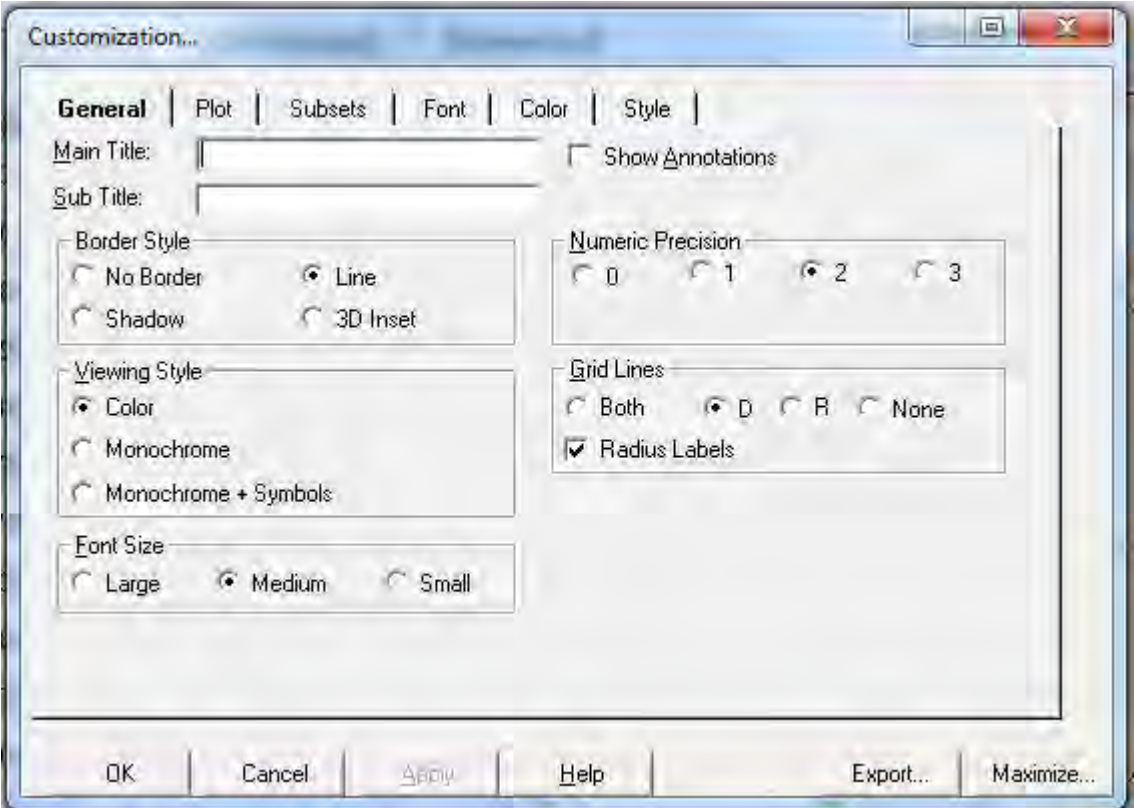

**Export Dialog - Various Export Options:**

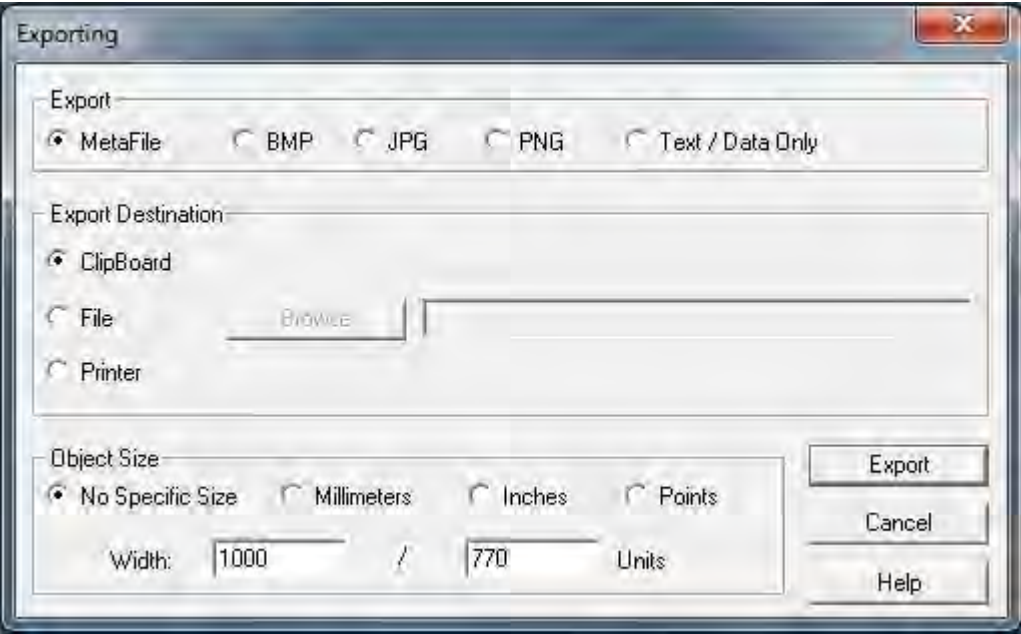

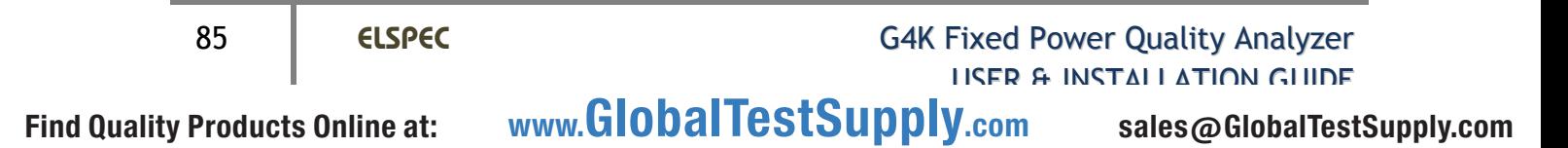

- **Monitoring Real-Time Data**
- **Voltage & Current Measurements**
- Average
- **Power**
- **Temperature**
- Waveforms
- **Woltage Flickering**
- **Pinst Waveform**
- **Minimum / Maximum Flickering**
- Voltage & Current Harmonics
- P & Q Harmonics
- **-** Spectrum
- **Harmonics Table**
- **Voltage & Current, Min & Max Harmonics Table**
- **PQ Min & Maximum Harmonics**

# **Waveforms**

The Waveform page displays the actual Voltage & Current waveforms monitored by your G4K BLACKBOX Unit.

#### *NOTE NOTE NOTE*

 In order to display the Phasor graph, ensure that you install the ActiveX plug-in from Gigasoft (downloadable either from Elspec's Website's Support Section or alternatively ca n b e in stalled d irectly f rom y our BLACKBOX C D). Y ou w ill receive the following error message if the program is not installed:

# **Charting plugin initialization failed! Browser security prevents automatic** installation of ActiveX control

 **For Internet Explorer 8/9 Users**: Once y ou h ave in stalled G igasoft, e nsure that the Internet Explorer is running in **Compatibility View**:

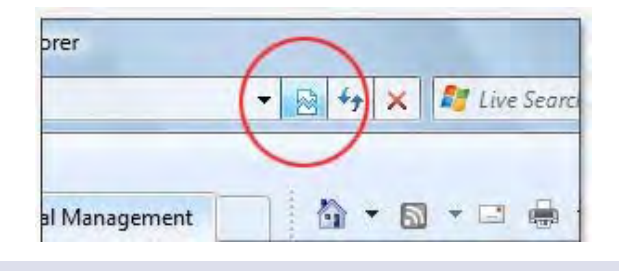

## **OPEN THE WAVEFORMS WINDOW**

Access your G4K Unit via the Web Interface  $\blacktriangleright$  select Monitoring  $\blacktriangleright$ **Waveforms:**

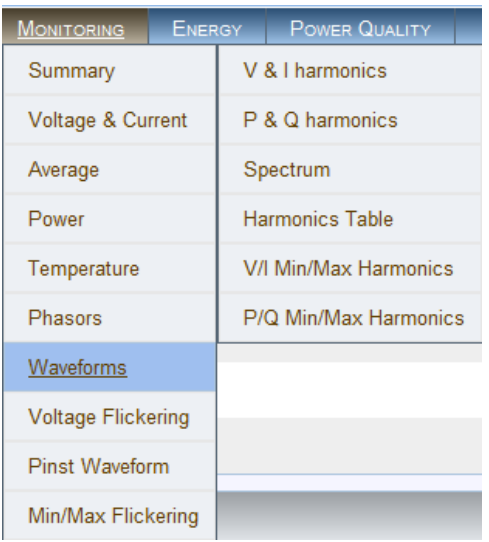

 The **Waveforms Window** will now open: RO MONITORING » WAVEFORMS

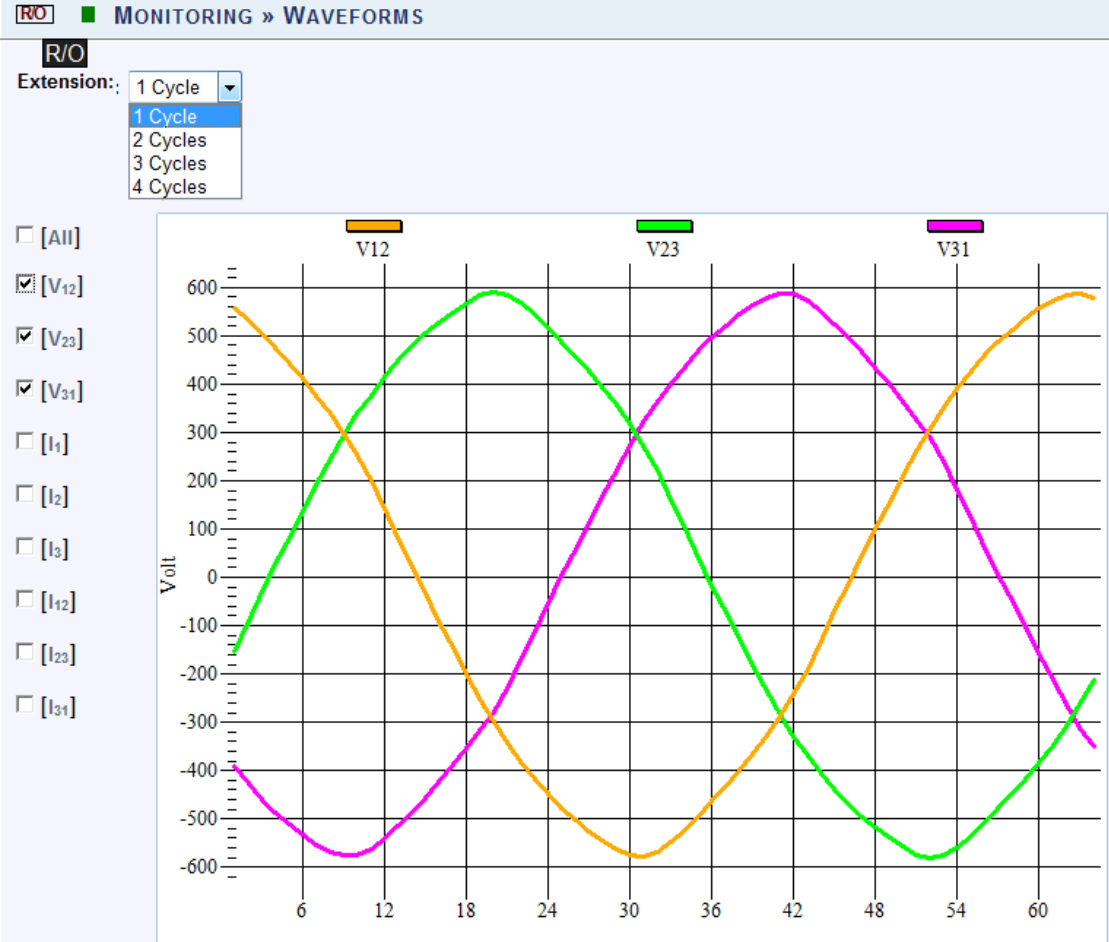

The table outlines the sections' Parameter options (for your selection) including their Definition:

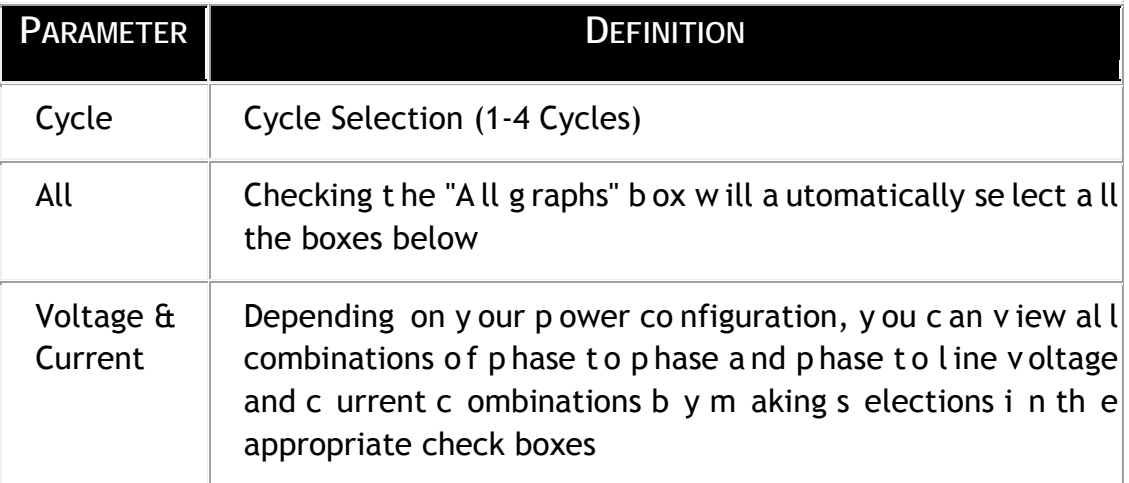

#### **CHART OPTIONS**

By right-clicking on the chart you have various chart options  $\hat{a}$  capabilities available to you:

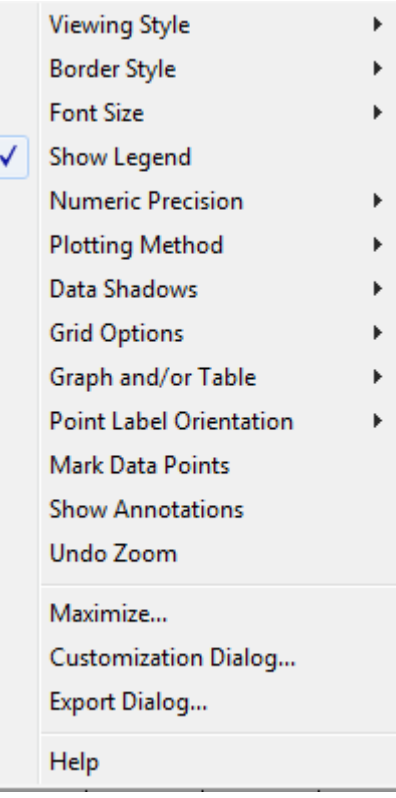

- **Viewing Style:** Different styling options Color / Monochrome (B&W) with/without Symbols / Bitmap etc. By selecting the option you can view on screen the different styles available to you
- **Border Style:** No Border, Thin Line, Shadow / Inset
- **Font Size:** Large / Medium / Small
- **Display / Not display** Legend
- **Numeric Precision:** No up to 3 Decimals
- **Plotting Method:** From Line / Bar / Point / Area / Spline / Combinations
- **Data Shadows:** Off / Shadow / 3D
- **Grid Options:** Various grid options ranging from dots / lines / different axis etc.

**Graph & Table:** Display either the graph / table / both:

| V1l | $-0.610$ | 0.316    | 0.487    | $-0.659$ | $-0.220$ | 0.512    | $-0.413$ | $-1.240$ | $-0.145$ | 0.245    |
|-----|----------|----------|----------|----------|----------|----------|----------|----------|----------|----------|
| V2I | $-0.514$ | 0.270    | 0.245    | $-0.586$ | $-0.219$ | 0.391    | $-0.075$ | $-0.516$ | 0.097    | 0.195    |
| V3I | $-0.927$ | 0.439    | 0.463    | $-0.903$ | $-0.367$ | 0.756    | $-0.243$ | $-0.876$ | 0.465    | 0.318    |
| VN  | 0.122    | $-0.049$ | $-0.391$ | $-0.293$ | $-0.513$ | $-0.318$ | $-0.293$ | $-0.220$ | 0.024    | 0.073    |
| V12 | 0.244    | 0.049    | 0.098    | $-0.047$ | $-0.338$ | 0.001    | $-0.000$ | $-0.266$ | $-0.243$ | 0.340    |
| V23 | 0.317    | 0.365    | $-0.293$ | $-0.050$ | 0.509    | $-0.123$ | $-0.146$ | 0.388    | 0.219    | $-0.365$ |
| V31 | $-0.561$ | $-0.415$ | 0.195    | 0.097    | $-0.172$ | 0.122    | 0.146    | $-0.123$ | 0.024    | 0.025    |
| 11  | 3.906    | 0.244    | $-1.465$ | 0.488    | $-0.244$ | 0.488    | 1.221    | 0.977    | $-0.977$ | 0.488    |
| 12  | 3.418    |          | $-1.709$ | 0.244    | $-0.488$ | 0.977    | 0.732    | 0.732    | $-1.465$ | 0.244    |
| 13  | 3.174    | 0.488    | $-1.221$ | 0.488    |          | 0.488    | 0.244    | 0.488    | $-1.221$ | $-1.221$ |
| IN  | 0.732    | $-0.244$ | $-1.953$ | $-1.465$ | $-2.197$ | $-0.488$ |          | $-0.977$ | $-1.465$ | $-0.488$ |

- **Point Label Orientation:** Auto / Vertical / Horizontal / Slanted
- **Mark Data Points:** Displays data points on graph
- **Show Annotations:** Displays annotations data descriptions
- **Zoom / Undo Zoom Zoom in /out on your graph:**
	- From the main Waveform window, select an area to zoom in. Left-click and drag the mouse to define the area:

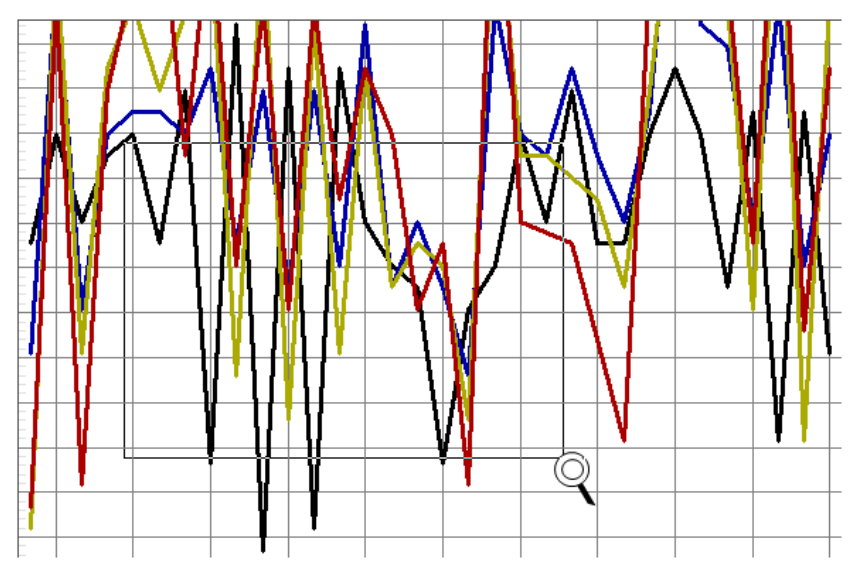

- The enlarged area will now appear in the window
- Zoom out by right/click **→** & select Zoom out
- **Maximize**: Maximize / Minimize graph

 **Customization Dialog - Various General Graph Customization Options** (all options apart from zooming above)**:** 

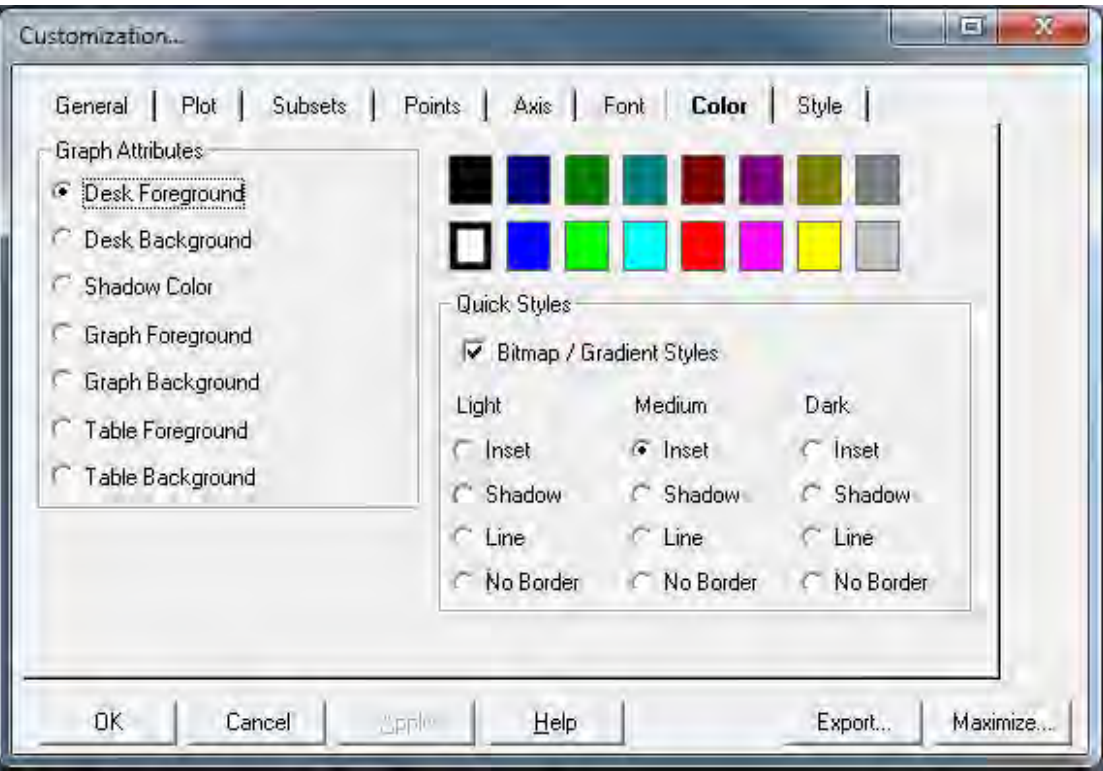

**Export Dialog - Various Export Options:**

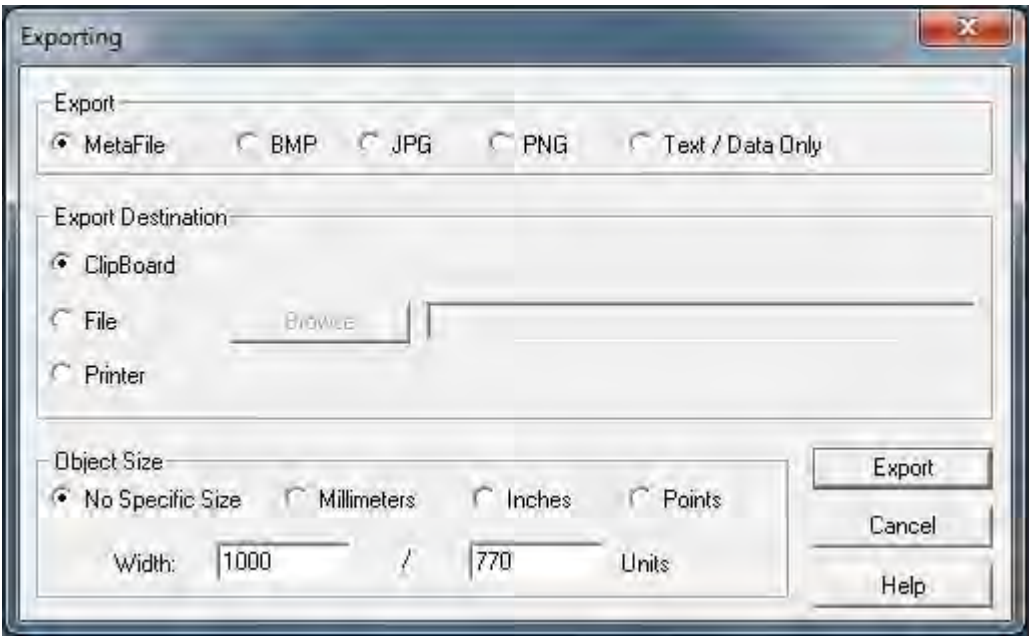

- **Monitoring Real-Time Data**
- **Voltage & Current Measurements**
- Average
- **Power**
- **Temperature**
- **Phasors**
- **Woltage Flickering**
- **Pinst Waveform**
- **Minimum / Maximum Flickering**
- Voltage & Current Harmonics
- P & Q Harmonics
- **-** Spectrum
- **Harmonics Table**
- **Voltage & Current, Min & Max Harmonics Table**
- **PQ Min & Maximum Harmonics**

# **Voltage Flickering**

Displays the short & long term Voltage Flickering to a very close approximation of the EN50160 values.

#### **OPEN THE VOLTAGE FLICKERING WINDOW**

Access your G4K Unit via the Web Interface **Select Monitoring Voltage Flickering:**

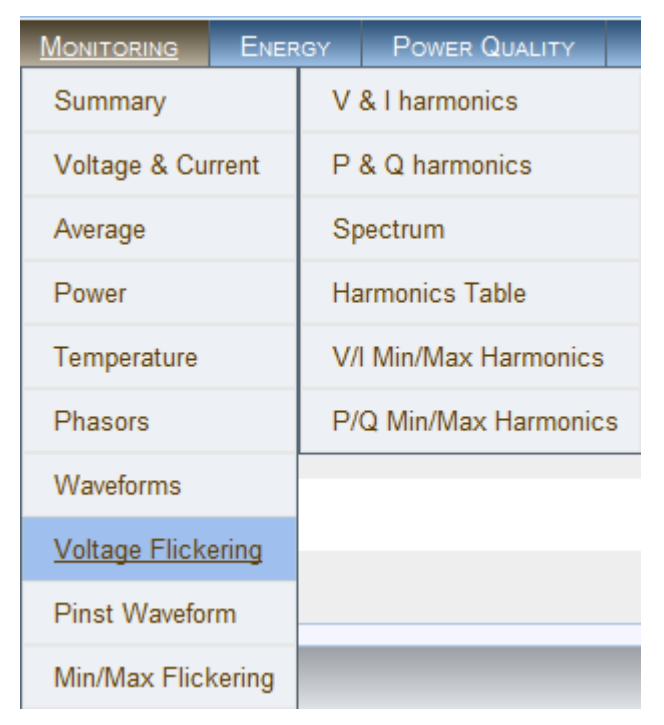

The **Voltage Flickering Window** will now open:

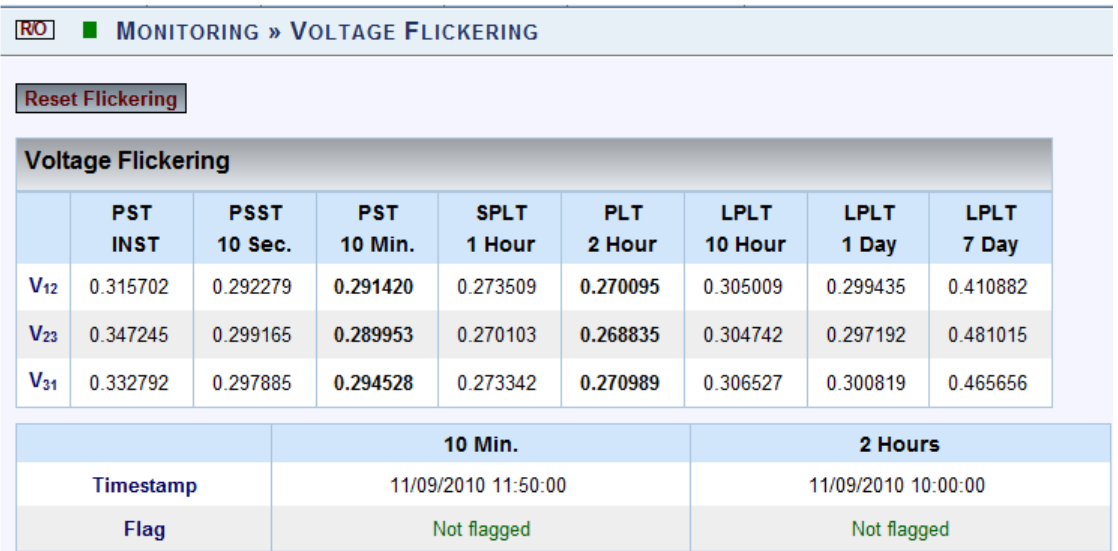

The table outlines the sections' Parameter options (for your selection) including their Definition:

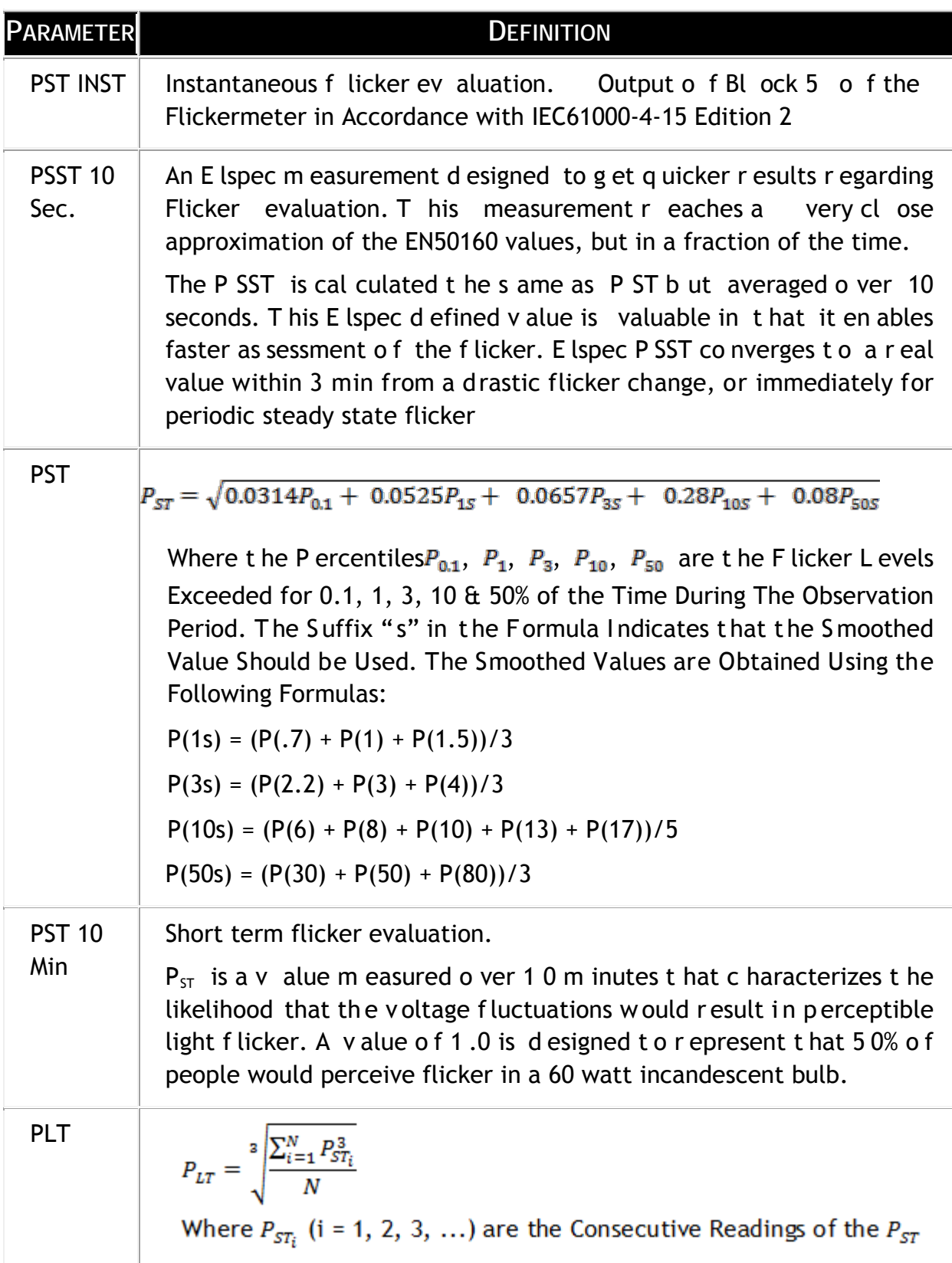

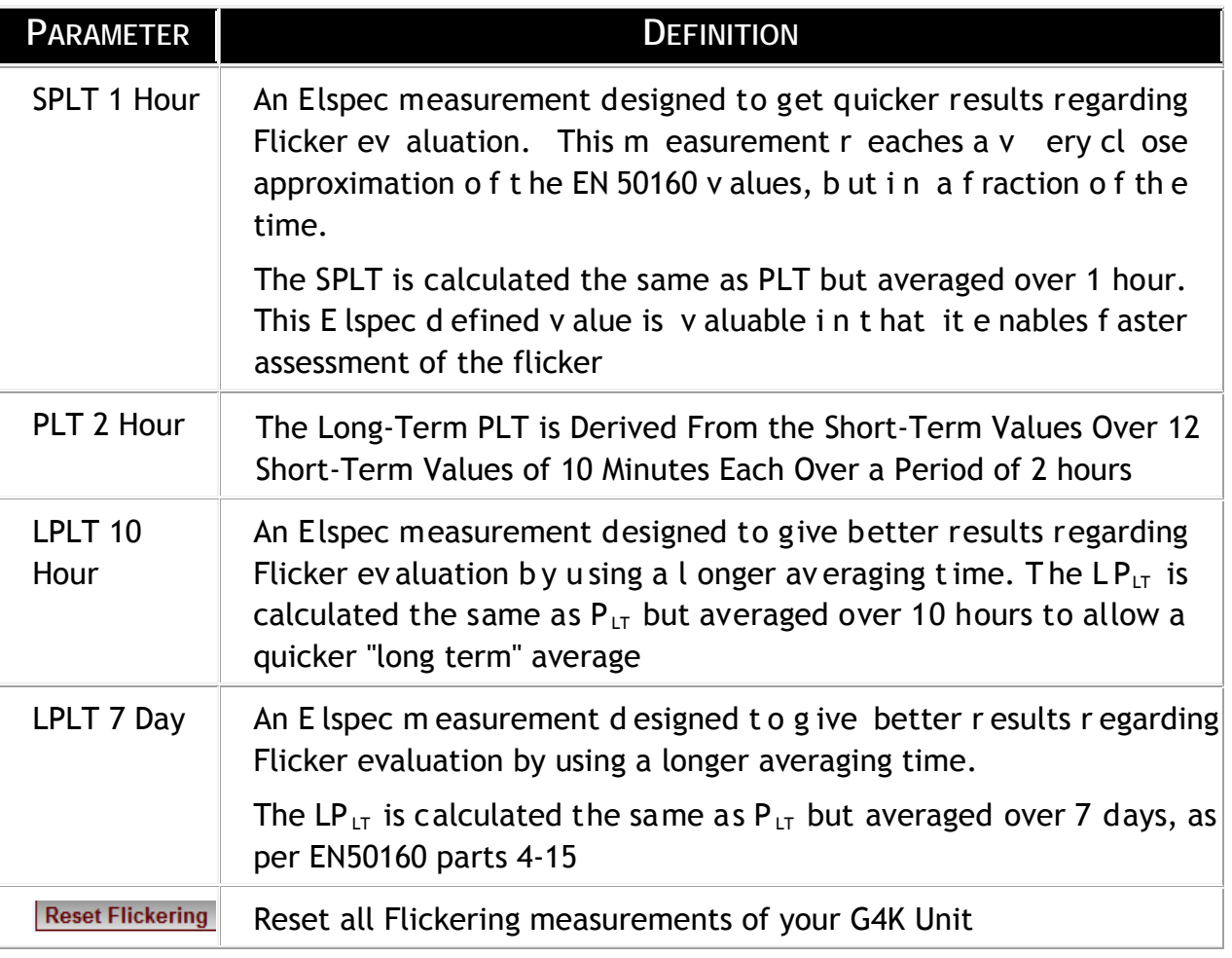

#### **SEE ALSO**

- **Monitoring Real-Time Data**
- **Voltage & Current Measurements**
- Average
- **-** Power
- **-** Temperature
- **-** Phasors
- Waveforms
- Pinst Waveform
- **Minimum / Maximum Flickering**
- **Voltage & Current Harmonics**
- P & Q Harmonics
- **-** Spectrum
- **Harmonics Table**
- **Voltage & Current, Min & Max Harmonics Table**
- **PQ Min & Maximum Harmonics**

# **Pinst Waveform**

Pinst is instantaneous flicker sensation that the G4K calculates for every selected channel.

## **OPEN THE PINST WAVEFORM WINDOW**

Access your G4K Unit via the Web Interface Select Monitoring PPinst **Waveforms:**

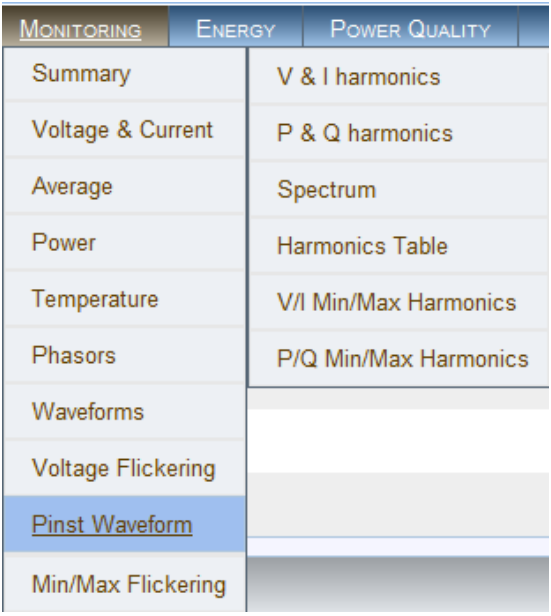

#### The **Pinst Waveforms Window** will now open:

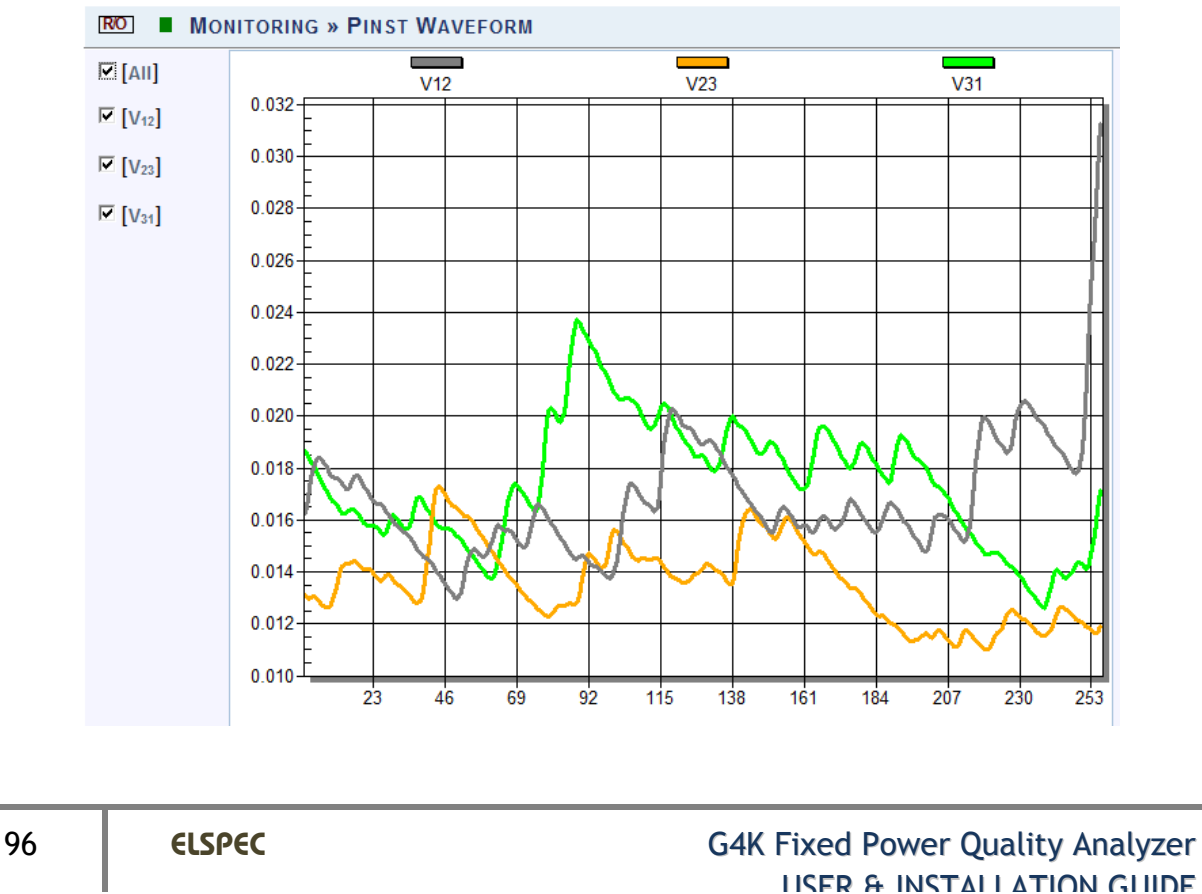

The table outlines the sections' Parameter options (for your selection) including their Definition:

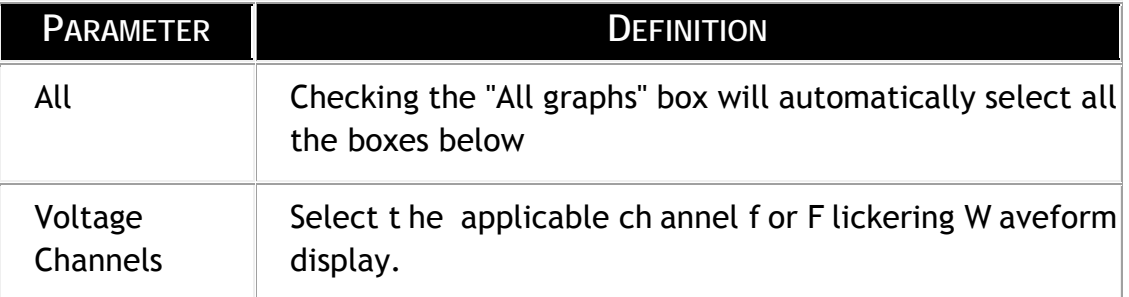

- **Monitoring Real-Time Data**
- **Voltage & Current Measurements**
- Average
- **-** Power
- Temperature
- **-** Phasors
- Waveforms
- **Voltage Flickering**
- **Minimum / Maximum Flickering**
- Voltage & Current Harmonics
- P & Q Harmonics
- Spectrum
- **Harmonics Table**
- Voltage & Current, Min & Max Harmonics Table
- **PQ Min & Maximum Harmonics**

# **Minimum / Maximum Flickering**

Displays the minimum & maximum short & long term Voltage Flickering vales to a very close approximation of the EN50160 values.

## **OPEN THE MIN/MAX FLICKERING WINDOW**

Access your G4K Unit via the Web Interface **Select Monitoring** 

## **Min/Max Flickering:**

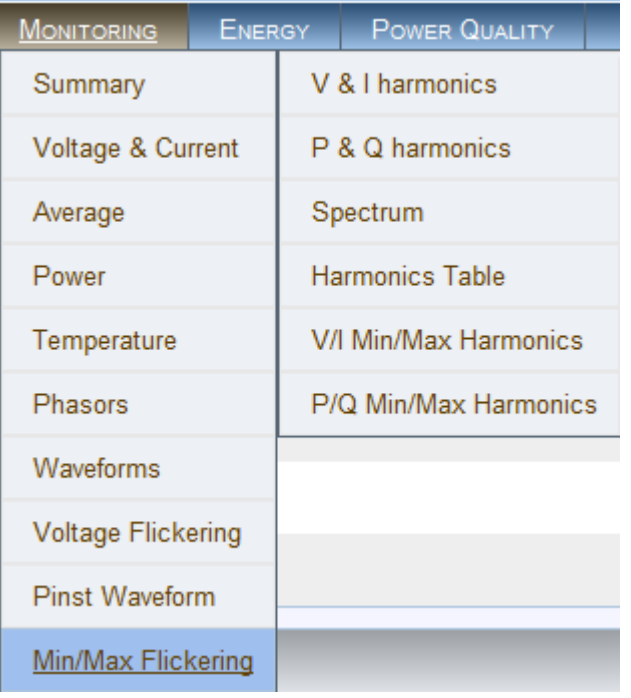

The **Min/Max Flickering Window** will now open:

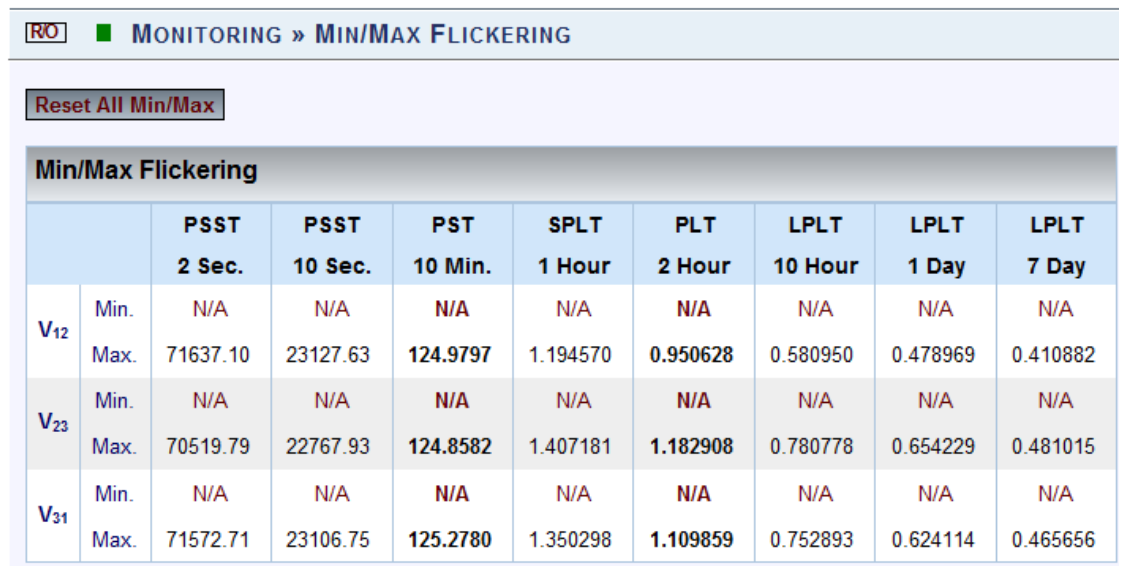

The table outlines the sections' Parameter options (for your selection) including their Definition:

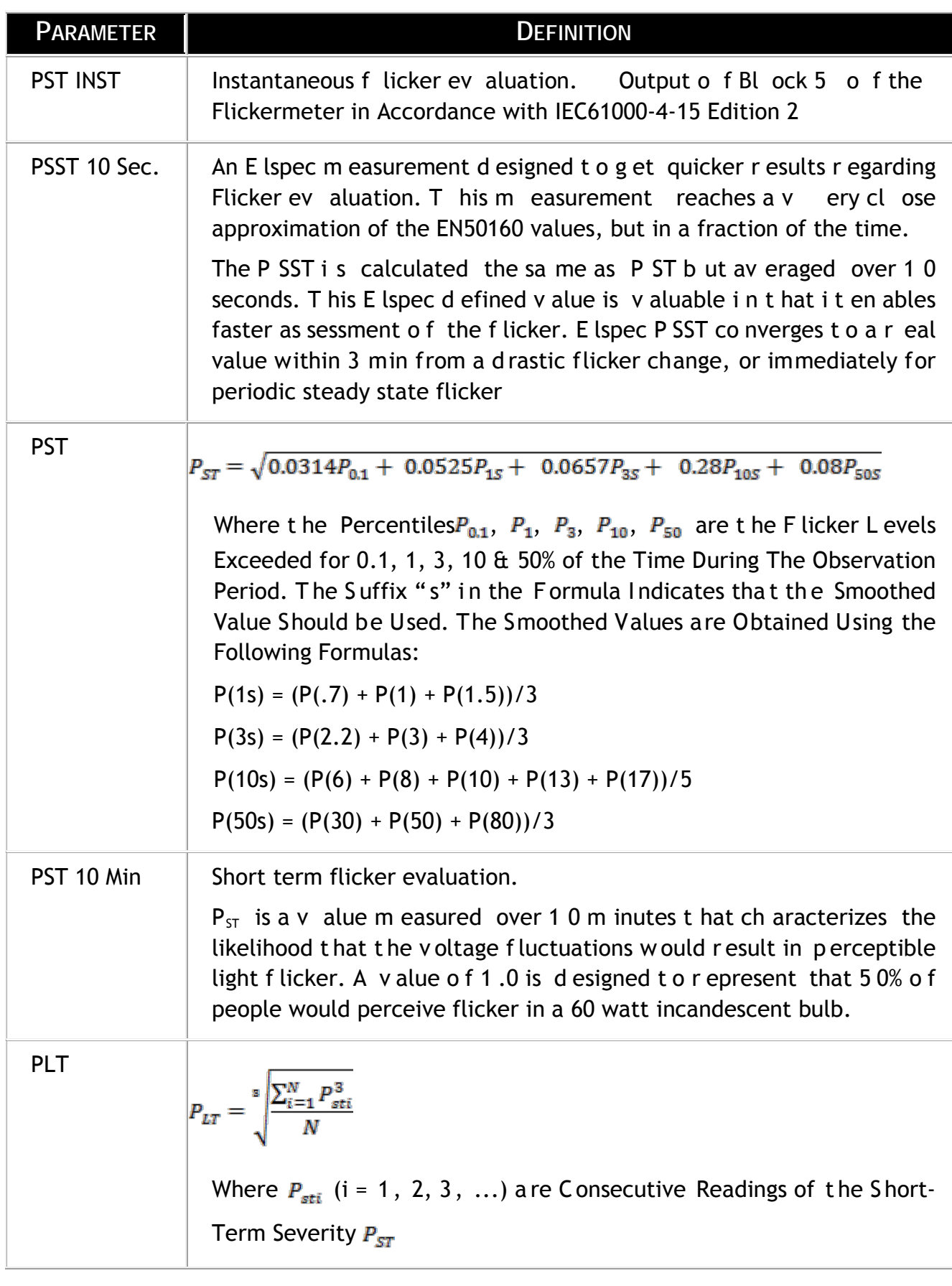

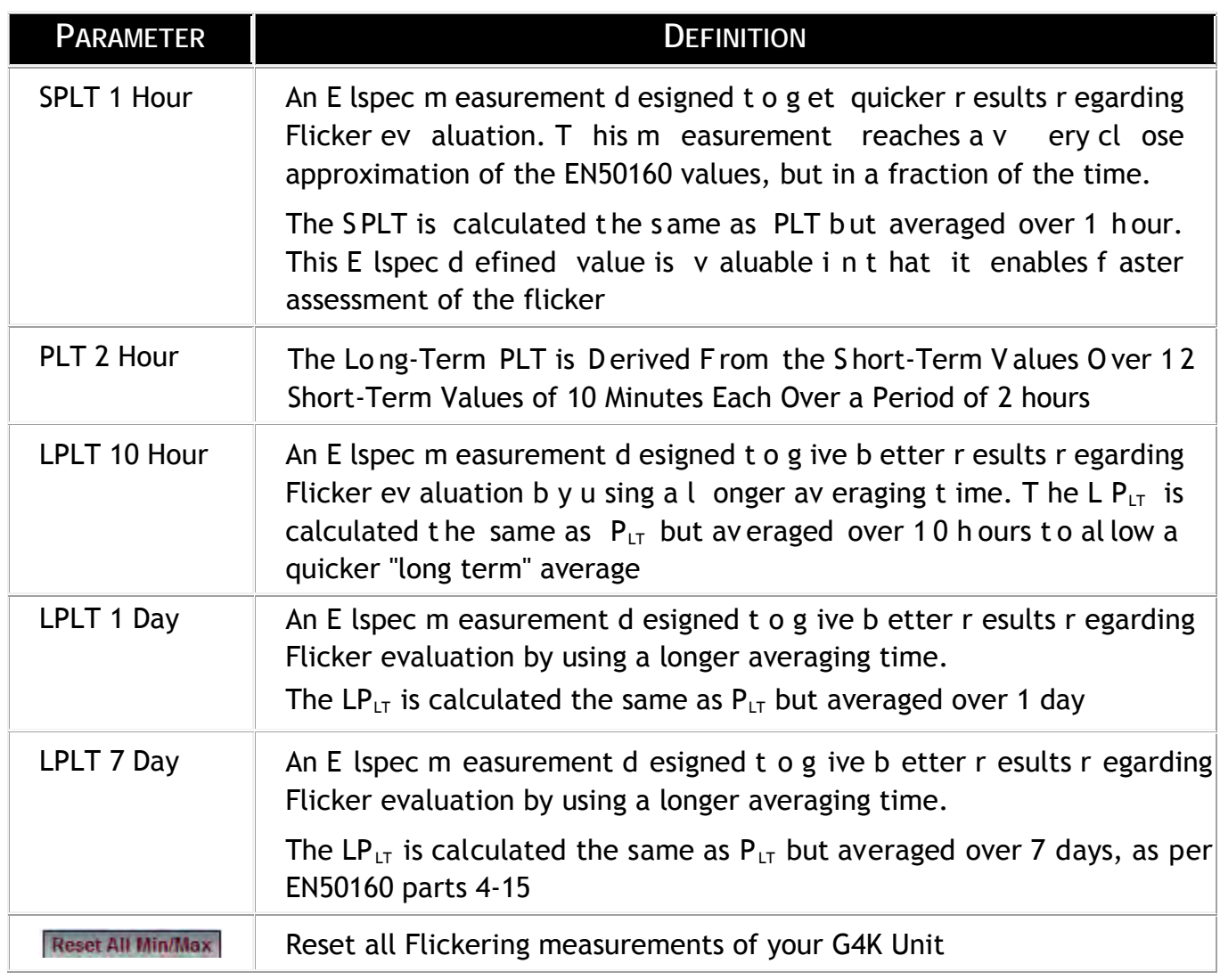

- **Monitoring Real-Time Data**
- **Voltage & Current Measurements**
- Average
- **-** Power
- **Temperature**
- **-** Phasors
- Waveforms
- **Voltage Flickering**
- Pinst Waveform
- **Minimum / Maximum Flickering**
- Voltage & Current Harmonics
- P & Q Harmonics
- Spectrum
- **Harmonics Table**
- Voltage & Current, Min & Max Harmonics Table
- **PQ Min & Maximum Harmonics**

# **Voltage & Current Harmonics**

This window opens the Spectrum of Voltage & Current Harmonics measured by your G4K Unit. The graph is able to display of up to 40 Harmonics.

#### **OPEN THE V&I HARMONICS WINDOW**

Access your G4K Unit via the Web Interface select Monitoring V&I **Harmonics:**

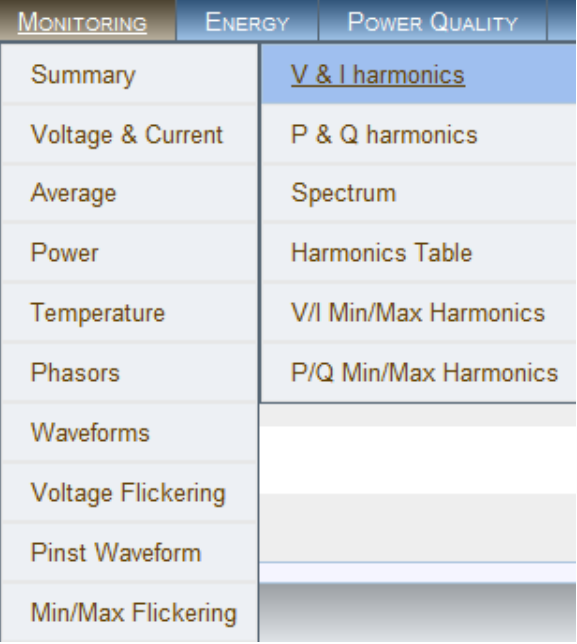

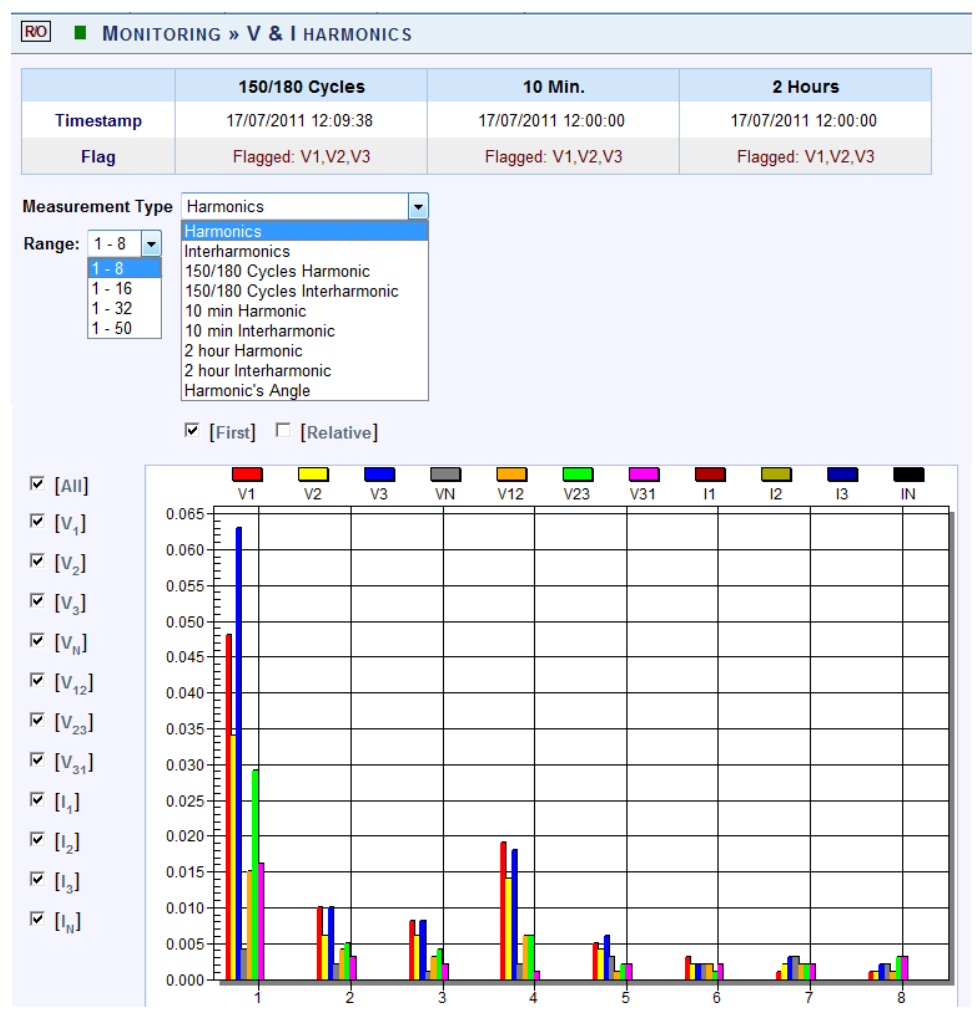

#### The **V&I Harmonics Window** will now open:

The table outlines the sections' Parameter options (for your selection) including their Definition:

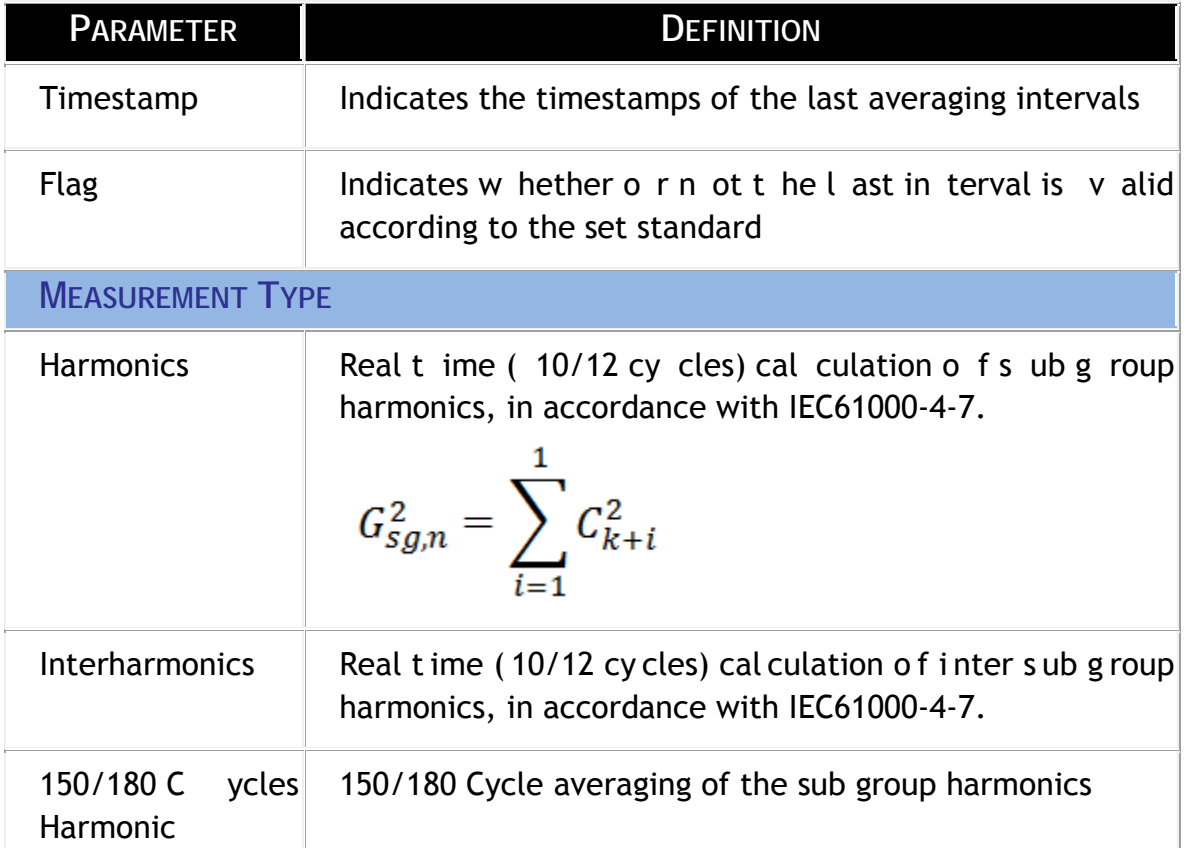

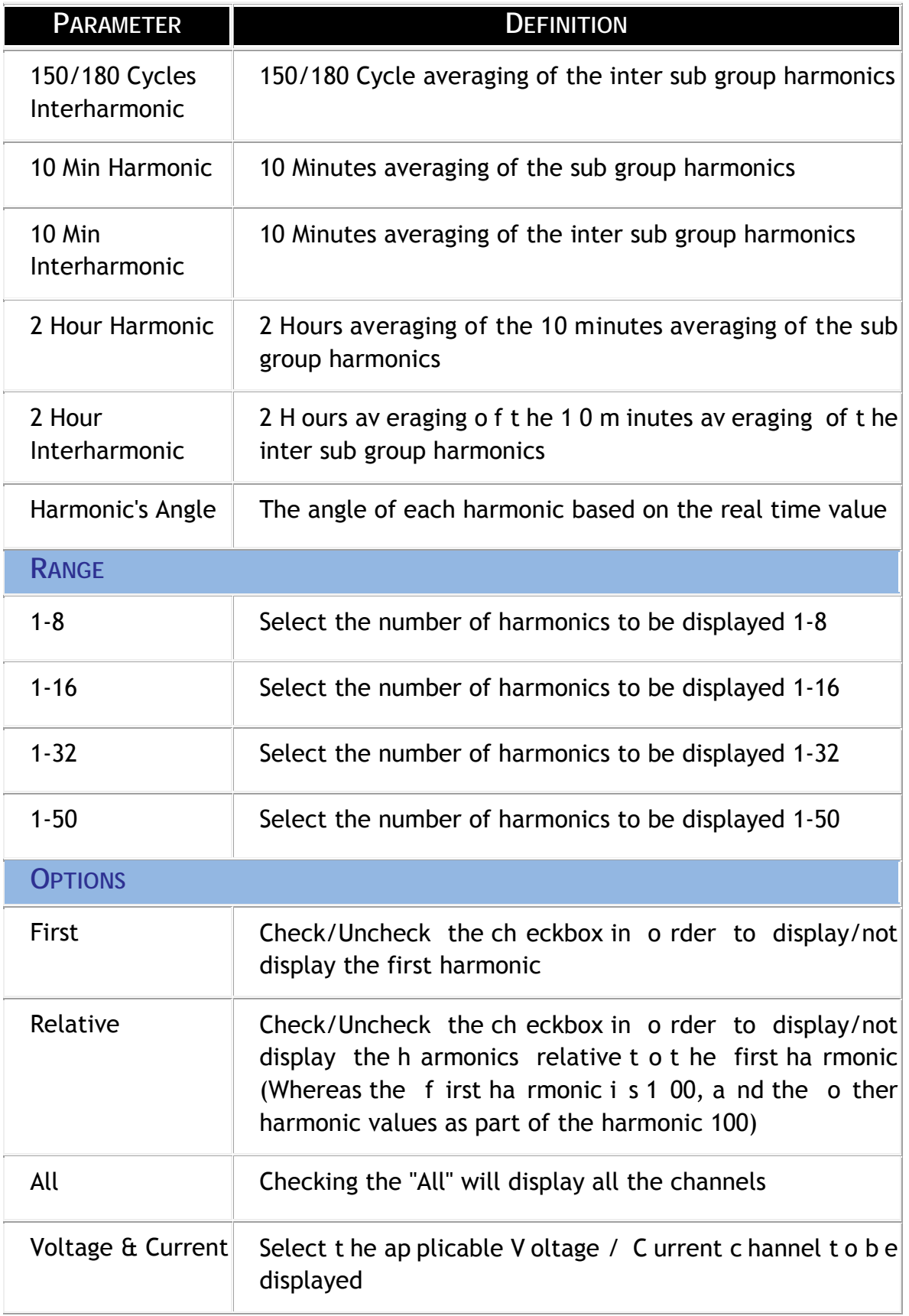

#### **CHART OPTIONS**

By right-clicking on the chart you have various chart options  $\hat{a}$  capabilities available to you:

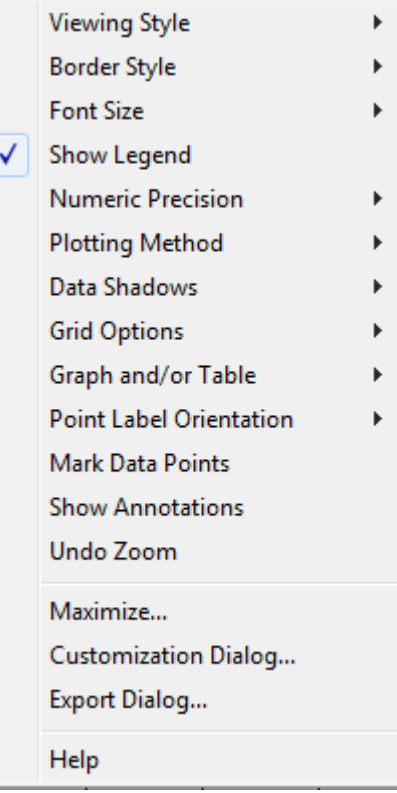

- **Viewing Style:** Different styling options Color / Monochrome (B&W) with/without Symbols / Bitmap etc. By selecting the option you can view on screen the different styles available to you
- **Border Style:** No Border, Thin Line, Shadow / Inset
- **Font Size:** Large / Medium / Small
- **Display / Not display** Legend
- **Numeric Precision:** No up to 3 Decimals
- **Plotting Method:** From Line / Bar / Point / Area / Spline / Combinations
- **Data Shadows:** Off / Shadow / 3D
- **Grid Options:** Various grid options ranging from dots / lines / different axis etc.
- **Graph & Table:** Display either the graph / table / both:

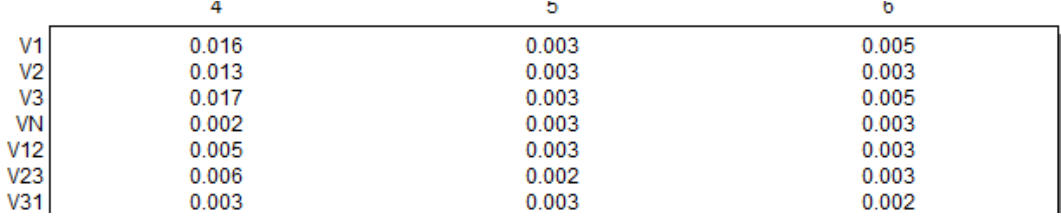

- **Point Label Orientation:** Auto / Vertical / Horizontal / Slanted
- **Mark Data Points:** Displays data points on graph

**Zoom / Undo Zoom - Zoom in /out on your graph:**

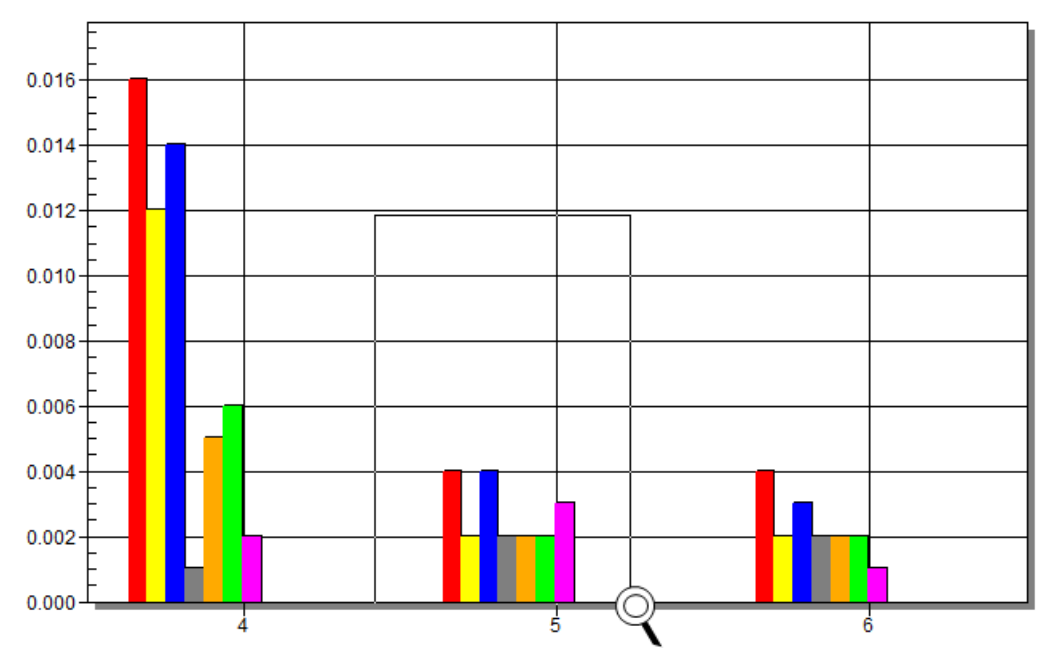

 From the main Waveform window, select an area to zoom in. Left-click and drag the mouse to define the area:

- The enlarged area will now appear in the window
- Zoom out by right/click **→** & select Zoom out
- **Maximize**: Maximize / Minimize graph
- **Customization Dialog Various General Graph Customization Options** (all options apart from zooming above)**:**

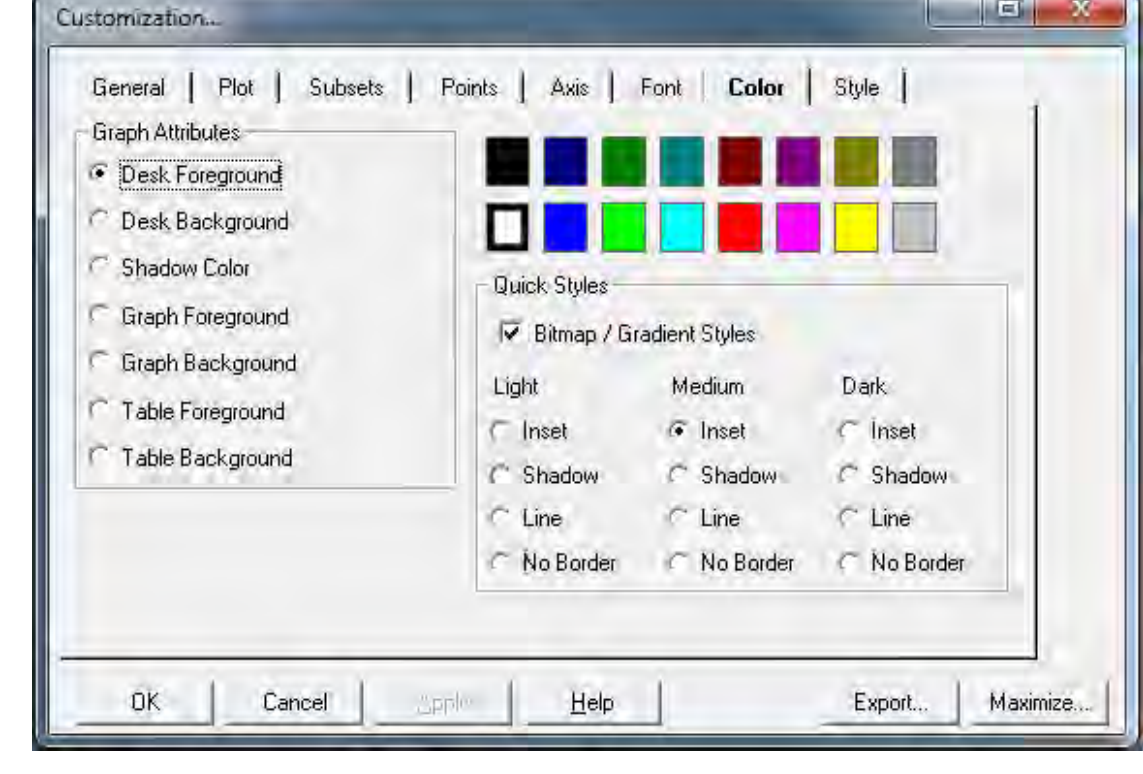

105 | **ELSPEC EXERC ELSEPEC G4K Fixed Power Quality Analyzer** USER & INSTALLATION GUIDE

**Export Dialog - Various Export Options:**

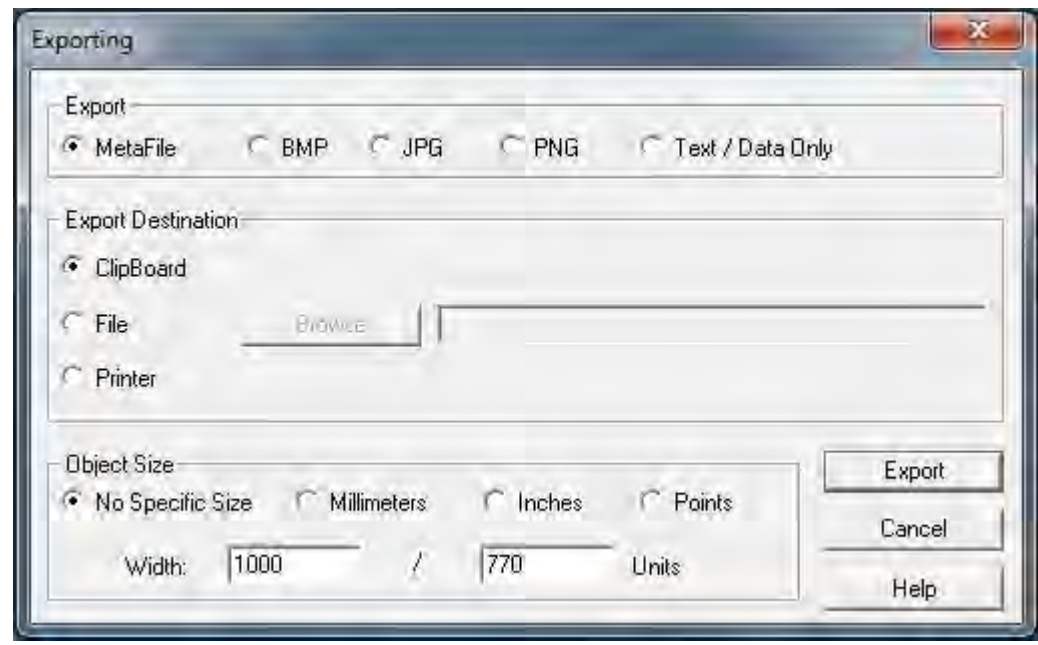

- **Monitoring Real-Time Data**
- **Voltage & Current Measurements**
- Average
- **-** Power
- **Temperature**
- Phasors
- Waveforms
- **Voltage Flickering**
- **Pinst Waveform**
- **Minimum / Maximum Flickering**
- P & Q Harmonics
- **-** Spectrum
- **-** Harmonics Table
- **Voltage & Current, Min & Max Harmonics Table**
- **PQ Min & Maximum Harmonics**

# **P & Q Harmonics**

This window opens the Active & Reactive Harmonic Powers measured by your G4K Unit.

#### **OPEN THE P&Q HARMONICS WINDOW**

Access your G4K Unit via the Web Interface Select Monitoring PP&Q **Harmonics:**

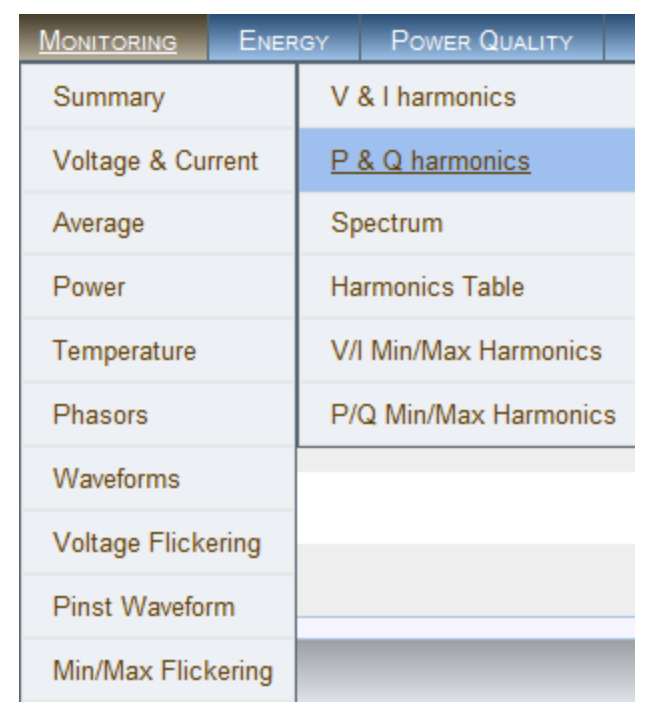

The **P&Q Harmonics Window** will now open:

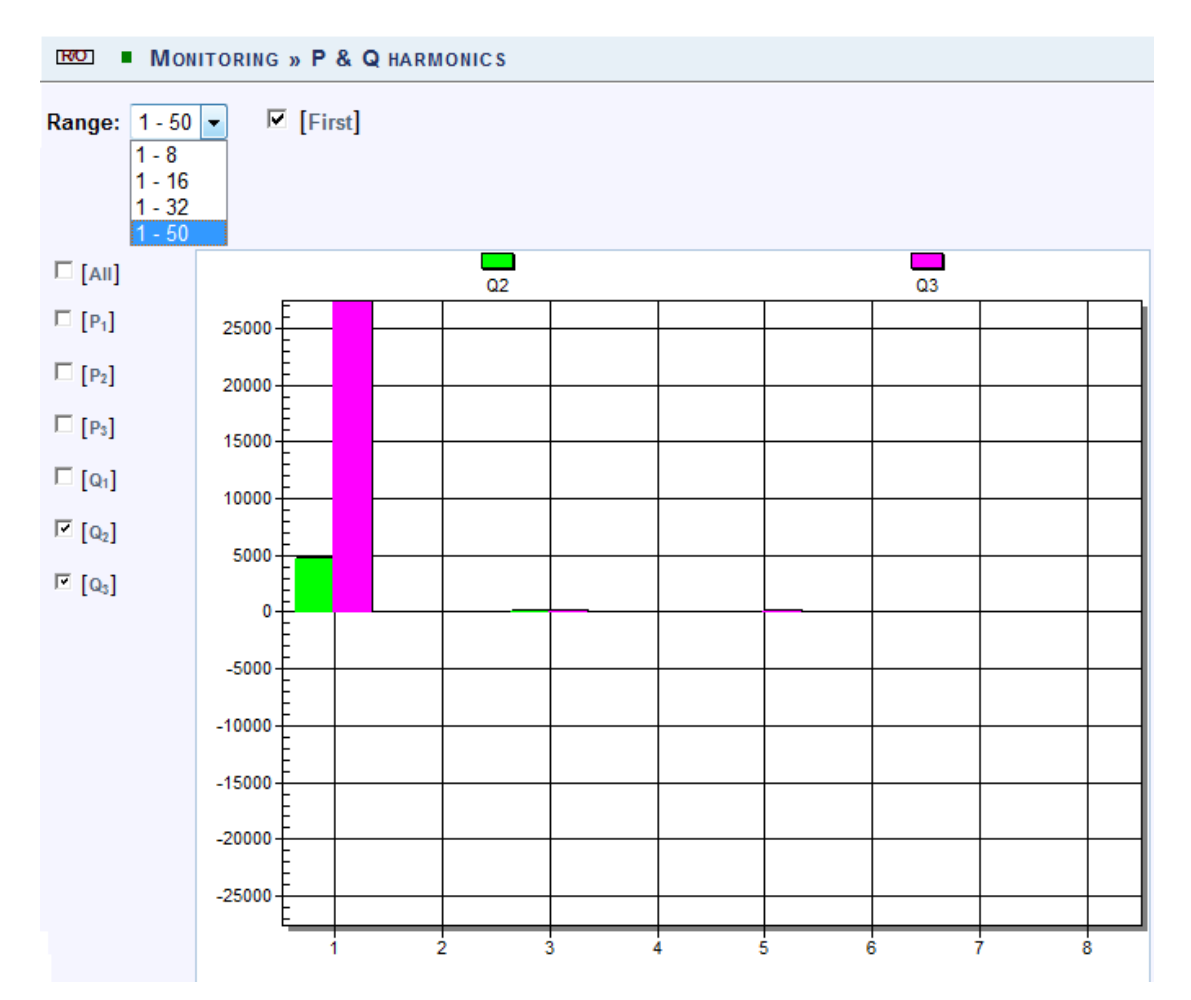

The table outlines the sections' Parameter options (for your selection) including their Definition:

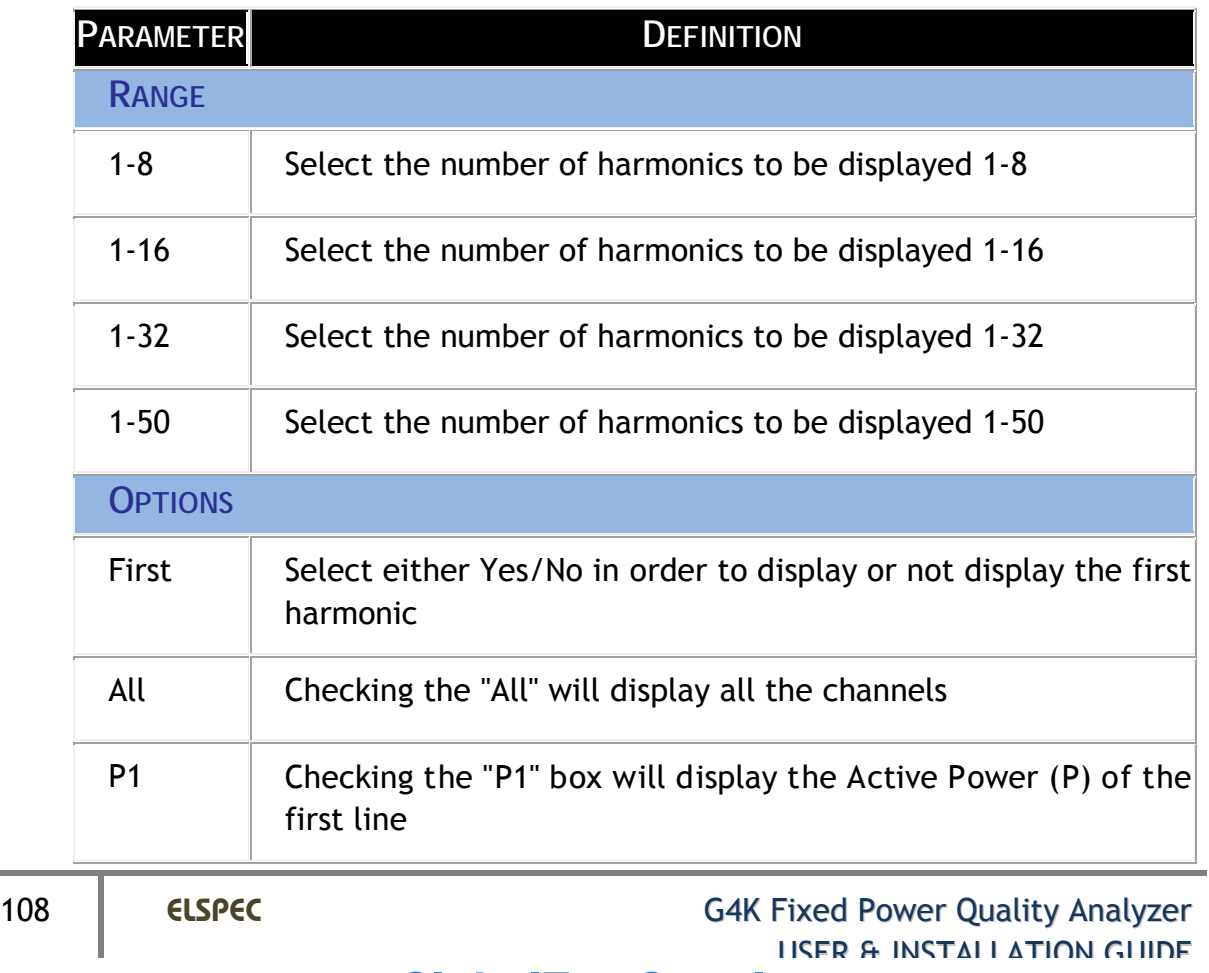
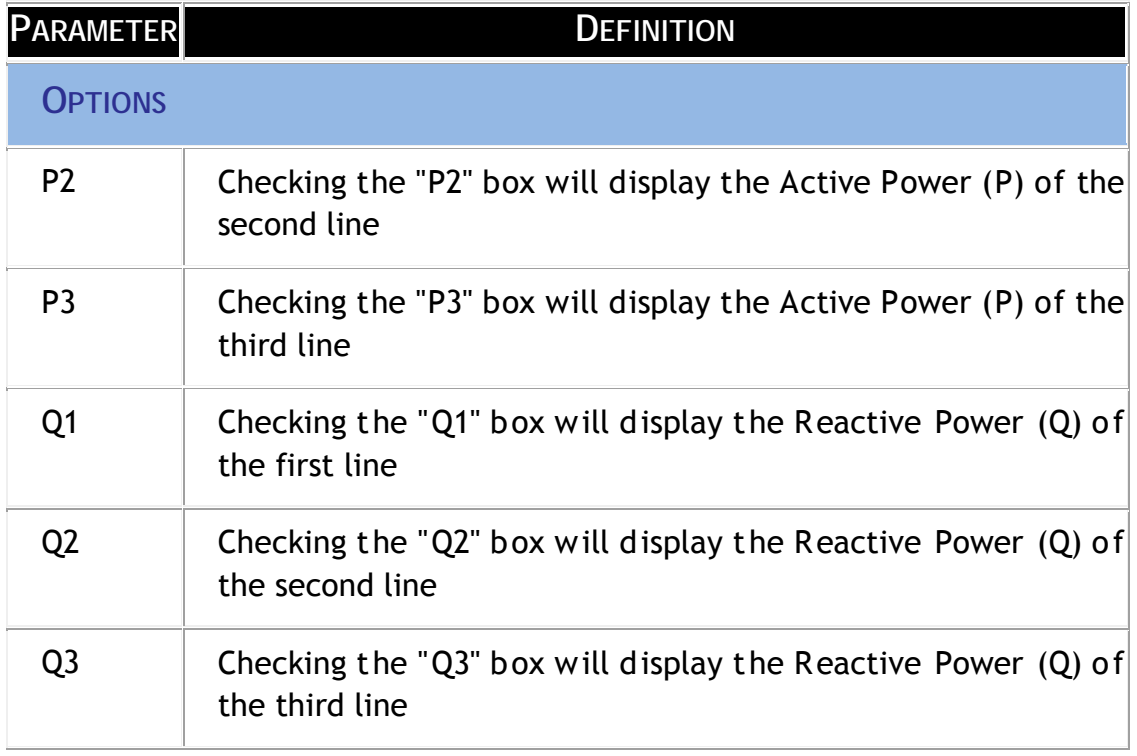

### **CHART OPTIONS**

 By right-clicking on the chart you have various chart options & capabilities available to you:

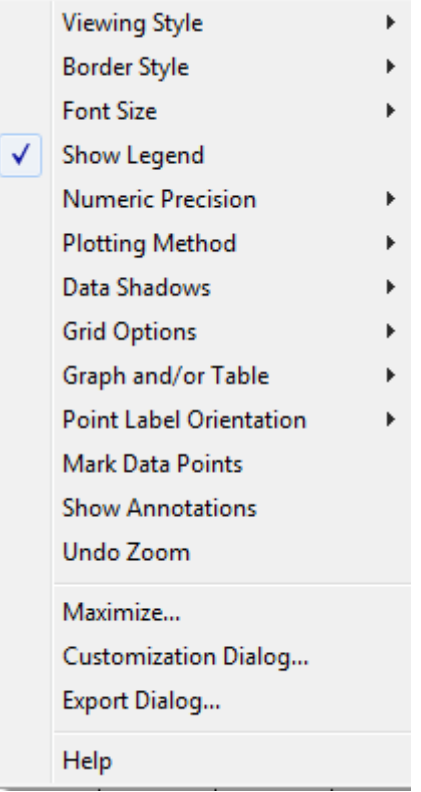

109 | **ELSPEC G4K Fixed Power Quality Analyzer** USER & INSTALLATION GUIDE Find Quality Products Online at: www.GlobalTestSupply.com sales@GlobalTestSupply.com

- **Viewing Style:** Different styling options Color / Monochrome (B&W) with/without Symbols / Bitmap etc. By selecting the option you can view on screen the different styles available to you
- **Border Style:** No Border, Thin Line, Shadow / Inset
- **Font Size:** Large / Medium / Small
- **Display / Not display** Legend
- **Numeric Precision:** No up to 3 Decimals
- **Plotting Method:** From Line / Bar / Point / Area / Spline / Combinations
- **Data Shadows:** Off / Shadow / 3D
- **Grid Options:** Various grid options ranging from dots / lines / different axis etc.
- **Graph & Table:** Display either the graph / table / both:

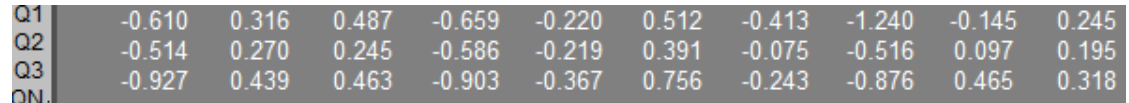

- **Point Label Orientation:** Auto / Vertical / Horizontal / Slanted
- **Mark Data Points:** Displays data points on graph
- **Show Annotations:** Displays annotations data descriptions
- **Zoom / Undo Zoom Zoom in /out on your graph:**
	- From the main Waveform window, select an area to zoom in. Left-click and drag the mouse to define the area:

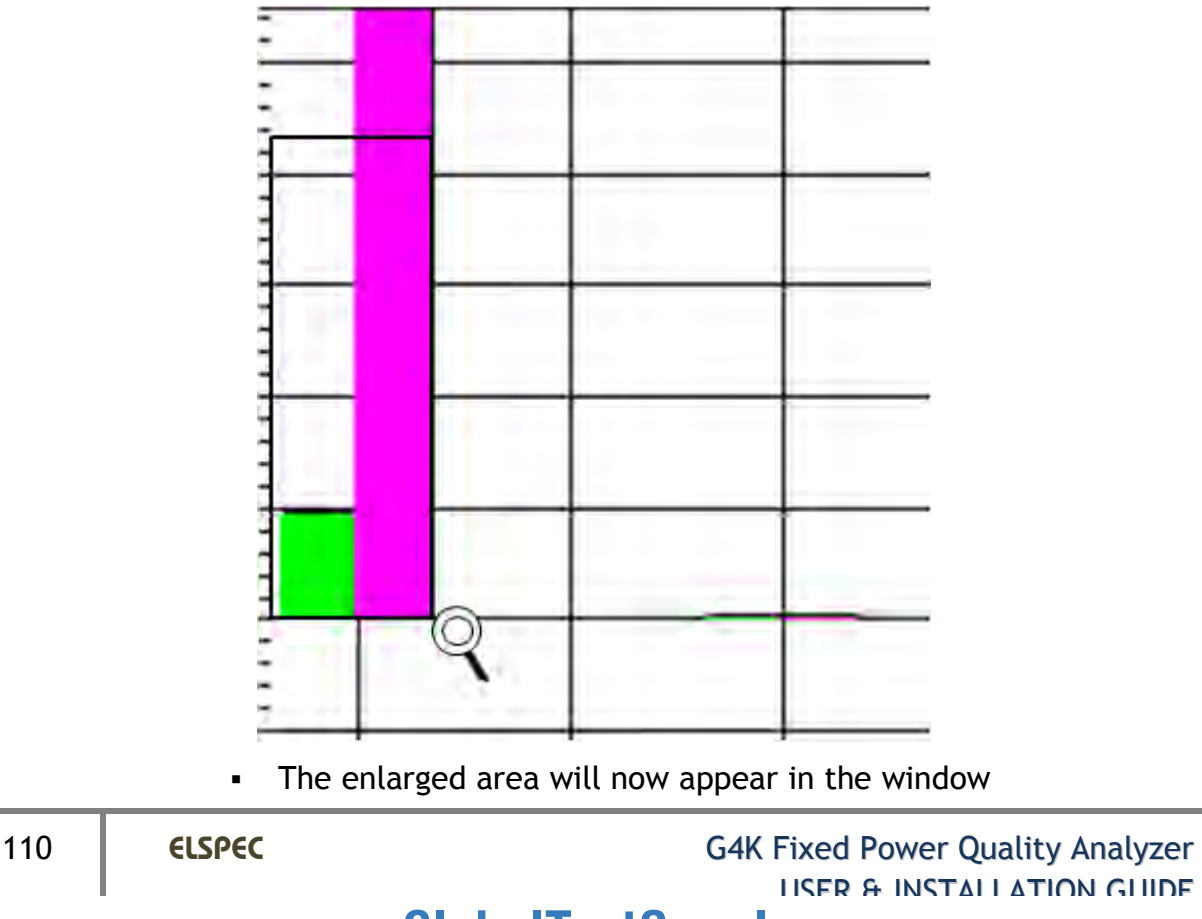

- Zoom out by right/click **→** & select Zoom out
- **Maximize**: Maximize / Minimize graph
- **Customization Dialog Various General Graph Customization Options** (all options apart from zooming above)**:**

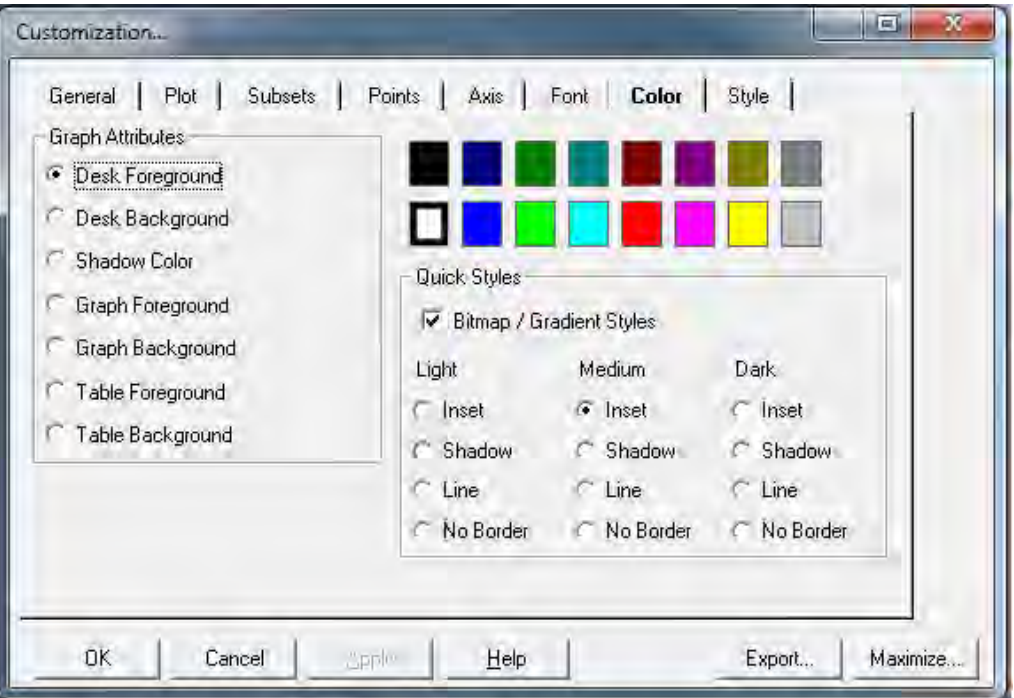

**Export Dialog - Various Export Options:**

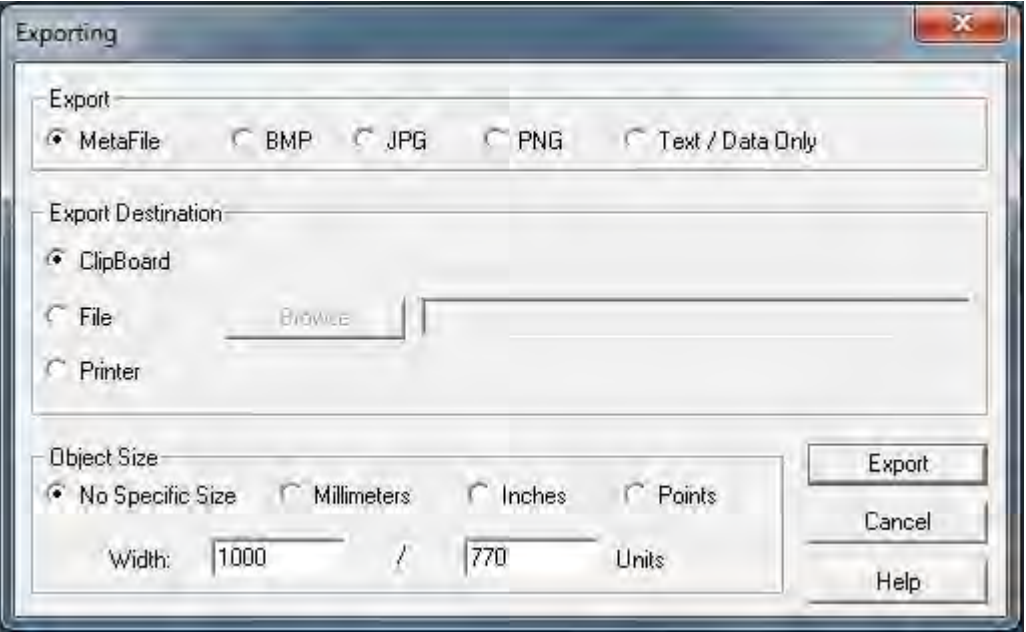

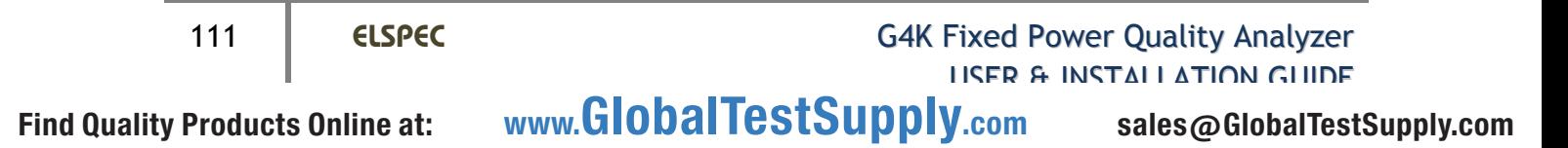

### **SEE ALSO**

- **Monitoring Real-Time Data**
- **Voltage & Current Measurements**
- Average
- **Power**
- **Temperature**
- **-** Phasors
- Waveforms
- **Woltage Flickering**
- Pinst Waveform
- **Minimum / Maximum Flickering**
- Voltage & Current Harmonics
- **-** Spectrum
- **Harmonics Table**
- **Voltage & Current, Min & Max Harmonics Table**
- **PQ Min & Maximum Harmonics**

# **Spectrum**

This window opens the Voltage & Current Sub & Inter-Harmonics measured by your G4K Unit.

### **OPEN THE SPECTRUM WINDOW**

Access your G4K Unit via the Web Interface **Select Monitoring** 

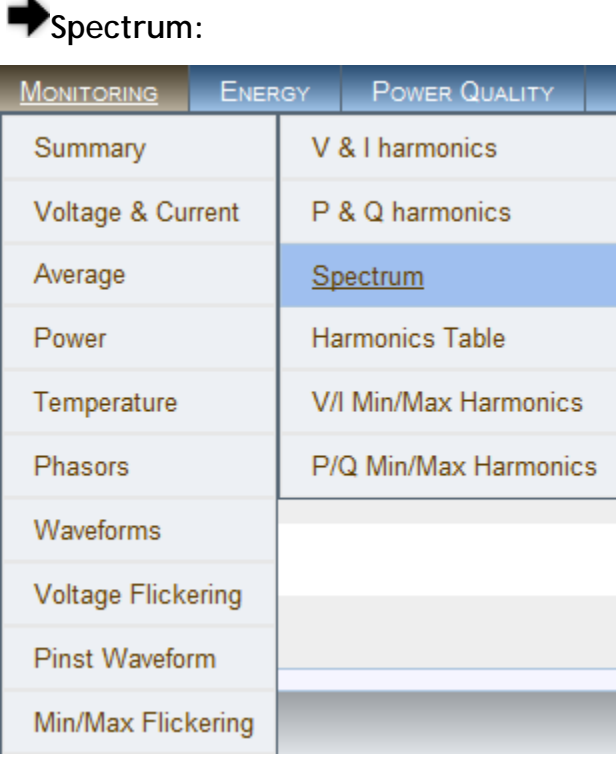

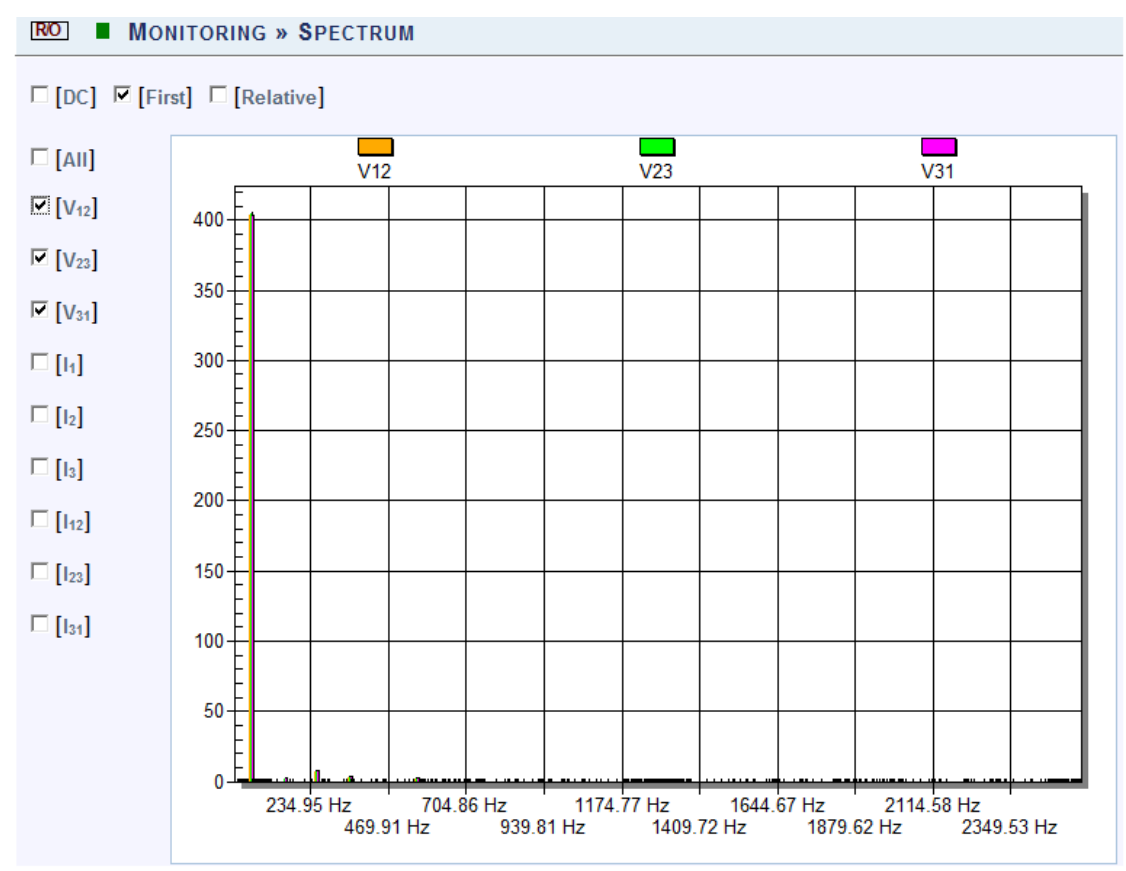

#### The **Spectrum Window** will now open:

The table outlines the sections' Parameter options (for your selection) including their Definition:

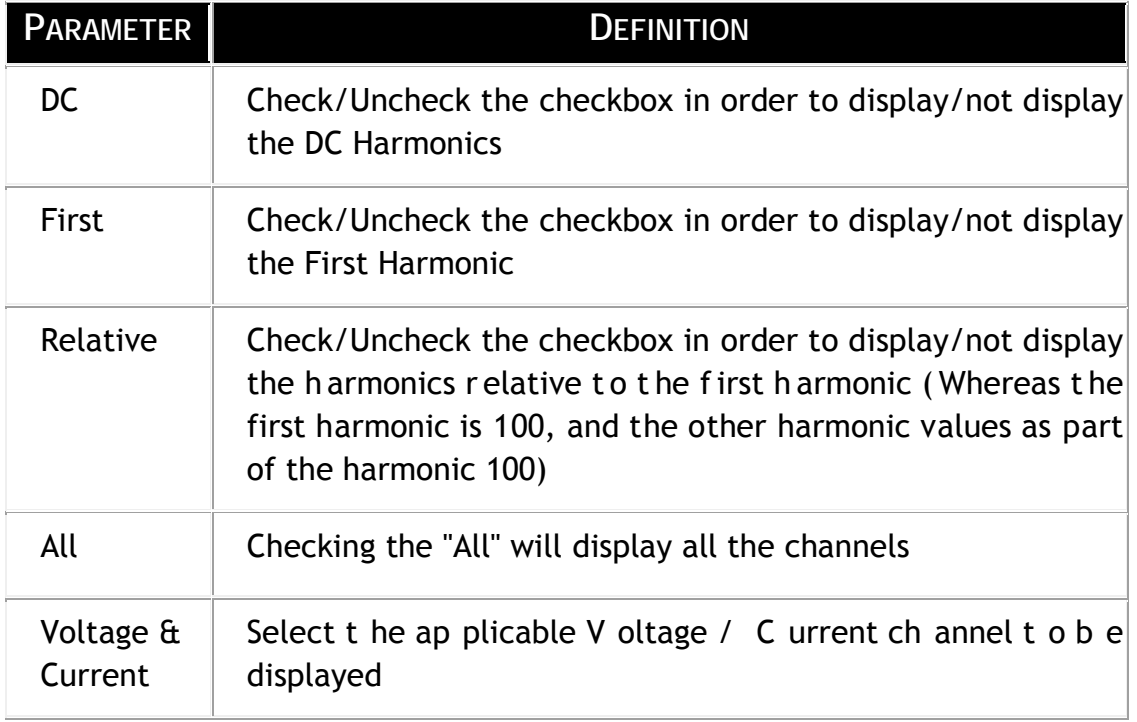

#### **CHART OPTIONS**

 By right-clicking on the chart you have various chart options & capabilities available to you:

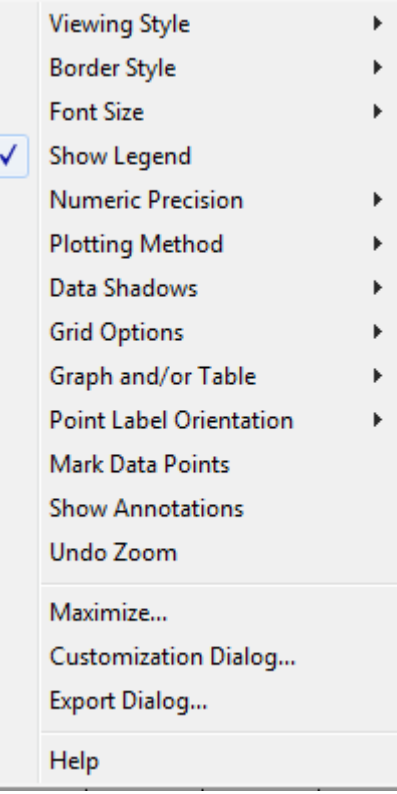

- **Viewing Style:** Different styling options Color / Monochrome (B&W) with/without Symbols / Bitmap etc. By selecting the option you can view on screen the different styles available to you
- **Border Style:** No Border, Thin Line, Shadow / Inset
- **Font Size:** Large / Medium / Small
- **Display / Not display** Legend
- **Numeric Precision:** No up to 3 Decimals
- **Plotting Method:** From Line / Bar / Point / Area / Spline / Combinations
- **Data Shadows:** Off / Shadow / 3D
- **Grid Options:** Various grid options ranging from dots / lines / different axis etc.
- **Graph & Table:** Display either the graph / table / both:

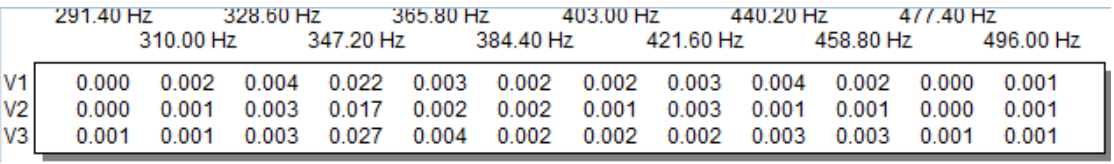

- **Point Label Orientation:** Auto / Vertical / Horizontal / Slanted
- **Mark Data Points:** Displays data points on graph
- **Show Annotations:** Displays annotations data descriptions

 From the main Waveform window, select an area to zoom in. Left-click and drag the mouse to define the area:

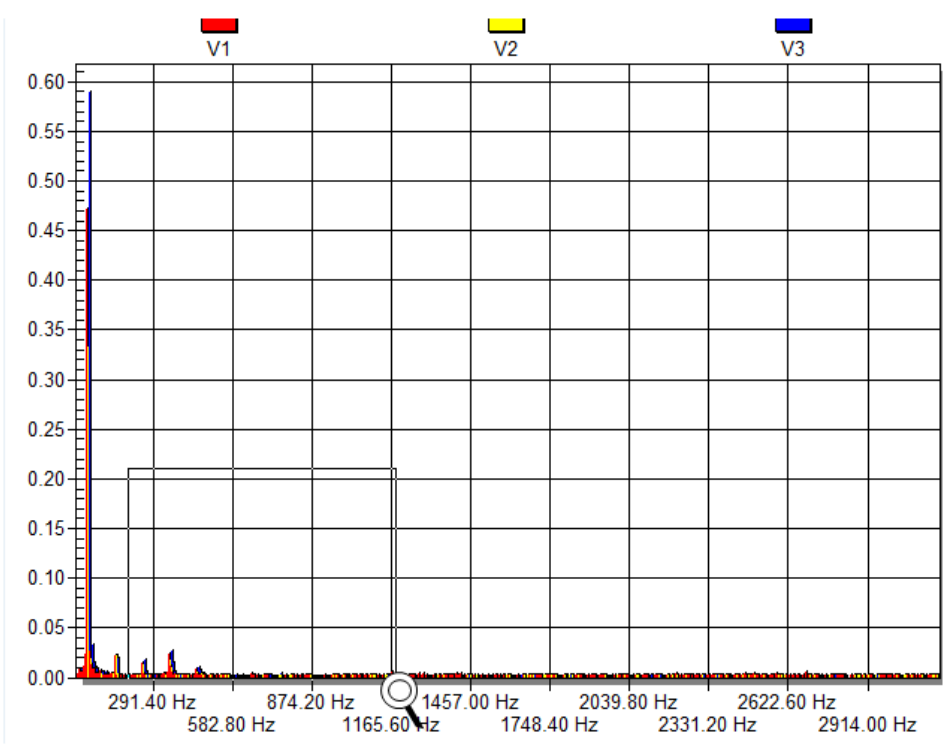

- The enlarged area will now appear in the window
- Zoom out by right/click **→** & select Zoom out
- **Maximize**: Maximize / Minimize graph
- **Customization Dialog Various General Graph Customization Options** (all options apart from zooming above)**:**

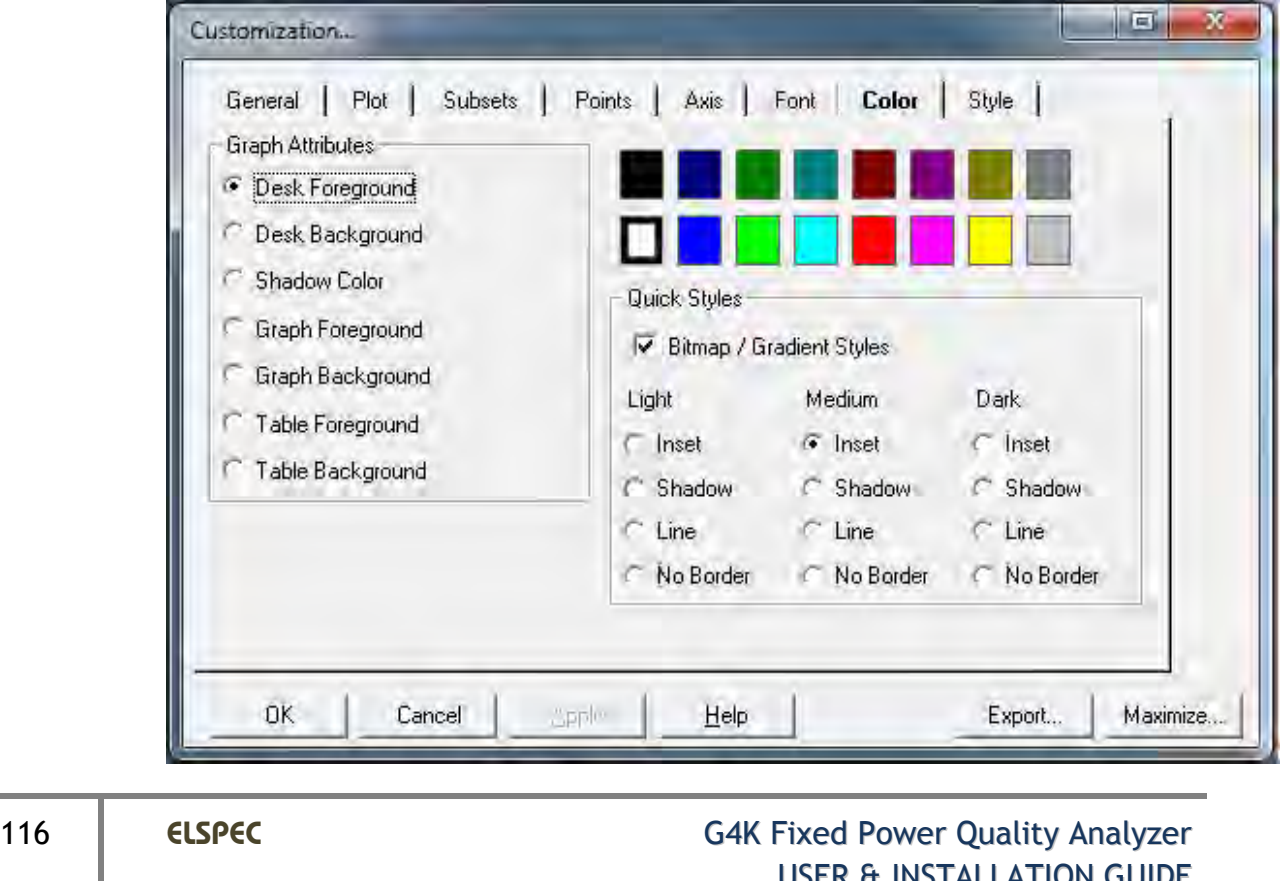

**Export Dialog - Various Export Options:**

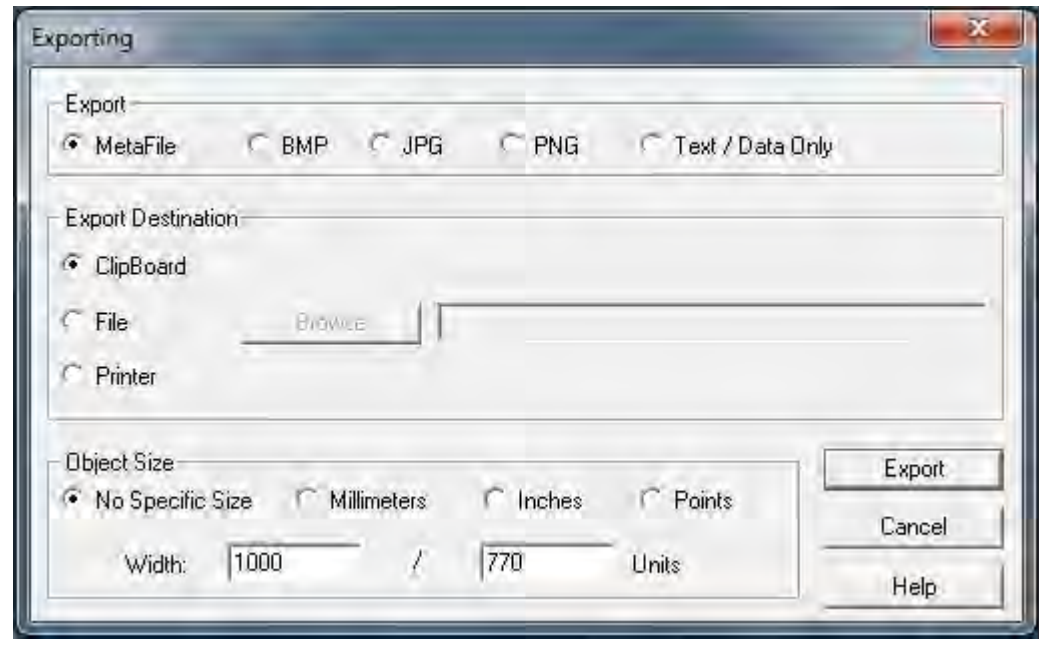

### **SEE ALSO**

- **Monitoring Real-Time Data**
- **Voltage & Current Measurements**
- Average
- **-** Power
- **Temperature**
- Phasors
- Waveforms
- **Voltage Flickering**
- **Pinst Waveform**
- **Minimum / Maximum Flickering**
- Voltage & Current Harmonics
- P & Q Harmonics
- **Harmonics Table**
- **Voltage & Current, Min & Max Harmonics Table**
- **PQ Min & Maximum Harmonics**

## **Harmonics Table**

This p age s ummarizes all t he V oltage & Current H armonics in eit her V alue -Percentages or Angles - up to the 50th Harmonic.

#### **OPEN THE HARMONICS TABLE WINDOW**

Access your G4K Unit via the Web Interface **Select Monitoring** 

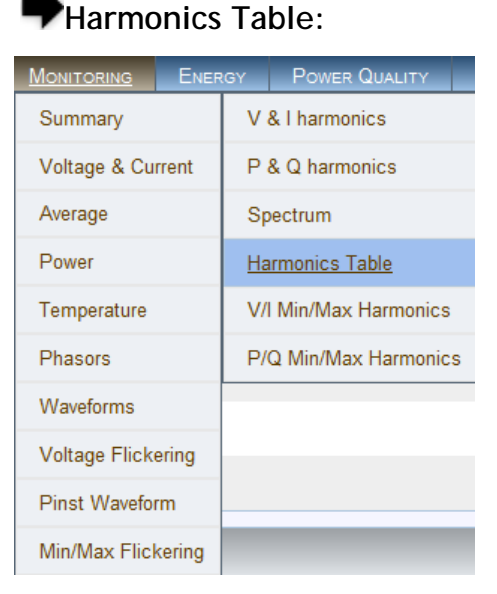

#### The **Harmonics Table Window** will now open:

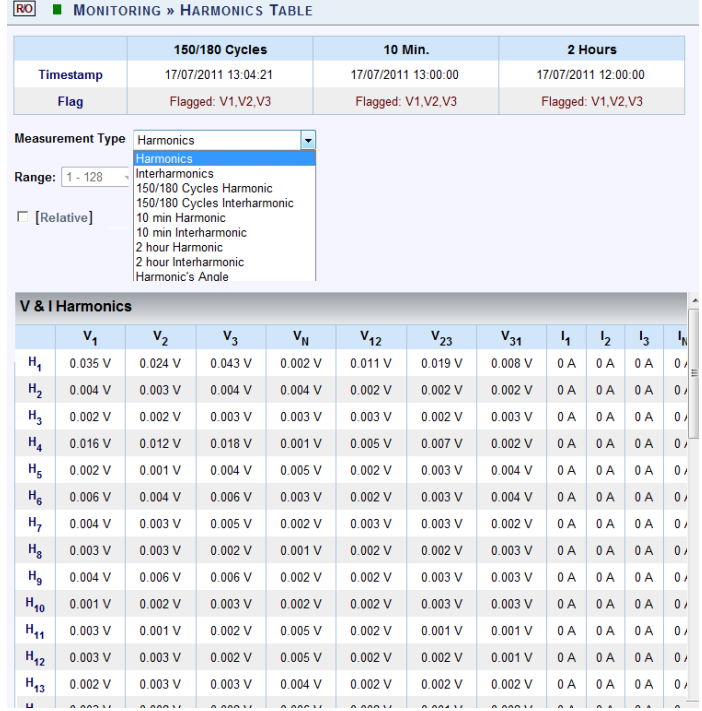

#### The table outlines the sections' Parameters including Definition:

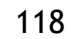

**ELSPEC ELSPEC ELSPEC G4K Fixed Power Quality Analyzer** USER & INSTALLATION GUIDE

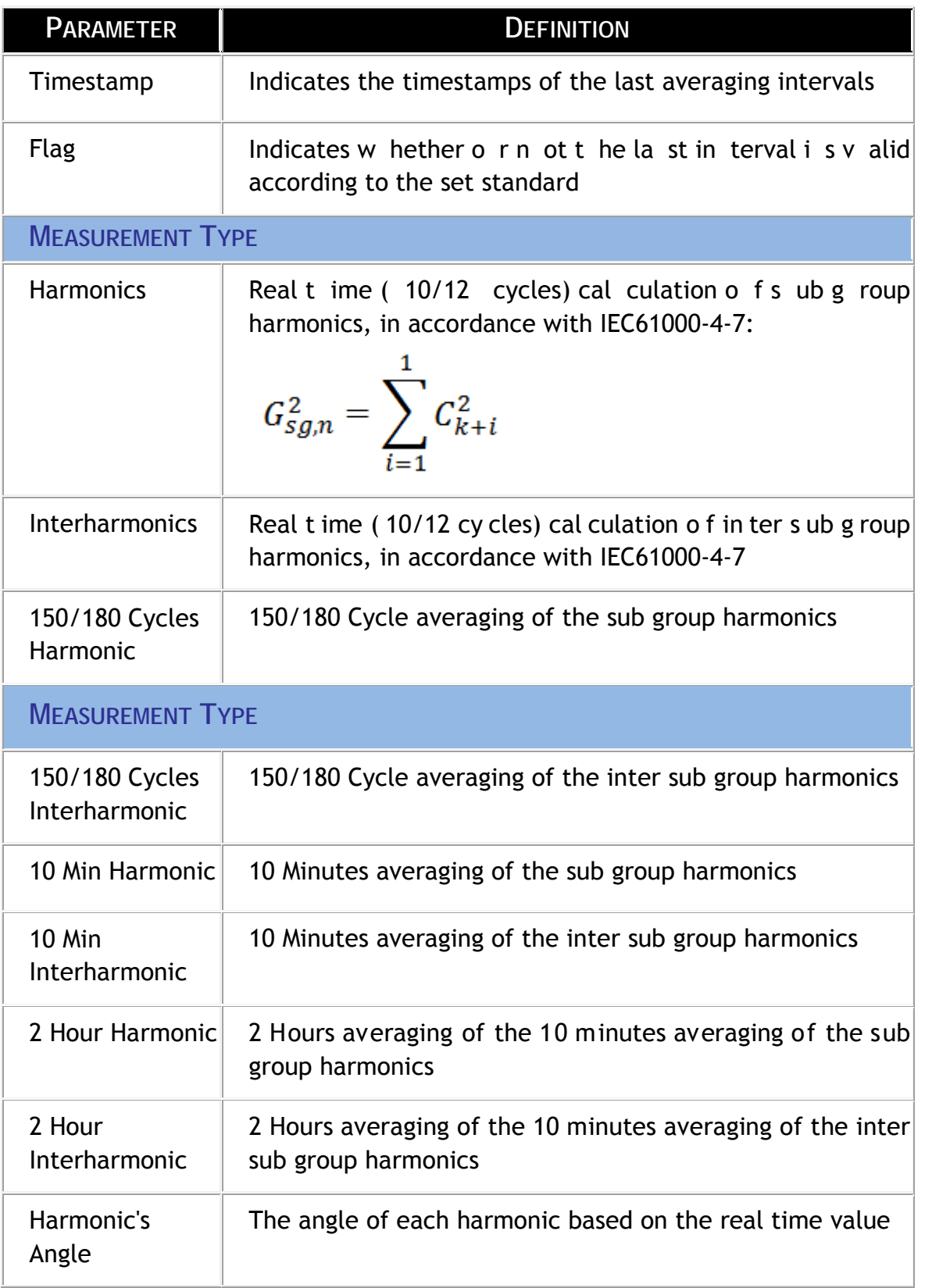

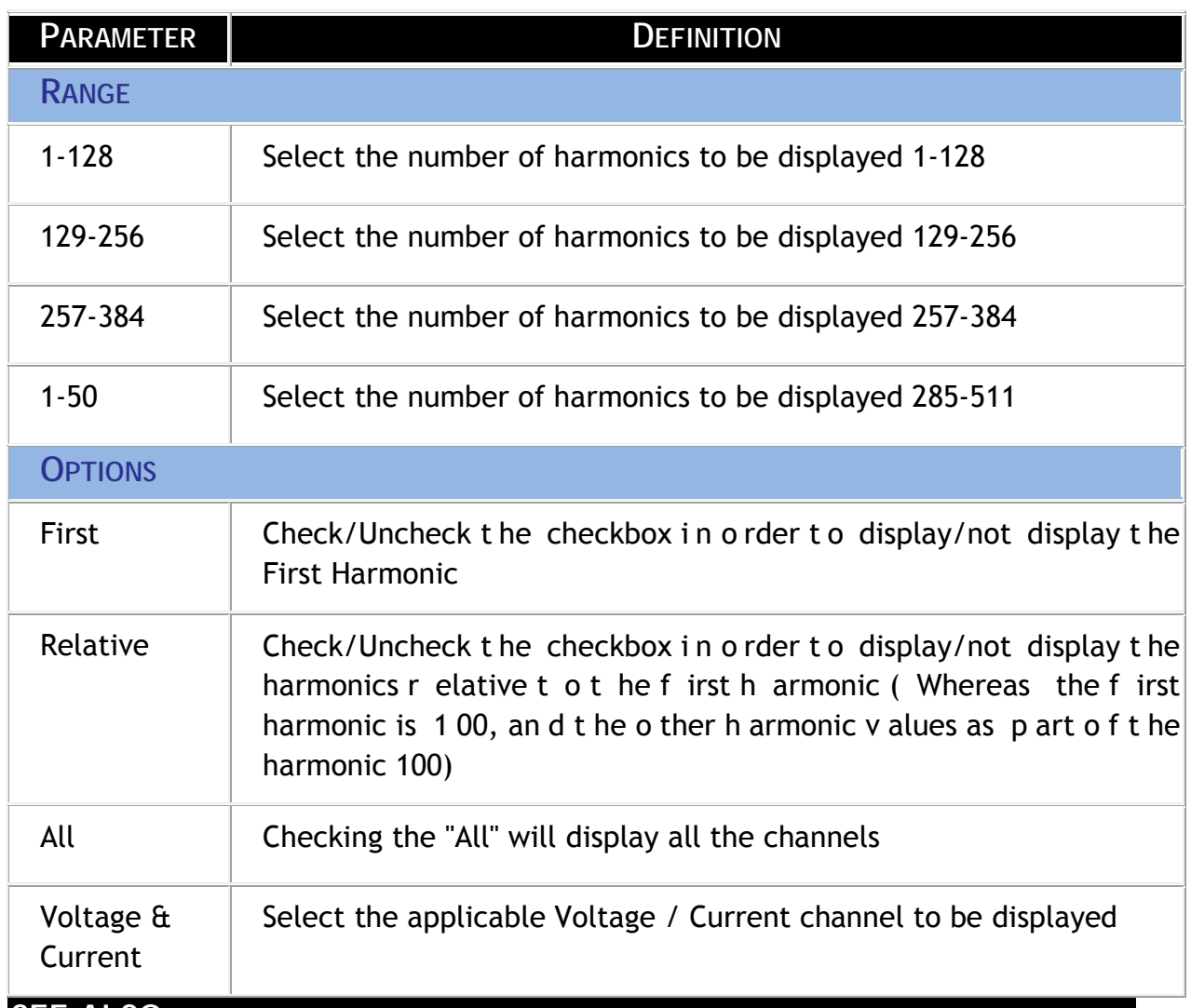

### **SEE ALSO**

- **Monitoring Real-Time Data**
- **Voltage & Current Measurements**
- Average
- **-** Power
- **-** Temperature
- **-** Phasors
- Waveforms
- **Voltage Flickering**
- Pinst Waveform
- **Minimum / Maximum Flickering**
- **Voltage & Current Harmonics**
- P & Q Harmonics
- Spectrum
- **Voltage & Current, Min & Max Harmonics Table**
- **PQ Min & Maximum Harmonics**

# **Voltage & Current, Min & Max Harmonics Table**

For each Harmonic, there is a Minimum & Maximum value for Voltage & Current. Voltage values are seen as phase to phase, while currents are displayed in both phase to neutral and phase to phase combinations. This page summarizes all the minimum Voltage & Current Harmonics Values.

### **OPEN THE V/I MIN/MAX HARMONICS WINDOW**

Access your G4K Unit via the Web Interface Select Monitoring V/I **Min/Max Harmonics:**

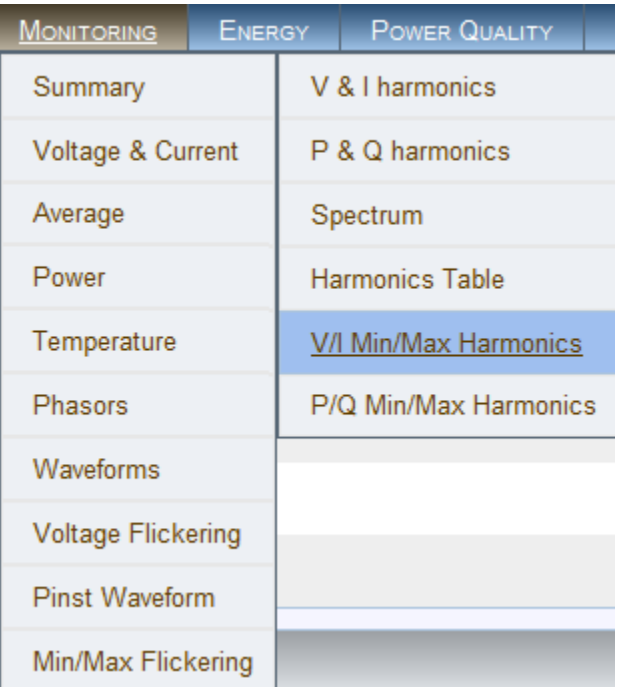

 The window containing the table for **V/I Min/Max Harmonics** values will now open:

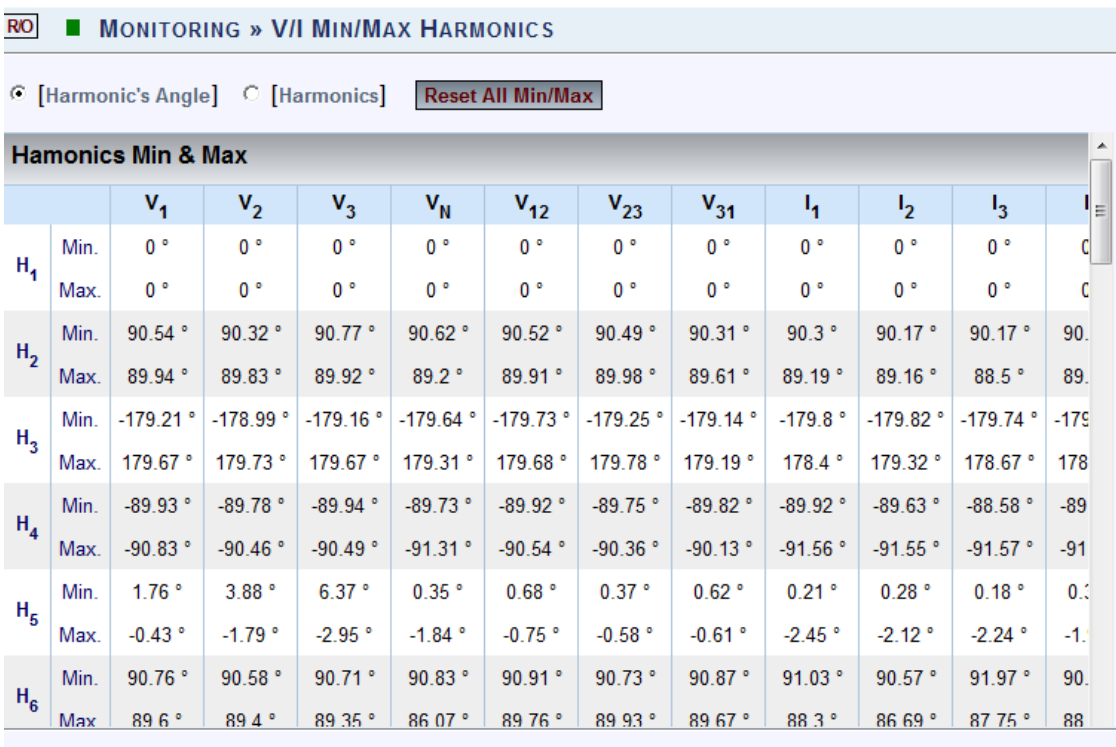

C [Harmonic's Angle] C [Harmonics] Reset All Min/Max

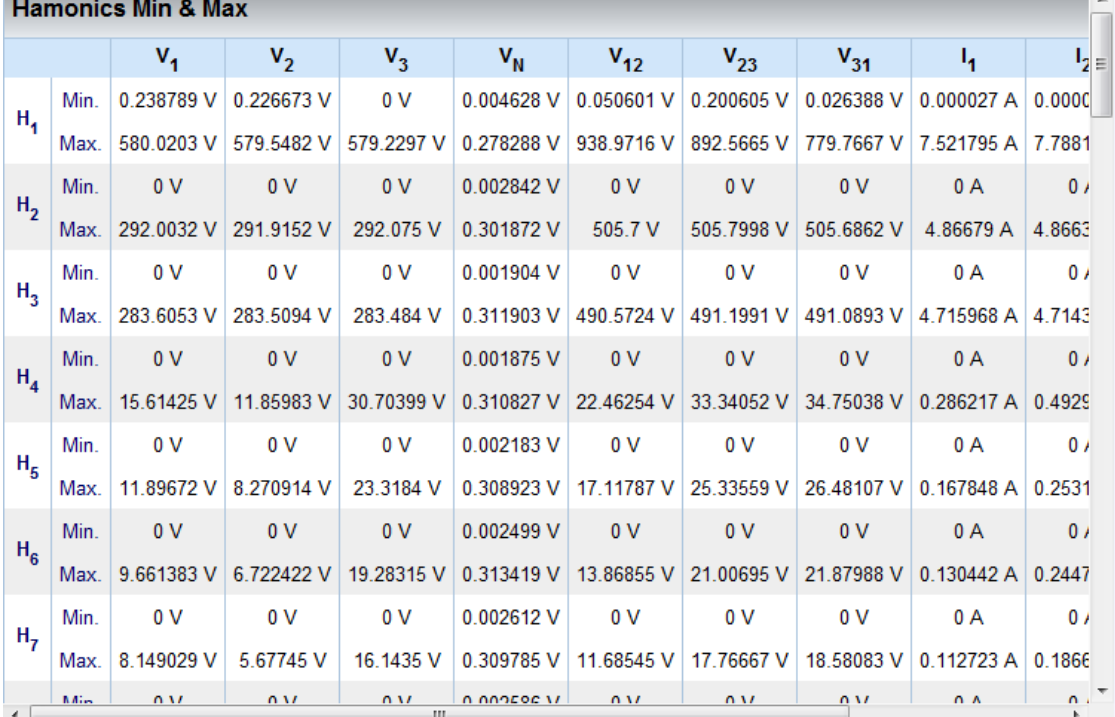

The table outlines the sections' Parameters including Definition:

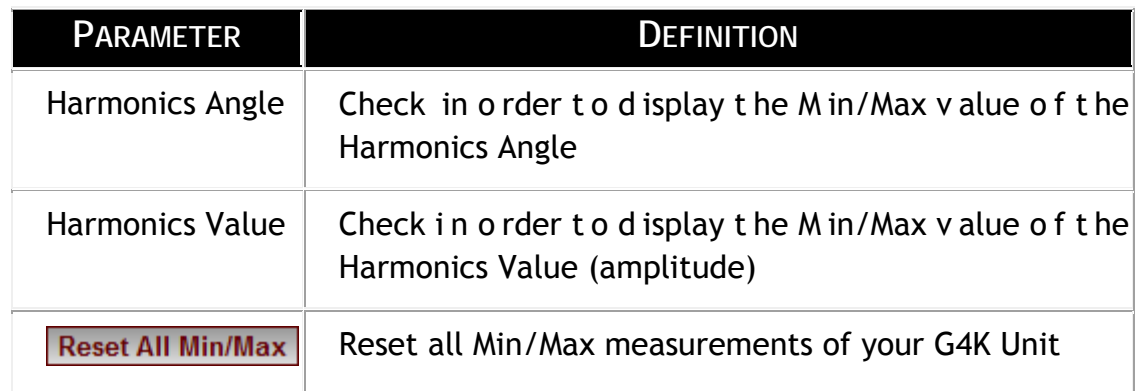

### **SEE ALSO**

- **Monitoring Real-Time Data**
- Voltage & Current Measurements
- Average
- **-** Power
- **Temperature**
- **-** Phasors
- Waveforms
- **Voltage Flickering**
- **Pinst Waveform**
- **Minimum / Maximum Flickering**
- Voltage & Current Harmonics
- P & Q Harmonics
- **Spectrum**
- **-** Harmonics Table
- **PQ Min & Maximum Harmonics**

# **PQ Min & Maximum Harmonics**

This p age s ummarizes all t he m inimum  $\theta$  m aximum A ctive  $\theta$  Reactive P ower Harmonic Values per phase, up to the 50th Harmonic.

- $(P)$  = Active Power Harmonic Values
- (Q) = Reactive Power Harmonic Values

### **OPEN THE P/Q MIN/MAX HARMONICS WINDOW**

Access your G4K Unit via the Web Interface Select Monitoring PP/Q **Min/Max Harmonics:**

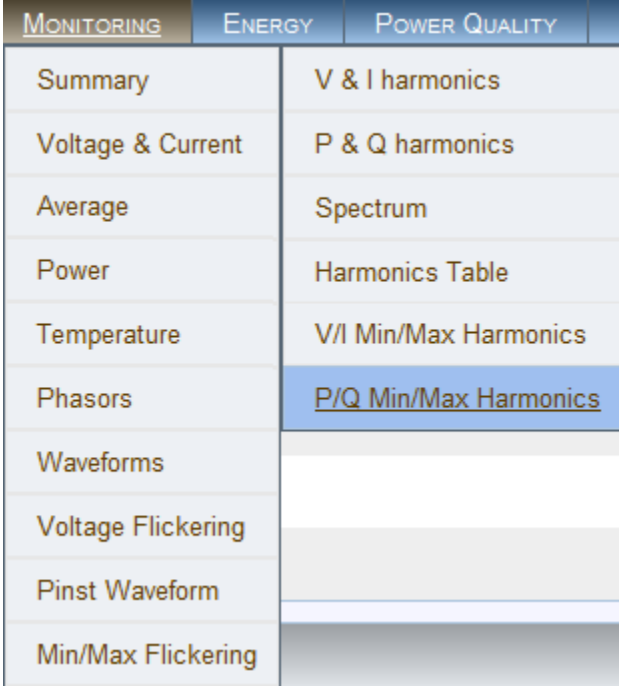

 The window containing the table for **P/Q Min/Max Harmonics** values will now open:

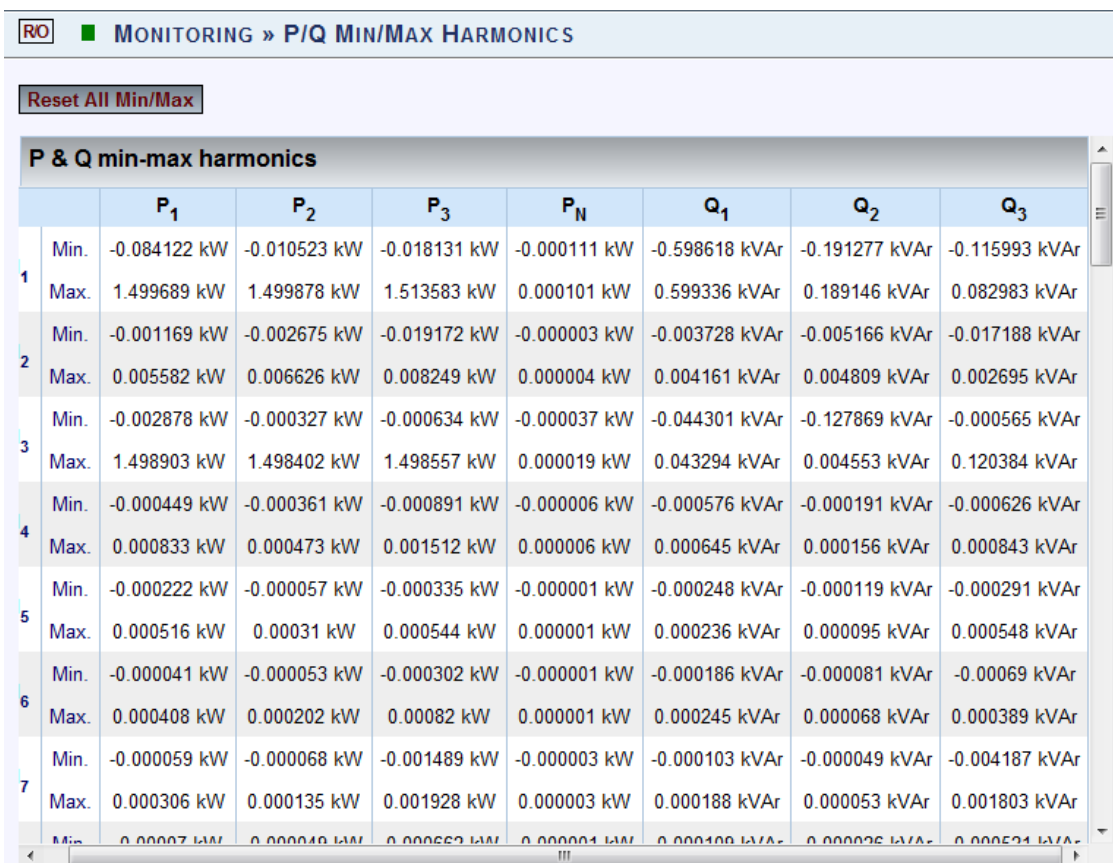

The table outlines the sections' Parameters including Definition:

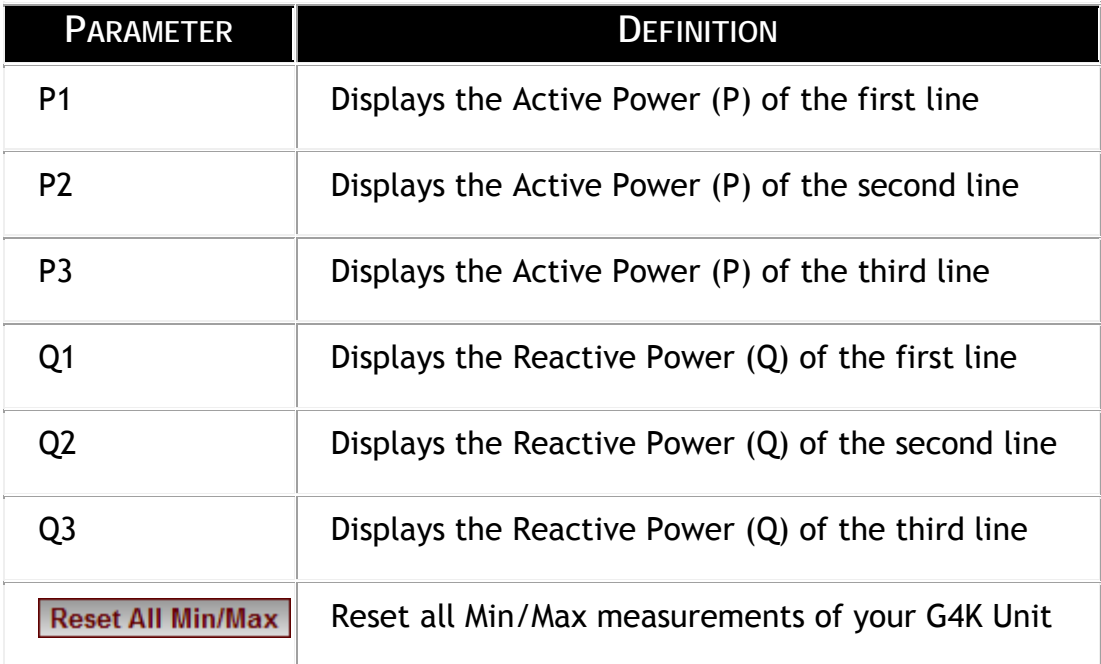

### **SEE ALSO**

- **Monitoring Real-Time Data**
- **Voltage & Current Measurements**
- Average
- **Power**
- **Temperature**
- **-** Phasors
- Waveforms
- **Voltage Flickering**
- Pinst Waveform
- **Minimum / Maximum Flickering**
- Voltage & Current Harmonics
- P & Q Harmonics
- **-** Spectrum
- **-** Harmonics Table
- **Voltage & Current, Min & Max Harmonics Table**

# **About Power Quality Monitoring**

The BLACKBOX contains a power quality compliance engine that enables real-time evaluation of power quality according to standards such as EN50160. Power Quality (PQ) Compliance is a s et of electrically measured parameters which are typically calculated based on some pre-defined intervals or event triggers and are evaluated over a large observation window. For most of the PQ parameters, the observation window is one week, which means the displayed online information refers to the previous week. However, using ELSPEC's PQSCADA and Investigator applications, all time intervals are able to be observed.

A PQ parameter is typically based on a power quality event. For example, the DIP PQ parameter is based on counting DIP events over some observation period.

Different n ational s tandards  $v$  ary t he w ay a s pecific  $PQp$  arameter is b eing measured or observed. The PQ Engine also supports a mode that can be customized by the user, in which all compliance parameters can be self-edited and modified in order t o m eet n ew conditions, r ules, m easuring i ntervals, an d ev en d ifferent observation periods.

The Power Quality section in Elspec's Web Interface is used to control and view power qu ality m easurement an d co mpliance i nformation c omputed by t he PQ Engine that includes:

- View & Evaluate Summary of the Compliance Engine
- View Detailed Compliance Information
- View Graphical Bars of Compliance Levels
- Set & View Log of Events

## **PQ Compliance Summary**

In this window you are able to review the specific **Compliance Standard & Status** that is being evaluated by your G4K Unit's Internal Compliance Engine.

### **OPEN THE COMPLIANCE SUMMARY WINDOW**

Access your G4K Unit log on as the Viewer/Administrator **where** under

**Power Quality** open the **Summary Tab**:

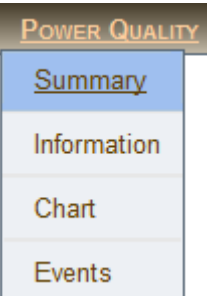

- The **Summary** window will now open:
	- RO POWER QUALITY » SUMMARY

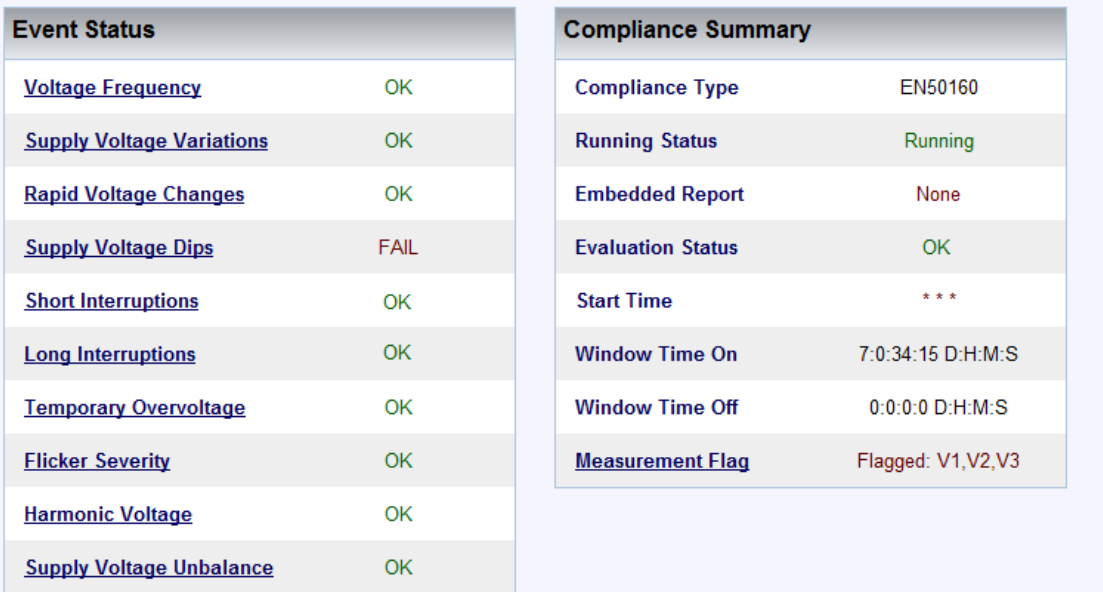

128 | **ELSPEC ELSPEC G4K Fixed Power Quality Analyzer** USER & INSTALLATION GUIDE

### **EVENT STATUS SECTION**

The Ev ents S tatus T able s hows a hi gh l evel P ASS o r F AIL i ndication o f e ach P Q parameter. Any PQ parameter that has an incomplete observation period will be presented as N /A ( Not A vailable). T he d efinitions d efined b elow ar e PQ Parameters Configured as per EN50160 compliance. You may choose any other PQ Compliance or set your own Unique PQ Compliance:

- **Voltage Frequency OK/FAIL:** Frequency compliance is based on statistics: N,  $N$  1  $\&$  N 2. F requency m easurement in terval is 1 0 sec. in an en tire observation wi ndow of 1 we ek. N - amount o f intervals. N 1 - intervals frequency exceeded [+1.00%,-1.00%] from Nominal Frequency. N2 - intervals frequency exceeded  $[+4.00\%, -6.00\%]$  fr om N ominal F requency. N 1 & N 2 increment only if valid voltage inside nominal boundary of [+15.0%,-15.0%]. Compliance if b oth  $N1/N <$  = 5% of t ime  $\alpha$  N2=0 of t ime. I ntervals w ith voltage interruption are discarded. Intervals with DIPS or Over voltage are discarded.
- **Supply Voltage Variations OK/FAIL:** Variations are evaluated by collecting statistics:  $N$ ,  $N$  1  $\&$   $N$ 2. S tatistics ar e c ollected as av erage v oltage w ithin intervals o f 1 0 m in. in o bservation w indow o f 1 w eek.  $N -$  amount of intervals. N 1 - intervals v oltage exceeded [ +10.0%,-10.0%] bou ndary of nominal. N 2 - intervals v oltage exceeded [ +15.0%,-15.0%] boundary o f nominal. Compliance if  $N1/N \le 5\%$  &  $N2=0$  during the entire o bservation window. I ntervals w ith v oltage i nterruption ar e d iscarded. I ntervals w ith DIPS or OVER Voltage are discarded.
- **Rapid Voltage Changes OK/FAIL:** Rapid voltage change is based on a 3 sec. window in w hich RMS v oltage m inimum  $\theta$  m aximum v alues are o btained (minimum/maximum v alues s hould b e w ithin + -10.0% fr om n ominal). T he rapid change is the percent of delta between minimum & maximum divided by av erage R MS o f 9 s ec. T he R apid p ercent r esults ar e ev aluated d uring observation window of 1 week. Rapid changes are limited to specific count (N): Rapids of more  $5.00\%$  allowed: N <=  $65536$  occurrences.
- **Supply Voltage Dips OK/FAIL:** DIP is a voltage drop of more than 10.0% from Nominal (but no more than 100.0%, & deactivate on 8.0%) DIP minimum time is 10 ms. & maximum time of 1 min. DIP events are counted per all phases combined within observation window of 1 week. Total events (N) allowed is: 20.
- **Short Interruptions OK/FAIL:** Short in terruption is a v oltage d rop o f le ss than 97.0% from nominal (event deactivate on 77.6%). Min duration 10 ms., Max duration 3 min. events are counted in the entire observation window of 1 week. Total events (N) allowed is: 2.
- **Long Interruptions OK/FAIL:** Long interruptions are the same as short ones but with a longer duration (longer than short interruption maximum time).

Long interruptions events are counted within observation window of 1 week. Total events (N) allowed is: 1.

- **Temporary Overvoltage OK/FAIL:** Over-voltage ev ents ar e ch aracterized with R MS v oltage h igher than 1 0.0% ab ove N ominal ( event d eactivate on 8.0%). Minimum over-voltage event duration is 10 ms., events are counted per all phases combined within observation window of 1 week. No specific events count limitation is defined.
- **Flicker Severity OK/FAIL:** Flicker severity is ev aluated within observation window of 1 week. During interruption Flicker interval is discarded. During DIPS o r O ver v oltage Fli cker I nterval i s d iscarded. P lt ( 2 h ours) m ust b e equal or under 1.0 during 95.0% of observation time.
- **Harmonic Voltage OK/FAIL: Harmonics evaluated at in tervals of 10 min.** within o bservation w indow o f 1 w eek. E valuation at i ntervals i n w hich voltage is inside nominal boundary of [+15.0%,-15.0%]. Discarding Intervals with V OLT-INT. Discarding I ntervals with DIPS o r OV ER-VOLT. I ndividual Harmonics ar el imited a ccording t o t he f ollowing t able: H2<=2.0%, H3<=5.0%, H4<=1.0%, H5<=6.0%, H6<=0.5%, H7<=5.0%, H8<=0.5%, H9<=1.5%, H10<=0.5%, H 11<=3.5%, H12 <=0.5%, H 13<=3.0%, . .. T HD limit i s s et 8. 0% (N2). THD and Harmonics limits shall be kept at least 95.0% of time.
- **Supply Voltage Unbalance OK/FAIL:** Voltage unbalance is ev aluated at intervals of 10 min. within observation window of 1 week. Evaluation is only at intervals in which voltage is inside nominal boundary of [+15.0%,-15.0%]. Unbalance limit N1 is set to 2.00% and must be kept 95.0% of observation time. Intervals with voltage interruption are discarded. Intervals with DIPS or Over voltage are discarded.

### **COMPLIANCE SUMMARY SECTION**

- **The Compliance Type is configured w hen s etting your Instrument in PQ** Compliance Configuration.
- **Running Status** means w hether o r no t t he G4K's P ower Qua lity e ngine is evaluating the power quality according to the Configured PQ Compliance.
- **The Embedded Report** field further indicates a type of report that is autogenerated internally in the device's file system. Most compliance types do not generate any specific report, & therefore, the report type will be **None**. However, CREG type of compliance (used in Colombia) also auto-generates a specific format of Report Files as defined by the local regulator.
- **The Evaluation Status** field provides an overall status of PASS or FAIL of the entire compliance. Anytime the evaluation period is not complete (typically required is a 1 week observation), the status will be **N/A** (Not Available), otherwise PASS will be indicated as **OK.**
- **The Start Time** field sh ows t he la st time t he compliance en gine was restarted. The entire state & observation window history is stored on the internal non-volatile memory, so even after powering down; the Engine will continue it s ev aluation  $\theta$  m aintain all i ndications. (Start t ime r emains unchanged after device powered up.)
- **The Window Time On/Off** fields s pecify h ow m uch aggregated t ime is already in the o bservation w indow. **ON** refers t o t he ag gregated w indow time the d evice was p owered on & **OFF** refers t o the a mount of w indow time the device p ower w as o ff. T he f ormat pr esented i s [D ays: H ours: Minutes: Seconds]. Ideally the **OFF** time is all zeroes & the **ON** time is 7 days (which is t he t ypical f ull o bservation p eriod in m ost o f t he c ompliance types). Once the observation window reaches 7 days, it will start to slide in steps of 2 hours. Sliding means the information from the oldest 2 hours is being dr opped, w here a n ew u p-to-date 2 -hour interval is b eing u sed f or calculations.
- **The Measurement Flag** field in dicates w hether t here is a p ower q uality event such as a **DIP/SWELL** or **INTERRUPTION** at the moment.

#### *NOTE NOTE NOTE*

All u nderlined parameters ar e ac companied b  $y$  a  $T$  ool  $T$  ip, R ight-click o n t he command to open the Tool Tip & x to close the Pop-up:

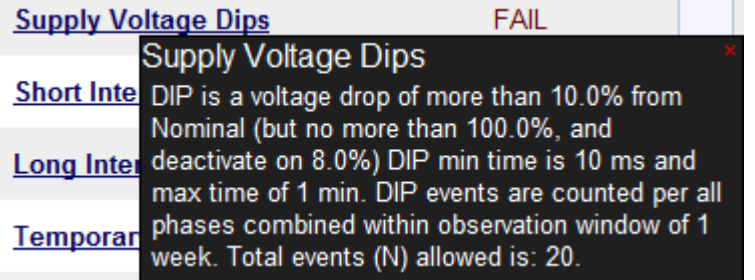

### **SEE ALSO:**

- About Power Quality Monitoring
- **Compliance Information**
- **Compliance Chart**
- Events
- **PQ Compliance Configuration**

# **Compliance Information**

This window contains detailed compliance information.

### **ACCESS THE COMPLIANCE INFORMATION WINDOW**

Access y our G4K U nit  $\rightarrow$  log o n a s t he Viewer/Administrator  $\rightarrow$  under

**Summary** open the **Information Tab**:

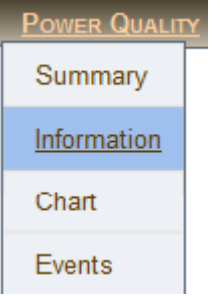

- The **Information** window will now open:
	- RO POWER QUALITY » INFORMATION

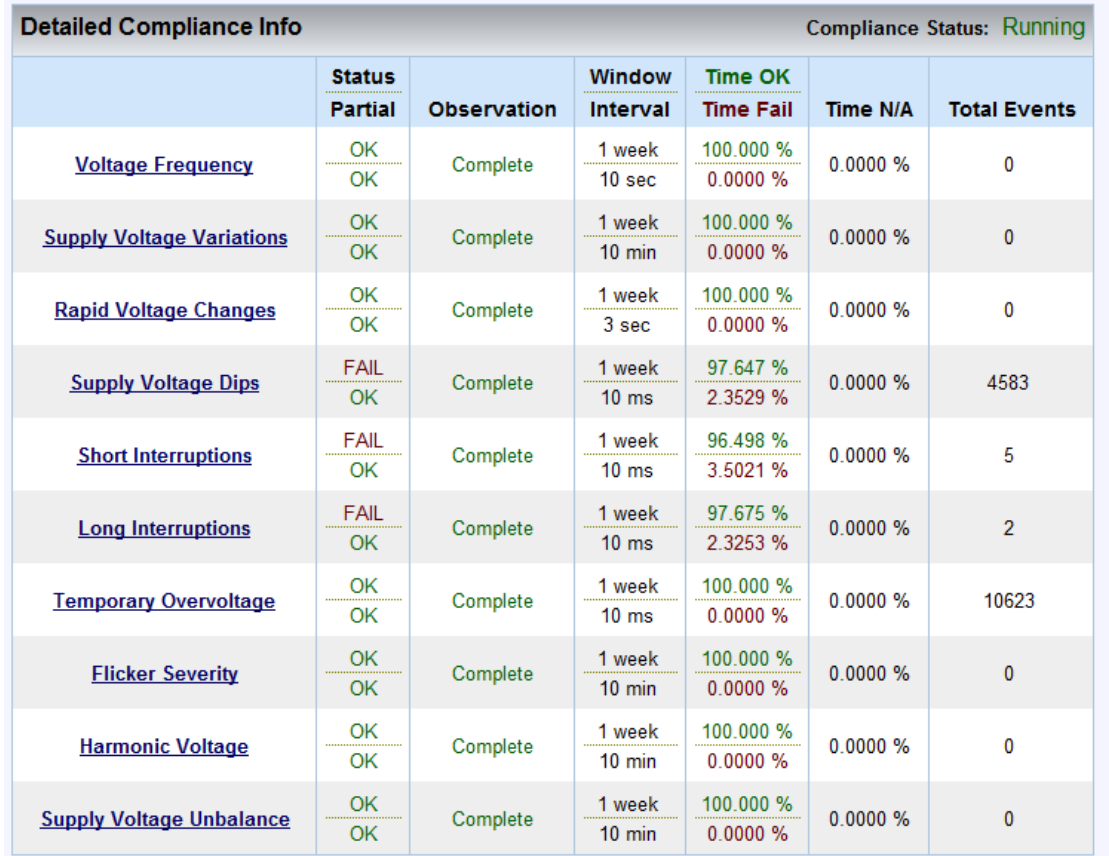

#### **COLUMN - DEFINITIONS**

- **Status/Partial:** Contains two status indicators. The upper indicator refers to the entire observation window's PASS/FAIL result (same status as presented in the Summary page), while the lower indicator is a PASS/FAIL indicator of the most recent period. This recent indicator serves as real-time indicator & typically reflects to only minutes to a few hours of history (this is dependent on the specific PQ parameter measurement' intervals & method).
- **Observation:** Indicates whether the observation of a specific PQ parameter is complete.
- **Window/Interval:** *Upper Area* Provides t he observation window t ime (contains historical data used for the calculations). You may uniquely set the observation period in User Defined Pages (Options - 1 or 2 H ours, or 1 Day, or 1 W eek, or 1 Y ear). *Lower Area* – Provides t he measurement interval t ime or p arameter r esolution t hat f alls w ithin t he o bservation window (the measured time length for the PQ parameter). The interval may also be set in User Defined Pages (Options - 1, 3, 10 or 20 seconds, or 1, 3, 10 or 30 m inutes, or 1 , or 2 H ours, or 1 Day). I f y ou c onfigure y our P Q Compliance t o a s et standard ( i.e. EN50160), t he O bservation Window & Interval Time will be calculated according to the standard.
- **Time OK/Time FAIL:** provides the percentage of time the PQ parameter was  $OK$  (as g reen t ext on the upper area)  $\alpha$  p ercentage of time the PQ parameter was outside the defined limits or FAILED (as red text in the lower area) for the entire observation period (Observation Window). Example as per the Information Window: if Voltage Dips was observed for a period of 1 week at a r esolution o f 1 0 m s ( interval), t he P Q p arameter was O K f or 97.647% & FAILED for 2.352% of the time (observation week). It should not be confused to the lower area on the previous column.
- **Time N/A:** Provides the percentage of time the unit was not measuring due to lack of power.
- **Total Events:** Provides the overall number of PQ events influenced by the PQ parameter in the observation window.

All u nderlined parameters ar e ac companied b y a T ool T ip, R ight-click o n t he command to open the Tool Tip & x to close the Pop-up:

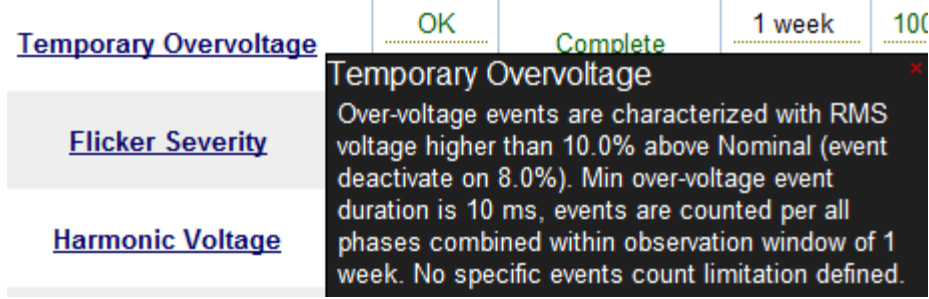

#### **SEE ALSO:**

- **About Power Quality Monitoring**
- **PQ Compliance Summary**
- **Compliance Chart**
- **Events**
- **PQ Compliance Configuration**

## **Compliance Chart**

This p age d isplays g raphical b ars of compliance l evels (equals to p ercentage of time OK).

**ACCESS THE COMPLIANCE CHART WINDOW**

Access y our G 4K U nit log o n a s the Viewer/Administrator **was**under

Power Quality  $\rightarrow$  open the Chart Tab:

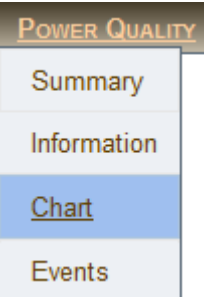

The **Compliance Chart** window will now open:

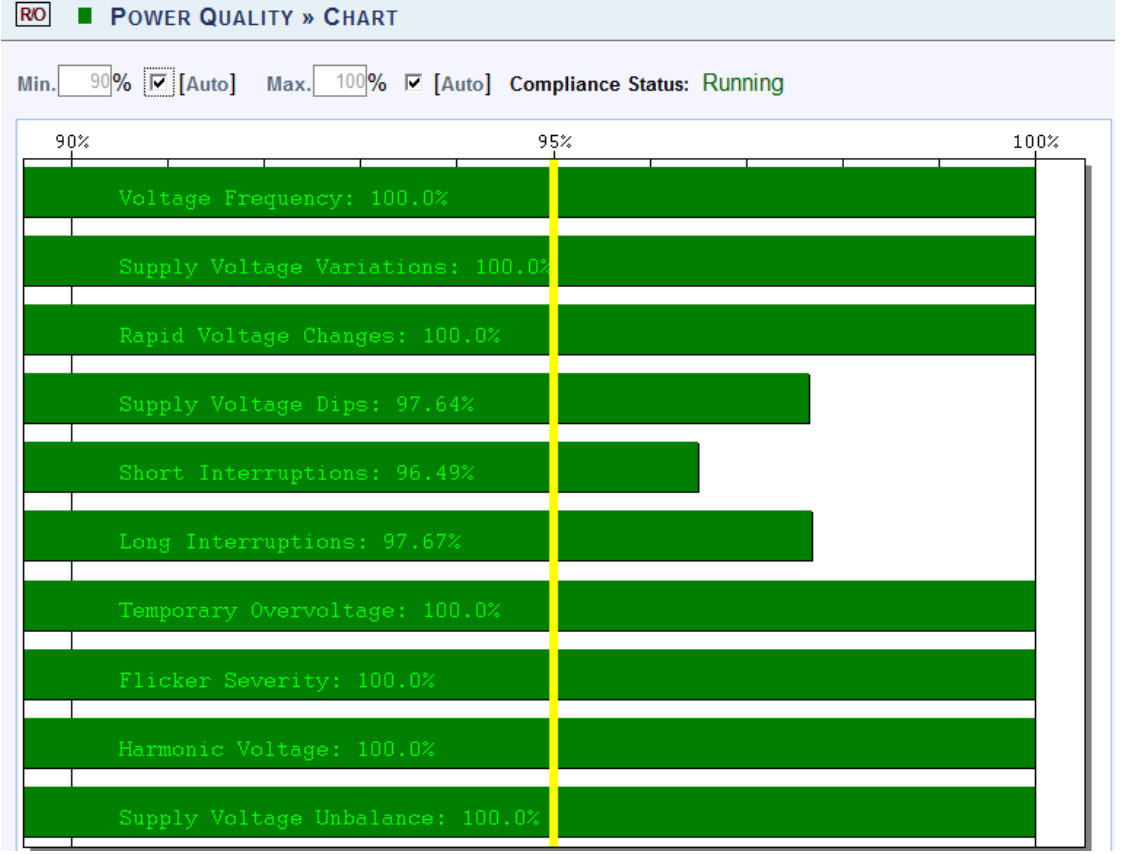

• The m inimum and m aximum v alues in the chart m ay be configured by deselecting **Auto** for each value (Default = 90% Min / 100% Max)

### **CHART OPTIONS**

As the Compliance Chart is intended to be used only as a chart & regardless that all the options are displayed, only certain options & capabilities are available for the Compliance Chart.

Right-click on the chart to access the options:

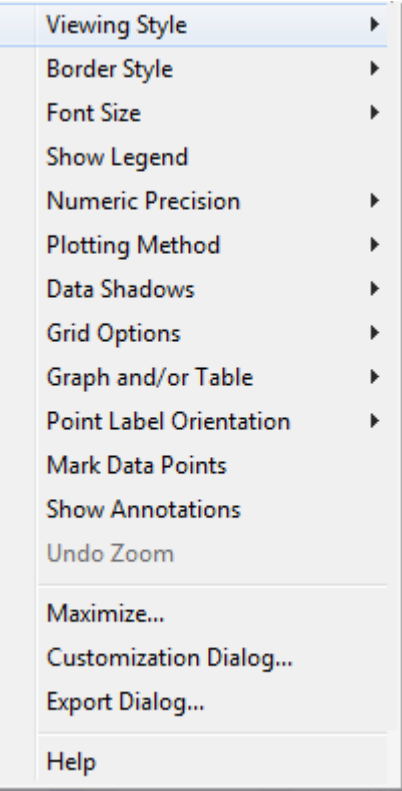

- You may use the following chart options  $\theta$  capabilities:
	- **Viewing Style:** Different styling options Color / Monochrome (B&W) with/without Symbols / Bitmap etc. By selecting the option you can view on screen the different styles available to you
	- **Border Style:** No Border, Thin Line, Shadow / Inset
	- **Font Size:** Large / Medium / Small
	- **Data Shadows:** Off / Shadow / 3D
	- **Dialog Various Export Options:**

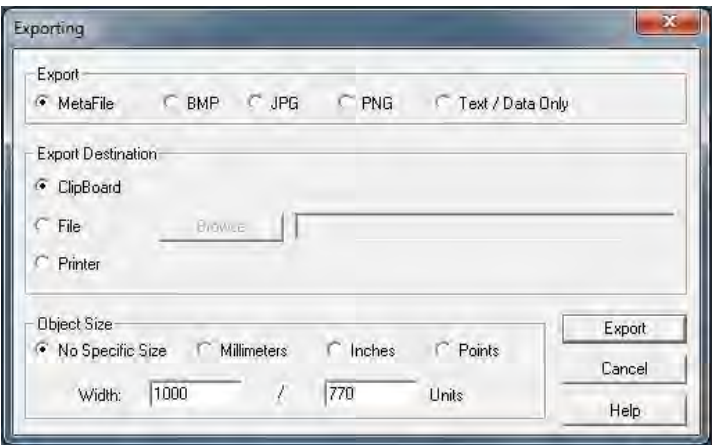

### **SEE ALSO:**

- About Power Quality Monitoring
- **PQ Compliance Summary**
- **Compliance Information**
- **Events**
- **PQ Compliance Configuration**

## **Events**

The Events window supplies a **Log** that displays Configured PQ Events. Within in the Log you can decide what data you would like to display & produce a report.

### **OPEN THE EVENTS WINDOW TO PRODUCE A PQ EVENT LOG**

Access y our G4 K Unit log o n a s t he Viewer/Administrator **was** under

**Power Quality** open the **Event Tab**:

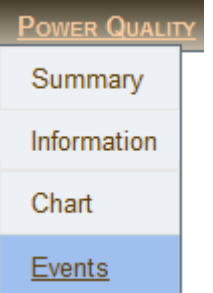

The **Event Log** window will now open:

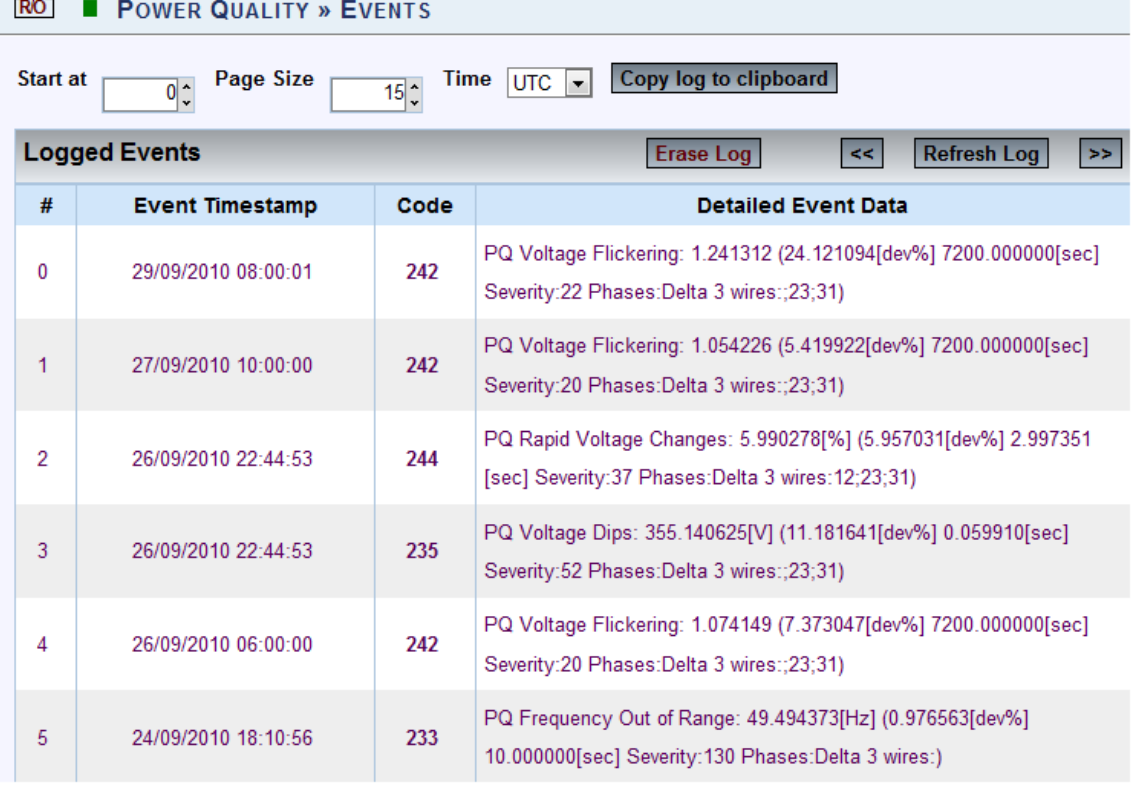

#### **Options & Functions:**

- **Start at:** Specify the event range
- **Page Size:** Number of entries per page
- **Time:** Log entries w ill b e d isplayed at s pecific t ime z one ( UTC o r L ocal time)
- Copy log to clipboard : W ill c opy t he Event L og ov er t o common W indows applications (N otepad, M S O utlook, E xcel  $\&$  W ord). S imply s elect t he command & **Paste** it in one of these applications.
- Erase Log : Will clear all the log entries & restart the System log from the time you select this option
- $\left| \cdot \right|$   $\leq$   $\left| \cdot \right|$  Go to previous page
- Refresh Log : Refresh your view
- **EXE**: Go to the next page

#### **SEE ALSO:**

- **About Power Quality Monitoring**
- **PQ Compliance Summary**
- **Compliance Information**
- **Compliance Chart**
- **PQ Compliance Configuration**
- **System Log**

## **PQZIP Recording - Principle**

The G4 K BLA CKBOX is a ble to c ontinuously r ecord  $\theta$  s tore a ll t he el ectrical waveforms, all the time, in the case of G44430 for more than a year, with no gaps in the data. The flow diagram & subsequent definitions outline the PQZIP process: The i nnovation behind t his c apability is t he P QZIP compression t echnology. The patented PQZIP enables you to store up to a thousand times more information than typical f ormats, allowing f or s torage o f complete & precise d ata o ver extended periods of t ime. The f low d iagram & s ubsequent d efinitions o utline t he P QZIP process:

### **FLOW DIAGRAM**

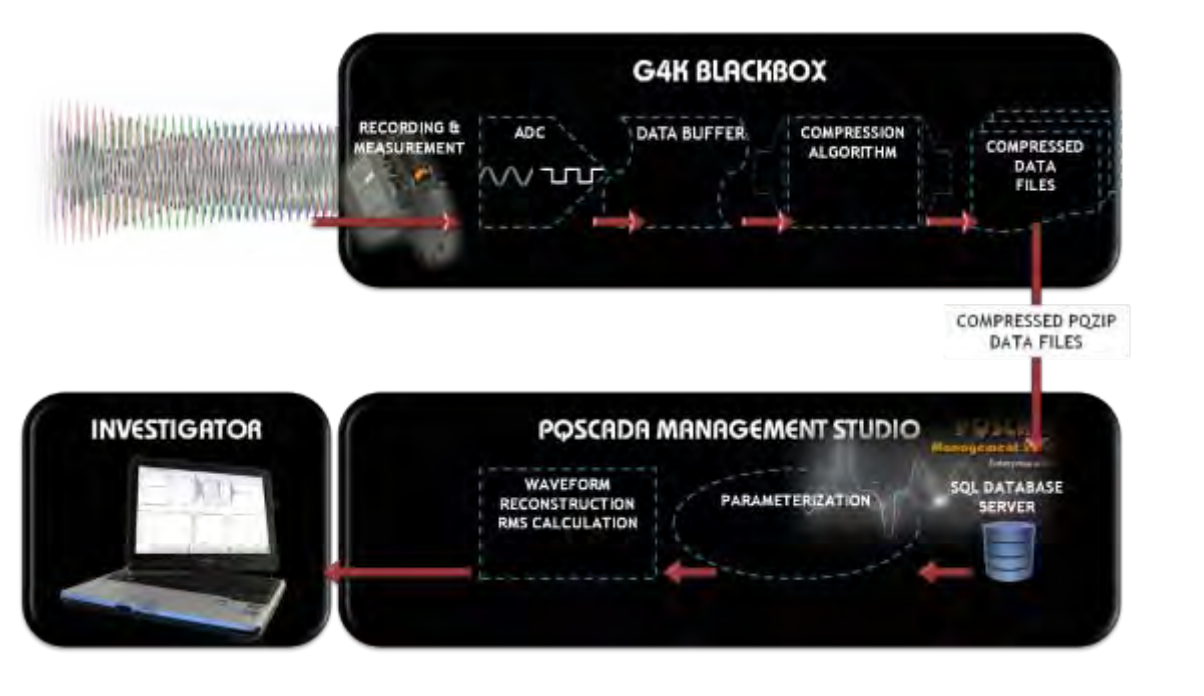

### **DEFINITIONS**

- **Recording & Measurement:** The w aveforms ar e b eing s ampled at 1 024 samples p er cy cle r esolution f or v oltages an d 2 56 s amples p er cycle resolution for currents.
- **ADC:** Voltages an d c urrents ar e b eing c onverted & s caled t o a chieve a maximum r esolution u sing t he f ollowing A nalog t o D igital C onversion process.
- **Data Buffer:** The digital waveform data is buffered resulting in 512 spectral components (harmonics) per cycle for voltages and 128 for currents.
- **Compression Algorithm:** Every harmonic component is being analyzed and compressed in dividually. Z ero v alue co mponents ar e s kipped. N o-zero harmonic components are evaluated over time & only changes in a value or angle are processed. Resulting in storage of complete & precise data over extended periods of time.

- **Compressed Data Files:** The compressed harmonic data is being organized in b locks of up to 5 m inutes of concurrent cy cles and being s tored along with the measured frequency of every cycle and reference time stamps into a PQZIP file residing on the onboard flash memory. The typical compression ratio expected as a ratio between incoming data volume on block 3 and the data being stored is 1000:1.
- **Compressed PQZIP Data File Transferral:** The P QZIP f iles can b e downloaded au tomatically o r m anually o ver a n umber o f c ommunication gateways for further storage and analysis.
- **SQL Database Server:** The resulting data is stored in the SQL database for long term storage. The compressed data is then reorganized and optimized for fast access while in a compressed state.
- **Parameterization:** When required, the data is decompressed, recovering a full s pectrum o f all t he el ectrical p arameters f or each cycle, at t he associated time stamps.
- **Waveform Reconstruction RMS Calculation:** The spectral data can further be used to reconstruct waveforms for any individual cycle at an extremely high r esolution w ith ac curate t ime an d cy cle duration. A ny p ossible electrical p arameters can b e c alculated b ased o n the data b y r etrieving precise accuracy and wave shape.
- **Investigator:** The w aveform d isplayed b y t he I nvestigator a pplication is reconstructed based o n co mpressed spectral data o f ev ery c oncurrent network cy cle. I n a ddition, v irtually an y el ectrical p arameter c an be calculated based on that data and displayed at any resolution or time span.

### **SEE ALSO**

- **Default Settings**
- PQZIP Recording Configuration
- **Enabling / Disabling PQZIP**
- FIFO
- **Fixed Quality vs. Fixed Ratio**
- **File Capacity**
- FFT Mode
- Erase All PQZIP Data

# **Default Settings**

All G 4K BLA CKBOX U nits l eave th e f actory w ith P QZIP r ecording b eing **Disabled (Off)**. The instrument does not start recording until PQZIP is Enabled. When you access y our u nit f or the f irst t ime, t he S ummary in El spec's W eb I nterface w ill display the default settings:

PDZip OFF

**R/O MONITORING » SUMMARY** 

### **SEE ALSO**

- PQZIP Recording Principle
- PQZIP Recording Configuration
- Enabling / Disabling PQZIP
- FIFO
- **Fixed Quality vs. Fixed Ratio**
- **File Capacity**
- FFT Mode
- **Erase All PQZIP Data**

# **PQZIP Recording - Configuration**

The window for PQZIP Configuration & S tatus is located on the **PQZIP Recording** Window. In this window you will be able to:

- Enable / Disable the PQZIP
- Understand how the disc space is managed with the FIFO concept
- **Configure either Fixed Quality / Fixed Ratio**
- Configure the Time for Compression with File Capacity
- Set FFT Mode Calculation
- **How to Erase All PQZIP Data**

### **OPEN THE PQZIP RECORDING WINDOW**

- **Access G4K's PQZIP Configuration via Elspec's Web Interface Compassion as** the **Viewer**/**Administrator** select the **Configuration Tab**
- Under **Advanced** select the **PQZIP Recording Tab:**

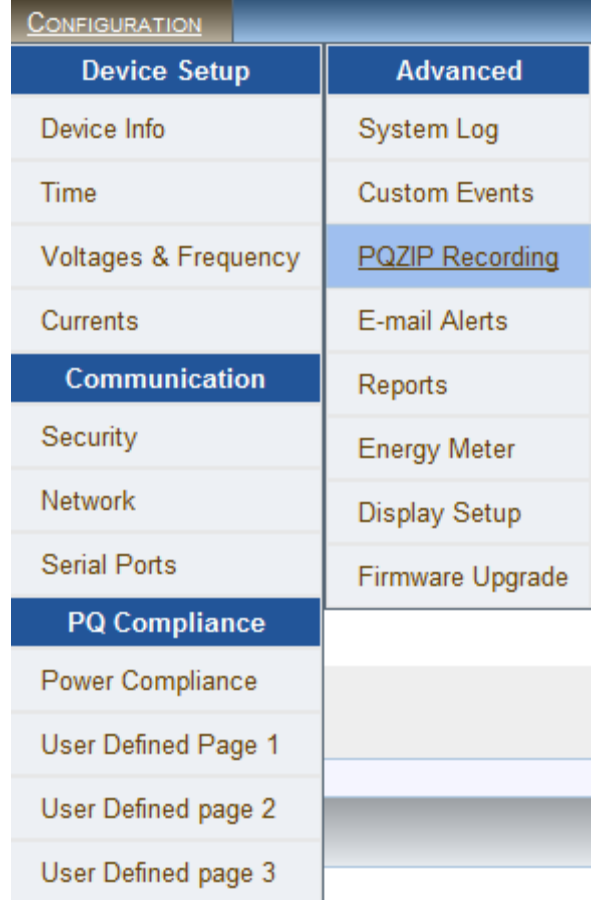

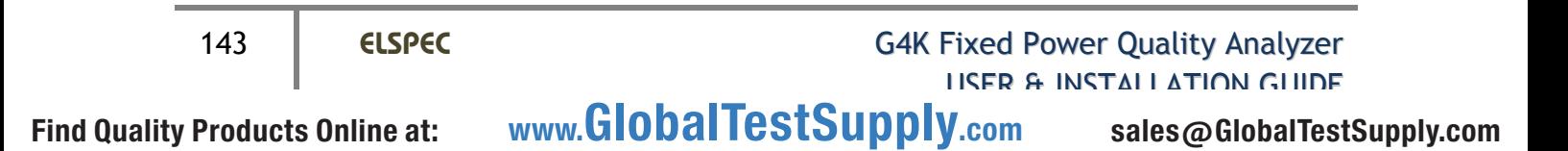

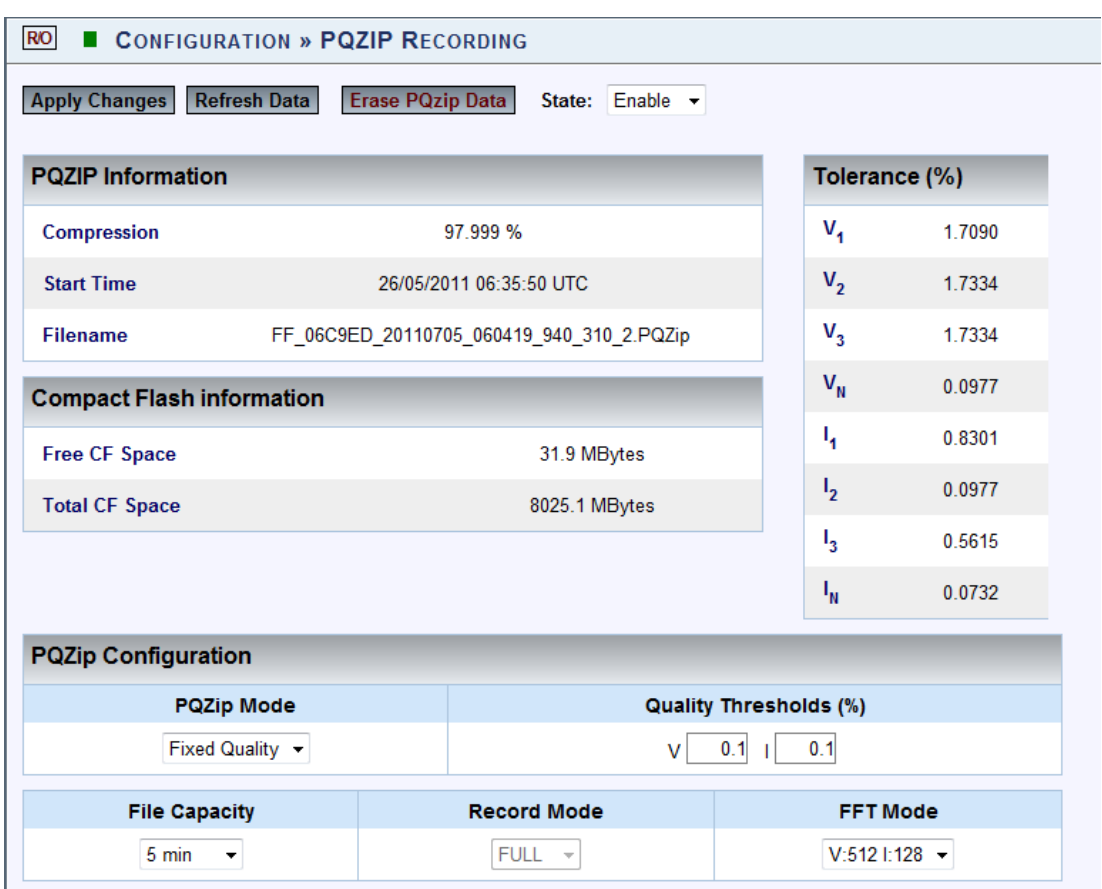

#### The **PQZIP Status & Configuration Window** will now open:

#### **STATUS SECTION**

The Status Section of the PQZIP Recording Window is divided into three sections:

**PQZIP Information:**

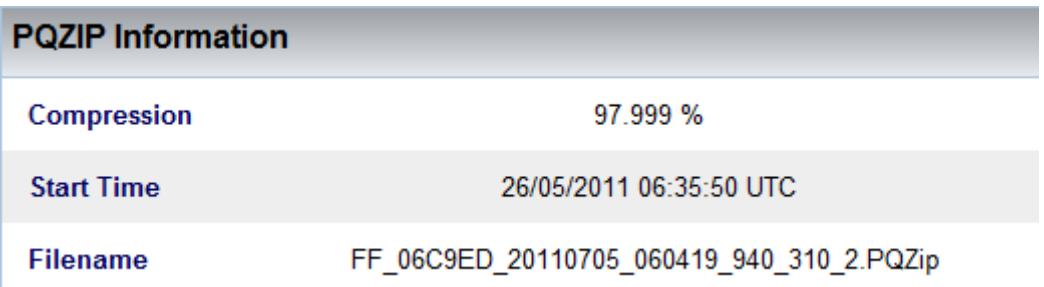

- **Compression %:** % O f da ta compressed f or c onfigured pe riod on successful completion of previous compression
- **Start Time:** Time w hen d ata c ompression s tarted ( according t o configuration)
- **File Name:** Name under which the file for this session will be saved this is important for future reference
- **Compact Flash Information:**
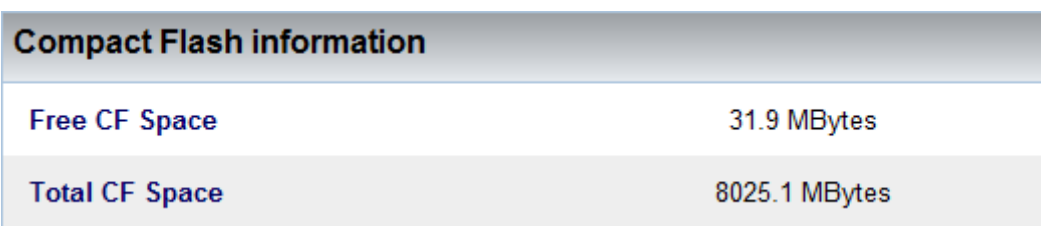

- **Free CF Space:** Free internal memory space of your G4K unit
- **Total CF Space:** Total memory capacity of your G4K unit
- **Tolerance %;**

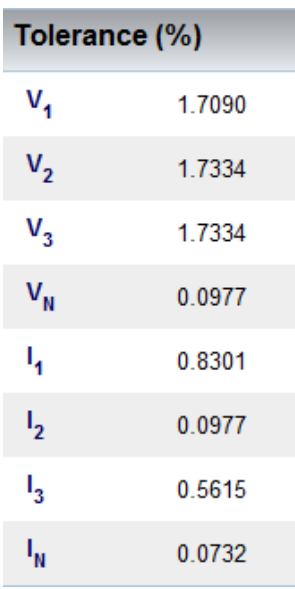

The tolerance value is calculated in % to the Nominal Configuration for the specific channel.

### **CONFIGURATION SECTION**

In this section you will be able to configure the PQZIP Recording:

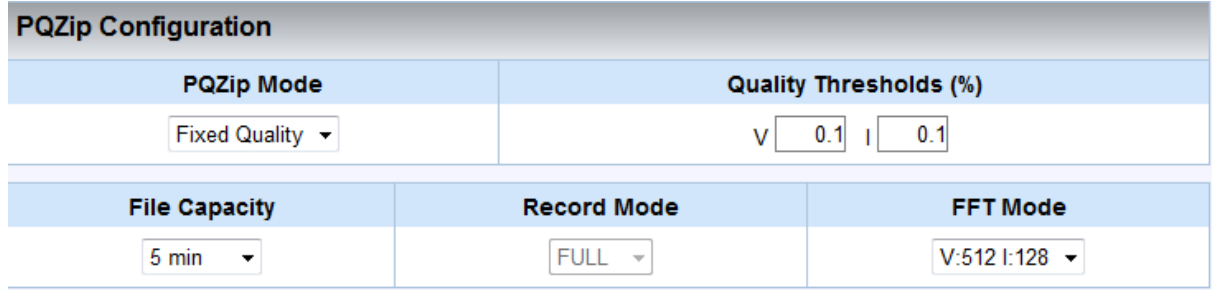

To apply your changes select Apply Changes

 If you are not logged on as the Administrator, you will not be able to change any of these settings & you will receive the following error message in your attempt to do so:

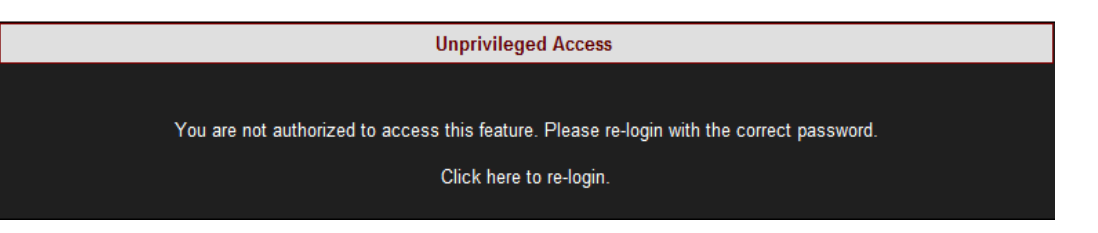

 Once y ou h ave s igned o n at the Administrator ensure t hat y ou se lect Apply Changes to actually affect your changes.

- PQZIP Recording Principle
- **Default Settings**

# **Enabling / Disabling PQZIP**

As m entioned p reviously, y our G4 K U nit a rrives f rom the f actory w ith P QZIP recording **Disabled.** Initiating **Enable** will pr ompt your G4 K BLA CKBOX t o commence recording and **Disable** will cause your device to cease recording.

### **HOW TO ENABLE & DISABLE PQZIP RECORDING**

- Access G4K PQZIP Configuration via the PQZIP Recording Tab
- In the **State** drop-down selection select **Enable:**

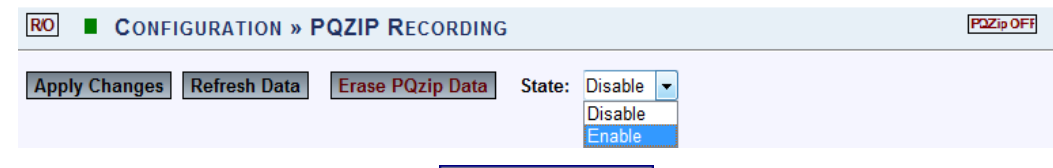

To apply your changes select Apply Changes

#### *NOTE NOTE NOTE*

 Once y ou have en abled the P QZIP r ecording, the P QZip OFF Icon w ill n o longer appear on the right-hand side on this & any other screen:

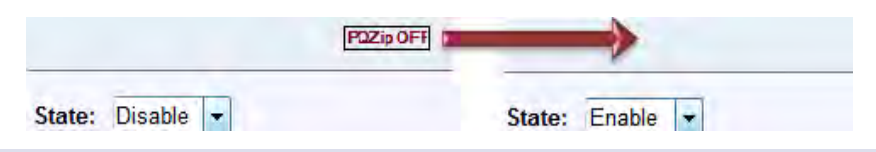

 The f ollowing w arning m ay ap pear if some p arameter r eadings a re inconsistent with the configuration. In this case make sure all parameters are correct before enabling the PQZIP:

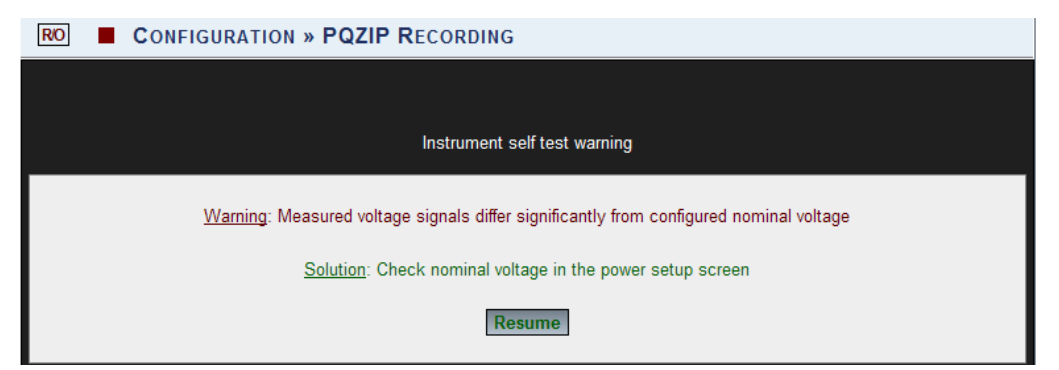

Confirm by selecting  $\frac{1}{x}$  Resume  $\frac{1}{x}$  the following success message will appear:

**RW** CONFIGURATION » POZIP RECORDING **Configuration successful** Selected parameters were successfully updated. To view your changes (refresh your current view) select Refresh Data 147 | **ELSPEC ELSPEC G4K Fixed Power Quality Analyzer** USER & INSTALLATION GUIDE Find Quality Products Online at: www.GlobalTestSupply.com sales@GlobalTestSupply.com

 If you are not logged on as the Administrator, you will not be able to change any of these settings & you will receive the following er ror message in your attempt to do so:

**Unprivileged Access** 

You are not authorized to access this feature. Please re-login with the correct password. Click here to re-login.

 Once y ou h ave s igned o n a t t he Administrator ensure t hat y ou se lect Apply Changes to actually affect your changes.

- PQZIP Recording Principle
- **-** Default Settings
- PQZIP Recording Configuration
- **FIFO**
- **Fixed Quality vs. Fixed Ratio**
- **File Capacity**
- FFT Mode
- **Erase All PQZIP Data**

# **FIFO**

PQZIP files are maintained on the G4K's Built-In Flash Memory based on the FIFO (First I n Fir st O ut) co ncept. T he G 4K u nit co ntinuously r ecords  $\theta$  m easures a ll electrical information, and therefore file storage operations never stop. As such, when t he o n-board m emory be comes f ull, t he o ldest f iles ar e d eleted automatically t o f ree r equired s pace f or t he n ewest d ata. H owever, the PQZIP compression itself allows for the storage of a 1 000 times more information than typical f ormats & in addition t he G4K B LACKBOX D evice s eries i s eq uipped w ith substantial m emory ca pacity ( G4410 - 128MB; G 4420-4GB & G 4430-16GB). This dramatically i ncreases st orage capacity and, thus, the G 4430 i s ca pable o f recording and storing all electrical wave forms, all the time, for more than a year.

Additionally b y simply d ownloading t he f iles f rom t he I ncoming F older u sing PQSCADA / FTP, data can be stored outside the G4K's on-board memory up to your Network Server's capacity.

- PQZIP Recording Principle
- Default Settings
- PQZIP Recording Configuration
- **Enabling / Disabling PQZIP**
- **Fixed Quality vs. Fixed Ratio**
- File Capacity
- FFT Mode
- Erase All PQZIP Data

# **Fixed Quality vs. Fixed Ratio**

The m ost im portant parameter d efining t he a ctual co mpression r atio, ( which determines t he am ount o f s torage r equired an d m aximum t ime co ntinuous d ata can be stored) is a PQZIP Threshold value or **Tolerance** as it referred on the WEB page. T he T olerance d efines w hat c hange in an individual h armonic w ould be defined as significant enough to be stored and reproduced afterwards.

The tolerance value is calculated in percentage to the Nominal Configuration for the specific channel. It is assumed that changes within 0.1% of nominal would have no importance in further power quality investigation, and the values within that range are averaged to store the representative value only. The basic and factory default t olerance v alue is n ormally d efined as 0 .1%. H owever, on s ome sites/networks that value can still be considered too low, for example, a h ighly fluctuating l oad or v oltage l ines. I t is m ost l ikely t hat a u ser w ould p refer increasing a tolerance v alue f or currents o r v oltages o r even both in o rder to achieve better compression ratios on highly polluted network locations. To set the tolerance values see PQZIP Recording - Configuration.

### **CONFIGURING FIXED RATIO**

The G4K BLACKBOX provides the possibility of automatic adjustment of the actual tolerance v alue p resuming a c ompression ratio d efined as am ount o f d ata being stored per m onth. T his o ption is called **Fixed Ratio**. W hen selected, t he user is requested to define the amount of data to be stored per month (**Monthly Ratio**) in **MB.** Usually, slight voltage spectral changes have higher importance than current changes. Therefore, the amount of data which could be stored for voltages may be determined as greater than for currents. The **V/I Relation** parameter defines the relationship between the data (a part of the Monthly Ratio) reserved for voltage. If the voltage portion is larger than that for currents, the system will define a tighter tolerance for voltages than for currents.

- Access G4K PQZIP Configuration via the PQZIP Recording Tab
- In the **PQZIP Configuration** section, go to the **PQZIP Mode** & from the dropdown selection select **Fixed Ratio:**

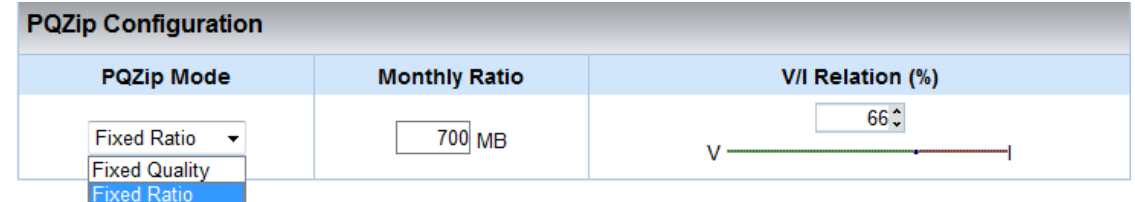

- Define the amount of data stored per month, by entering the **MB Value** in the **Monthly Ratio** text box
- Set the appropriate **V/I Relation** value with the

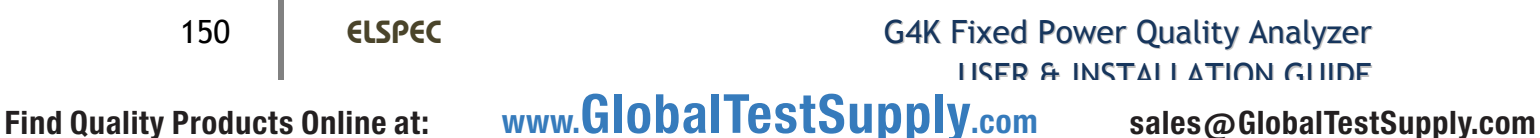

- To apply your changes select Apply Changes
- You will receive the following success message:

Selected parameters were successfully updated.

**Configuration Successful** 

To view your changes (refresh your current view) select Refresh Data

### **CONFIGURING FIXED QUALITY**

With the **Fixed Quality** option you are able to define & fix the tolerance values for both voltages and currents as per your preferred value. This means that data will be stored at the same tolerance/quality at all times.

- Access G4K PQZIP Configuration via the PQZIP Recording Tab
- In the **PQZIP Configuration** section, go to the **PQZIP Mode** & from the dropdown selection select **Fixed Quality:**

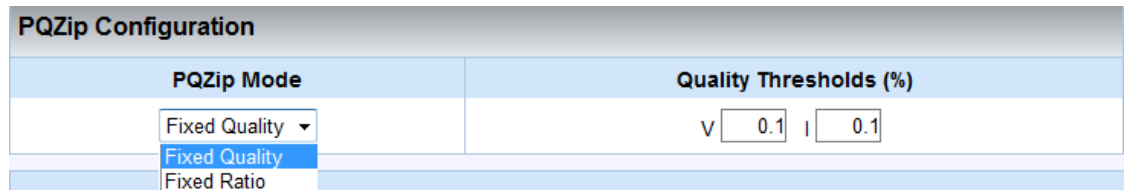

- Define the fixed tolerance values for both **Voltage** & **Current** by entering the **Threshold %** in the r espective **Quality Threshold %** text b ox. **REMINDER:** The tolerance value is calculated in percentage to the Nominal Configuration for the specific channel.
- To apply your changes select Apply Changes
- You will receive the following success message:

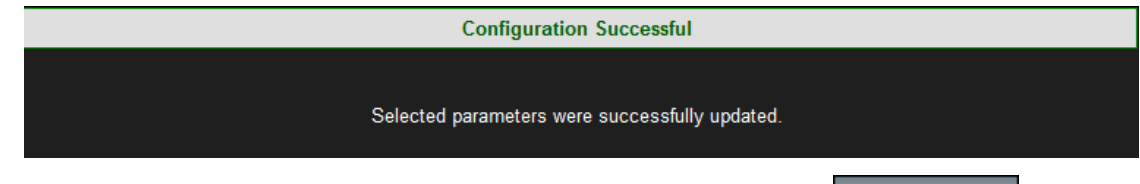

To view your changes (refresh your current view) select Refresh Data

If you are not logged on as the Administrator, you will not be able to change any of these settings & you will receive the following er ror message in your attempt to do so:

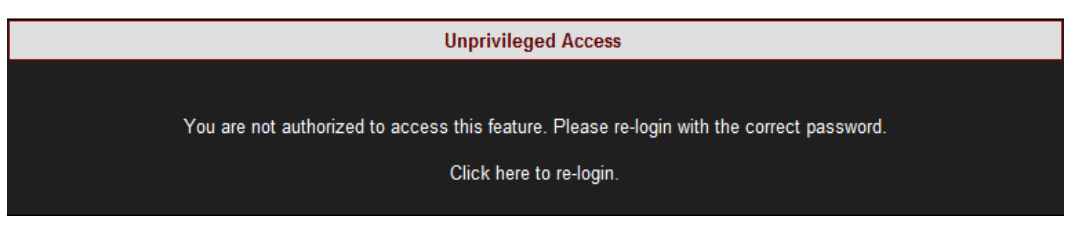

- Once y ou h ave s igned o n a t t he Administrator ensure t hat y ou se lect Apply Changes to actually affect your changes.
- Setting t hresholds t o 0 cr eates l arge am ounts o f d ata t hat c an f ill u p al l available d isk sp ace. T his sh ould o nly b e d one w hen investigating lo calized faults for brief periods of time.

- PQZIP Recording Principle
- **Default Settings**
- PQZIP Recording Configuration
- Enabling / Disabling PQZIP
- FIFO
- **File Capacity**
- FFT Mode
- Erase All PQZIP Data

# **File Capacity**

The File Capacity parameter is used to define the maximum time each PQZIP file will take to compress. The file can be downloaded and data can be analyzed only when the file is closed, so if you expect to monitor the data in the Investigator application shortly after the data is being collected, you should choose low time durations. For all other cases, longer durations are recommended so compression ratios can be slightly improved.

### **CONFIGURING THE FILE CAPACITY PARAMETER**

- Access G4K PQZIP Configuration via the PQZIP Recording Tab
- In the **PQZIP Configuration** section, go to the **File Capacity** & from the drop-down selection select the applicable **Time Period:**

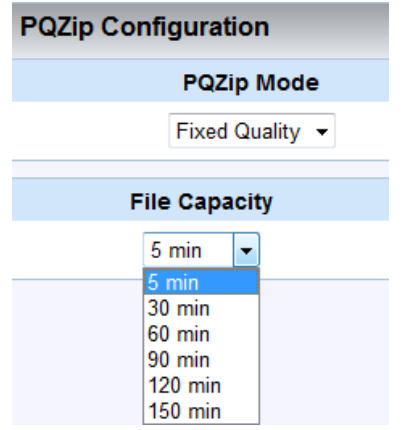

- To apply your changes select Apply Changes
- You will receive the following success message:

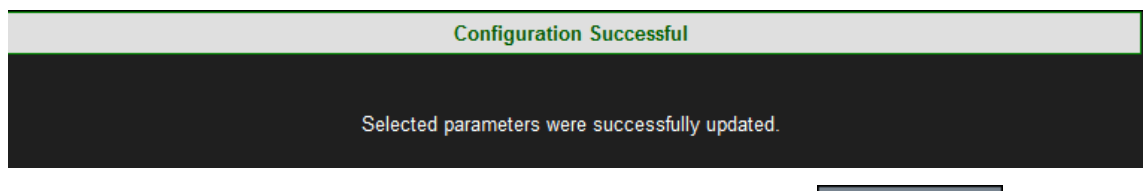

To view your changes (refresh your current view) select Refresh Data

 If you are not logged on as the Administrator, you will not be able to change any of these settings & you will receive the following er ror message in your attempt to do so:

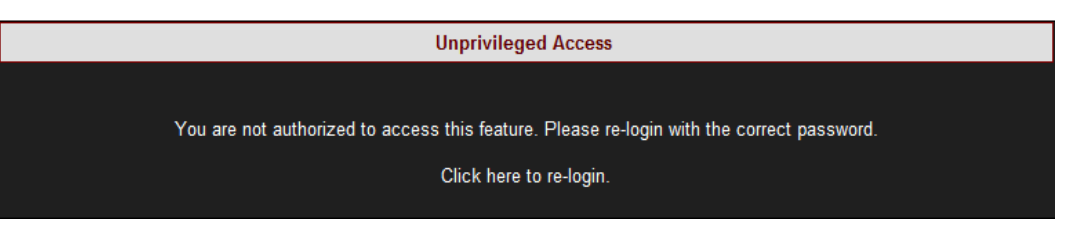

 Once y ou h ave signed o n a t th e Administrator ensure t hat y ou se lect Apply Changes to actually affect your changes.

- PQZIP Recording Principle
- **Default Settings**
- PQZIP Recording Configuration
- **Enabling / Disabling PQZIP**
- **FIFO**
- **Fixed Quality vs. Fixed Ratio**
- FFT Mode
- **Erase All PQZIP Data**

# **FFT Mode**

The FFT Mode is a built-in capability applicable only to the G4430 BLACKBOX. The sampling rate for the G4430 is 1,024 samples per cycle for Voltage & 256 samples per cycle for Current. Or alternatively, the sampling rate may be switched to 512 samples per cycle for Voltage & 512 samples per cycle for Current.

### **CONFIGURING THE FFT MODE**

- Access G4K PQZIP Configuration via the PQZIP Recording Tab
- In the **PQZIP Configuration** section, go to the **FFT Mode** & from the dropdown selection select the applicable **Ratio:**

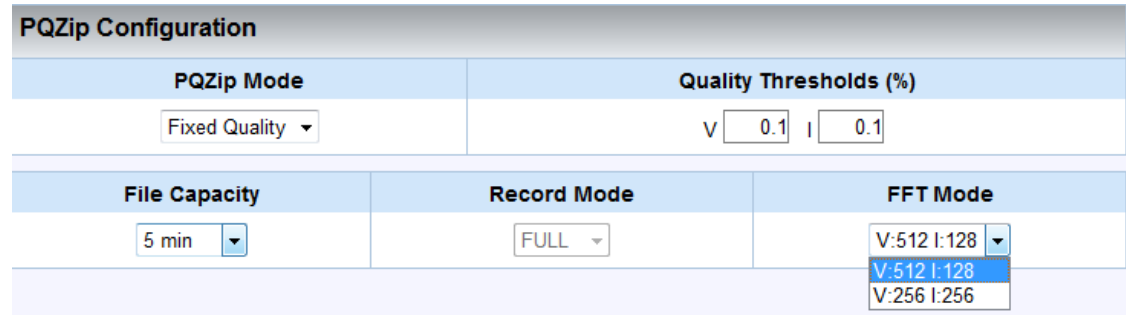

Select:

- **File Capacity:** Used f or s etting compression a t every: 5 min; 30min; 60min; 90min; 120min & 150min (Increased frequency will produce more files - therefore set the frequency according to your network capacity)
- **FFT Mode:** The sa mpling r ate set ting r eflected f rom t he d rop d own selection is half of the actual sampling rate - V:512 I:128 & V:256 I:256. To set your sampling rate select:
	- **V:512 I:128** for actual 1,024 (Vol tage) & 256 (C urrent) s amples per cycle
	- **V:256 I:256** for actual 512 (Voltage) & 512 (Current) samples per cycle
- To apply your changes select **Apply Changes**
- You will receive the following success message:

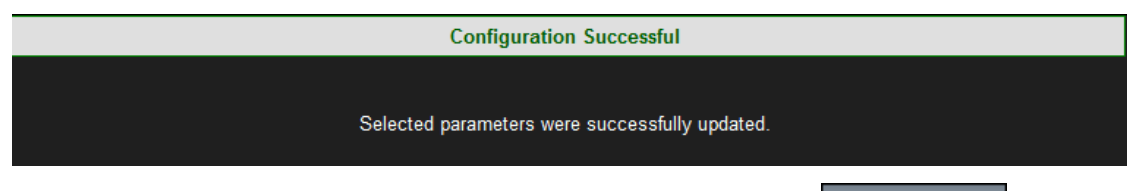

To view your changes (refresh your current view) select Refresh Data

If you are not logged on as the Administrator, you will not be able to change any of these settings & you will receive the following er ror message in your attempt to do so:

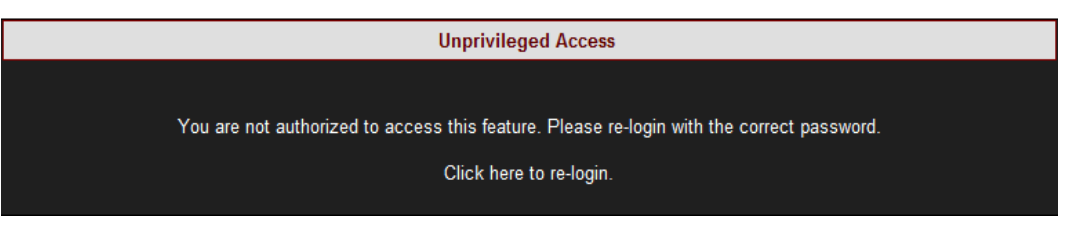

 Once y ou h ave s igned o n at t he **Administrator** ensure t hat y ou se lect Apply Changes to actually affect your changes.

- PQZIP Recording Principle
- **Default Settings**
- PQZIP Recording Configuration
- Enabling / Disabling PQZIP
- FIFO
- **Fixed Quality vs. Fixed Ratio**
- File Capacity
- **Erase All PQZIP Data**

### **Erase All PQZIP Data**

This function will allow you to delete all the PQZIP files from your G4K BLACKBOX's internal C ompact F lash M emory. Prior to p roceeding e nsure th at y ou've downloaded all the PQZIP files you needed from your G4K unit, as the procedure cannot be reversed.

### **ERASE PQZIP DATA**

- Access G4K PQZIP Configuration via the PQZIP Recording Tab
- Select **Erase PQzip Data** & you will receive the following message:

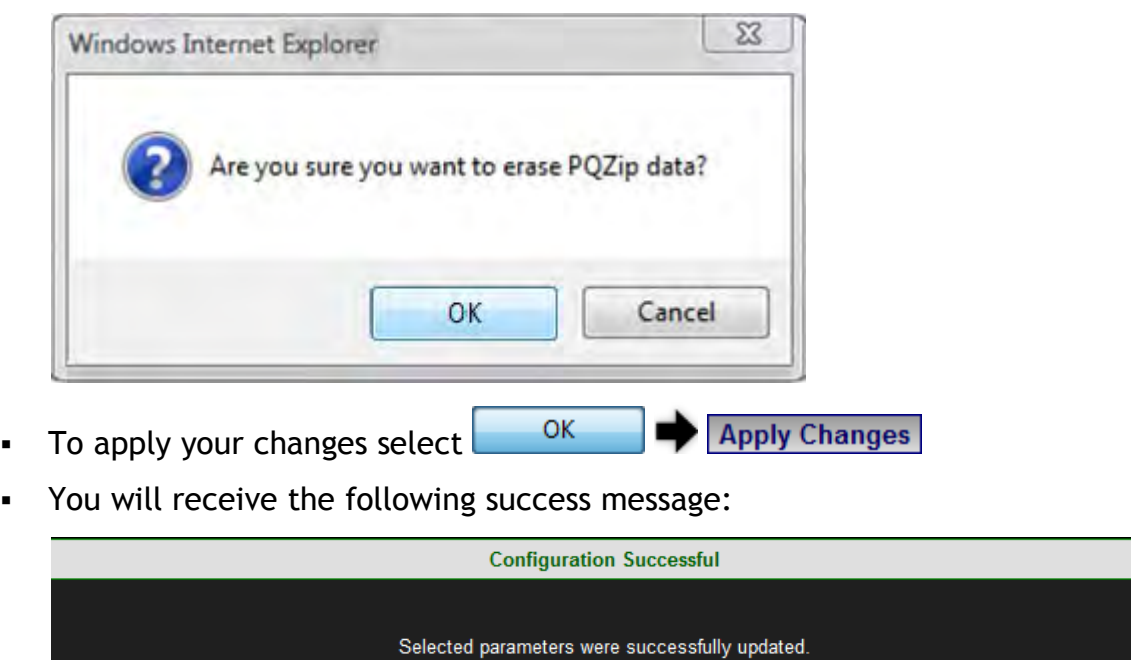

To view your changes (refresh your current view) select Refresh Data

 If you are not logged on as the Administrator, you will not be able to change any of these settings & you will receive the following er ror message in your attempt to do so:

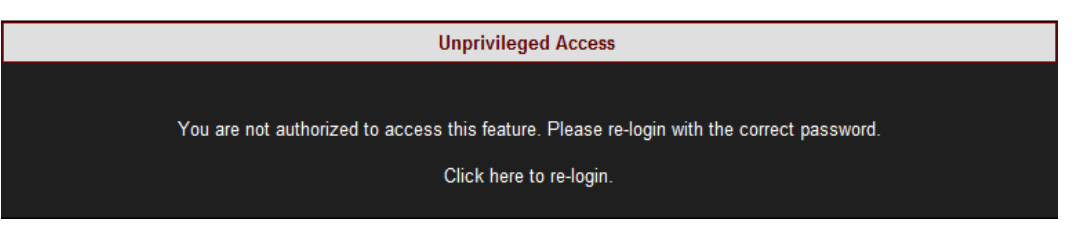

 Once y ou h ave s igned o n at t he **Administrator** ensure t hat y ou se lect Apply Changes to actually affect your changes.

- PQZIP Recording Principle
- **Default Settings**
- PQZIP Recording Configuration
- **Enabling / Disabling PQZIP**
- **FIFO**
- **Fixed Quality vs. Fixed Ratio**
- **File Capacity**
- FFT Mode

# **About Energy**

Energy is defined as power consumed over time. In electrical distribution systems, the unit of time is one hour for all energy measurements and the kWh is the basis for payment for buying and selling energy.

The Energy section focuses on the flow of energy or power both within a system (active, reactive) as well as the flow of power to and from the system to the grid (delivered or received). In this section you will be able to:

- Review the overall Consumption & Demand of your Electrical System
- View a Detailed Breakdown of Energy Flow Components
- Review Statistical Information Regarding Measurement Status

## **Consumption & Demand**

Energy is p roduced and co nsumed within an electrical d istribution sy stem. Some sites produce energy for the grid (Received Energy), others consume energy from the g rid ( Delivered E nergy), and st ill o thers b oth co nsume an d p roduce energy for/from the grid. The Net Consumption is the difference between energy that is used an d p roduced. Therefore, a n egative v alue f or N et C onsumption i ndicates that t he s ite is p roducing m ore t han i t is co nsuming, o r a r eceived n et consumption.

The Consumption & Demand window is a quick look at some of the key components of the Detailed Information window. Here you find a cross-sectional summary view of the amount and makeup **(Active or Reactive)** of t he **Net Energy (Received – Delivered)** produced/consumed by a site.

A Demand is an arbitrary measurement of average power usage per configurated unit time. A demand is measured in units of power even though a t ime element does ex ist, w hile P eak D emand is t he highest d emand calculated s ince t he l ast demand reset. Refer to Energy Meter in the **Advanced Settings** section to reset the demand of your energy meter.

### **ACCESS GENERAL INFORMATION REGARDING CONSUMPTION & DEMAND**

Access your G4K Unit **log** on as the Viewer/Administrator **w**under

**Energy** open the **Consumption & Demand Tab**:

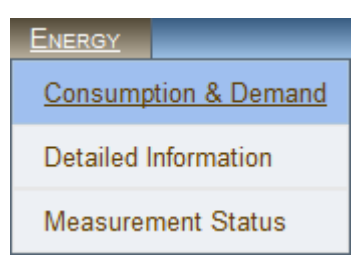

The **Consumption & Demand** window will now open:

RO ENERGY » CONSUMPTION & DEMAND

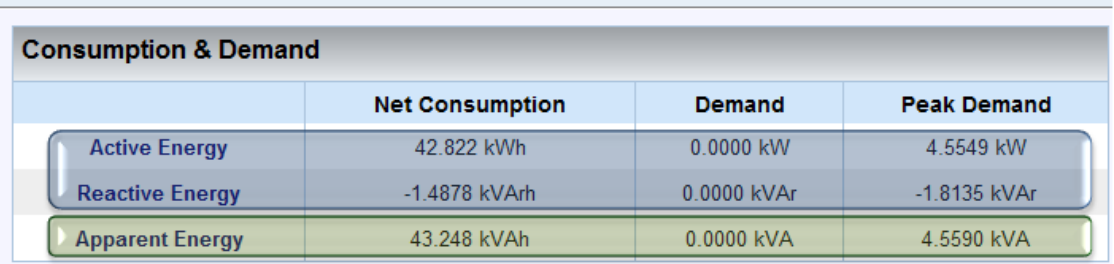

Included in this window are commonly used terms in describing energy flow within a system:

- **Active Energy (Real Energy)**: The portion of power flow that, averaged over a complete cycle of the AC waveform, results in the net transfer of energy in one direction expressed as kWh
- **Reactive /Volt Amperes Reactive Energy (kVArh):** Energy that flows back and forth with no actual power flow. Reactive power flow transfers no net energy to the load and is sometimes referred to as Wattless power
- **Apparent:** The combination of active and reactive energy (kVAh)
- The corresponding Blue & Green sections will be displayed in more detail in the Detailed Information window.

- **About Energy**
- **Detailed Information**
- **Measurement Status**

# **Detailed Information**

For a d etailed b reakdown o f en ergy f low co mponents, the D etailed I nformation window presents all the **Active & Reactive** values individually for both produced and c onsumed (**Received or Delivered)** energy. In ad dition t he **Net Difference (Net Energy)** as well as the **Sum Total (Total Energy)** computations are included within this window. The **Total Energy Computation Section** contains the combined figure for **Received & Delivered Energy**.

As previously stated, the Consumption & D emand (Summary) window is extracted from the Details window. The corresponding values are indicated in Blue & Green in the Detailed Information Window below.

### **ACCESS GENERAL INFORMATION REGARDING CONSUMPTION & DEMAND**

Access your G4K Unit log on as the Viewer/Administrator **where** under

**Energy** open the **Detailed Information Tab**:

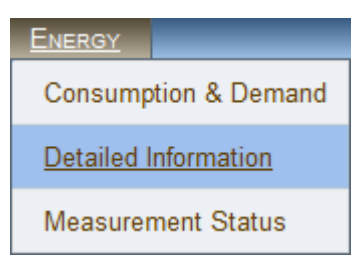

 The **Detailed Information** window on energy flow components will now open:

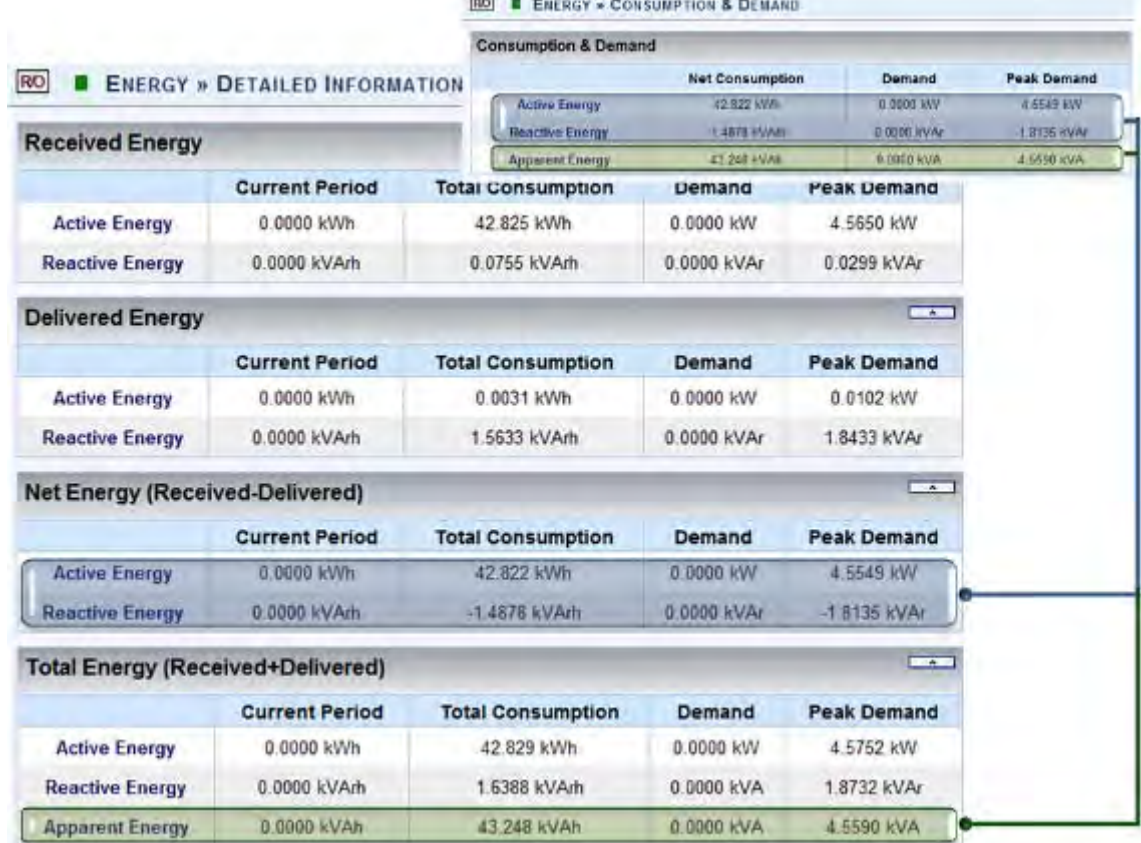

- **About Energy**
- **Consumption & Demand**
- **Measurement Status**

### **Measurement Status**

The M easurement S tatus w indow p rovides ad ditional st atistical i nformation & necessary co ntext on en ergy. T he parameters & c ounters on this w indow ar e configured in **Energy Meter in the Advanced Settings Section,** which is directly accessible by selecting the Configure energy & Demand button.

### **ACCESS THE MEASUREMENT STATUS WINDOW**

Access y our G 4K U nit  $\rightarrow$  log o n a s the **Viewer/Administrator** under

**Energy** open the **Measurement Status Tab**:

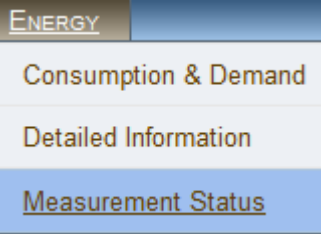

The **Measurement Status** window will now open:

**R/O ENERGY » MEASUREMENT STATUS** 

Configure energy & Demand

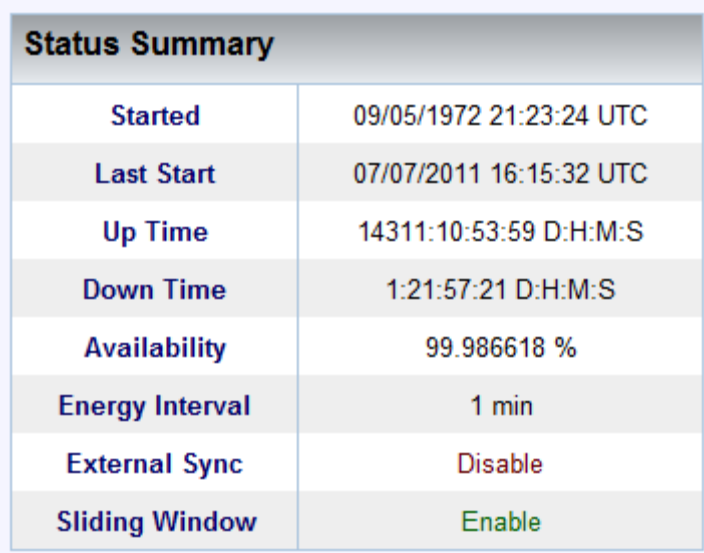

Included in this window are the following terms:

- **Started:** This is the date & time stamp when the Energy Meter was originally activated for the very first time
- **Last Start:** This is the date and time stamp for the last metering reset - Total Consumption is Reset
- **Up Time:** The total cu mulative t ime the m echanism h as b een operational during the current period (since last start)
- **Down Time:** The total cumulative time the mechanism has not been operational during the current period
- **Availability:** The percentage of time the system has been operational - this is important because if this time exceeds a certain threshold, the data may not be considered reliable
- **Energy (Metering) Interval:** The en ergy in terval is t he s ize o f the window used in computing demand (e.g. 1 minute)
- **External Sync:** This function is currently fixed in disable mode
- Sliding Window (Accessed by selecting **Configure energy & Demand** in **Energy Meter:** Information regarding the demand averaging system in use:
	- **Enable:** The en ergy is cal culated using a s liding w indow. T he figure below illustrates the time increment as 1 second:

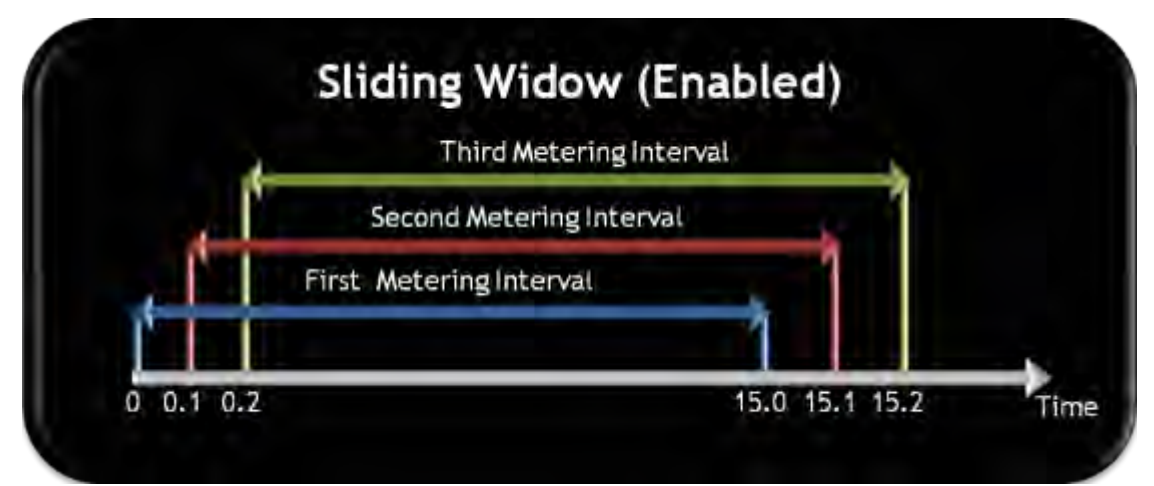

 **Disable:** The energy is calculated using fixed interval for each meter - illustration:

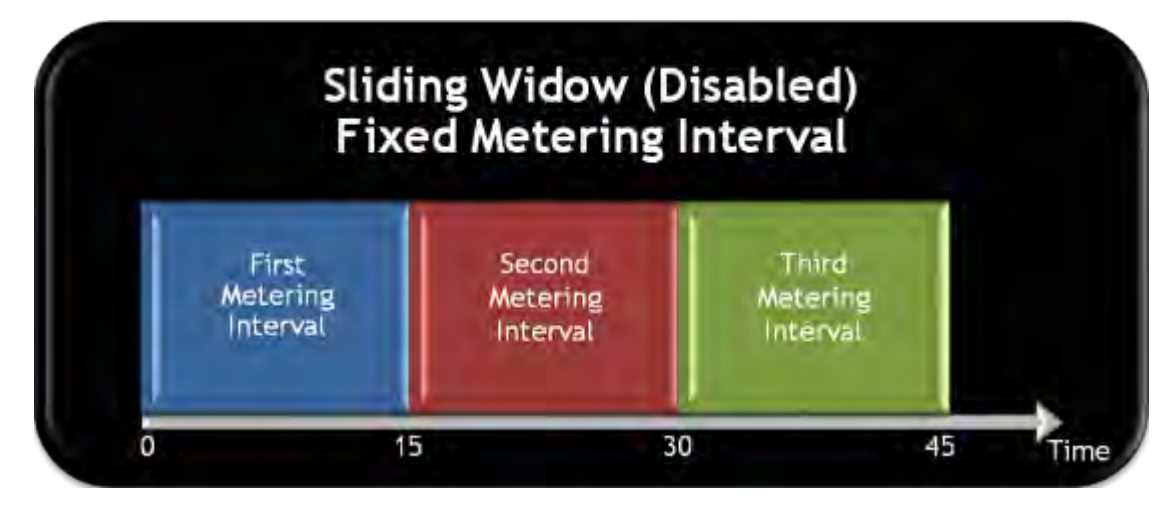

- **About Energy**
- **Consumption & Demand**
- Detailed Information

## **About Instrument Settings**

After initial Communication h as b een E stablished  $\alpha$  y ou h ave b een successful in Connecting to the Device for the 1st Time, you will need to configure your G4K device itself in Elspec's Web Interface. The procedure will demonstrate how to:

- Setup the Device
- Configure all Communication Settings
- **Configure the PQ Settings**
- **Configure User Defined Pages**

### **Device Setup**

Configuration o f y our G 4K d evice itself occurs in Elspec's W eb I nterface o n successful Connection to the Device.

 Access your device via Elspec's Search Utility through the **Web** (Identifiable either by the Serial Number / indicated in green as a New Device):

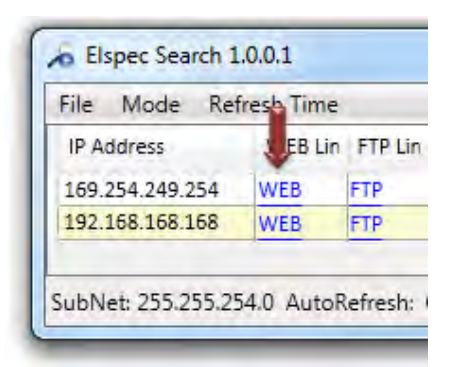

Select the **Web** link for your device, Elspec's Web Interface will now open:

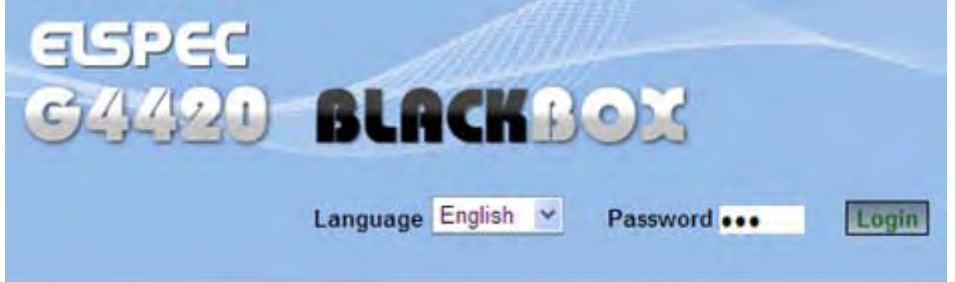

 In order to view the different languages in the Web Interface, you will need to upload the language feature from Elspec's W ebsite when installing y our n ew Firmware. Once uploaded, si mply se lect t he ap plicable interface l anguage from the drop-down list:

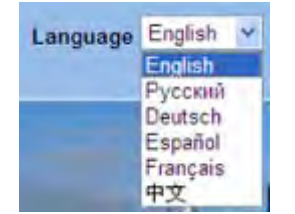

- The supported languages are:
	- **English (Default)**
	- Russian
	- German
	- Spanish
	- French
	- Chinese

(For other languages – please contact your local Elspec distributor)

168 | **ELSPEC ELSPEC G4K Fixed Power Quality Analyzer** USER & INSTALLATION GUIDE Find Quality Products Online at: www.GlobalTestSupply.com sales@GlobalTestSupply.com

- The Password field defines user level/privileges. The user levels are **Viewer / Administrator (**See Security S ettings)**.** The d efault p assword in cluding privileges for each level are:
	- Viewer is **123** (Read only, can choose in terface l anguage o nly, n o operations related changes are allowed)
	- Administrator is **12345** (Administration, setup & full control)
- By selecting the **Configuration Tab** & within the **Device Setup** section you'll be able to:
	- Complete the Device Info
	- Configure the Voltage & Frequency
	- Set the Time Settings
	- Configure the Currents

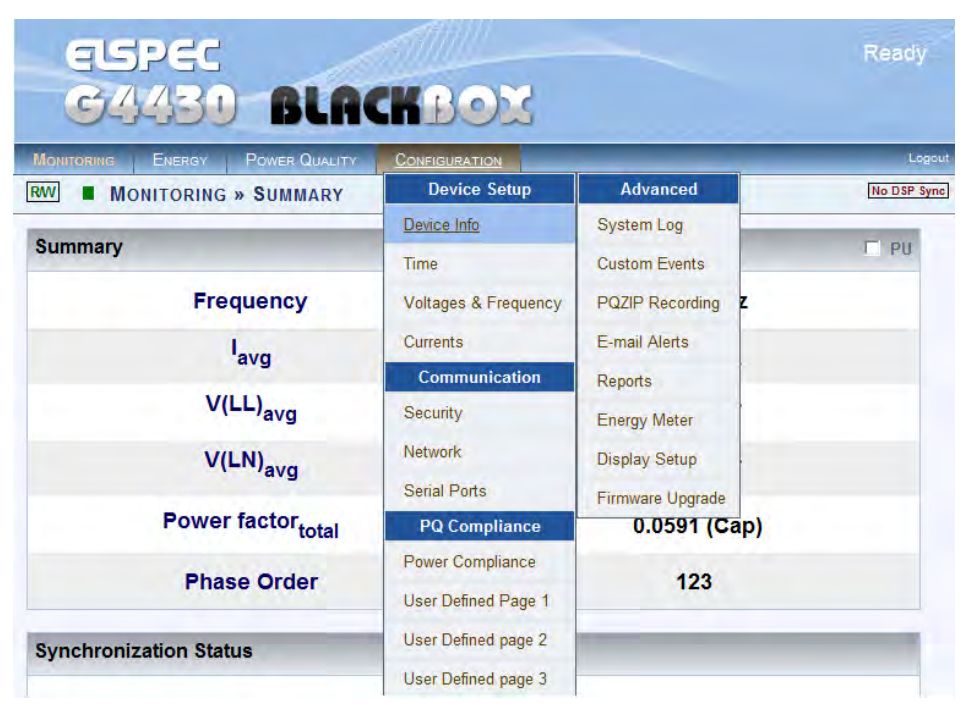

The W ebsite is optimized t o w ork w ith I nternet E xplorer 7, 8 or 9 in "Compatibility Vi ew". Ensure th at t he I nternet Ex plorer i s r unning i n **Compatibility View**:

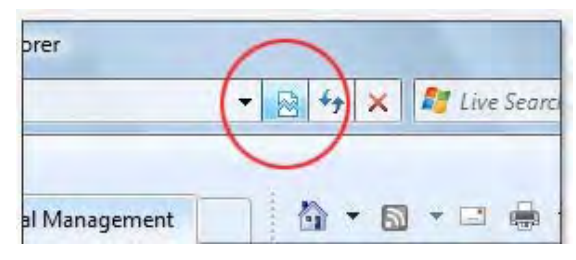

- Other w eb b rowser ap plications can l imit some f unctionality and/or s how a n incorrect layout.
- For local ne tworking the b rowser should be configured as w orking w ithout a proxy server. Refer to Disable Proxy Server in Internet Explorer.
- The p asswords ab ove ar e f actory d efault values. Y ou are ad vised t o m odify Admin password if extended s ecurity m easures ar e r equired **(**See Security Settings).
- If you are not logged on as the Administrator, you will not be able to change any of these settings & you will receive the following er ror message in your attempt to do so:

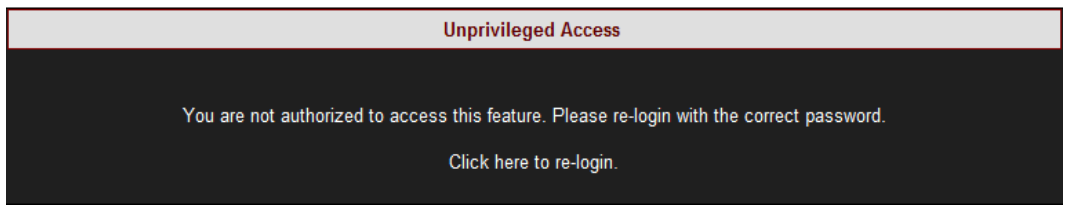

## **Device - Info G4K Unit Configuration**

Within this window you will be able to:

- Configure your G4K Unit
- View Hardware & Software Information for your G4K
- View all the Details Regarding Power System
- **Enable/Disable the PoE Output**
- **Configure Alarm Settings**

### **CONFIGURE YOUR G4K UNIT**

- Access y our G4K D evice via Elspec's Web Interface **to logonast he** Administrator (Manufacturer's D efault P assword is : 12345) **S**elect t he **Configuration Tab**
- Under **Device Setup** select the **Device Info Tab:**

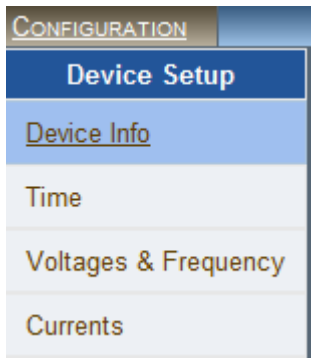

- In the **G4 Unit Configuration** Section complete:
	- **Site Name:** Enables the us er to include a description o f the s ite where the device is installed. This site description also appears in the Elspec's S earch utility u nder U nit D escription when s earching f or devices
	- **Description:** An additional text field for you to use optionally as you see fit
	- **Operator:** A text field for inputting the operator/technician's name
	- **Company**: A text field for inputting the company's name

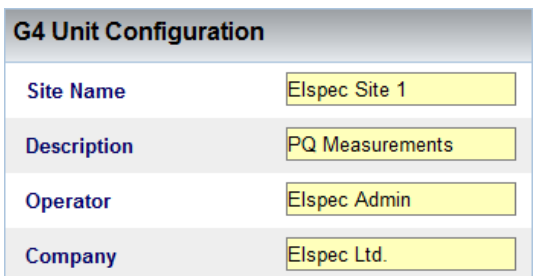

- To apply your changes select Apply Changes
- Review your changes by selecting Refresh Data
- To enforce your changes to your G4K unit select Restart Unit
- Go on to the next step View Product Settings

 If you are not logged on as the Administrator, you will not be able to change any of these settings & you will receive the following er ror message in your attempt to do so:

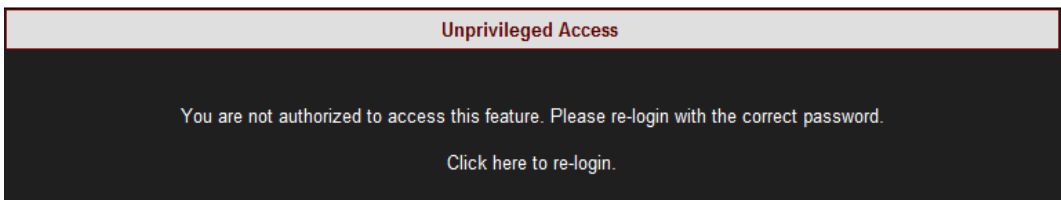

 Once y ou h ave s igned o n a t t he **Administrator** ensure t hat y ou se lect Apply Changes to actually affect your changes.

- About Device Setup
- Voltage & Frequency
- Time Settings
- **Currents**

## **G4K Product Attributes**

The P roduct s ection specifies i nformation r egarding t he G4 K S ystem A ttributes (Software, Hardware):

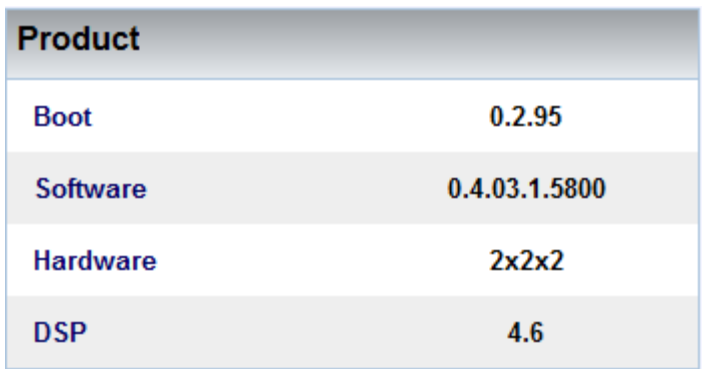

The fields specify the following internal HW and SW Versions:

- **Boot:** Displays t he Boot L oader application v ersion. T he B oot L oader application is a small separated part of the BLACKBOX Firmware. The Boot is stored on a secured sector in the internal flash memory chip & is used for the H W i nitialization f or lo ading Fi rmware u pgrades a nd f or f urther execution of the G4K'S Firmware. The Boot executes either Bank A or Bank B Firmware. See Firmware Upgrade
- **Software:** Displays the BLACKBOX Firmware Version is in use. See Firmware Upgrade
- **Hardware: Displays the BLACKBOX Hardware Version of the G4K's Modules**
- **DSP:** Displays the BLACKBOX DSP Version in use. The G4K is equipped with a dedicated DSP (Digital Signal Processing) Module for high speed calculations. This field defines the Firmware Version of the code being executed on this DSP.

- G4K Unit Configuration
- Power Status
- PoE Output
- Alarms

### **Power Status**

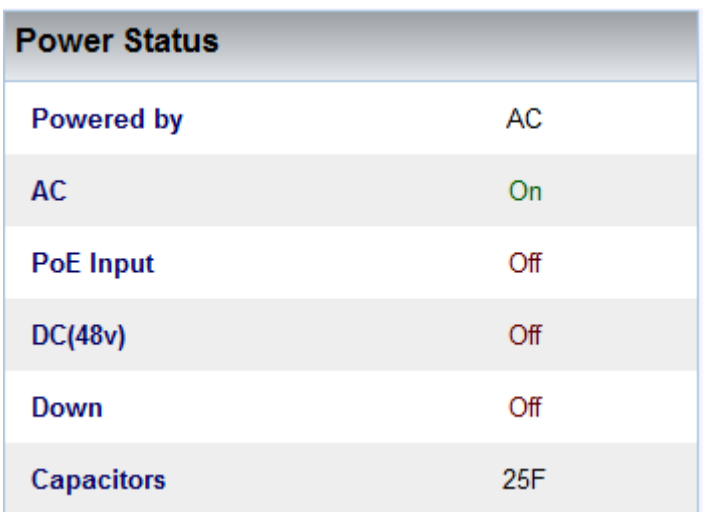

In this section you can view all the Power Status:

- **Powered by:** Informs the user as to the type of power currently supplying the instrument
- **AC**: AC status
- **PoE Input:** Status of the PoE on the LAN1 port; an alternate power input for the instrument
- **DC (48v):** Status of the DC Power Supply Input
- **Down:** Should this flag indicate "**ON"** it means that the G4K has no power supply & is on ride through power supplied by the capacitors
- **Capacitors:** Indicates t he si ze o f t he S uper C apacitor su pplying t he r ide through power

- G4K Unit Configuration
- G4K Product Attributes
- PoE Output
- Alarms

# **PoE Output**

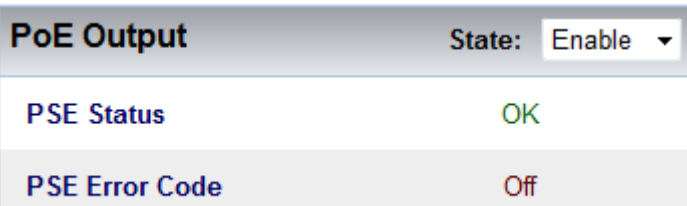

- **State:** Allows y ou t o **Enable/Disable** the P OE O ut f or LA N2 ( See A lso Establish Communication)
- **PSE Status:** Indicates the status of the LAN2/LCD port (Ok/ Fail)
- **PSE Error Code: Off** signifies that this port is not in use. **On** signifies that an LCD screen is currently attached to this port.
- To apply your changes select Apply Changes **Theories Refresh Data** to review them
- To enforce your changes to your G4K unit select Restart Unit

- **G4K Unit Configuration**
- G4K Product Attributes
- Power Status
- Alarms

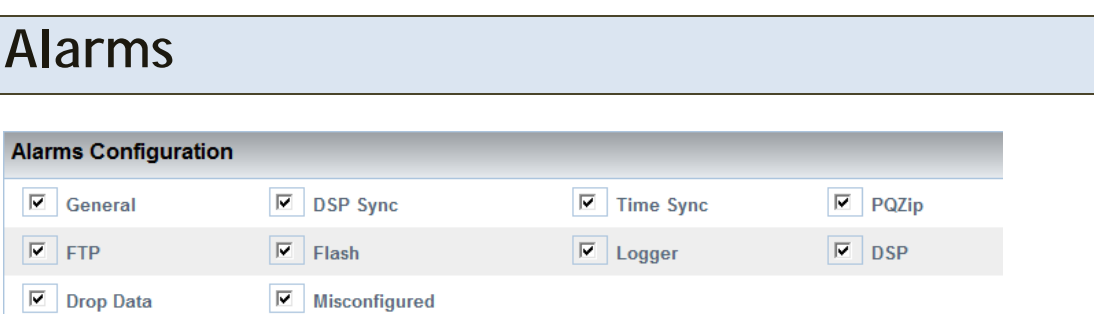

A checked item that is malfunctioning causes the red alarm indicator light on the BLACKBOX unit to turn on:  $\bullet$  4 & to be d isplayed in the System Log. The table below includes the types of alarms that you may want to configure into your G4K Unit & what indication it will cover:

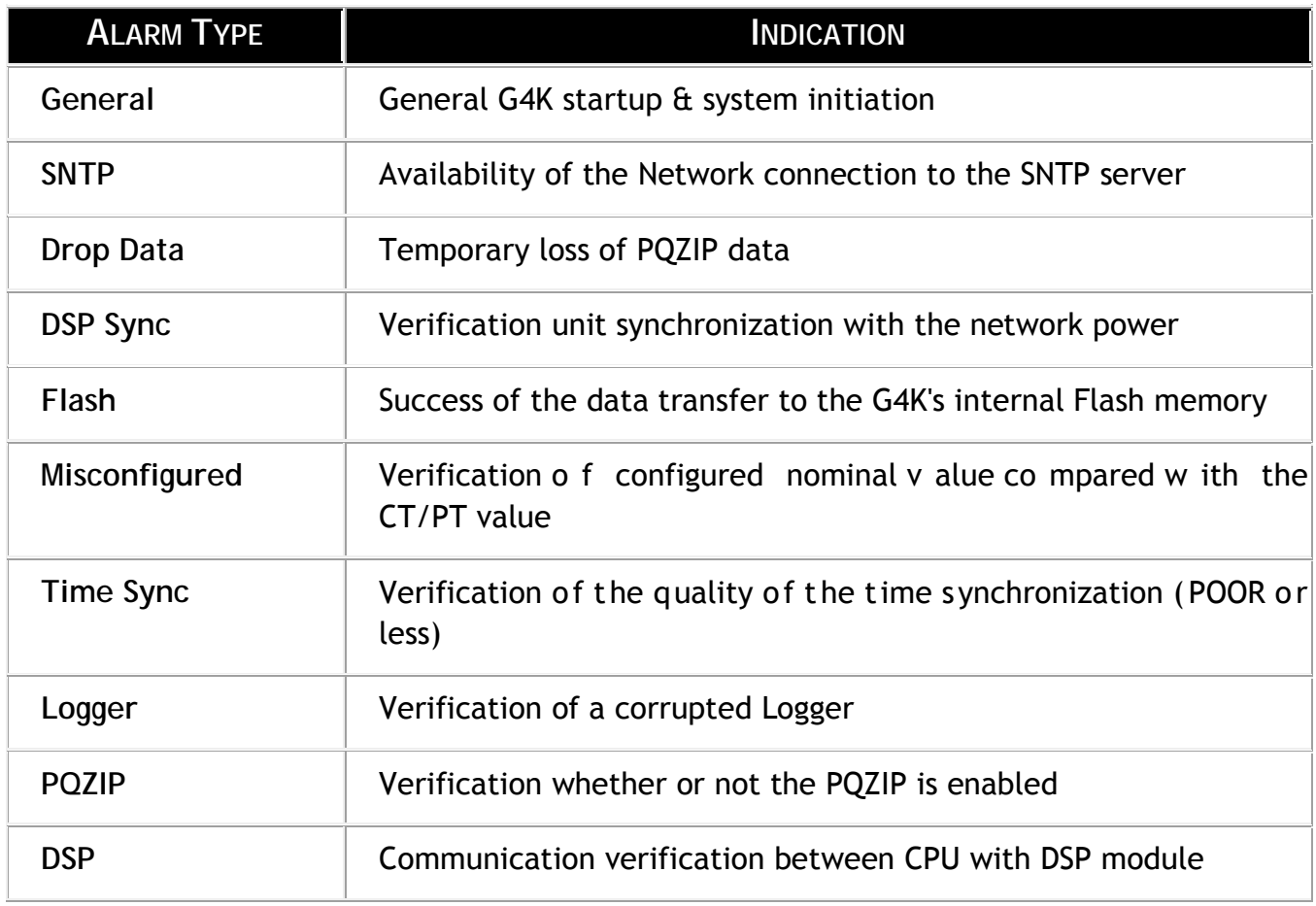

- To apply your changes select **Apply Changes Refresh Data** to review them
- To enforce your changes to your G4K unit select Restart Unit

### **SEE ALSO**

- G4K Unit Configuration
- G4K Product Attributes
- **Power Status**
- **-** PoE Output

### Find Quality Products Online at: www.GlobalTestSupply.com sales@GlobalTestSupply.com

## **Voltage & Frequency**

The Voltage & Frequency Window d efines all t he major configurations r egarding the Voltage & Frequency values. In this window you will be able to:

- Configure the Power
- Configure the Potential Transformation Ratio
- Smooth the curve i n s ignificant c hange o f P Q P arameter (IEC61000-4-7 Compliance)
- **Toggle the polarity without rewiring**
- Define nominal values for Voltage & Frequency

### **OPEN THE VOLTAGE & FREQUENCY WINDOW**

Access the G4K Device Configuration via Elspec's Web Interface log on as

the Administrator (Manufacturer's D efault P assword i s: 12345) **S**elect the **Configuration Tab**

Under **Device Setup** select the **Voltage & Frequency Tab:**

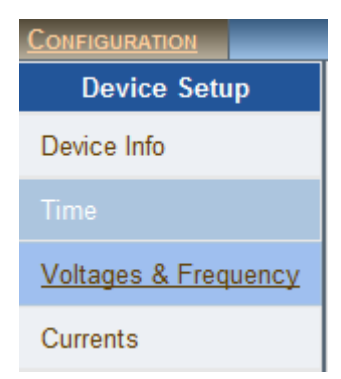

The **Voltage & Frequency Window** will now open:

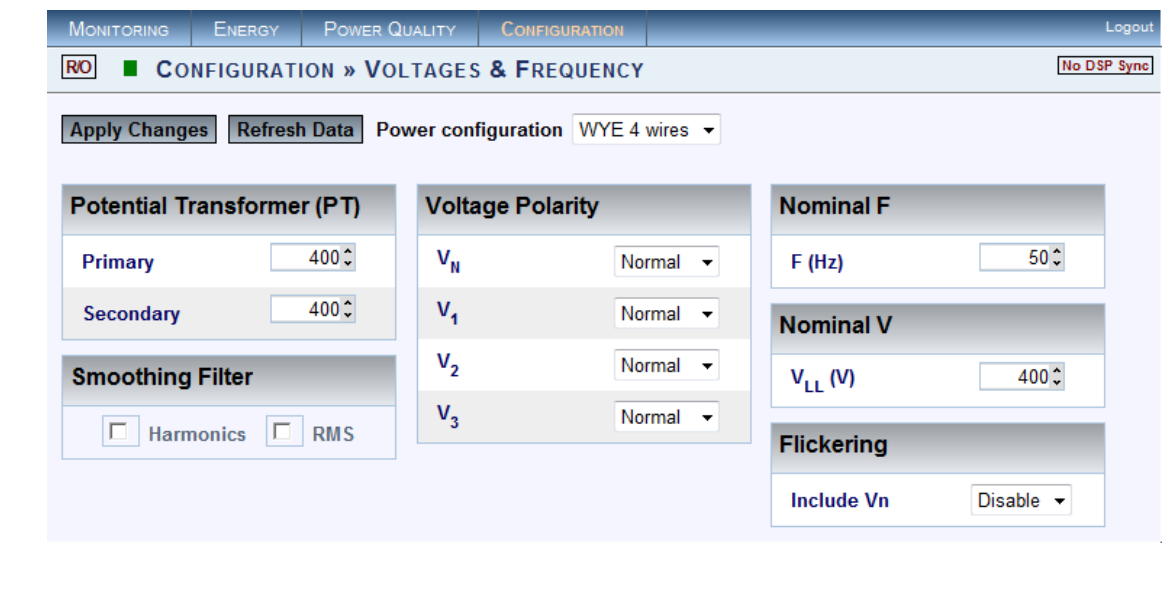

177 | **ELSPEC EXALLER EXALLER EXALLER EXACT CONTROLLER EXACT CONTROLLER EXACT CONTROLLER EXACT CONTROLLER EXACT CONTROLLER EXACT CONTROLLER EXACT CONTROLLER EXACT CONTROLLER EXACT CONTROLLER EXACT CONTROLLER EXACT CONTRO** USER & INSTALLATION GUIDE

Find Quality Products Online at: www.GlobalTestSupply.com sales@GlobalTestSupply.com

 If you are not logged on as the Administrator, you will not be able to change any of these settings & you will receive the following er ror message in your attempt to do so:

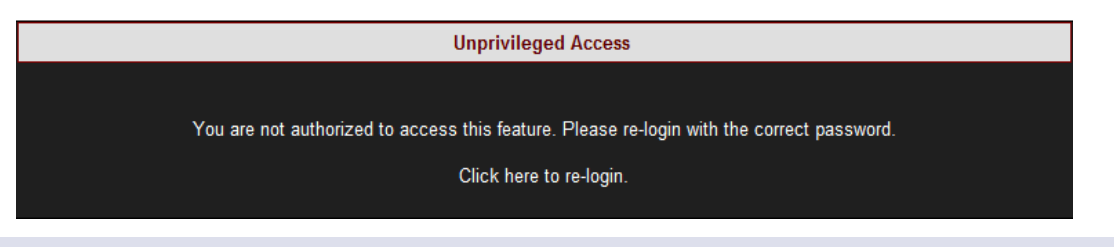

- **About Device Setup**
- Device Info G4K Unit Configuration
- **Time Settings**
- Currents

## **Power Configuration**

The n etwork type s ettings ar e r epresented by f ive d ifferent c onfigurations, although the actual number of supported networks could be extended to virtually any existing configuration. Refer to G4K Wiring in order to view the types of Power Topology the G4K supports.

 The f ollowing t able o utlines t he r ecommended configurations f or s everal supported power types:

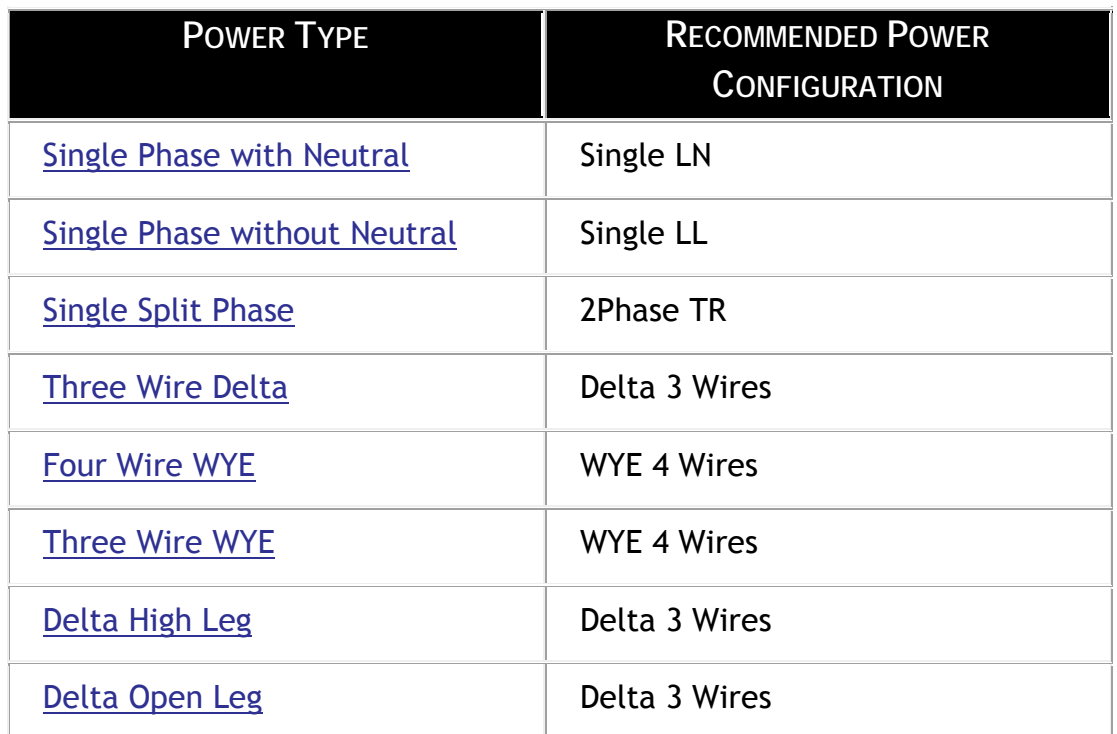

 Select the applicable **Network Type Settings** according to your network type from the drop-down selection:

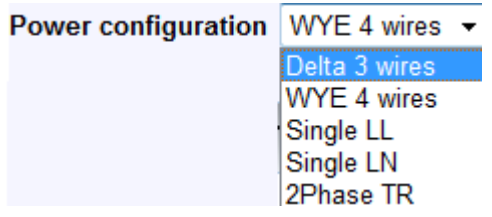

- To apply your changes select Apply Changes
- You will receive the following warning message as changing the network configuration will result in all the energy calculations to be averaged & will

clear all your Custom Event configurations. Click **in order to** in order to proceed:

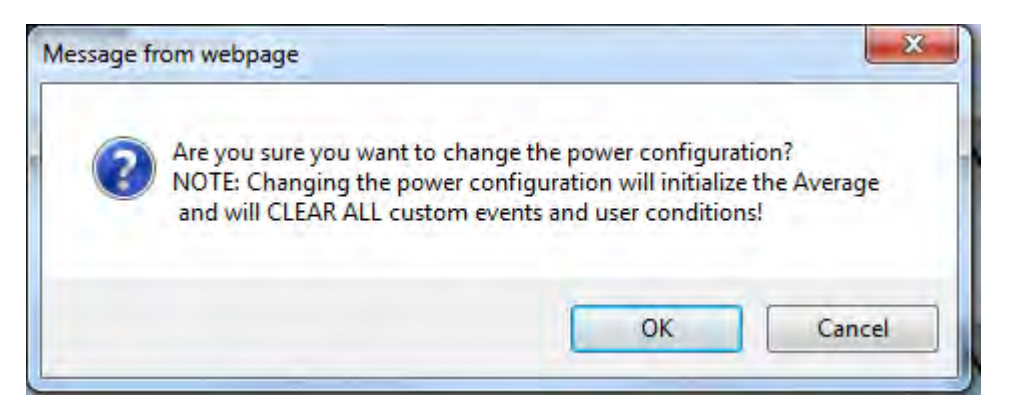

 You will receive a "Configuration Successful" message & will be prompted to initiate a restart of the energy calculations.

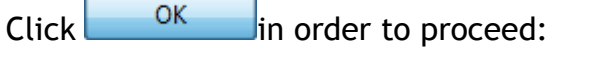

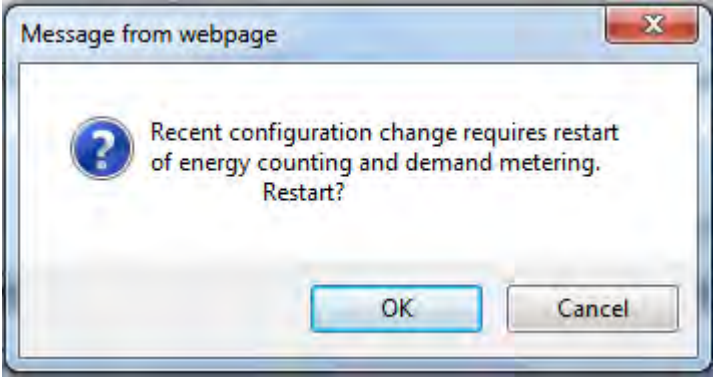

- Review your changes by selecting Refresh Data

- About Voltage & Frequency
- Potential Transformer
- **Smooth Filtering**
- **Voltage Polarity**
- Define Nominal Values
# **Potential Transformer**

Potential T ransformer co nfiguration is r equired only f or M V/HV networks w here the voltage is measured using PT's. This option allows you to accurately configure the k nown transformation r atio i n b oth magnitude a nd p hase, o ver a r ange o f measuring c ircuit impedances. T he v oltage t ransformer is in tended t o p resent a negligible load to t he supply b eing m easured. T he low secondary v oltage allows protective r elay eq uipment and m easuring in struments t o be o perated at lo wer voltages.

 For M V/HV N etworks (Vol tage M easurements by P T's) s et t he c orrect **Primary & Secondary Ratio (with**  $\triangle / \triangledown$ **)** - according t o the PT **Manufacturer's Specifications** & not just the **Ratio:**

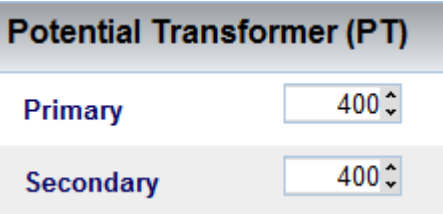

If the PT Ratio is inapplicable, then set your values to read:

**Primary = Secondary = Nominal**

 The ratio for LV Networks is based on the same concept & specifications - Set t he Primary & Secondary Ratio (with  $\triangle/\triangledown$ ) (a ccording t o the PT **Manufacturer's Specifications** & not just the **Ratio)**:

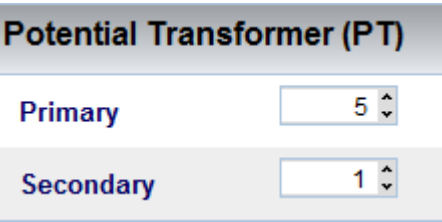

If the PT Ratio is inapplicable, then set your values to read:

**Primary = Secondary = Nominal**

To apply your changes Apply Changes Refresh Data to review them

## **SEE ALSO**

- About Voltage & Frequency
- **Power Configuration**
- **Smooth Filtering**
- Voltage Polarity
- Define Nominal Values

181 | **ELSPEC ELSPEC G4K Fixed Power Quality Analyzer** USER & INSTALLATION GUIDE

Find Quality Products Online at: www.GlobalTestSupply.com sales@GlobalTestSupply.com

# **Smooth Filtering**

This filter is introduced according to IEC standard 61000-4-7. It allows (enabled) smoothing of the curve when there are fluctuations in a power quality parameter such as in Harmonics / RMS.

Mark the **Applicable Parameter** for filtering (Harmonics & / RMS):

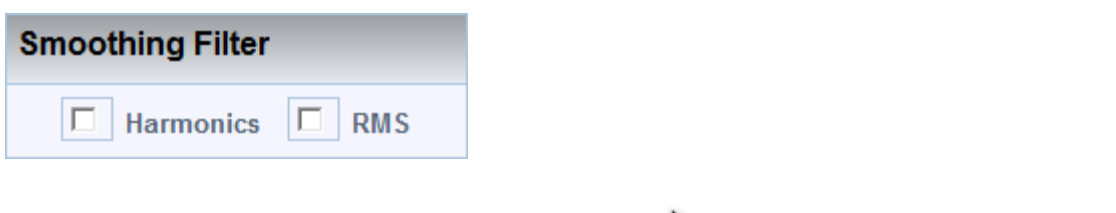

To apply your changes select  $\boxed{\frac{\text{Apply Changes}}{\text{Refresh Data}}$  to review them

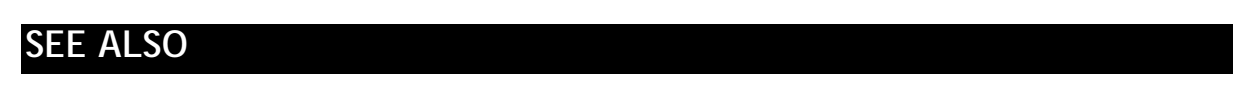

- **About Voltage & Frequency**
- Power Configuration
- Potential Transformer
- Voltage Polarity
- Define Nominal Values

# **Voltage Polarity**

Wiring errors usually result in an incorrect polarity. The Voltage Polarity settings allow you to toggle the polarity without the necessity of rewiring.

 Either **Reverse** the polarity / maintain it at **Normal** from the drop-down selection:

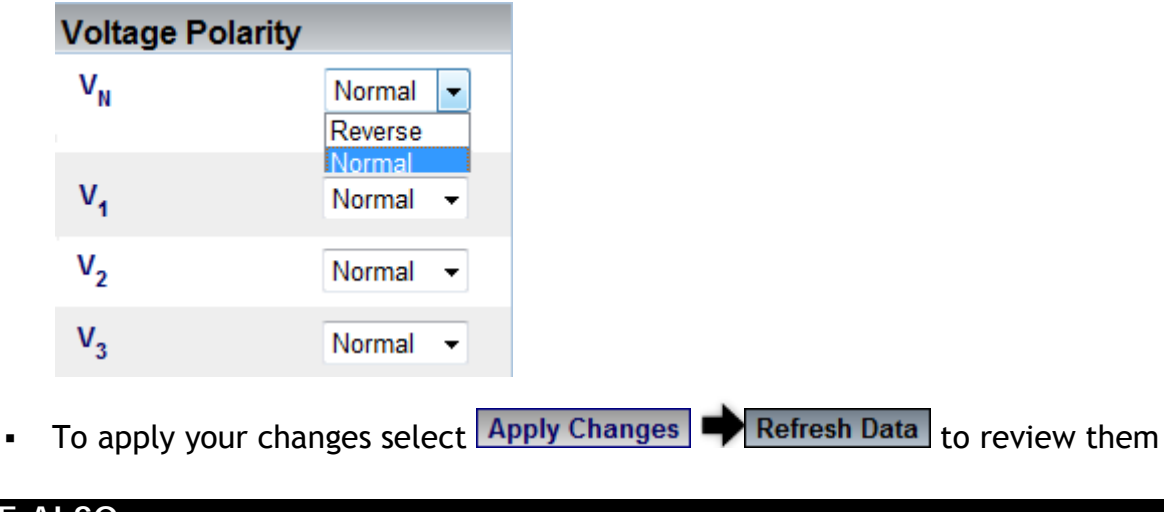

- **About Voltage & Frequency**
- **Power Configuration**
- Potential Transformer
- **Smooth Filtering**
- Define Nominal Values

# **Define Nominal Values**

The Nominal section defines the nominal values for Frequency (F) and Voltages (V). The Fr equency n ominal a ffects c ompliance. Fo r e xample, w hen 5 0Hz n ominal i s set, the window is 10 cycles, and for 60Hz the window is 12 cycles.

 For HV & MV Networks, define the **Nominal Values** for Frequency (F) and Voltages (V) (with  $\blacktriangle / \blacktriangledown$ ):

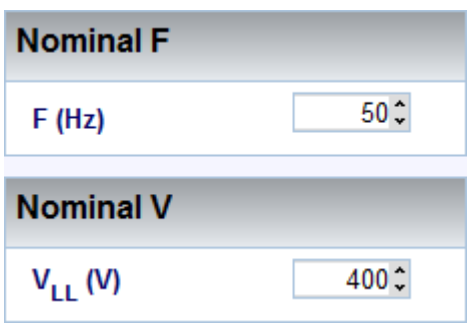

 The ratio for LV Networks is based on the same concept & specifications - Define the Nominal Values for Frequency (F) and Voltages (V) (with  $\triangle/\blacktriangledown$ ):

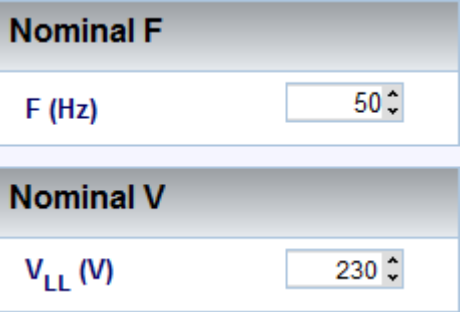

If the PT Ratio is inapplicable, then set your values to read:

**Primary = Secondary = Nominal**

To apply your changes select  $\boxed{\frac{\text{Apply Changes}}{\text{Refresh Data}}$  to review them

*NOTE NOTE NOTE ...* 

- Should you enter incorrect nominal values, the device may not record anything.
- For m aximum lo gging r esolution and ef ficiency i t is r ecommended k eeping NOMINAL values as close to the expected normal condition values and NOT to maximum values!
- **FOR NOMINAL V VALUES**: I f y ou ar e u sing a Potential T ransformer ( PT) Configuration for MV/HV networks, the Nominal V values needs to be set to the PT values.

- About Voltage & Frequency
- **Power Configuration**
- Potential Transformer
- **Smooth Filtering**
- **Voltage Polarity**

# **Time Settings**

The Time section is used to set and control the time. In additions it may also be used for displaying & logging of the data & events. Within this window you'll be able to:

- Control the time synchronization of external time sources with Network Time
- Set & control the internal clock of the G4K unit with Setup the Time
- Automatically adjust the G4K Unit with Daylight Saving Time

## **ACCESS TIME CONFIGURATION**

- Access the G4K Device Configuration via Elspec's Web Interface **lack on as** the **Administrator (**Manufacturer's Default Password is: **12345)** select the **Configuration Tab**
- Under **Device Setup** select the **Time Tab:**

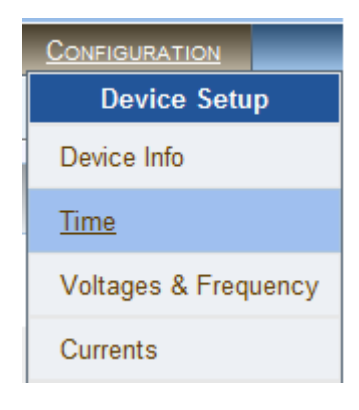

The **Time Window** will now open:

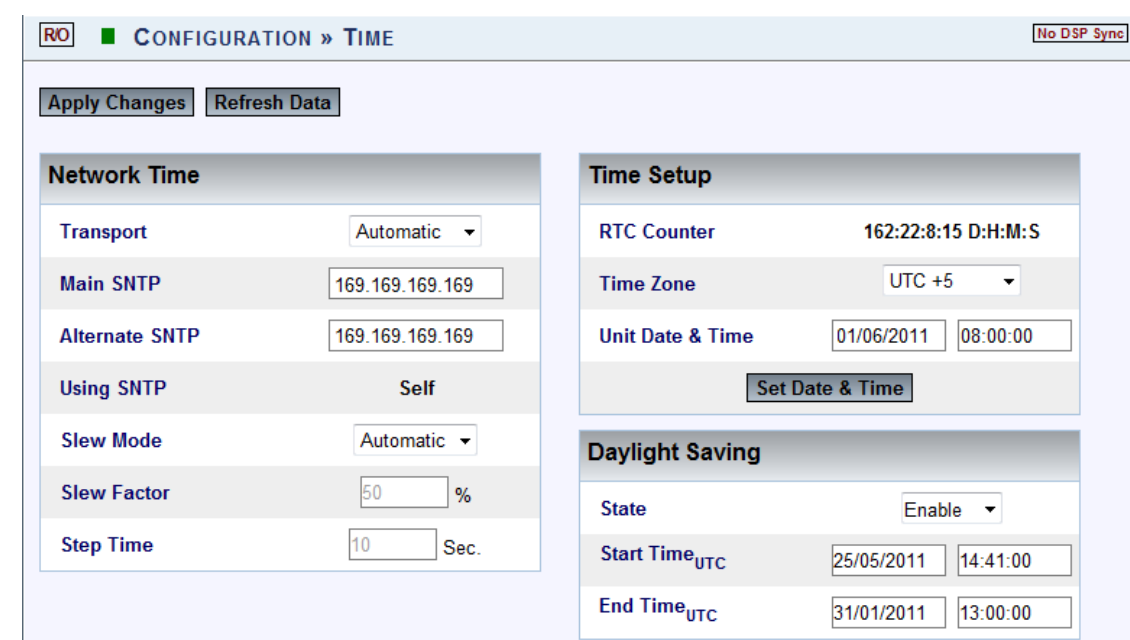

#### *NOTE NOTE NOTE*

 If you are not logged on as the Administrator, you will not be able to change any of these settings & you will receive the following er ror message in your attempt to do so:

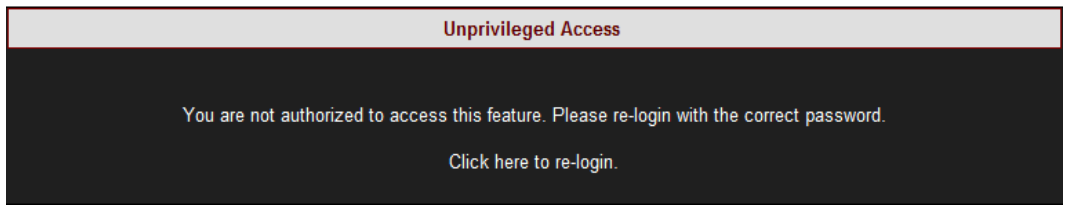

- **About Device Setup**
- Device Info G4K Unit Configuration
- **Voltage & Frequency**
- **-** Currents

## **Network Time**

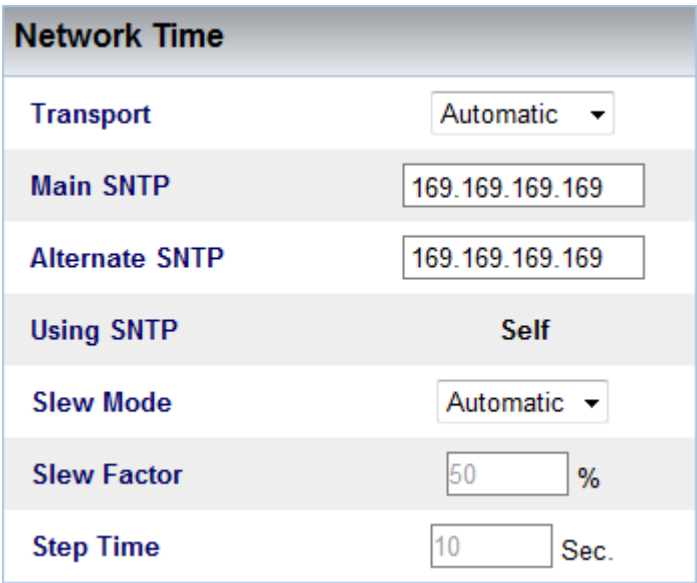

This section controls Time Synchronization with a v ariety of external time sources. Make your changes according to your selection:

- **Transport:** Utilize t his o ption t o f or t he T ime S ync Module t o s elect the source Automatically, or to force the source Manually to NTP or GPS source
- **Main SNTP:** Use t his opt ion i n or der to configure t he I P a ddress of t he Primary SNTP server to be used
- **Alternate SNTP:** Use th is o ption to configure t he IP address o f th e secondary SNTP server to be used (A contingency should the Primary Server become unavailable)
- **Slew Mode: Set the type of Time Slewing/Adjustment to be used by the** Time Sy nc module. T his will co mpensate for t ime deviations and n etwork communication jitters. The default & preferred mode is **Automatic,** as the Slewing Factor is according to time source communication quality.
- To apply your changes select  $\boxed{\frac{\text{Apply Changes}}{\text{Refresh Data}}}$  to review them

- About Time Settings
- Time Setup
- Daylight Saving

# **Time Setup**

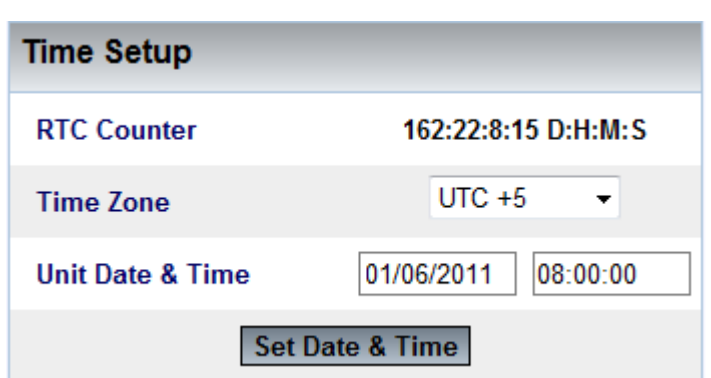

This section is used to set and control the internal clock of the G4K Unit. Set:

- **The RTC Counter:** Is used for setting the counting of the internal real time clock. T he R TC s tarts i ts c ounting f rom the d ate o f m anufacture. R TC Counter format reads as: Days, Hours, Minutes, and Seconds
- **Time Zone:** Specifies t he d ate a nd time t o be p resented on t he W EB interface ( time an d d ate are p resented at t he b ottom o f t he p age). T he presented time is t he l ocal t ime d erived f rom t he G MT t ime an d t he configured T ime Z one w hich s hifts t he G MT t ime b ackward o r f orward i n accordance. (Greenwich M ean T ime ( GMT) m eans t ime at Greenwich, London (Also referred to as UTC)
- **Unit Date & Time:** Utilized for setting the current time & date manually. Once y ou cl ick o n t he c onfiguration b ox, the date or t ime w ill i nstantly appear and you can set it. Click on the Set Date & Time button and the time is ch anged. H owever, if t he u nit's T ime S ynchronization module is synchronizing with an external source (like NTP or GPS), the time will be overridden as s oon a s t he updates ar e r eceived. T o p revent au tomatic updates, set the Time Sync module on Self synchronization.
- To apply your changes select Set Date & Time **Apply Changes**
- Review your changes by selecting Refresh Data

## **SEE ALSO**

- About Time Settings
- **Network Time**
- Daylight Saving

189 | **ELSPEC G4K Fixed Power Quality Analyzer** USER & INSTALLATION GUIDE

Find Quality Products Online at: www.GlobalTestSupply.com sales@GlobalTestSupply.com

# **Daylight Saving**

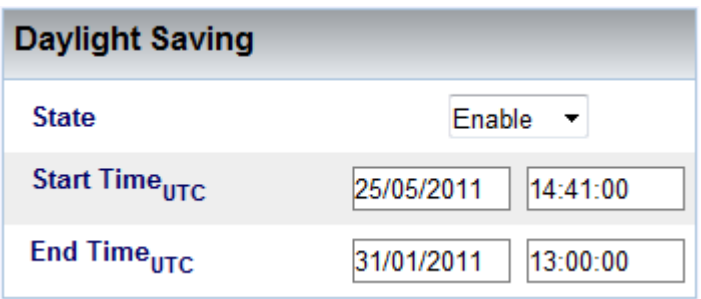

You can **Enable** the daylight saving time (Winter / Summer Clock) feature and set the period in this section. This will cause the time to automatically adjust t o d aylight s avings ti me d uring the p re-defined p eriod. T his information is passed to the PQSCADA together with all other information via PQZip where it is displayed to the user. To set the daylight saving time:

- Select **Enable**
- **Enter Start / End Date & Time (UTC)**
- To apply your changes select  $\boxed{\frac{\text{Apply Changes}}{\text{Refresh Data}}$  to review them

- About Time Settings
- **Network Time**
- Time Setup

# **Currents**

The Current Window defines all the Current values. In this window you will be able to:

- Configure all the Primary & Secondary Current Transformer Values
- Define Nominal Current Values
- **Toggle the Current Polarity without rewiring**
- **Configure Calculated Current Channels**

## **OPEN THE CURRENTS WINDOW**

Access the G4K Device Configuration via Elspec's Web Interface **log** on as

the Administrator (Manufacturer's Default Password is: 12345) **P**select the **Configuration Tab**

Under **Device Setup** select the **Currents Tab:**

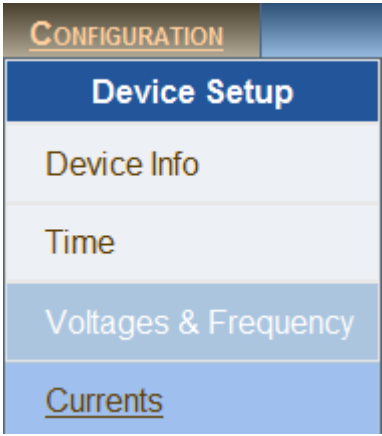

The **Currents Window** will now open:

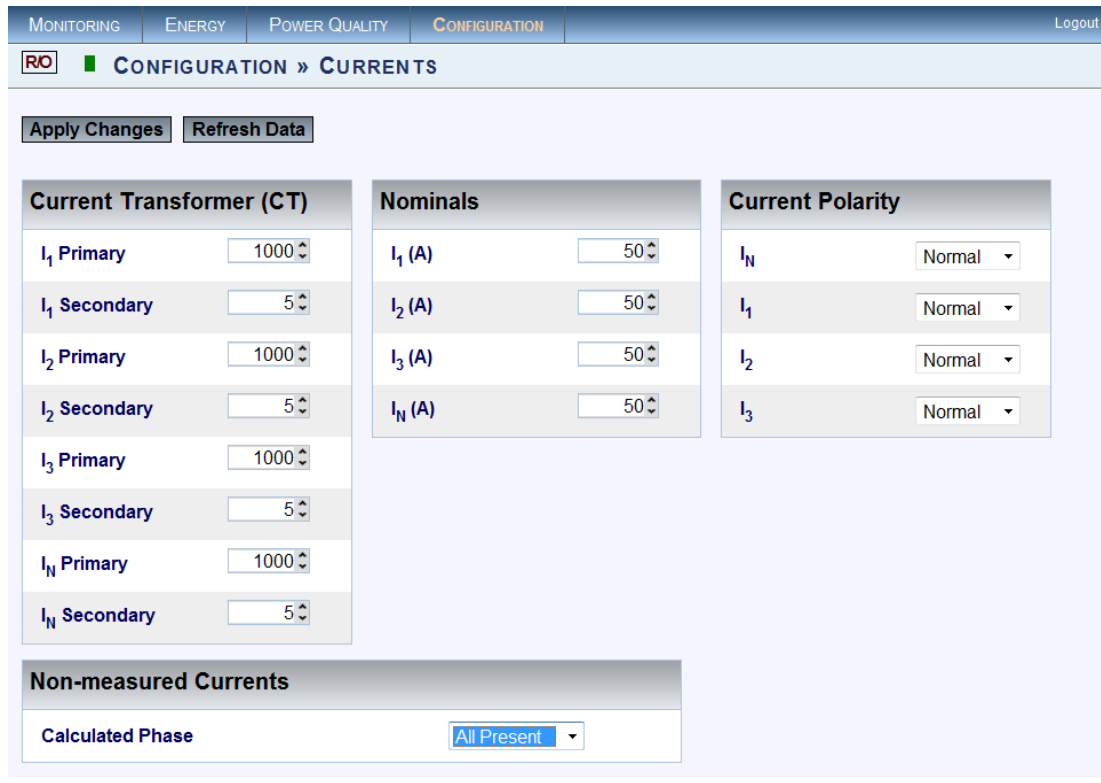

### *NOTE NOTE NOTE*

 If you are not logged on as the Administrator, you will not be able to change any of these settings & you will receive the following er ror message in your attempt to do so:

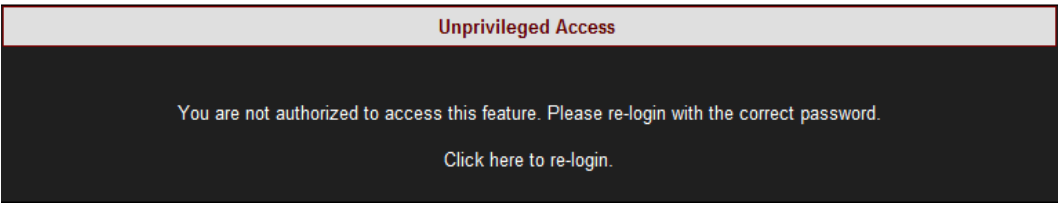

- About Device Setup
- Device Info G4K Unit Configuration
- **Voltage & Frequency**
- **-** Time Settings

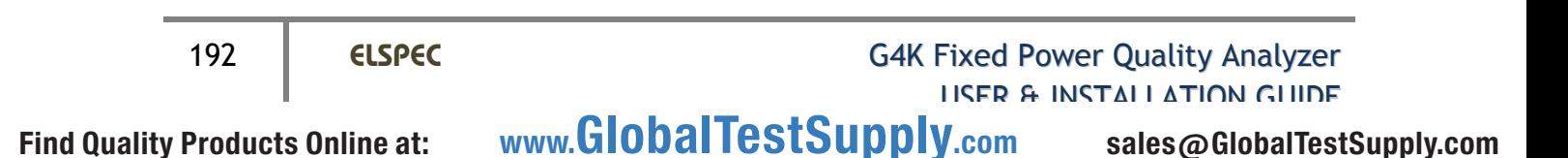

# **Current Transformer**

This o ption al lows y ou t o accurately c onfigure t he k nown Primary & S econdary Transformation Ratios for all the Current channels from  $I_1$  to  $I_N$ :

Set the correct Primary & Secondary Ratios (with  $\blacktriangle / \blacktriangledown$ ):

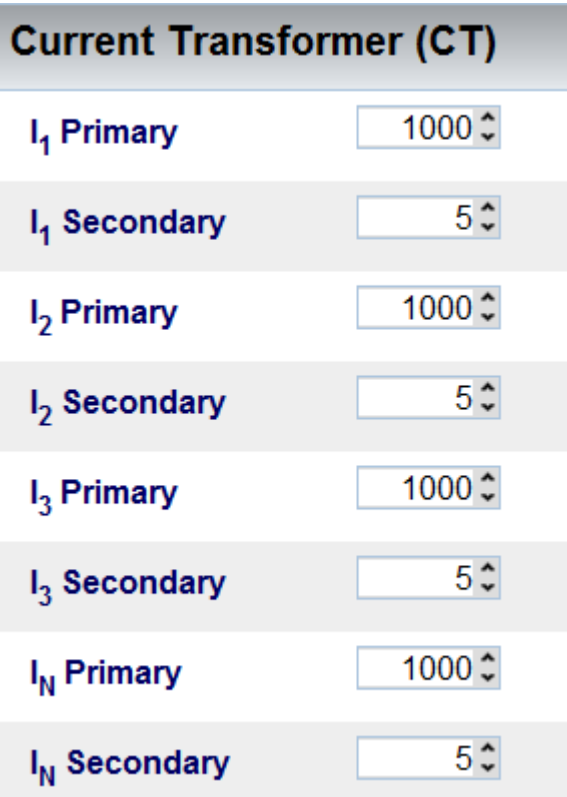

If the CT Ratio is inapplicable, then set your values to read: **Primary = Secondary = Nominal**

To apply your changes select Apply Changes **Theories Refresh Data** to review them

- About Current Window
- Nominal
- **Current Polarity**
- Non-Measured Currents

# **Nominal**

The N ominal s ection d efines t he n ominal A mpere v alues f or all t he C urrent Channels from  $I_1$  to  $I_N$ :

Define the Nominal Values (with  $\blacktriangle / \blacktriangledown$ ):

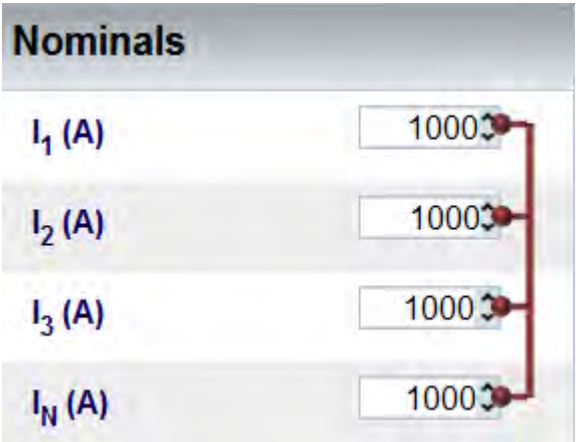

If the CT Ratio is inapplicable, then set your values to read: **Primary = Secondary = Nominal**

To apply your changes select  $\boxed{\frac{\text{Apply Changes}}{\text{Refresh Data}}$  to review them

## *NOTE NOTE NOTE ...*

For m aximum l ogging r esolution a nd ef ficiency it is r ecommended k eeping NOMINAL v alues as close t o t he expected normal condition v alues a nd N OT to maximum values!

- About Current Window
- Current Transformer
- **Current Polarity**
- Non-Measured Currents

# **Current Polarity**

The Current Polarity settings allows you to toggle the polarity values for all the Current Channels (from  $I_1$  to  $I_N$ ) without the necessity of rewiring (due to polarity errors caused by incorrect wiring).

 Either **Reverse** the polarity / maintain it at **Normal** from the drop-down selection:

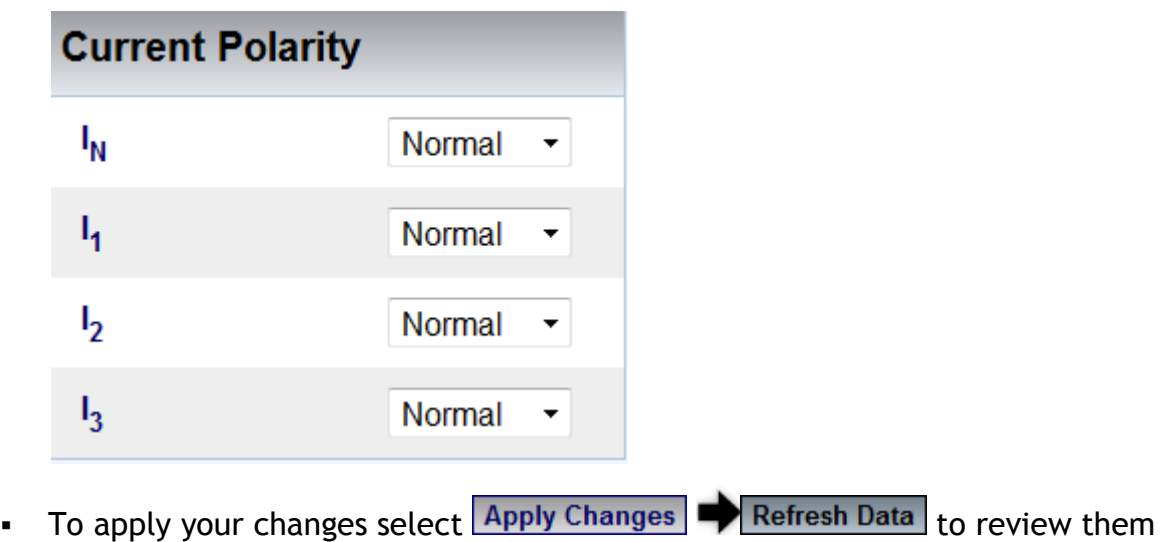

- About Current Window
- **Current Transformer**
- Nominal
- **Non-Measured Currents**

## **Non-Measured Currents**

The Non-measured Current section helps to configure calculated current channels. There are two calculation options & they differ for:

- WYE Network,
- DELTA & Single Split Phase Network

## **CONFIGURING CALCULATED CURRENT CHANNELS FOR WYE NETWORK**

- Ensure the Power Configuration coincides with your Network
- In the **Non-Measured Currents** section, sele ct t he ap plicable p hase t o be calculated:

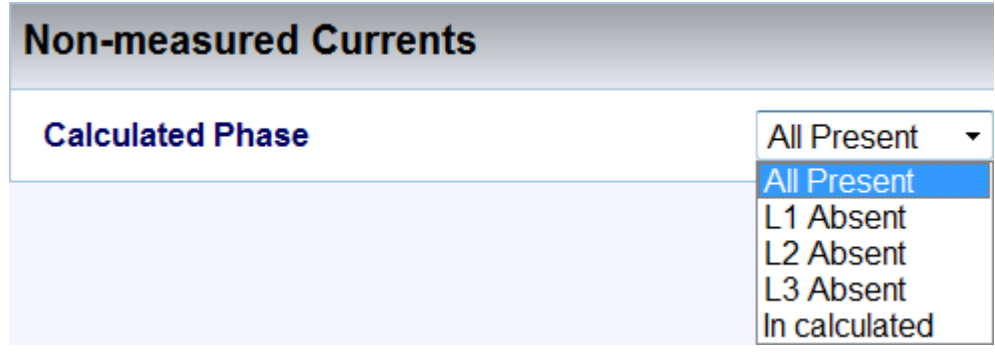

Calculation is based on Kirchhoff's laws - everything that comes in must go out, in order for the calculation of one of the current line to be based on the other measured lines instead of measuring it. For example when  $L_x$  is Absent it is being calculated using the other lines instead of measuring it. Or the neutral current  $I_N$  could be optionally calculated from the sum of three-phase currents, or alternatively, measured by the  $I_4$  current channel.

## **CONFIGURING CALCULATED CURRENT CHANNELS FOR DELTA & SINGLE SPLIT PHASE NETWORK**

- Ensure the Power Configuration coincides with your Network
- In the Non-Measured Current section, select the applicable phase to be missed:

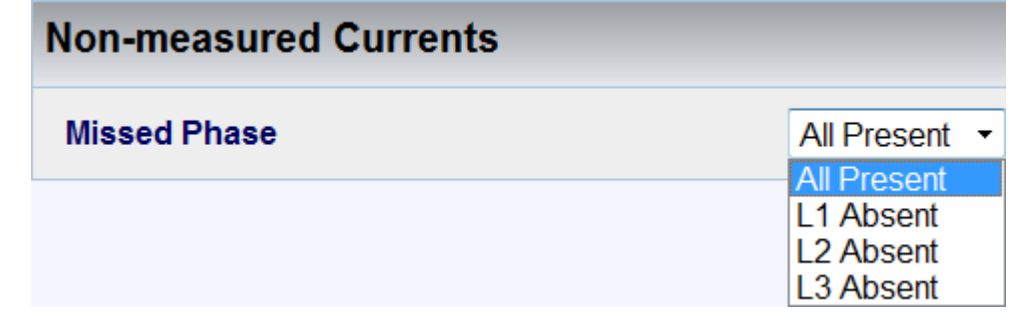

196 | **ELSPEC ELSPEC G4K Fixed Power Quality Analyzer** USER & INSTALLATION GUIDE

Find Quality Products Online at: www.GlobalTestSupply.com sales@GlobalTestSupply.com

One of the three-phase current channels could optionally be calculated from the  $I_1 + I_2 + I_3 = 0$ 

- About Current Window
- **Current Transformer**
- Nominal
- **Current Polarity**

# **Communication Configuration**

After Communication h as b een E stablished  $\theta$  y ou h ave b een su ccessful in Connecting t o t he D evice f or t he 1st T ime, y ou w ill n eed t o co nfigure t he communication settings G4K device itself in Elspec's Web Interface. The procedure includes:

- Setting Web Entry Passwords & Providing Access to the FTP Server
- **Establish the G4K device's IP in your Network**
- Configure RS485/RS422 interface parameters in Serial Ports

## **ACCESS THE G4K'S COMMUNICATION CONFIGURATIONS**

- Access the G 4K D evice via Elspec's Web Interface **Plog o** n as t he Administrator (Manufacturer's D efault P assword is: 12345) **P** select t he **Configuration Tab**
- All t he C ommunication C onfigurations a re lo cated u nder the **Communication Tab:**

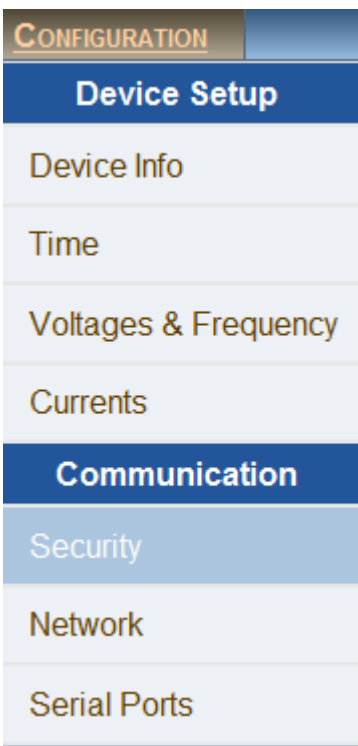

# **Security**

In this window you can set either Entry Passwords to the Web Interface and/or Provide Access to the FTP Server for your G4K unit.

Access the G4K Device via Elspec's Web Interface **log** on as the

Administrator (Manufacturer's Default Password is: 12345) **S**elect the **Configuration Tab**

Under **Communication** select the **Security Tab:**

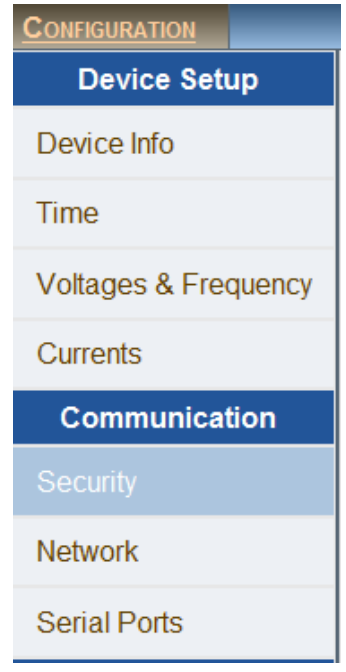

## **PASSWORD SETUP**

This section enables the Administrator to change or reset the passwords of **Viewer** & **Administrator** levels at one option at a time:

Select either the **Viewer** or **Admin** option:

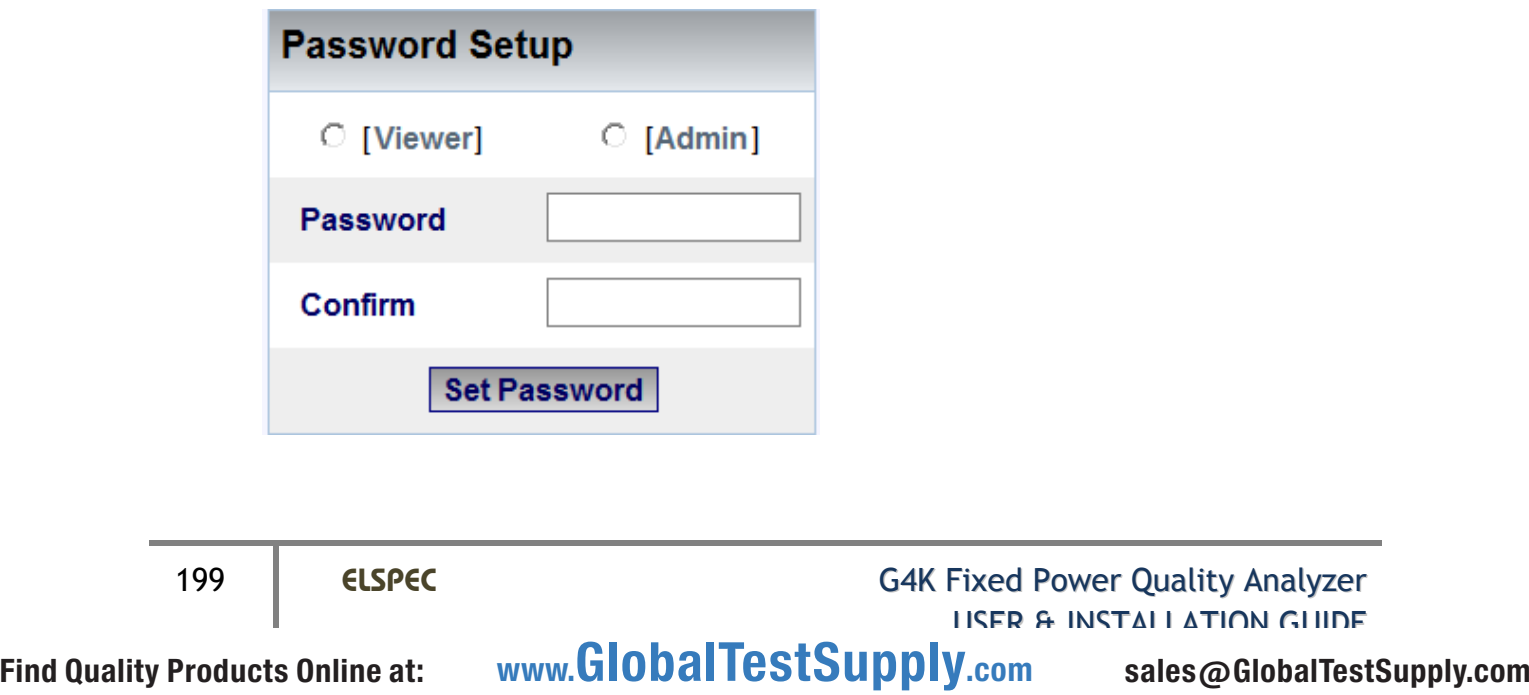

**Levels:**

- **Viewer:** Users are able to view all the functions within Elspec's Web Interface, but are unable to configure the G4K Device (Manufacture's Default Password is **123)**
- **Admin:** Usually the Administrator of the G4K Device, is able to view & configure the unit (Manufacture's Default Password is **12345**)
- **Enter & Confirm the Password Select Set Password**
- **To Reset** the pa sswords t o t he Manufacture's Default p asswords se lect **Reset Passwords** .

## **FTP ACCESS**

The G4K BLACKBOX includes a FTP server which is accessed via the PQSCADA / Elspec's Search Utility in order to retrieve the PQZIP files recorded by the unit. The PQZIP files may be manually retrieved by initiating an FTP session with the BLACKBOX device. The **FTP Access** section below controls the **FTP Login** and **FTP Password** for security measures.

 Enter the **User Login**, **Password** & **Confirm the Password (**Manufacture's Default Login is **ftpuser** & Password is **ftppassword**)

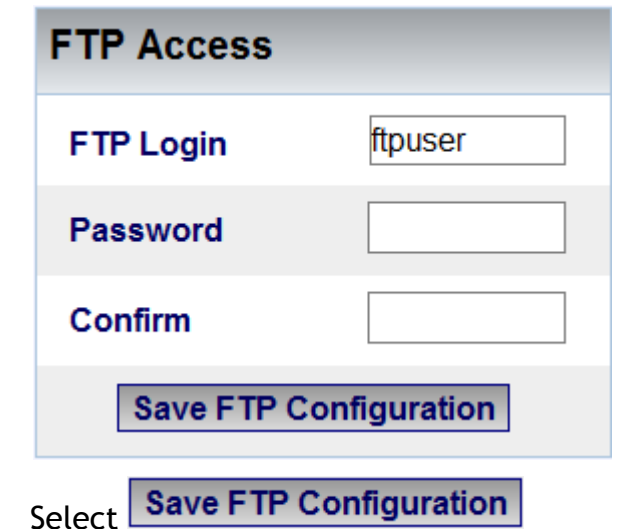

 **To Reset** the pa sswords t o t he Manufacture's Default p asswords se lect **Reset Passwords** .

#### *NOTE NOTE NOTE*

 **Changes made in the FTP Access section needs to be duplicated in the PQSCADA Configuration. (In the F1 Help Wizard of the PQSCADA, follow the**  Components **Nodes Configuration P**Device procedure)

- About G4K's Communication Configuration
- Network
- **Serial Ports**

# **About Network Setup**

The N etwork s etup is a cr ucial p art o f y our G4 K BLA CKBOX's u nit c onfiguration. This setup procedure establishes the IP Address of your G4K Unit in the network. The procedure includes:

- Assign an IP Address for LAN 1 Port
- Connect G4100 RTU via LAN 2 Port (if applicable)
- Make allowances for Remote Access by configuring the Port Setup
- Send Data & Notifications from your G4K unit by providing Outer Access
- Set up ports for Data Retrieval from the G4K Device via Modbus Protocol
- Set up port for Data Retrieval from the G4K Device over the Ethernet
- View the Status Summaries of your G4K Device's Network Configurations

## **OPEN THE NETWORK WINDOW**

- Access G4K Device Configuration via Elspec's Web Interface **log** on as the **Administrator** (Manufacturer's Default Password is: **12345**) select the **Configuration Tab**
- Under **Communication** select the **Network Tab:**

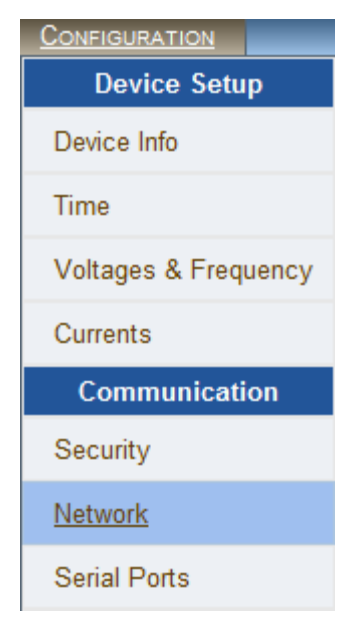

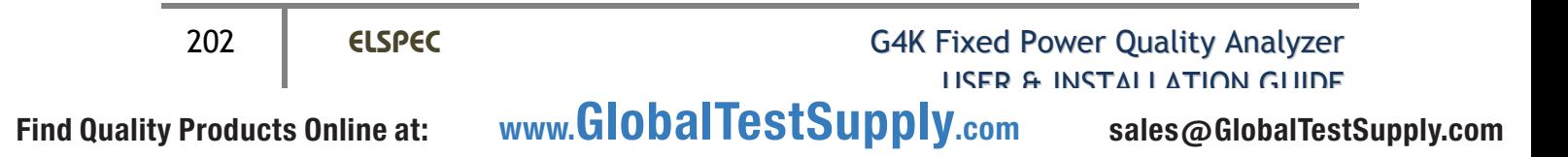

#### The **Network Window** will now open:

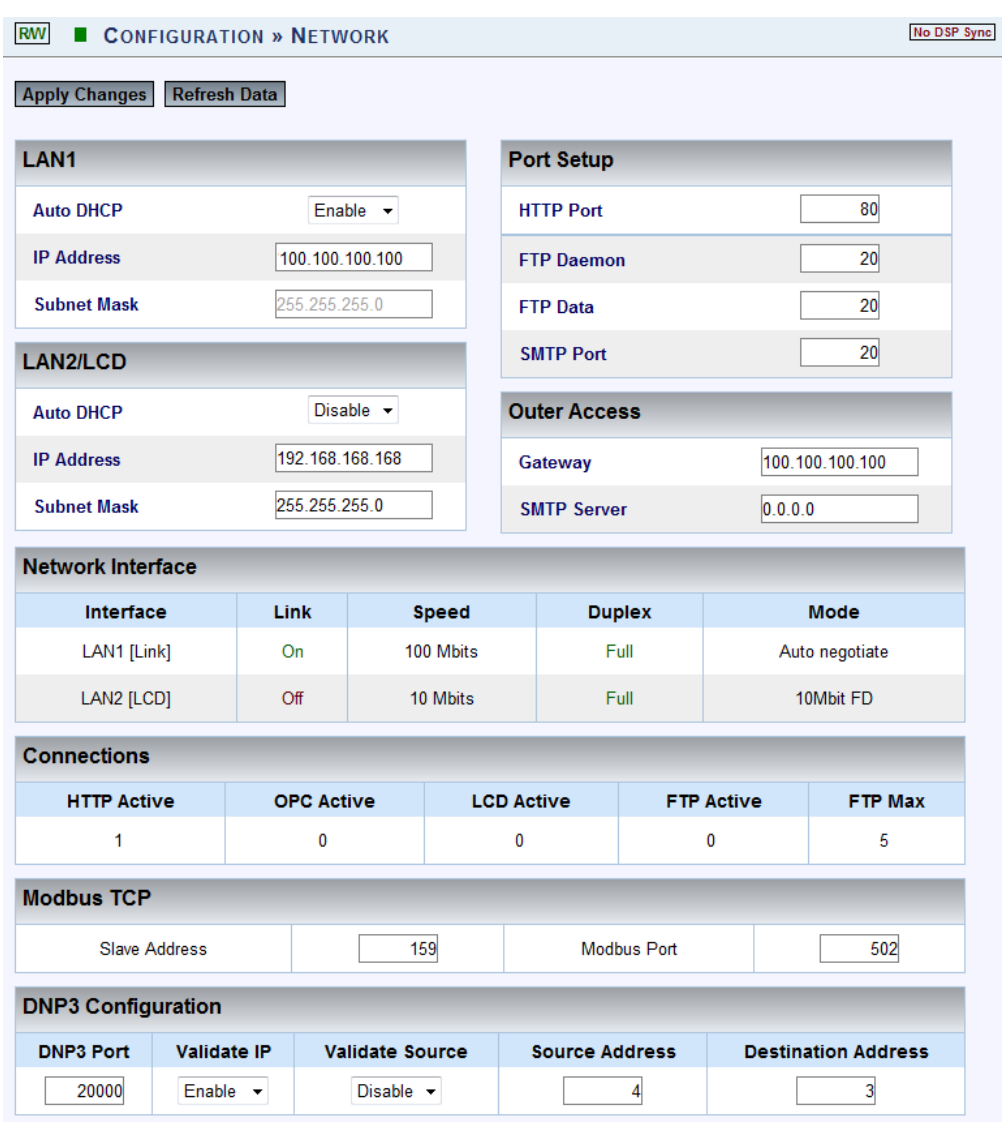

## *NOTE NOTE NOTE*

 If you are not logged on as the Administrator, you will not be able to change any of these settings & you will receive the following er ror message in your attempt to do so:

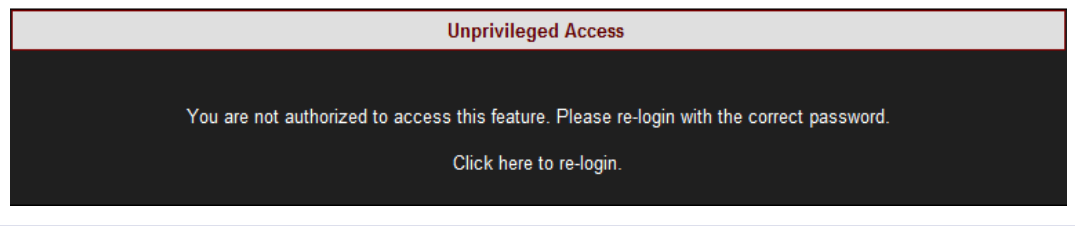

#### **SEE ALSO**

- About G4K's Communication Configuration
- **-** Security
- **Serial Ports**

## Find Quality Products Online at: www.GlobalTestSupply.com sales@GlobalTestSupply.com

# **LAN 1**

Each G4K BLACKBOX unit needs to have a fixed IP Address. In each network the available IP numbers differs. The IP Address may be assigned either automatically via the LAN DHCP Server, or manually assigned by the user. Regardless as to what option you choose, prior to assigning the IP address to the unit you will need to consult your IT manager for the network as how to proceed.

## **HOW TO CONFIGURE LAN 1**

 As per the previous step Access the Network Window & in the **LAN 1 Section**  you will have two options:

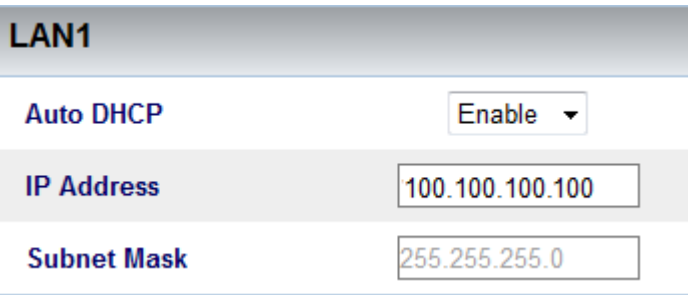

- **Auto DHCP Disable** (User Assigned IP Address obtained from the IT Manager) all parameters will be fixed & User-Assigned:
	- Select **Auto DHCP Disable**
	- Enter the **IP Address**
	- An optional **Subnet Mask** (for this port & instrument) is entered as per your IT Manager's instructions
- **Auto DHCP Enabled** allows the LAN DHCP server to assign an IP Address to the unit
	- Select **Auto DHCP Enable**
	- Your G4K's unit's **IP Address** & **Subnet Mask** will now be automatically assigned
- To apply your changes select Apply Changes Refresh Data to review them

#### *NOTE NOTE NOTE*

- LAN 1 & LAN 2 cannot co-exist in the same logical IP subnet, even if only one of them is actively connected to a network. For example: if LAN1 is configured as 172.17.4.68 with subnet mask of 255.255.0.0, then LAN2 cannot be configured as 172.17.X.X.
- The PQSCADA will not be able to identify any newly assigned IP Addresses for your G4K unit. As such, when the PQSCADA will download the PQZIP files from your G 4K u nit, it w ill n ot a utomatically as sociate t he n ew I P w ith t he s ame database. Therefore, you will need to configure the new IP Address for your G4K BLACKBOX Device in the PQSCADA (In the **F1 Help Wizard** of the **PQSCADA**, follow the Components **Nodes Configuration P** Device procedure)

- About Network Setup
- LAN 2 / LCD Port Setup
- Port Setup
- **-** Outer Access
- Modbus TCP
- **DNP3 Configuration**
- Status Summaries

# **LAN 2 / LCD Port Setup**

The LAN 2 port is used for the G4100 LCD Display connection & the configuration procedure is very quick & easy to follow. There is no need to configure the LAN 2 port if the G4100 LCD Display is absent.

The p ort m ay al so be u sed f or t o connect the d evice t o an additional ne twork other t han th e LAN 1 Port connection. A s m entioned p reviously each Portable BLACKBOX un it needs to h ave a f ixed I P Address & th at in each n etwork t he available IP numbers differs. The IP Address may be assigned either automatically via the LAN DHCP Server, or manually assigned by the user. As per the LAN 1 Port, regardless as to what option you choose, prior to assigning the IP address to the unit you will need to consult your IT manager for the network as how to proceed.

## **HOW TO CONFIGURE LAN 2**

- Access the Network Window
- If you need to change the default settings, in the **LAN 2 Section** for Auto DHCP select **Disable**:

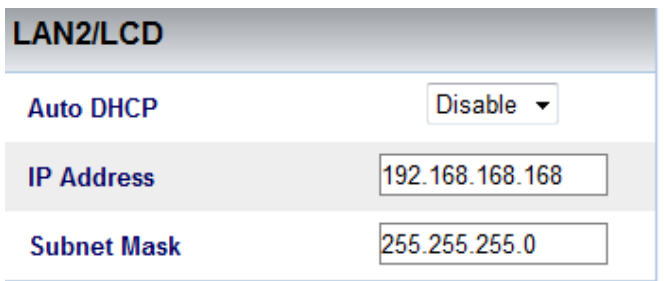

- **IP Address:** Is the IP address for this port on the instrument. It is recommended that you retain the default address of **169.254.249.247** in order to enable the G4100 LCD remote screen viewer's plug-&-play compatibility
- **Sub-Net Mask:** Is th e S ub-net m ask f or this p ort o n th e i nstrument. I t is recommended that you retain the default address of **255.255.255.0** in order to enable the G4100 LCD remote screen viewer's plug-&-play compatibility
- The Default settings will automatically appear in this section should no changes be required & the Auto DHCP will remain on **Enable**
- To apply your changes select Apply Changes Refresh Data to review them

## *NOTE NOTE NOTE*

**IMPORTANT: The IP Address & Sub-net for LAN 1 differs from LAN 2's IP Address & Sub-net as they are configured for two different networks. Therefore should you choose to Disable the default settings, ensure the IP Address for the G4100 LCD Display is configured on an additional Network.**

- **About Network Setup**
- $-LAN 1$
- **Port Setup**
- **Outer Access**
- Modbus TCP
- **DNP3 Configuration**
- **Status Summaries**

# **Port Setup**

Within the P ort S etup s ection, y ou w ill b e a ble t o c onfigure y our G4K U nit f or remote a ccess. I n th e P ort S etup s ection y ou c an c onfigure t he i nternet p ort numbers f or s tandard c ommunication pr otocols (E -Mails, Fi le T ransfer & W eb Browsing). The primary reasons for utilizing this procedure is for networks where standard port numbers are forbidden or reserved by Firewalls; or it may be used in instances where you would like to reserve the standard port number for a legacy modem/router t hat doe s not s upport por t f orwarding. M ost e xternal modems/routers on t he m arket t oday do s upport por t f orwarding. E lspec recommends r etaining t he d efault p ort ad dresses s etup, in o rder t o s implify & provide straightforward access for web browsers or FTP clients to your G4K unit via LAN/Internet.

## **CONFIGURING PORT NUMBERS FOR STANDARD COMMUNICATION PROTOCOLS**

- Access the Network Window
- In the Port Setup Section you have the following settings:

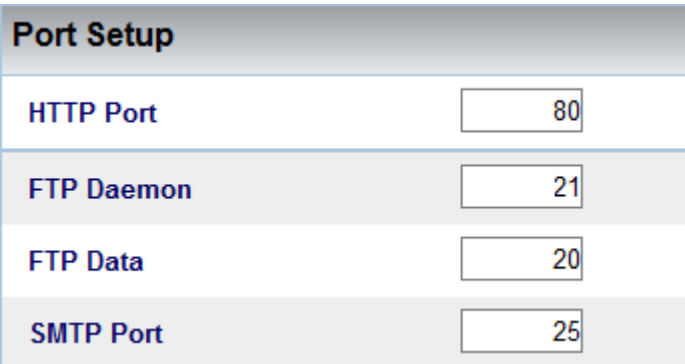

- **HTTP Port:** Utilized for setting the Web Browser's Port Address
- **FTP Daemon:** Utilized for setting the Port Address of File Transfer (Control Channel)
- **FTP Data:** Used for setting the Port Address of File Transfer (Data Channel)
- **SMTP Port:** Used for setting the Port Address of Mail Transfers. T he SMTP server sh ould a llow a nonymous clients. G 4 d oesn't su pport S MTP authentication.
- To apply your changes select  $\boxed{\frac{\text{Apply Changes}}{\text{Refresh Data}}$  to review them

#### *NOTE NOTE NOTE*

Changes t o t he FT P P orts also r equires c hanges t o Elspec's P QSCADA's configuration. (In the **F1 Help Wizard** of the **PQSCADA**, follow the **Components**  Nodes **Configuration Device** procedure. T he F TP P ort is a dded in t he PQSCADA as an ad dition w ith y our G 4K's Device I P i n the I P Address f ield as : 100.100.100.100:20)

- **About Network Setup**
- $-LAN 1$
- LAN 2 / LCD Port Setup
- **Outer Access**
- **Modbus TCP**
- **DNP3 Configuration**
- **Status Summaries**

## **Outer Access**

In this section you will be able to configure your G4K BLACKBOX for sending data to an IP Address outside its  $LAN 1$  & setting an IP Address for sending Notification E-Mails.

## **CONFIGURING THE G4K BLACKBOX FOR OUTER ACCESS**

- Access the Network Window
- In the **Outer Access Section** you have the following settings:

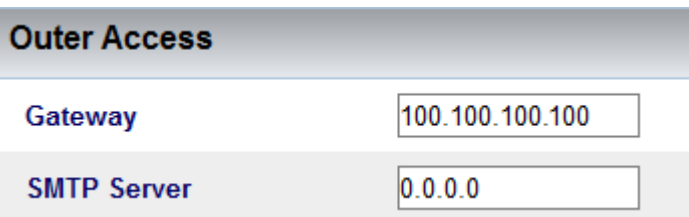

- **Gateway:** Is utilized for setting the BLACKBOX'S default Gateway IP addresses in order to send data to an IP addresses outside its LAN 1
- **SMTP Server:** Is used for setting an IP Address for an E-Mail Server to be used for sending E-Mail Notifications
- To apply your changes select Apply Changes Refresh Data to review them

#### *NOTE NOTE NOTE*

Configurations need to be duplicated & configured in Elspec's PQSCADA. (In the **F1**  Help Wizard of the **POSCADA**, f ollow t he Components **Server ►**Configuration **E**-Mail procedure).

## **SEE ALSO**

- About Network Setup
- LAN 1
- LAN 2 / LCD Port Setup
- Port Setup
- Modbus TCP
- DNP3 Configuration
- **Status Summaries**

210 | **ELSPEC G4K Fixed Power Quality Analyzer** USER & INSTALLATION GUIDE

Find Quality Products Online at: www.GlobalTestSupply.com sales@GlobalTestSupply.com

# **Modbus TCP**

Modbus TCP allows your G4K unit to communicate in Modbus protocol, as well as, serve as a M odbus slave over the Ethernet. This protocol is used to retrieve data from t he d evice. S ee H ow t o R ead an d W rite M ODBUS P arameters f or G 4K BLACKBOX Device Series, for a detailed procedure on this integration.

## **MODBUS CONFIGURATION**

- Access the Network Window
- In the **Modbus TCP Section** you have the following settings:

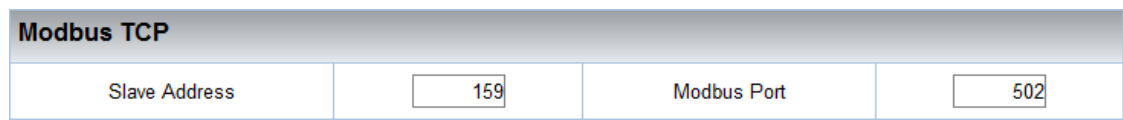

- **Slave Address:** ID Address of a unit on a Modbus network
- **Modbus Port:** TCP Port on which the Modbus Protocol Operates
- To apply your changes select  $\boxed{\frac{\text{Apply Changes}}{\text{Refresh Data}}$  to review them

- About Network Setup
- LAN 1
- LAN 2 / LCD Port Setup
- **-** Port Setup
- Outer Access
- DNP3 Configuration
- Status Summaries

# **DNP3 Configuration**

An Et hernet (OPC) protocol is an additional protocol that may be used for data retrieval from your G4K Unit via a D NP3 Server. It is within this section that you configure the settings for the DNP3 Server.

#### **CONFIGURING THE G4K'S PORT SETTINGS FOR A DNP3 SERVER**

- Access the Network Window
- In the DNP3 Configuration Section you have the following settings:

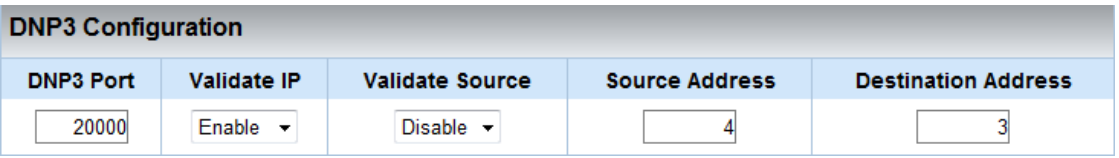

- **DNP3 Port:** TCP port for the DNP3 protocol
- Validate IP: When this option is Enabled (default), it is possible to verify that the IP address of the UDP broadcast messages (if present) is equal to the c urrent a ctive TCP c onnection a ddress i n o rder to a void unw anted inbound access
- **Validate Source:** When this option is **Enabled**, it is possible to check if the source ad dress ( the ad dress o f t he c lient w hich se nt t he m essage t o t he G4k) of a message (any message) is equal to the destination address that the user inserts
- **Source Address:** The local DNP Address of your G4K Unit
- **Destination Address:** In order to "Validate Source"
- To apply your changes select  $\boxed{\frac{\text{Apply Changes}}{\text{Refresh Data}}$  to review them

- About Network Setup
- LAN 1
- LAN 2 / LCD Port Setup
- **-** Port Setup
- Outer Access
- Modbus TCP
- **Status Summaries**

# **Status Summaries**

Within the Network Window you are able to view two sections that summarize your G4K BLACKBOX's network configurations. The summaries include:

## **NETWORK INTERFACE**

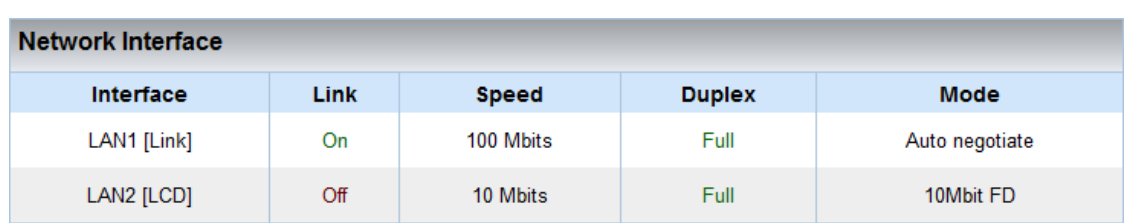

- **LAN 1 Status**:
	- **Link:** On ( indicates G4K U nit's I P A ddress i s e stablished in y our Network) / Off (G4K Unit's IP Address is not established)
	- **Speed:** Flow control of data transferrable speed
	- **Duplex:** Full (using Full Duplex for communication) / Half (using Half Duplex for communication)
	- **Mode:** Auto n egotiate m eans tha t y our G4K c onnected w ith th e Network s ever ch ooses co mmon t ransmission p arameters ( Speed, Duplex Mode & Flow Control)
- **LAN 2 G4100 LCD Status**:
	- **Link:** On (indicates your G4100 Unit's IP Address is established in the 2nd Network) / Off (Unit's IP Address is not established / not in use)
	- **Speed:** Flow control of data transferrable speed
	- **Duplex:** Full (using Full Duplex for communication) / Half (using Half Duplex for communication)
	- **Mode:** Transmission parameter is set at 10Mbit at Full Duplex (FD) to the 2nd Network's Server

## **CONNECTIONS**

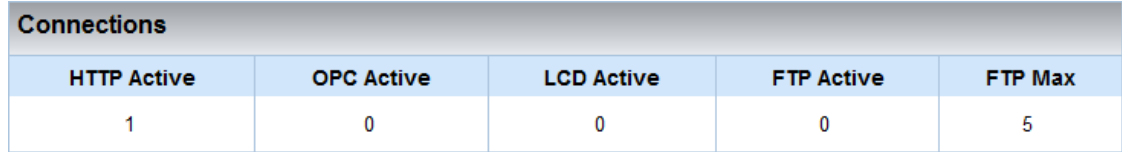

- **HTTP Active:** Connection status of your G4K BLACKBOX Unit & Web Browser as per Port Configuration
- **OPC Active:** Connection s tatus b etween y our G4 K BLA CKBOX & the DNP3 OPC Server
- **LCD Active:** Connection status of G4100 as per LAN 2 Configuration to the 2nd Network
- **FTP Active:** Connection status of the File Transfer Control Channel as per

Find Quality Products Online at: www.GlobalTestSupply.com sales@GlobalTestSupply.com

- **FTP Max:** Number of users defined FTP Access
- Review your changes by selecting Refresh Data

- About Network Setup
- LAN 1
- LAN 2 / LCD Port Setup
- **-** Port Setup
- **Outer Access**
- Modbus TCP
- **DNP3 Configuration**

# **Serial Ports**

In this section you will be able to configure the serial lines of your G4K BLACKBOX for data link connectivity, including:

- Setting up the configurations of the RS485/RS422 interface parameters itself
- Configuring the PPP (Point-to-Point Protocol) parameters for serial communication
- Viewing the status of the PPP
- Setting up a standard AT commands modem (See also G4K GPRS Remote Modem Connectivity)

#### **OPEN THE SERIAL PORTS WINDOW**

- Access G4K Device Configuration via Elspec's Web Interface log on as the Administrator (Manufacturer's Default Password is: 12345) **S**elect the **Configuration Tab**
- Under **Communication** select the **Serial Ports Tab:**

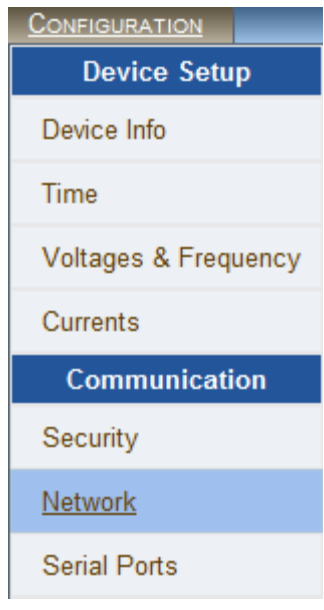

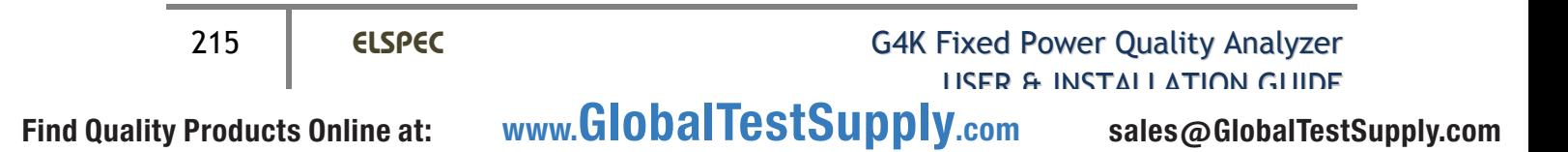

The **Serial Ports Window** will now open:

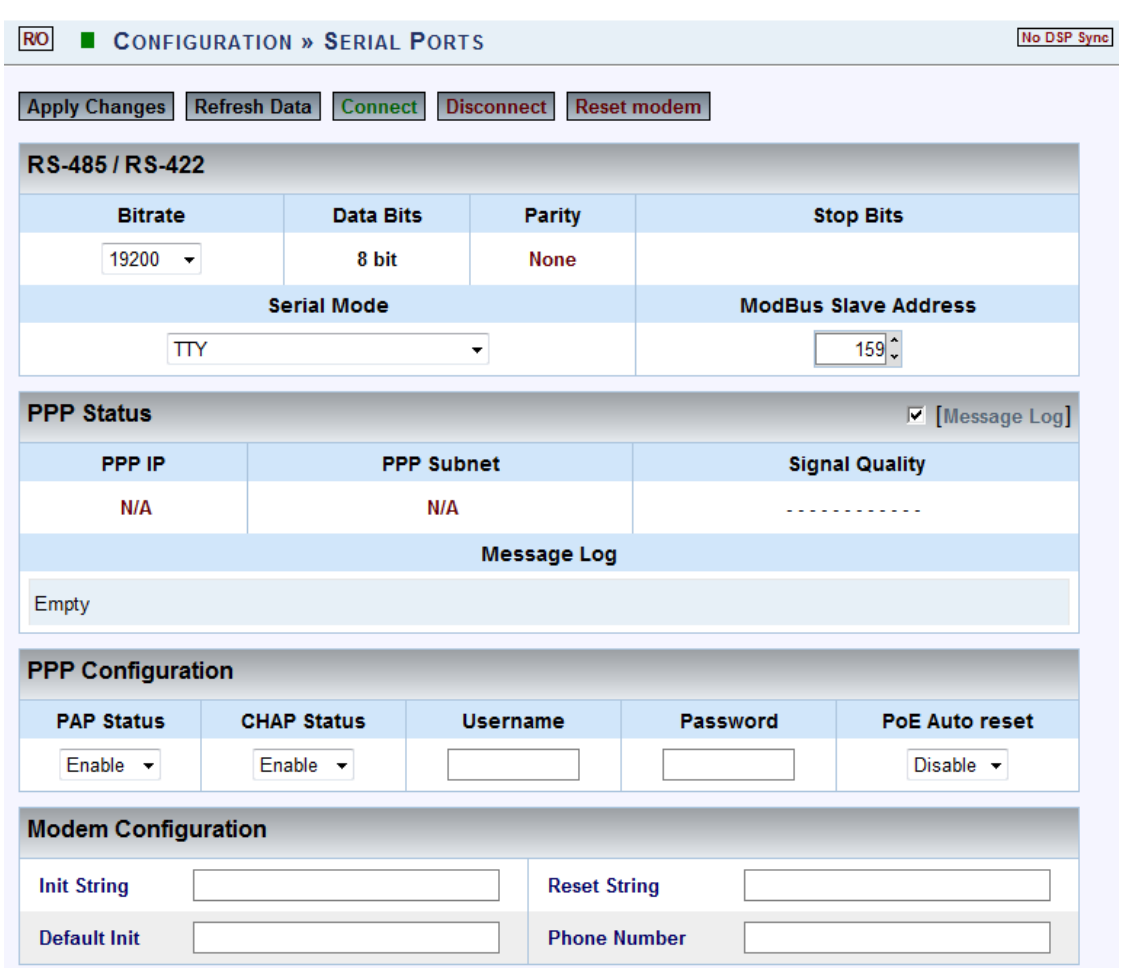

#### *NOTE NOTE NOTE*

If you are not logged on as the Administrator, you will not be able to change any of these settings & you will receive the following er ror message in your attempt to do so:

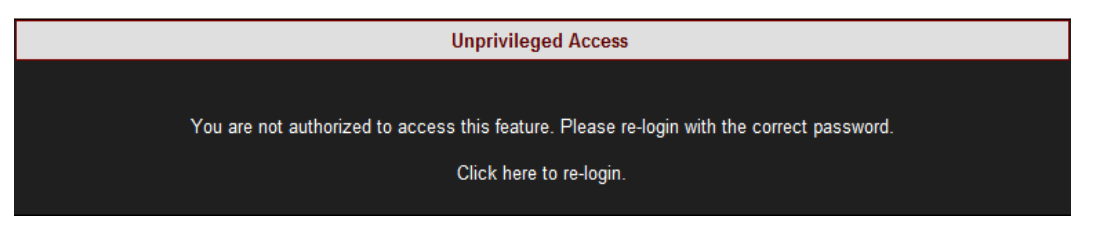

- About G4K's Communication Configuration
- **Security**
- Network
### **RS-485 / RS-422**

The setup configures the parameters of RS-485/RS-422 serial interface.

#### **HOW TO CONFIGURE RS-485 / RS-422 SERIAL INTERFACE**

 As per the p revious s tep Access the **Serial Ports Window** & i n the **RS-485/RS-422 Section** complete the applicable **Parameters**:

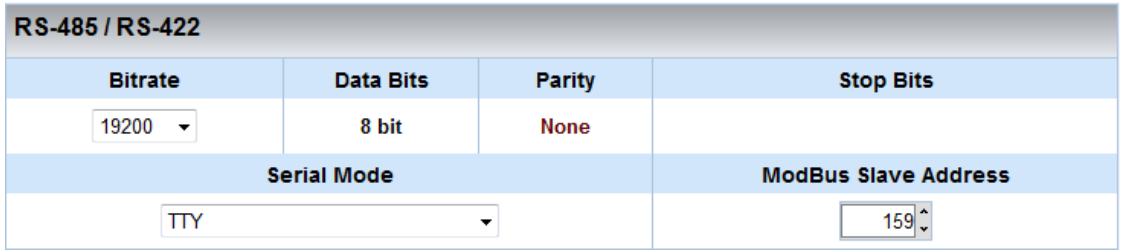

- **Bitrate: With the vadjust the transfer rate for data**
- **Data Bits:** (For information only) Indicates the number of data bits in a byte
- **Parity:** (For information only) Parity code indicating error detection (Movement of digital data from one location to another)
- **Stop Bits:** (For information only) Number of stop bi ts used to mark the end of a byte transmission
- **Serial Mode: With the velect configuration from available Options:** 
	- **TTY:** Debug shell mode for PPP stream
	- **Elcom :** Elspec communication for connecting to the Equalizer
	- **ModBus RTU:** ModBus protocol (serving as a slave on a Modbus network)
	- **GPS:** For GPS attachment to this serial port
	- **PPP:** Connection f or P PP c ommunication t hrough t his s erial port
- **ModBus Slave Address:** Unique I D o f th e BLA CKBOX on a M odbus network
- To apply your changes select  $\boxed{\frac{\text{Apply Changes}}{\text{Refresh Data}}$  to review them
- In o rder t o es tablish co nnection as p er t he s etup c onfigurations s elect **Connect**
- In order to discontinue the connection select **Disconnect**

- About Serial Ports
- **PPP Configuration**
- **PPP** Status
- **Modem Configuration**

### **PPP Configuration**

In this section you w ill be able t o co nfigure P PP ( Point-to-Point P rotocol) parameters for serial communication.

#### **HOW TO CONFIGURE PPP PARAMETERS**

 Access the **Serial Ports Window** & in the **PPP Configuration Section**  complete the applicable **Parameters**:

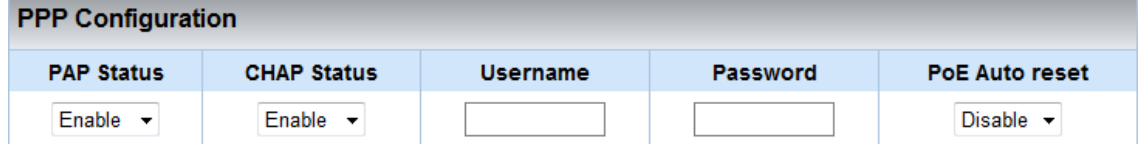

- **PAP** Status: With t he **v**Enable/Disable t he P AP ( Password Authentication Protocol) feature
- **CHAP Status:** Enable/Disable C HAP ( Challenge H andshake Authentication Protocol) feature
- **Username:** This is t he U sername that y ou r eceive f rom y our I SP (Internet Service Provider)
- **Password:** This is the Password that you receive from your ISP
- To apply your changes select  $\boxed{\text{Apply Changes}}$  Refresh Data to review them
- In o rder t o es tablish co nnection as p er t he s etup c onfigurations s elect **Connect**
- In order to discontinue the connection select **Disconnect**

- About Serial Ports
- RS-485 / RS-422
- PPP Status
- Modem Configuration

### **PPP Status**

This indicates the status of the PPP with a Log.

#### **HOW TO VIEW PPP STATUS**

 Access the **Serial Ports Window** & in the **PPP Status** section **Select/Deselect**  the Message Log with  $\boxed{\blacksquare}$ . This w ill E nable/Disable the logging of this protocol's activity in the log:

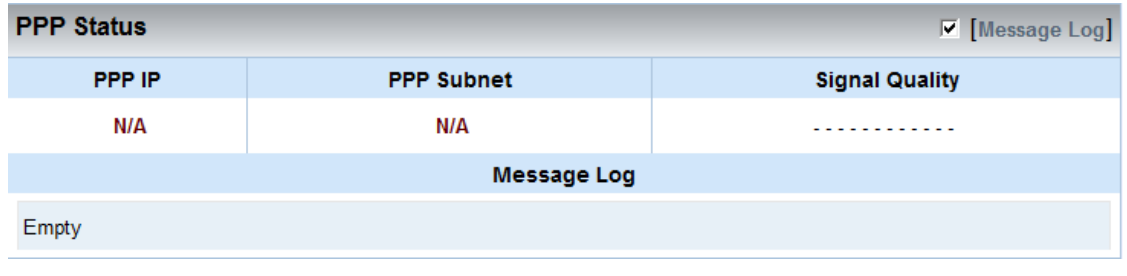

To apply your changes select  $\boxed{\frac{\text{Apply Changes}}{\text{Refresh Data}}$  to review them

- About Serial Ports
- RS-485 / RS-422
- **PPP** Configuration
- **Modem Configuration**

### **Modem Configuration**

The following strings require setup w hen working w ith a standard AT c ommands modem.

#### **HOW TO CONFIGURE THE MODEM SETUP**

 Access the **Serial Ports Window** & in the **Modem Configuration Section**  complete the applicable **Parameters**:

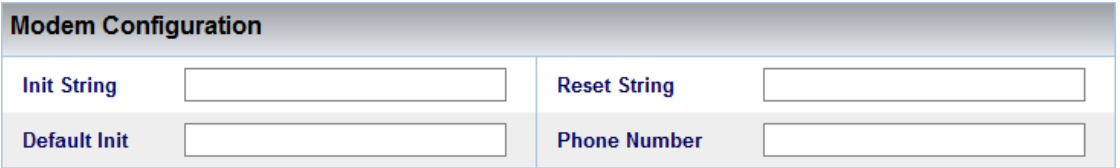

- **Init String: AT command string to initialize the modem**
- **Reset String:** AT command string to reset the modem
- **Default Init:** AT command string to set the modem to default configuration
- **Phone Number:** Dial up number (without any gaps/hyphenation marks)
- To apply your changes select  $\boxed{\text{Apply Changes}}$  Refresh Data to review them
- In order to connect the modem as per the setup configurations select **Connect**

In order to disconnect the modem select **Disconnect** 

- About Serial Ports
- RS-485 / RS-422
- **PPP Configuration**
- PPP Status

### **About Power Quality Compliance**

The G4K BLACKBOX device series provides PQ Parameters according to EN50160 & IEC61000-4-30, including other National Standards. In this window you will be able to:

- Select the specific compliance standard to be evaluated by the unit's internal compliance engine
- Customize parameters to comply with any other unique standards or requirements

#### **ACCESS THE G4K'S POWER QUALITY COMPLIANCE WINDOW**

Access the G4K Device via Elspec's Web Interface **log** on as the

Administrator (Manufacturer's Default Password is: 12345) **P**select the **Configuration Tab**

 All the PQ compliance configurations (including the user-defined pages) are located under the **PQ Compliance Tab:**

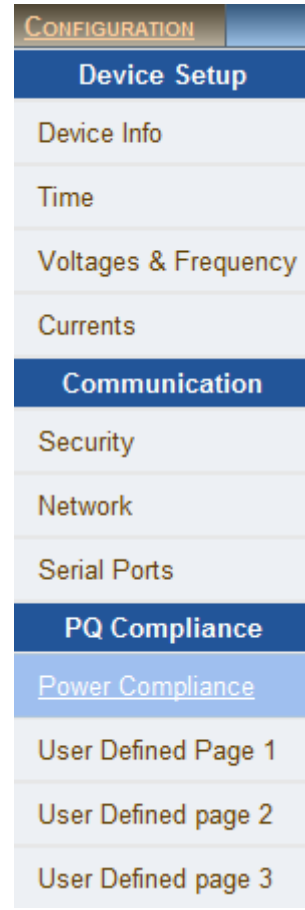

### **Power Quality Compliance Configuration**

The G4K BLACKBOX contains a power quality compliance engine that enables realtime evaluation of power quality according to a number of standards, such as:

- EN50160
- EN50160 Asynchronous Torque
- NVE-PQ (Norway)
- NVE (Islands)
- CREG (Colombia)
- AER (Queensland Australia)

On this p age you will be ab le to select the specific compliance standard to be evaluated by your G4K unit's internal compliance engine.

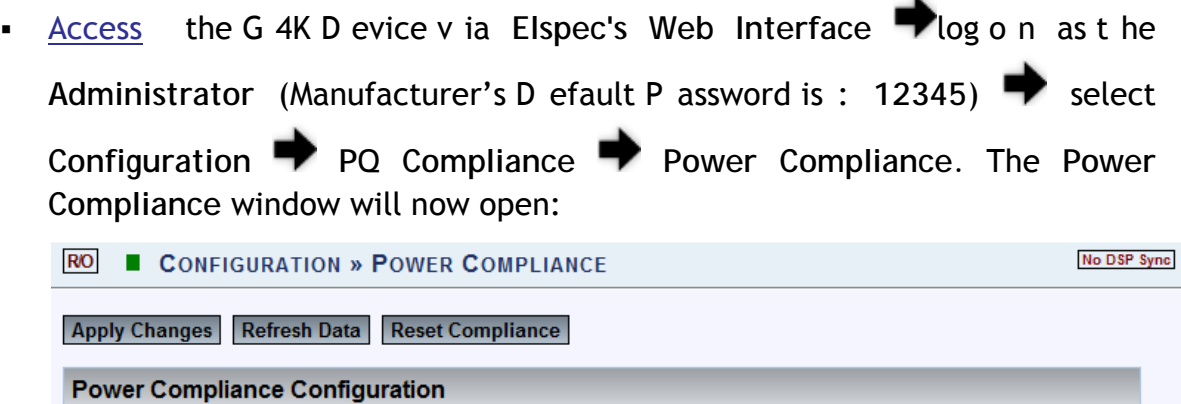

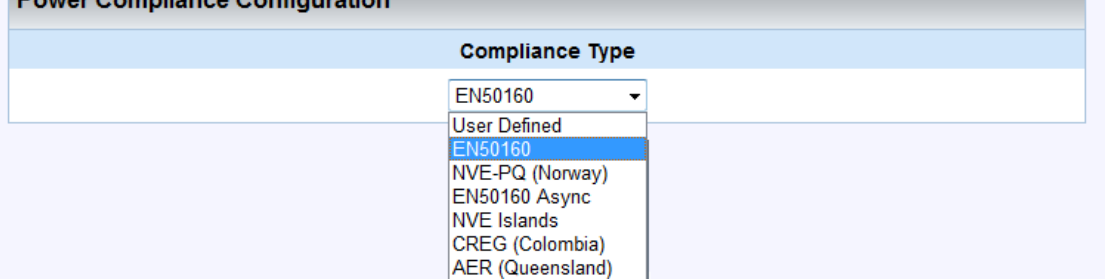

- **From the drop down selection vselect the Applicable Compliance Standard**
- Select  $\sqrt{\frac{\text{Apply Changes}}{\text{at}}}$  the following M essage B ox w ill ap pear in order to **Restart the Compliance Evaluations by the G4K**:

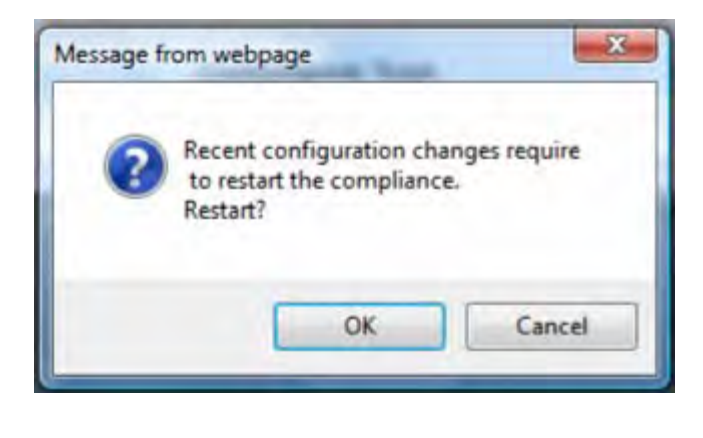

223 | **ELSPEC G4K Fixed Power Quality Analyzer** USER & INSTALLATION GUIDE

Select  $\frac{X}{x}$  ok  $\frac{X}{x}$  you will receive the following Success Message:

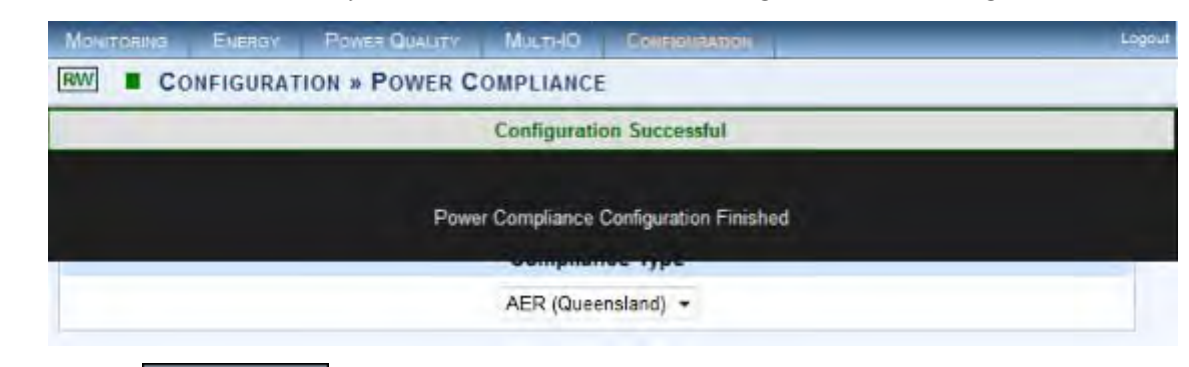

Select Refresh Data to review your changes

#### *NOTE NOTE NOTE*

If you are not logged on as the Administrator, you will not be able to change any of these settings & you will receive the following er ror message in your attempt to do so:

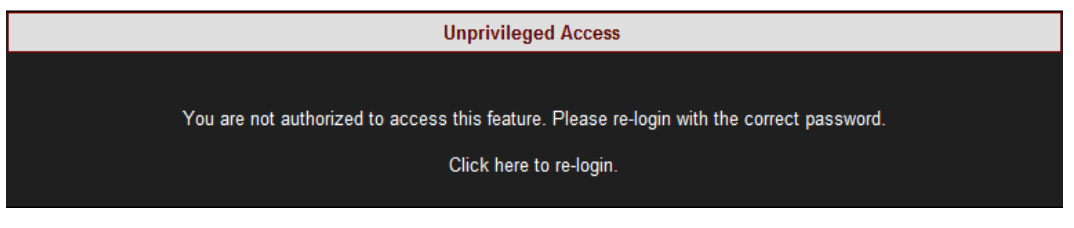

 Once y ou h ave s igned o n at t he **Administrator** ensure t hat y ou se lect OK Apply Changes to actually affect your changes.

- **About PQ Compliance**
- User Defined Pages
- User Defined Page 1
- User Defined Page 2
- User Defined Page 3

### **User Defined Pages**

In a ddition to real-time ev aluations for a n umber of Power Q uality C ompliance standards, the G4K's built-in PQ engine supports a u ser-compliance mode in which all c ompliance p arameters can b e se lf-edited  $\alpha$  m odified. T his s elf-editing  $\alpha$ modification allows the user to set parameters that will meet unique conditions, rules, measurement intervals at different observation periods. The windows consist of:

- User D efined P age 1 Which e ncompasses: V oltage F requencies, V oltage Dips Supply, Long Interruptions & Temporary Overvoltage (Swells)
- User Defined Page 2 Which encompasses: Voltage Variations, Rapid Voltage Changes, Unbalanced Voltage & Voltage Flickering
- User D efined P age 3 Which en compasses: V oltage H armonics ( Including individual Harmonics)

#### **OPEN & ACTIVATE THE USER DEFINED PAGES**

Access the G4K Device via Elspec's Web Interface **log** on as the

Administrator (Manufacturer's Default Password is: 12345) **S**elect

**Configuration Tab PQ Compliance Tab**

In the **Power Compliance** window select **User Defined:**

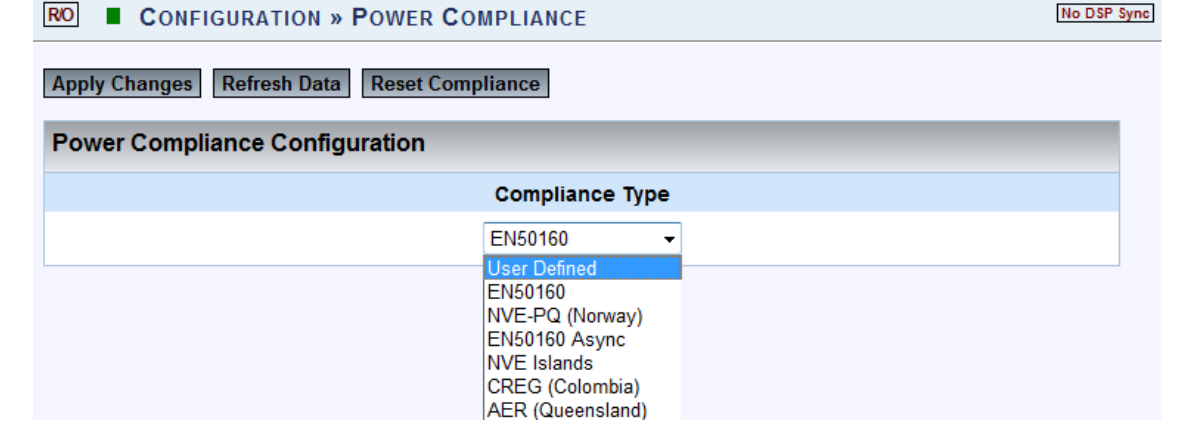

Select  $A$ pply Changes  $\alpha$  the following Message Box will appear in order to **Restart the Compliance Evaluations by the G4K**:

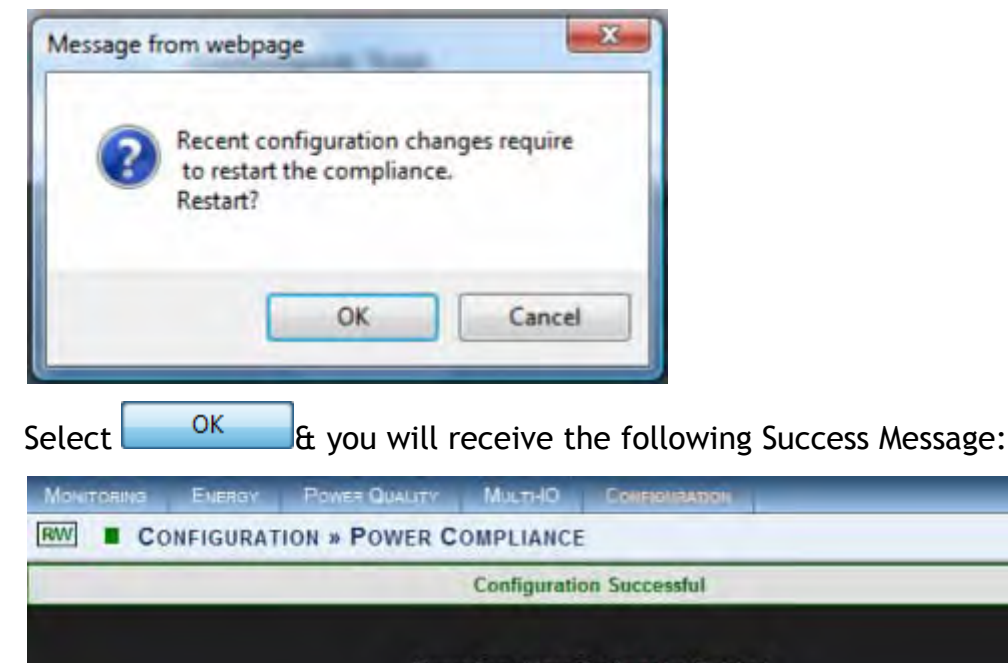

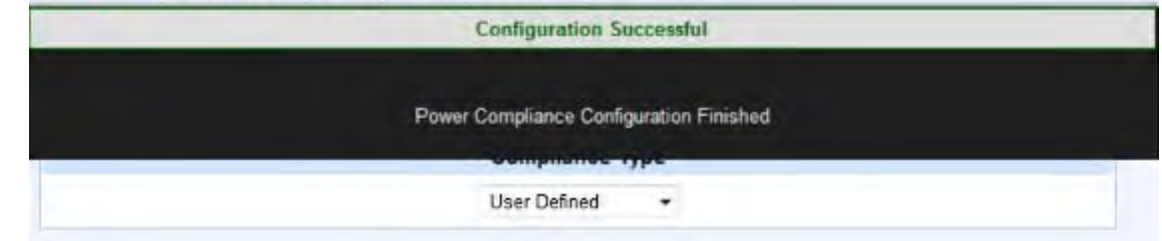

Select Refresh Data to review your changes.

#### *NOTE NOTE NOTE*

 If you are not logged on as the Administrator, you will not be able to change any of these settings & you will receive the following error message in your attempt to do so:

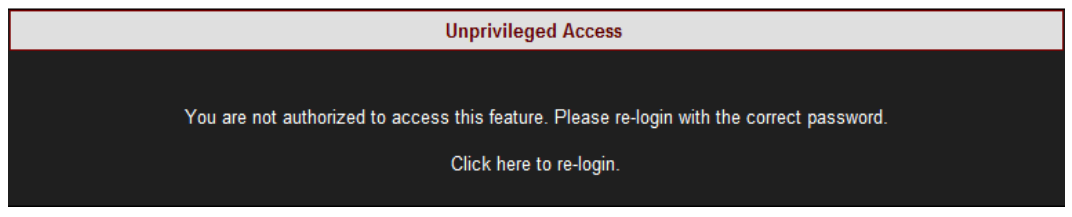

 Once y ou have s igned o n at t he **Administrator** ensure t hat y ou se lect Apply Changes OK to actually affect your changes.

#### **SEE ALSO**

- About PQ Compliance
- **Power Quality Compliance Configuration**
- User Defined Page 1
- User Defined Page 2
- User Defined Page 3

226 | **ELSPEC ELSPEC ELSPEC G4K Fixed Power Quality Analyzer** USER & INSTALLATION GUIDE

### **User Defined Page 1**

In th is w indow you will be a ble to edit  $\alpha$  m odify a n umber of compliance parameters thereby enabling your G4K BLACKBOX's built-in engine to perform realtime evaluations that will meet unique Power Quality Compliance standards.

After you have set the PQ Compliance to Evaluate User Defined Parameters, open PQ Compliance **>**User Defined Page 1:

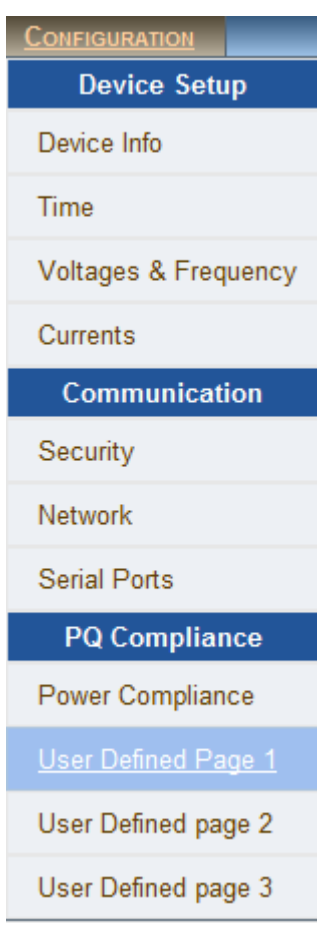

Collapse / Expand with  $\sqrt{1-\frac{1}{\sqrt{1-\frac{1}{\sqrt{1-\frac{1$ parameters for each of the following sections:

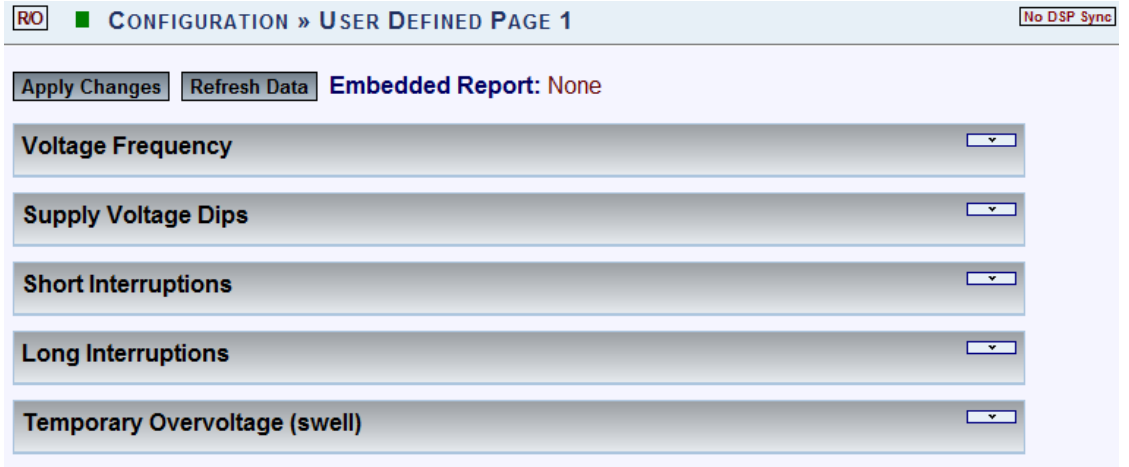

227 | **ELSPEC ELSPEC G4K Fixed Power Quality Analyzer** USER & INSTALLATION GUIDE

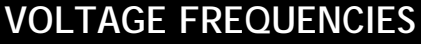

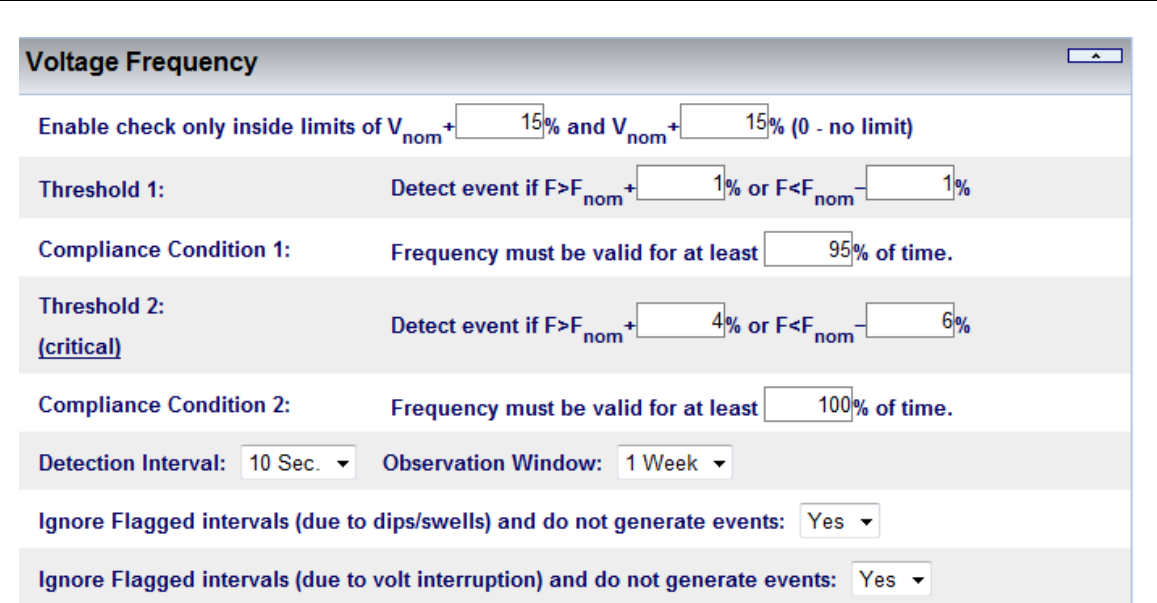

Frequency compliance is b ased o n s tatistics:  $N, N, 1, \mathbb{R}$  N 2. Fr equency measurement interval is 10 sec in an entire observation window of 1 week. N amount of in tervals. N 1 - intervals f requency ex ceeded [+1.00%,-1.00%] f rom nominal freq. N2 - intervals frequency exceeded [+4.00%,-6.00%] from nominal freq. N 1  $\&$  N2 in crement only if v alid v oltage i nside n ominal b oundary of [+15.0%,-15.0%]. Compliance if both N/N1 >= 95.0% of time and N/N2 >= 100.0% of time. Intervals with voltage interruption are discarded. Intervals with DIPS or Over voltage are discarded.

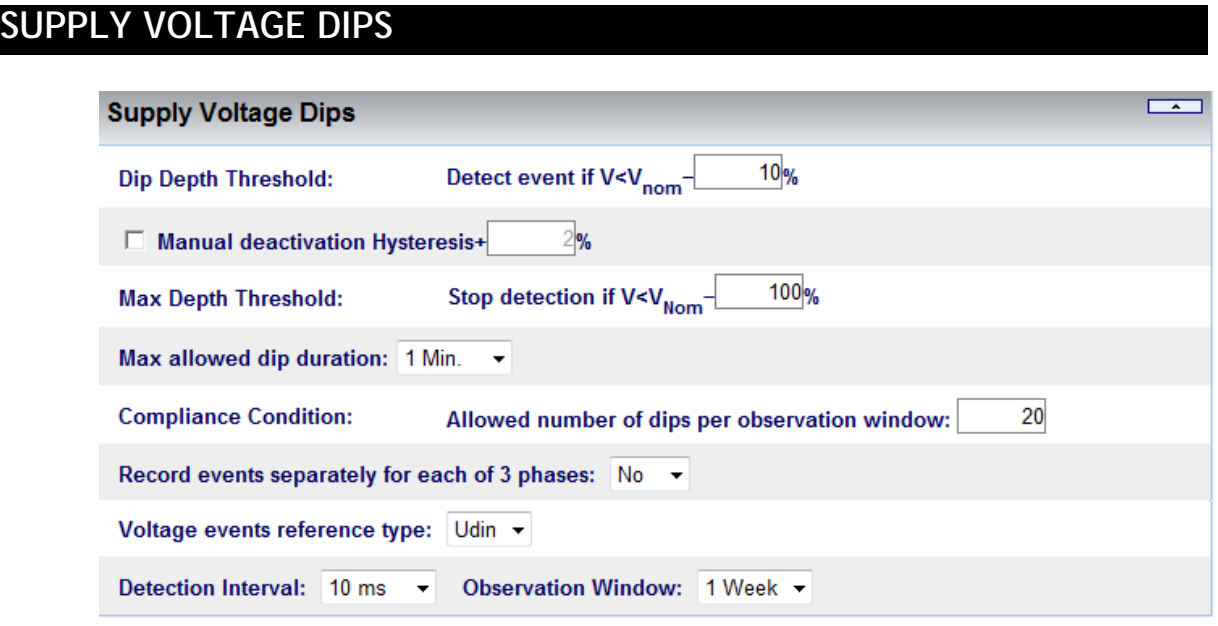

DIP is a v oltage dr op of m ore t han 10.0% f rom N ominal (but no m ore t han 100.0%, and deactivate on 8.0%) DIP min time is 10 ms and max time of 1 min. DIP events are counted per all phases combined within observation window of 1 week. Total events (N) allowed is: 20.

#### **SHORT INTERRUPTIONS**

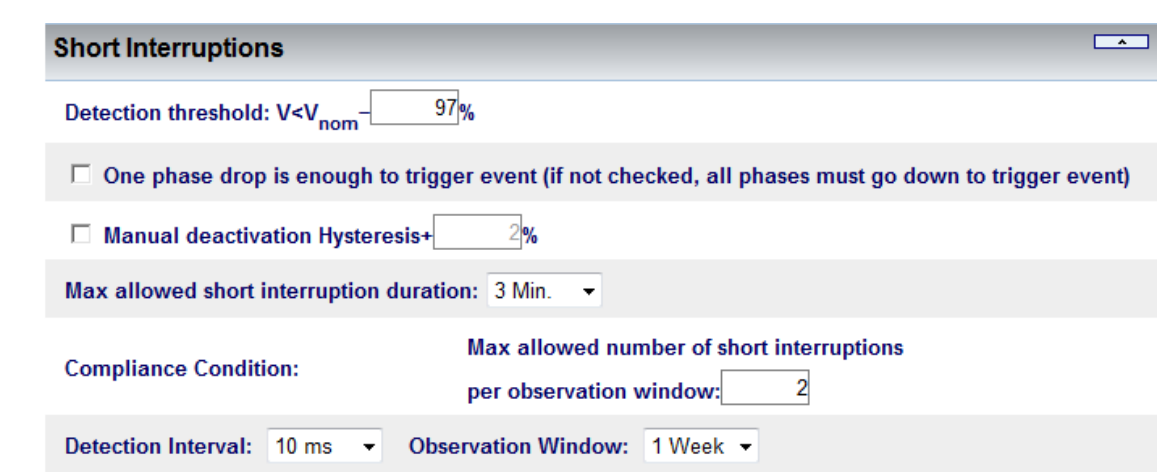

 Short interruption is a v oltage dr op of l ess t han 9 7.0% f rom n ominal ( event deactivate o n 7 7.6%). M in d uration 1 0 m s, M ax d uration 3 m in. ev ents are counted in the entire observation window of 1 week. Total events (N) allowed is: 2.

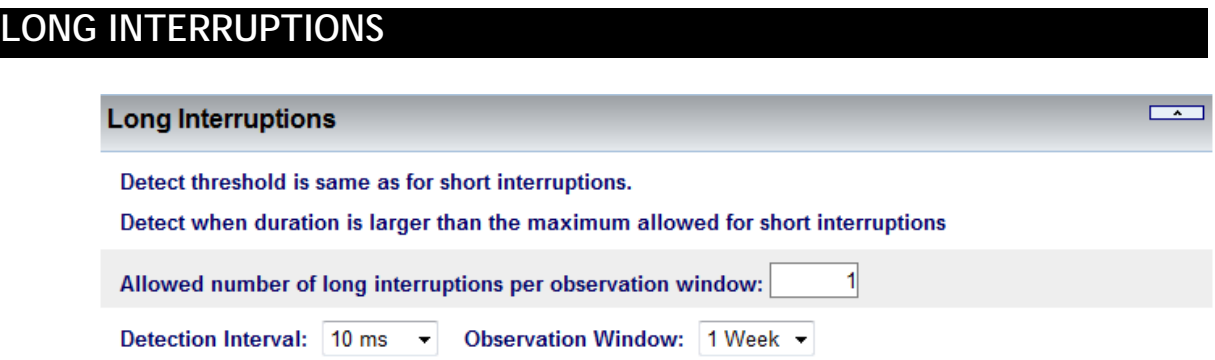

 Long interruptions are the same as short ones but with a longer duration (longer than short interruption maximum time). Long interruptions events are counted within observation window of 1 week. Total events (N) allowed is: 1.

#### **TEMPORARY OVERVOLTAGE (SWELLS)**

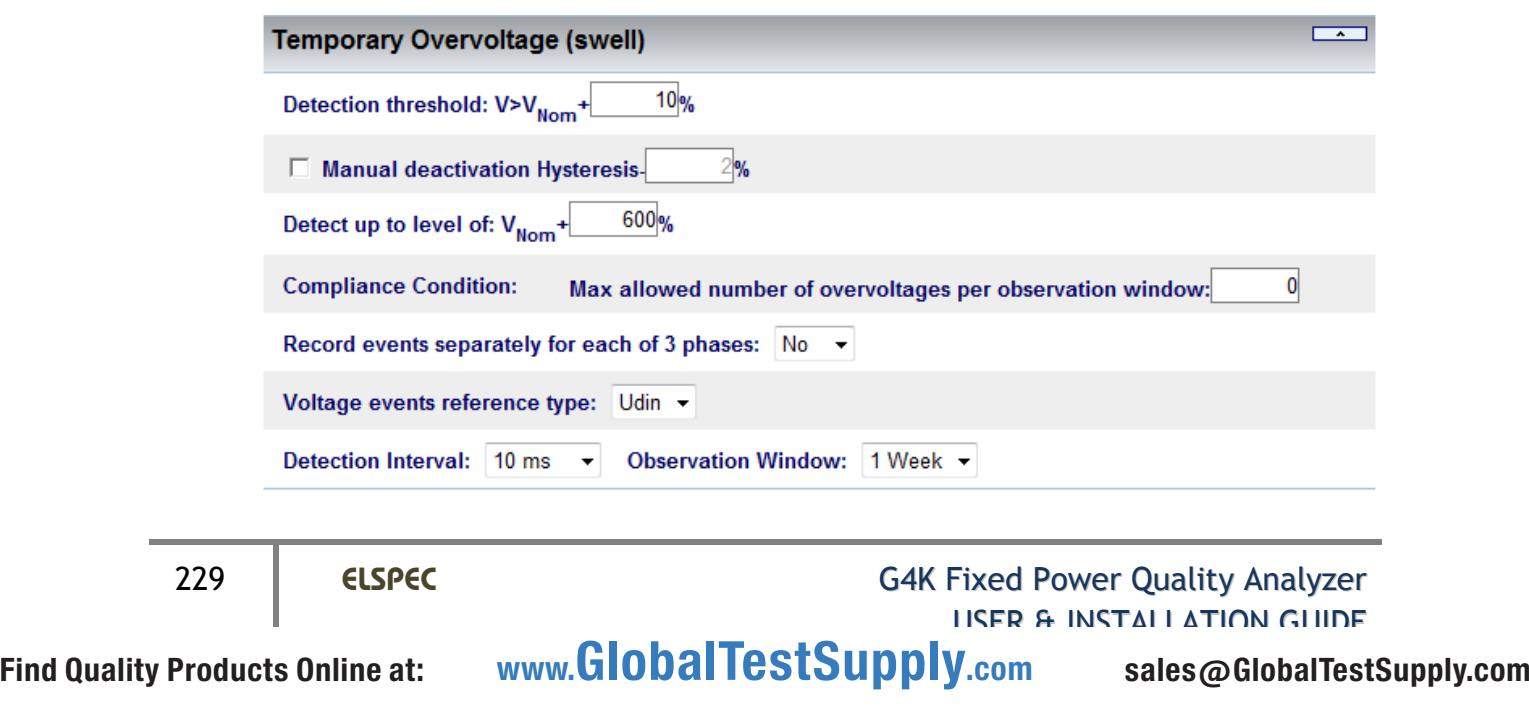

- Over-voltage events are characterized with RMS voltage higher than 10.0% above Nominal (event deactivate on 8.0%). Min over-voltage event duration is 1 0 m s, ev ents ar e counted per all p hases co mbined w ithin o bservation window of 1 week. No specific events count limitation defined.
- After you h ave m ade your se lection, se lect  $A$ pply Changes  $A$  the following Message Box will appear in order to **Restart the Compliance Evaluations by the G4K**:

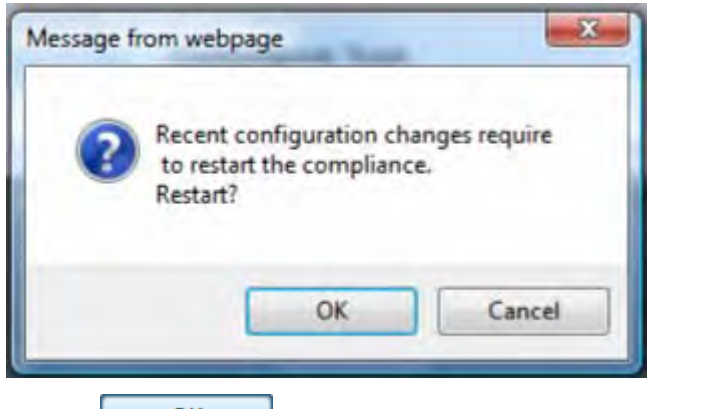

Select  $\frac{OK}{d}$  by you will receive the following Success Message:

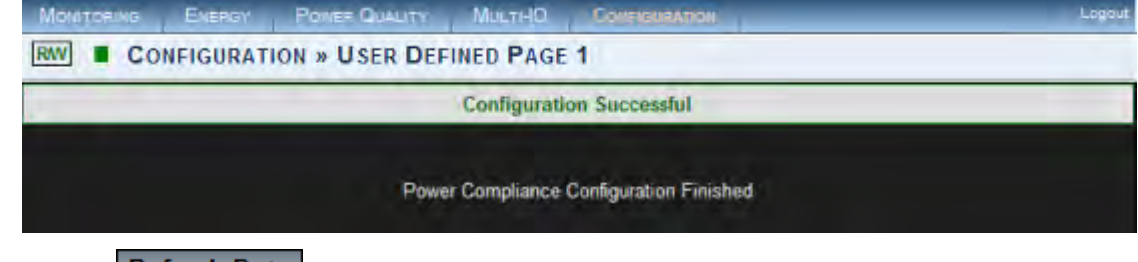

Select Refresh Data to review your changes.

#### *NOTE NOTE NOTE*

 If you are not logged on as the Administrator, you will not be able to change any of these settings & you will receive the following er ror message in your attempt to do so:

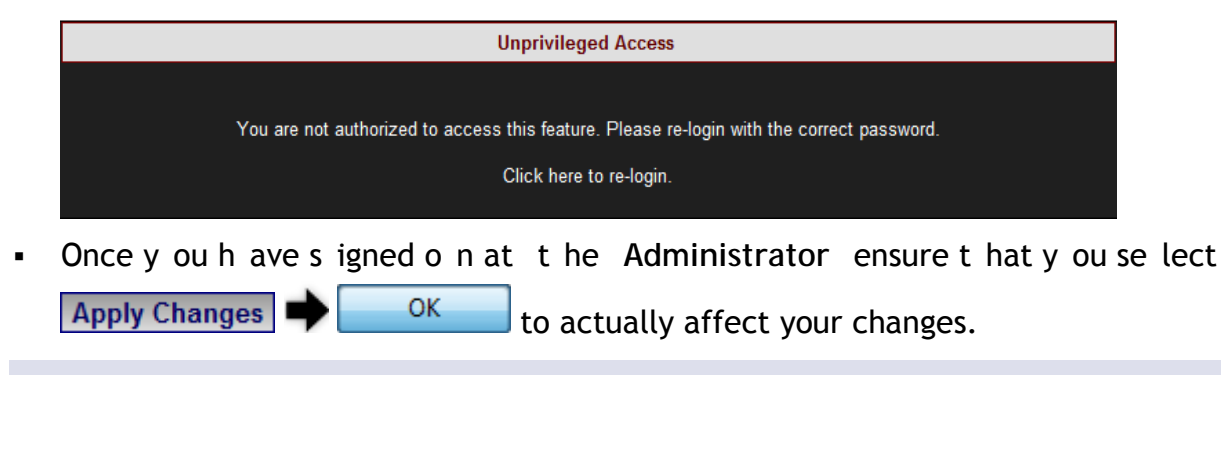

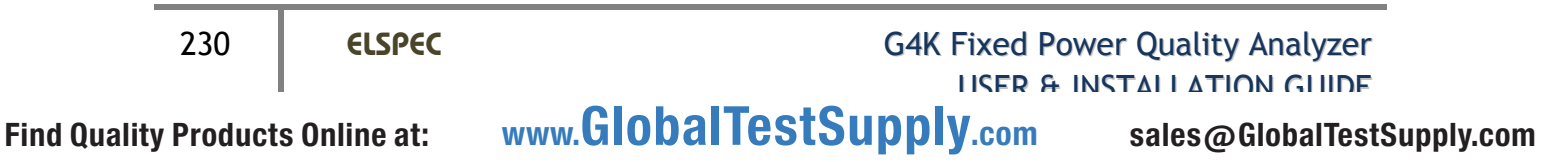

- **About PQ Compliance**
- **Power Quality Compliance Configuration**
- User Defined Pages
- User Defined Page 2
- User Defined Page 3

### **User Defined Page 2**

In t his w indow y ou will b e a ble to edit  $\alpha$  m odify a n umber o f compliance parameters thereby enabling your G4K BLACKBOX's built-in engine to perform realtime evaluations that will meet unique Power Quality Compliance standards.

After you have set the PQ Compliance to Evaluate User Defined Parameters, open

PQ Compliance **V**User Defined Page 2:

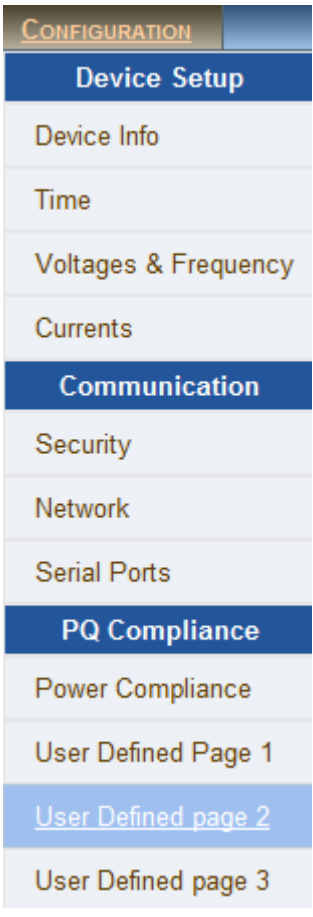

Collapse / Expand with  $\sqrt{1-\frac{1}{\sqrt{1-\frac{1}{\sqrt{1-\frac{1$ parameters for each of the following sections:

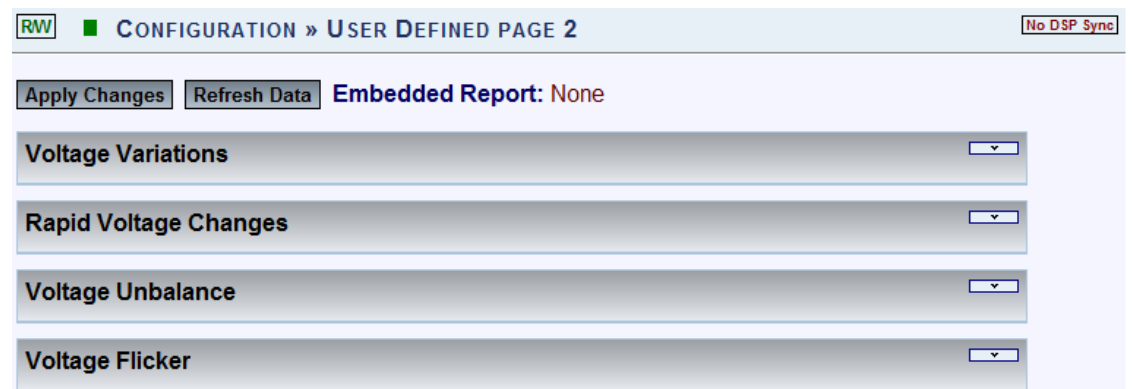

232 | **ELSPEC ELSPEC G4K Fixed Power Quality Analyzer** USER & INSTALLATION GUIDE

#### **VOLTAGE VARIATIONS**

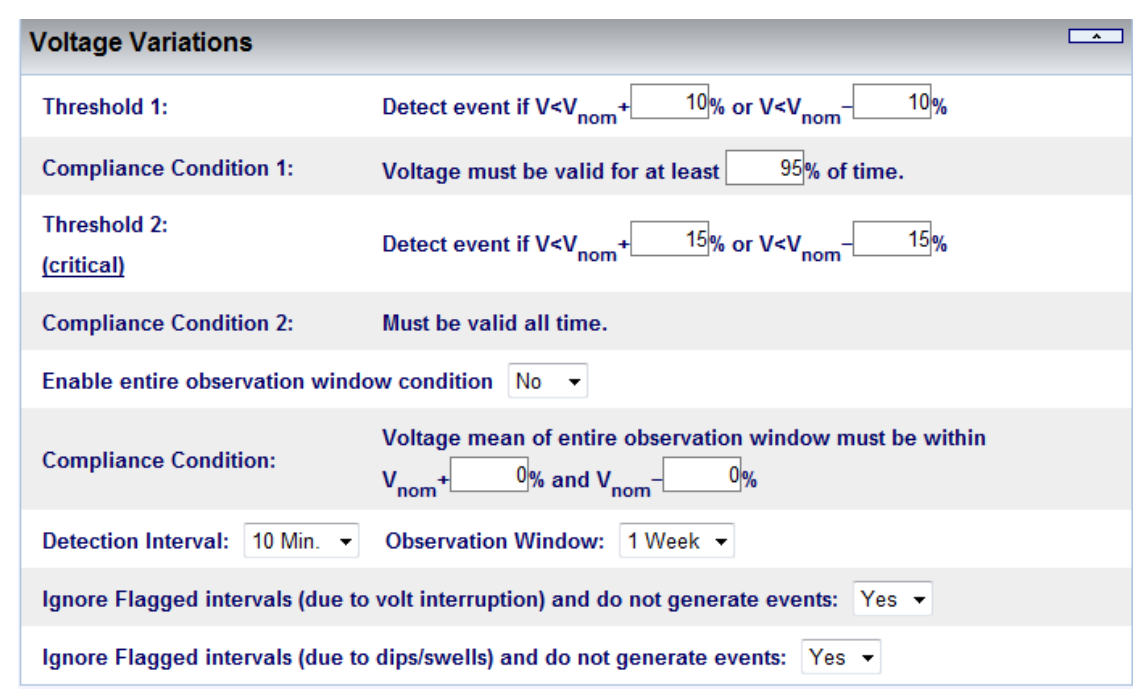

• Variations are e valuated by collecting st atistics:  $N$ ,  $N$  1  $\&$  N 2. Statistics are collected as average voltage within intervals of 10 min in observation window of 1 we ek. N - amount of intervals. N1 - intervals voltage exceeded [+10.0%,- 10.0%] bou ndary of nominal. N2 - intervals v oltage ex ceeded [+15.0%,-15.0%] boundary of n ominal. C ompliance i f N  $/N1 > 9$  5.0% du ring t he e ntire observation window. Intervals with voltage interruption are discarded. Intervals with DIPS or OVER Voltage are discarded.

#### **RAPID VOLTAGE CHANGES**

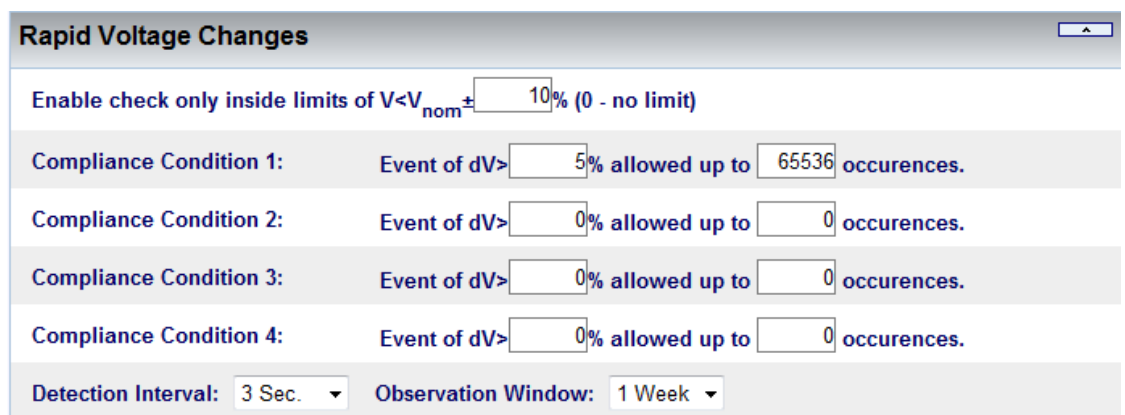

 Rapid voltage change is based on a 3 Sec window in which RMS voltage min and max v alues ar e o btained (min, max v alues s hould b e w ithin +-10.0% f rom nominal). T he r apid ch ange is t he p ercent o f d elta b etween m in an d m ax divided b y av erage R MS o f 9 Sec. T he R apid p ercent r esults a re ev aluated during o bservation w indow o f 1 w eek. R apid ch anges ar e l imited t o s pecific count (N): Rapids of more 5.00% allowed: N <= 65536 occurrences.

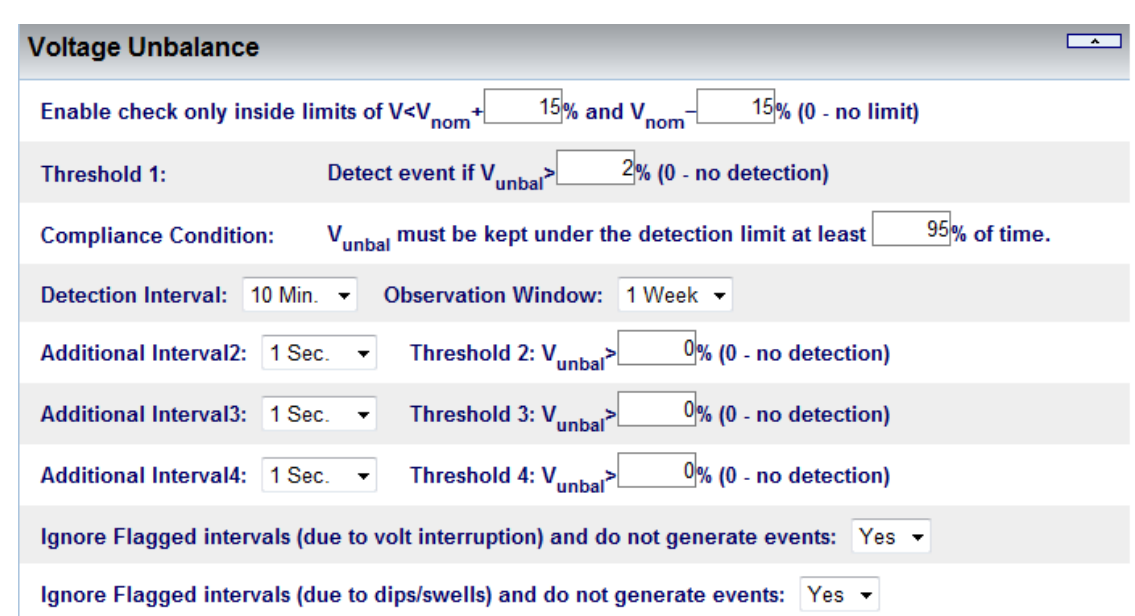

 Voltage unbalance is ev aluated at intervals o f 1 0 m in w ithin o bservation window of 1 week. E valuation is only at intervals in which voltage is in side nominal boundary of [+15.0%,-15.0%]. Unbalance limit N1 is set to 2.00% a nd must be kept 95.0% of observation time. Intervals with voltage interruption are discarded. Intervals with DIPS or Over voltage are discarded.

#### **VOLTAGE FLICKER**

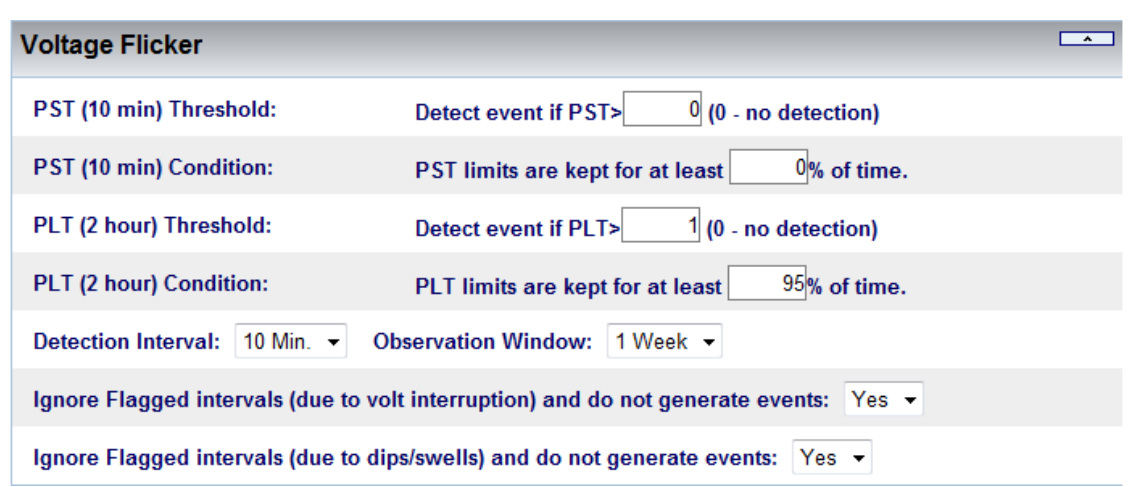

 Flicker s everity is evaluated w ithin observation w indow of 1 week. D uring interruption Flicker in terval is d iscarded. During DIPS or Over v oltage Flicker Interval is discarded. Plt (2 hours) must be equal or under 1.0 during 95.0% of observation time.

After you have made your selection, select  $\frac{1}{4}$  Apply Changes  $\frac{1}{4}$  the following Message Box will appear in order to **Restart the Compliance Evaluations by the G4K**:

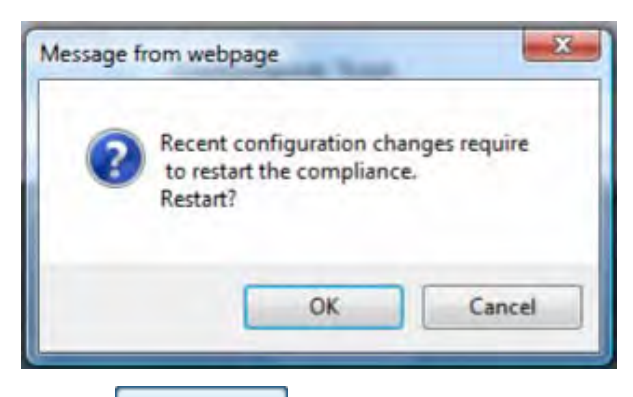

Select  $\frac{X}{x}$  ok  $\frac{X}{x}$  you will receive the following Success Message:

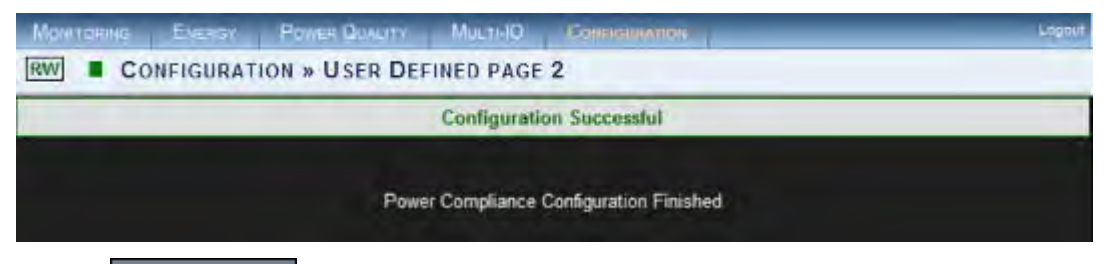

Select Refresh Data to review your changes.

#### *NOTE NOTE NOTE*

If you are not logged on as the Administrator, you will not be able to change any of these settings & you will receive the following er ror message in your attempt to do so:

to actually affect your changes.

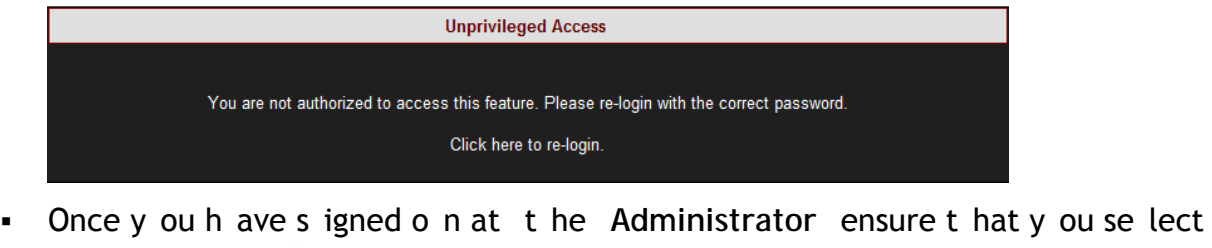

#### **SEE ALSO**

**Apply Changes** 

- About PQ Compliance
- Power Quality Compliance Configuration

OK

- **User Defined Pages**
- **User Defined Page 1**
- User Defined Page 3

235 | **ELSPEC ELSPEC ELSPEC G4K Fixed Power Quality Analyzer** USER & INSTALLATION GUIDE

### **User Defined Page 3**

In t his w indow y ou will b e a ble to edit  $\alpha$  m odify a n umber o f compliance parameters thereby enabling your G4K BLACKBOX's built-in engine to perform realtime evaluations that will meet unique Power Quality Compliance standards.

After you have set the PQ Compliance to Evaluate User Defined Parameters, open

PQ Compliance **V**User Defined Page 3:

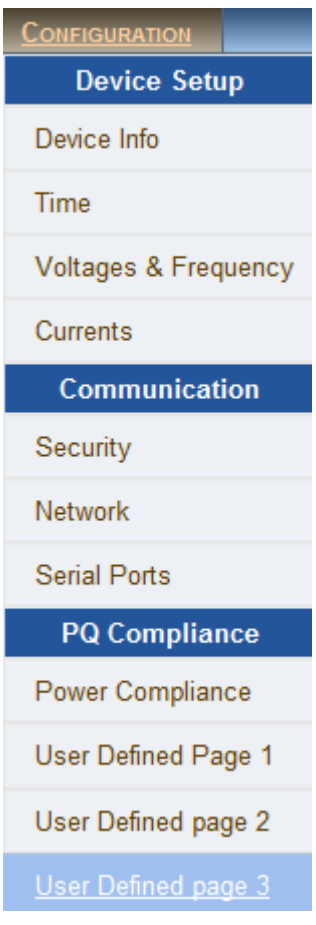

Collapse / Expand with  $\sqrt{a}$  in order to edit & modify compliance parameters for each of the following sections:

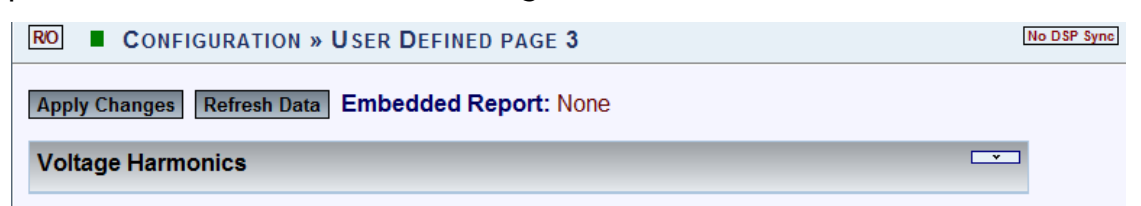

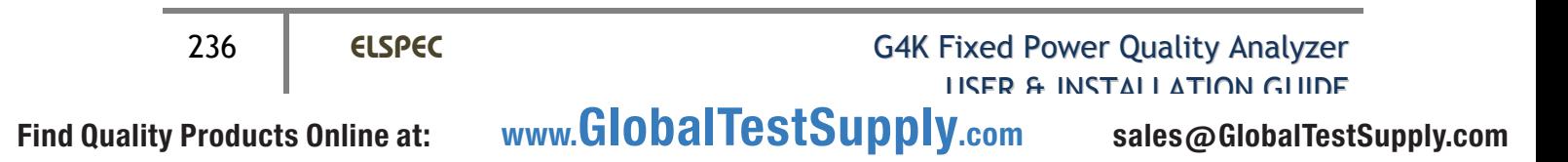

#### **VOLTAGE HARMONICS**

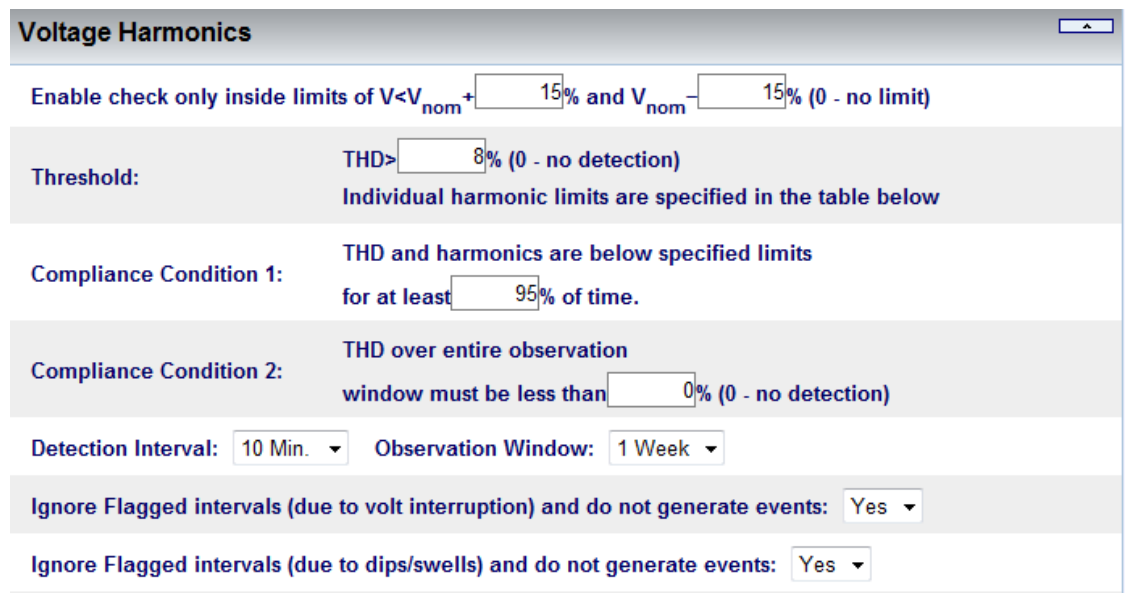

 Harmonics ev aluated at in tervals o f 1 0 m in w ithin o bservation window o f 1 week. E valuation at intervals in which voltage is inside nominal boundary of [+15.0%,-15.0%]. Discarding Intervals with VOLT-INT. Discarding Intervals with DIPS o r O VER-VOLT. I ndividual H arm is l imited a ccording t o the f ollowing table: H2<=2. 0%, H3<=5.0%, H 4<=1.0%, H5< =6.0%, H6<=0.5%, H7< =5.0%, H8<=0.5%, H 9<=1.5%, H10 <=0.5%, H11 <=3.5%, H12< =0.5%, H1 3<=3.0%, . .. T HD limit is s et 8 .0% ( N2). T HD an d H arms l imits s hall b e k ept at l east 9 5.0% of time.

#### **INDIVIDUAL HARMONIC LIMITS**

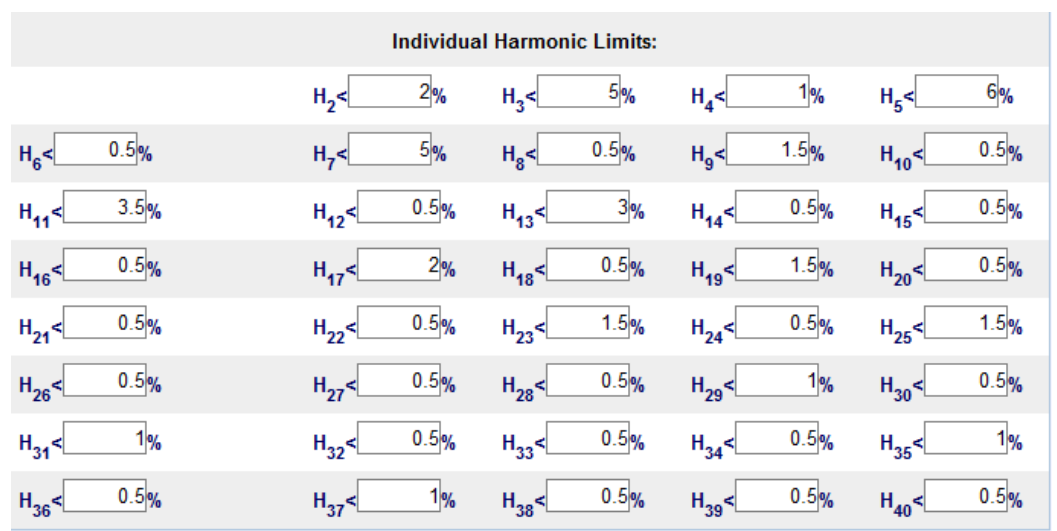

237 | **ELSPEC ELSPEC G4K Fixed Power Quality Analyzer** USER & INSTALLATION GUIDE

After you have made your selection, select  $A$ pply Changes  $A$  the following Message Box will appear in order to **Restart the Compliance Evaluations by the G4K**:

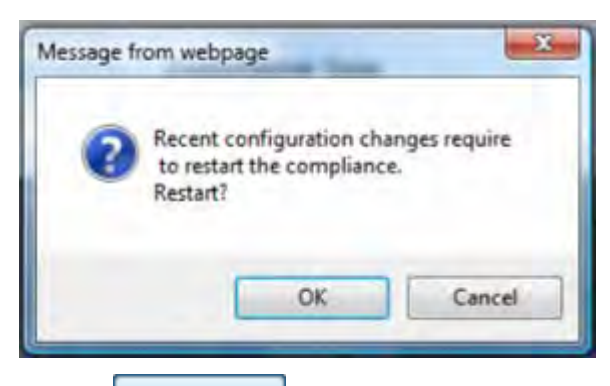

Select  $\frac{X}{x}$  ok  $\frac{X}{x}$  you will receive the following Success Message:

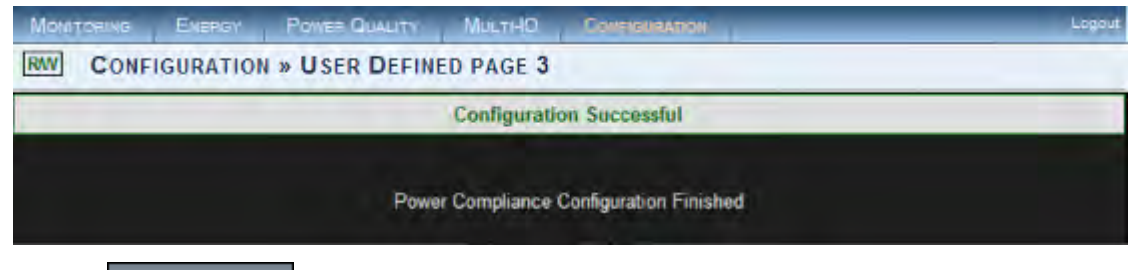

Select Refresh Data to review your changes.

#### *NOTE NOTE NOTE*

 If you are not logged on as the Administrator, you will not be able to change any of these settings & you will receive the following er ror message in your attempt to do so:

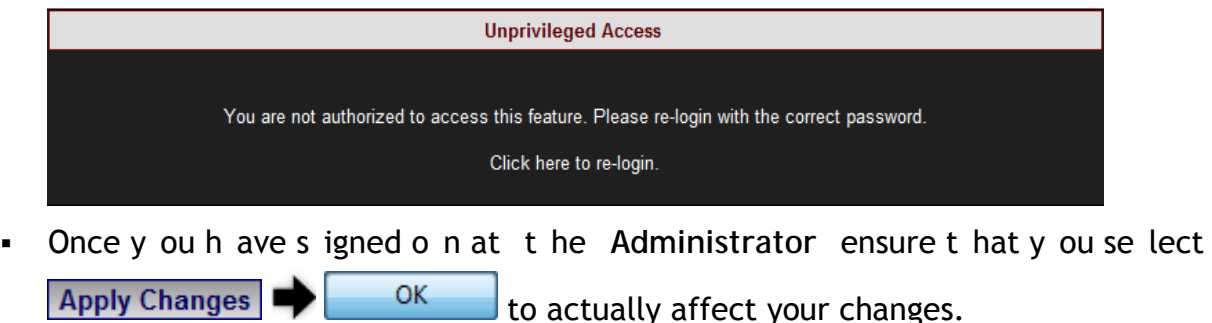

#### **SEE ALSO**

- About PQ Compliance
- **Power Quality Compliance Configuration**
- User Defined Pages
- **User Defined Page 1**
- User Defined Page 2

238 | **ELSPEC G4K Fixed Power Quality Analyzer** USER & INSTALLATION GUIDE

### **Advanced Settings**

Within th e **Advanced Tab** you m ay co nfigure t he G 4K B LACKBOX d evice s eries' unique capabilities. These capabilities include:

- View & Copy the System Log
- **Create Custom Events**
- **Configure & Send E-Mail Alerts**
- Produce Energy & Parameter Logs for Reporting
- **Configure the Energy Meter**
- **Customize Display in Display Setup**
- Upgrade your G4K's Software

#### **OPEN THE ADVANCED TAB**

**Access your G4K Device via Elspec's Web Interface blog on as the** 

Administrator (Manufacturer's Default Password is: 12345) **P**select the **Configuration Tab**

All the advanced settings are located under the **Advanced Tab:**

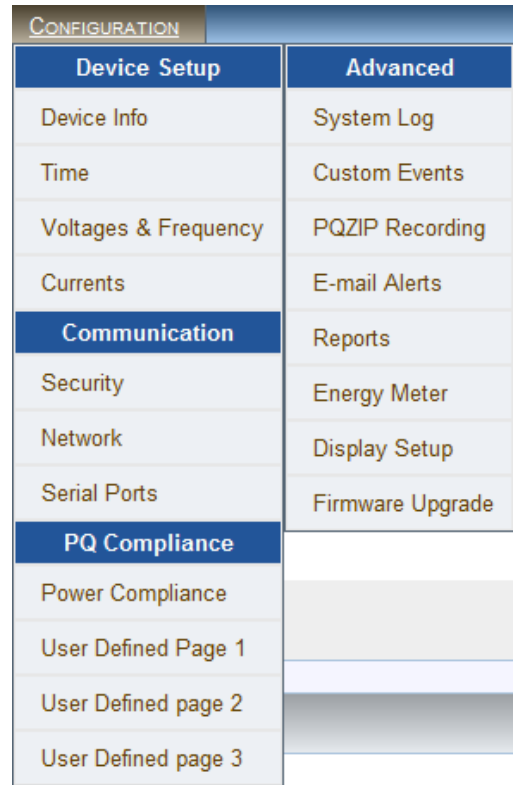

239 | **ELSPEC ELSPEC G4K Fixed Power Quality Analyzer** USER & INSTALLATION GUIDE Find Quality Products Online at: www.GlobalTestSupply.com sales@GlobalTestSupply.com *NOTE NOTE NOTE*

 If you are not logged on as the Administrator, you will not be able to change any of these settings & you will receive the following er ror message in your attempt to do so:

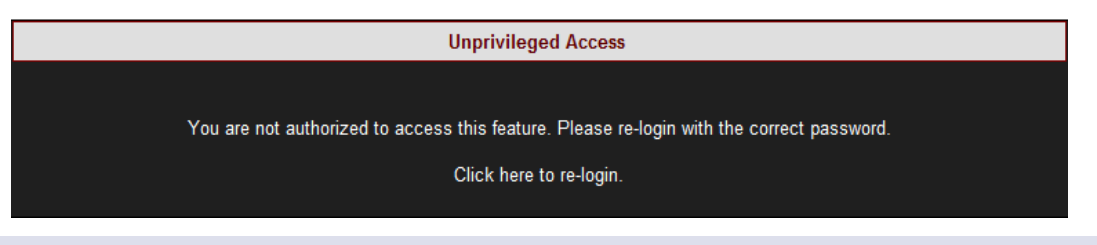

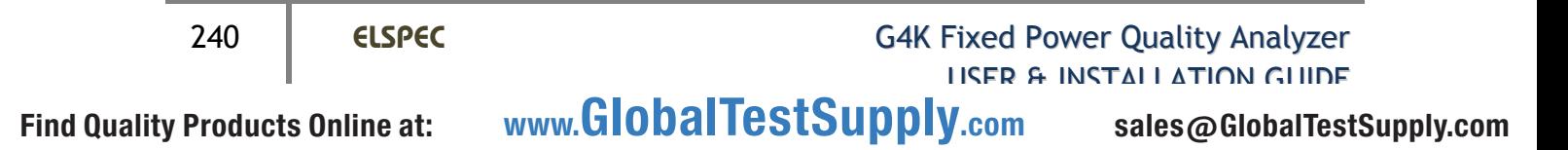

## **System Log**

The **System Log** displays existing user events. All events are created in the Custom Events & the Energy & Parameter Logs are created in Reports. Within the Log you can decide what data you would like to display & produce a report.

#### **CONFIGURE THE SYSTEM LOG**

**Access y our G4K D evice Constrated Administrator (Manufacturer's** 

Default Password is: 12345) under Configuration **Advanced open the System Log Tab**:

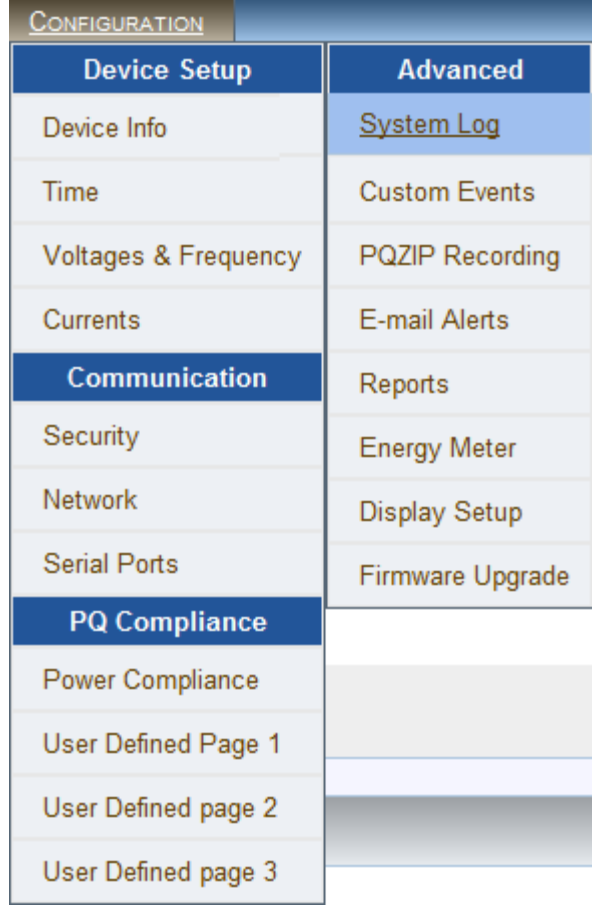

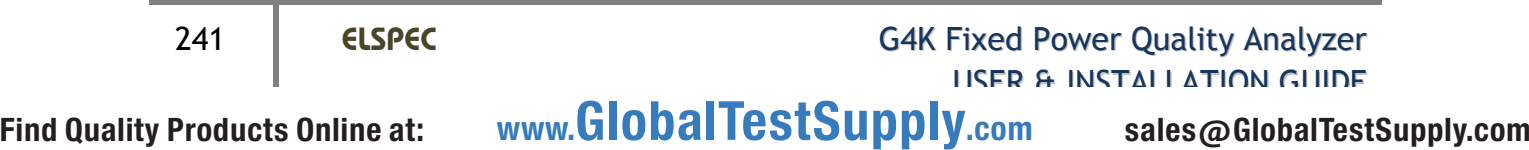

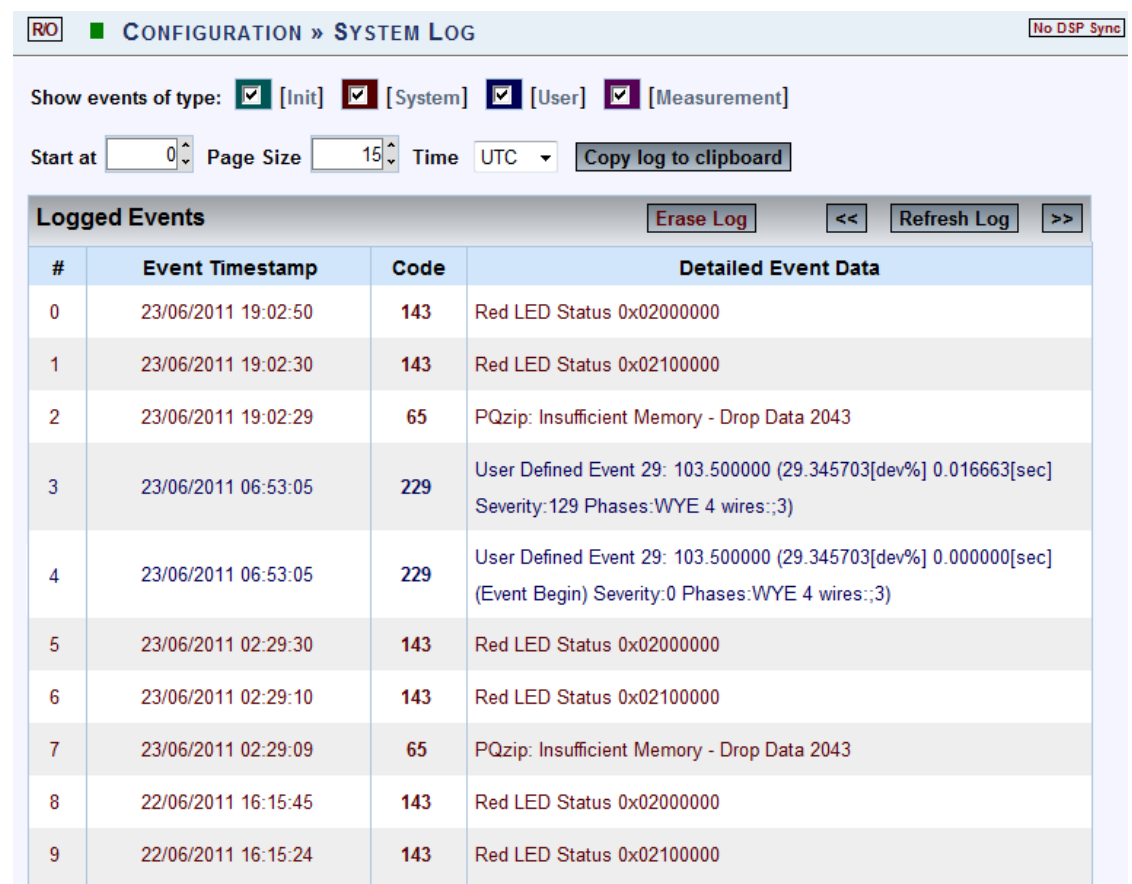

#### The **System Log** window will now open:

#### **OPTIONS & FUNCTIONS:**

- **Show Events of type** (Color Coded) You may choose the type of events to display in the list:
	- **Init:** Data related to Modem initialization
	- **System:** All Flagged function & configurations related to your G4K Device system
	- **User:** All User-Defined events
	- **Measurement:** All Flagged events related to recording & measurements of your G4K Device
- **Start at:** Specify the event range for # of entries per page
- **Time:** Log entries will be displayed at specific time zone (UTC or Local time)
- **Logged Events:** Displays the event information (for Code definition see Creating Custom Events & Alarms)
- Copy log to clipboard : Will copy the System Log over to common Windows applications (Notepad, MS Outlook, Excel & Word). Simply select the command & **Paste** it in one of these applications.
- **Erase Log** Will clear all the log entries  $\hat{\mathbf{t}}$  restart the System log from the time you select this option

- Refresh Log : Refresh your view
- $\boxed{\geq}$ : Go to the next page

- **Advanced Settings**
- **Creating Custom Events**
- E-Mail Alerts
- **-** Reports
- **Energy Meter**
- **-** Display Setup
- Upgrade G4K Software Firmware Upgrade

### **Creating Custom Events**

The C ustom Ev ents w indow i s us ed f or c onfiguring c ustom e vents. Unlike Compliance C onfiguration, w here y ou ar e ab le t o o nly co nfigure p ower q uality events, in this configuration you are free to define any type of event notification. Events can be t riggered b ased o n a ny m easured p arameters  $\alpha$  co nditioned b y complex logical or mathematical functions.

The Custom Ev ent S ection i s no t related to P ower Qu ality Ev ent Section. Th e Events setup is based on a custom events engine that works parallel to the power quality events engine allowing the user to define tailored events according to his specific needs. All events triggered in the G4K BLACKBOX device series are stored in the logger (Flash Memory) which is displayed in the System Log. Each event is coded & the following event types with their respective codes can be viewed in the System Log accordingly:

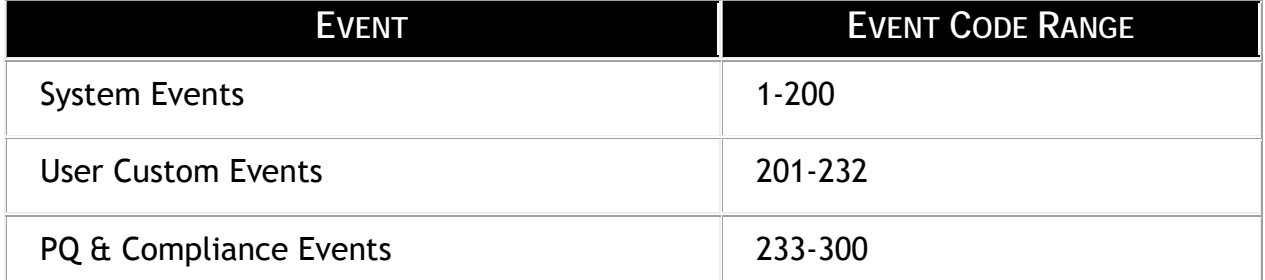

In ad dition, al l ev ents ar e al so s tored in t he P QZIP f iles an d can b e f urther analyzed in E lspec's P QSCADA/Investigator S oftware pr ograms. Furthermore, you may choose to send E-Mail Alerts on the event and/or receive SMS Text Messages

(See PQSCADA's F1 Help Wizard; follow the Components  $\blacktriangleright$  Server  $\blacktriangleright$  Configuration

SMS/Text procedure).

In the Custom Events window you will be able to:

- Perform Actions on the Events List
- Create General Event Conditions
- Define Single Type Conditions
- Multiple Type Conditions

#### **CREATING CUSTOM EVENTS**

Access your G4K Device **log** on as the Administrator (Manufacturer's

Default Password is: **12345**) under **Configuration** Advanced open the **Custom Events Tab**:

244 | **ELSPEC ELSPEC ELSPEC G4K Fixed Power Quality Analyzer** USER & INSTALLATION GUIDE

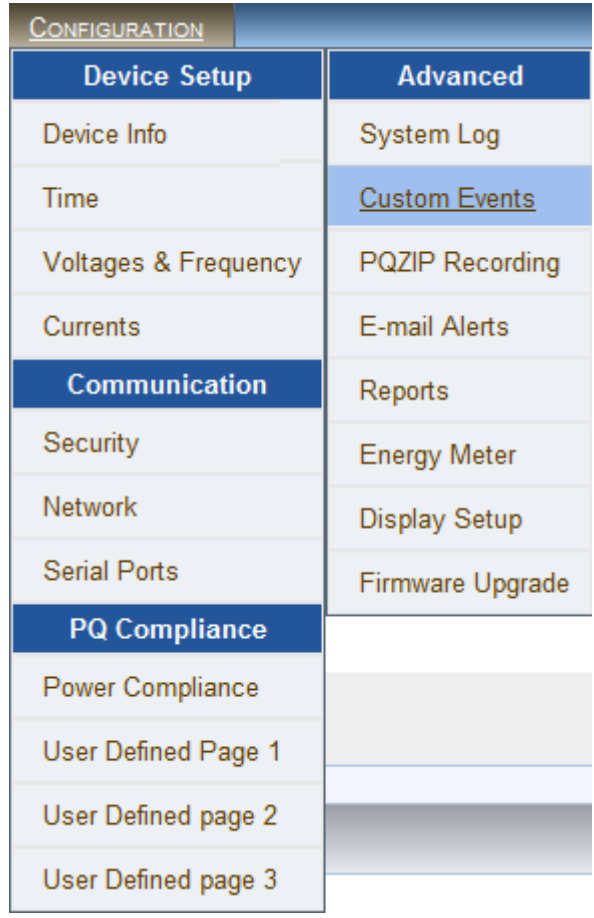

In the Custom Events window select **New event** in order to create a New **Event**:

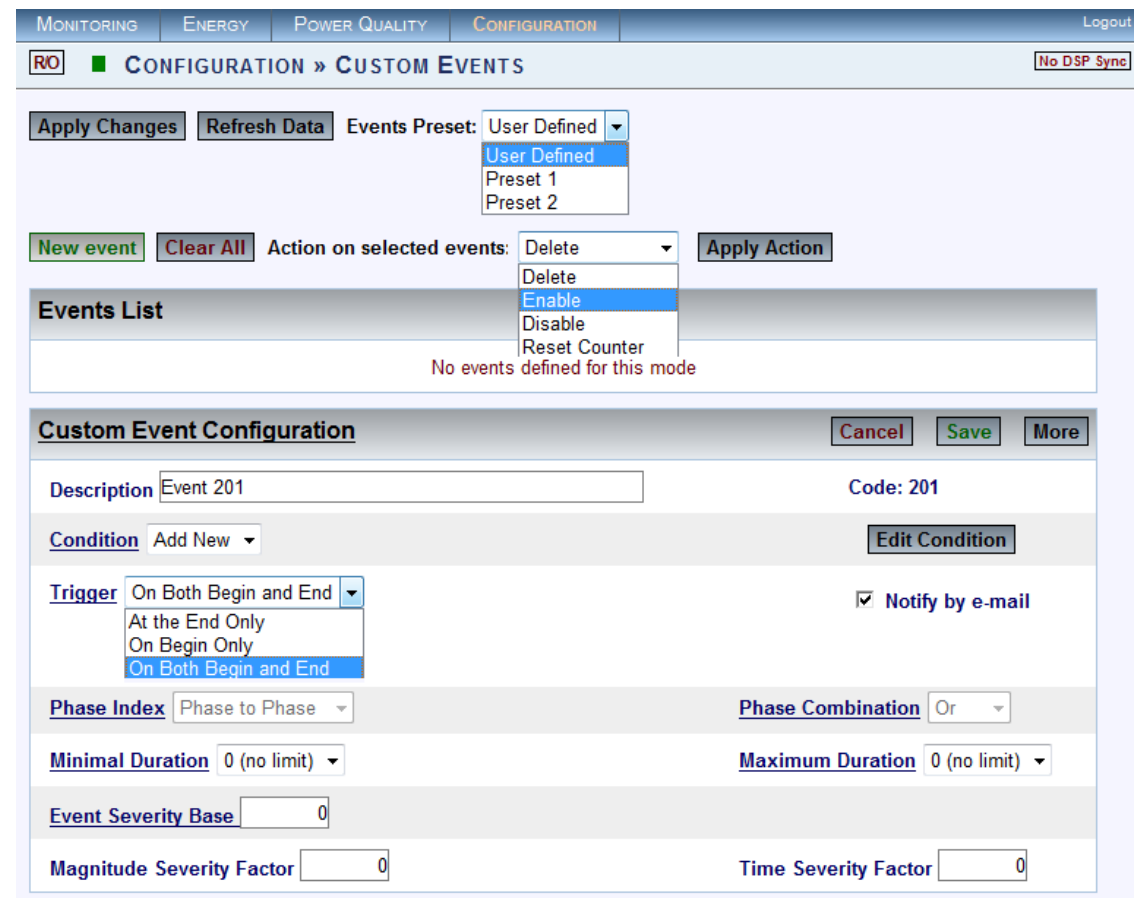

#### **CONFIGURATION & DEFINITIONS:**

- **Event Preset:** Select User Defined (Preset 1 & 2 used in other applications)
- **Events List:** See Events List for possible configurations
- **Description:** Used to set a meaningful name for the event
- **Code:** Event co de # al located a utomatically b y t he s ystem f rom t he available user events codes & viewed in the System Log
- **Condition:** An ev ent is b ased o n o ne o r m ore co nditions. T here ar e t wo types of conditions Single & Multiple. No matter what type of condition is linked to the event, its dependency is dictated by the condition ID string selected in the **Condition** selection box
- Edit Condition : Will open the **Edit Condition window**
- **Trigger:** An event is b asically a lo gic si gnal. A nytime a co ndition is not active, the event remains in a "0" state. When a condition is met, the event becomes "1" state (**On Begin Only**). The event remains on "1" state until the condition is de-activated (**At the End Only**). The trigger configuration field defines what situations will generate an event record. Notification is either on the beginning state, end state, or at both states (**On Both Begin & End)**
- **Notify by E-Mail:** Will send E-Mail Alerts as soon as the event is triggered
- **Phase Index:** This field should not be changed by user (reserved for future). In general this field defines how phase indication will be recorded with the event.
- **Phase Combination:** Event based on a condition of a 3 phase parameter can be further configured with an additional logic operator in between phases to further mask/enable the event generation. A 3 phase based condition (i.e 3 phase voltage lines compared to nominal voltage) will generate 3 parallel activation/deactivation statuses (0->1 changes). In such a 3 phase case the user has the control to determine whether an event is generated only when all 3 phases are activated (AND) or alternatively if at least one of the phases is activated (OR).
- **Minimal Duration:** The duration limit enables the user to limit notification of ev ent based o n its d uration. I n t his c ase y ou w ill b e able t o s et a minimum time & events with a duration of a lesser than specified time will not be triggered (this is true for the end of the event only; anyhow the beginning of the event will only be reported if it was configured).
- **Maximum Duration:** The duration limit enables the user to limit notification of an event based on its duration. In this case you will be able to set the maximum time, so that an event that elapses more time than defined won't be triggered.
- **Event Severity Base:** Each recorded event contains a severity factor. This severity factor is a number between 0 and 255, where 0 is no severity at all and 255 is top severity (For instance, PQ compliance events which are part of t he C ompliance m odule, uses t his s everity f ield t o indicate how m uch voltage/frequency deviates from nominal and how significant the event was based on its duration). The Severity fields define how the events engine will compute a severity factor.
- **Cancel**: Will cancel your configuration
- **Save**: Will save your configuration
- $\blacksquare$   $\blacksquare$   $\blacksquare$   $\blacksquare$   $\blacksquare$ : Will open / close the additional configuration settings
- To apply your changes select  $\sqrt{\frac{\text{Apply Changes}}{\text{g}}}$  and will receive the following message:

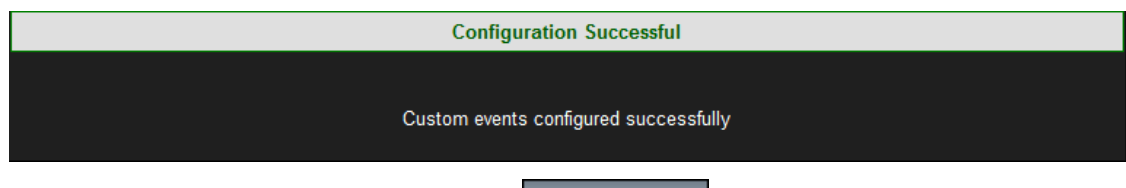

To refresh your current view select Refresh Data

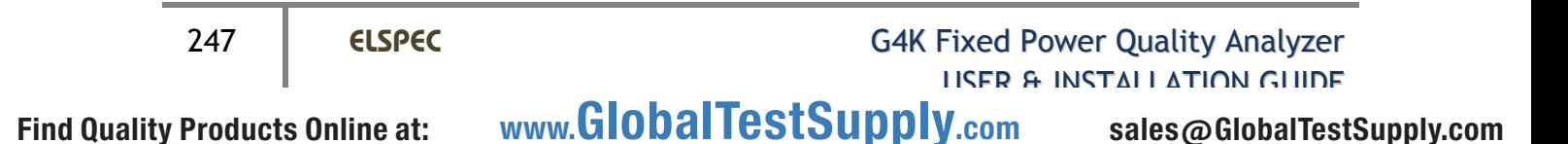

#### *NOTE NOTE NOTE*

If you are not logged on as the Administrator, you will not be able to change any of these settings & you will receive the following er ror message in your attempt to do so:

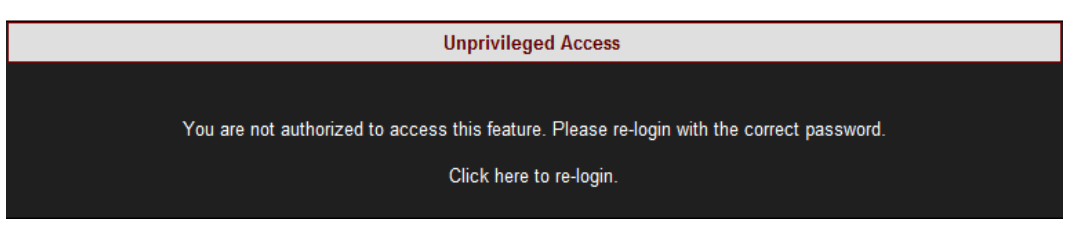

- Once y ou h ave s igned o n at t he **Administrator** ensure t hat y ou se lect Apply Changes to actually affect your changes.
- Every und erlined C onfiguration is ac companied w ith a T ool T ip ( function explanation). In order to activate it, Right-click on the configuration:

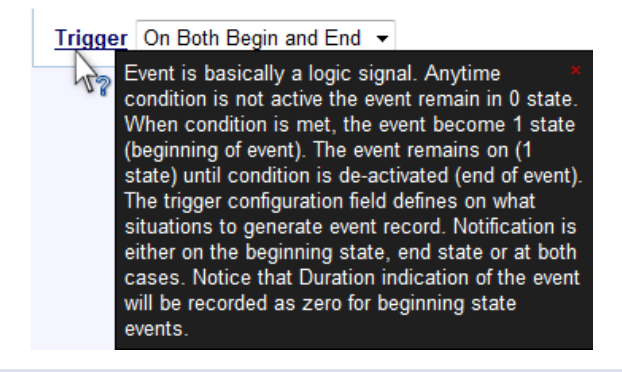

- Advanced Settings
- System Log
- E-Mail Alerts
- Reports
- **Energy Meter**
- Display Setup
- Upgrade G4K Software Firmware Upgrade

### **Events List**

After you have Created a Custom Event the event will appear on the **Events List** & System Log. The event will be coded & will appear with their respective codes (as per Create Custom Events). You may create 31 Custom events.

#### **CONFIGURING EVENTS LIST ACTION**

 Each event is preceded with a check-box, select the applicable events that you wish to perform actions for:

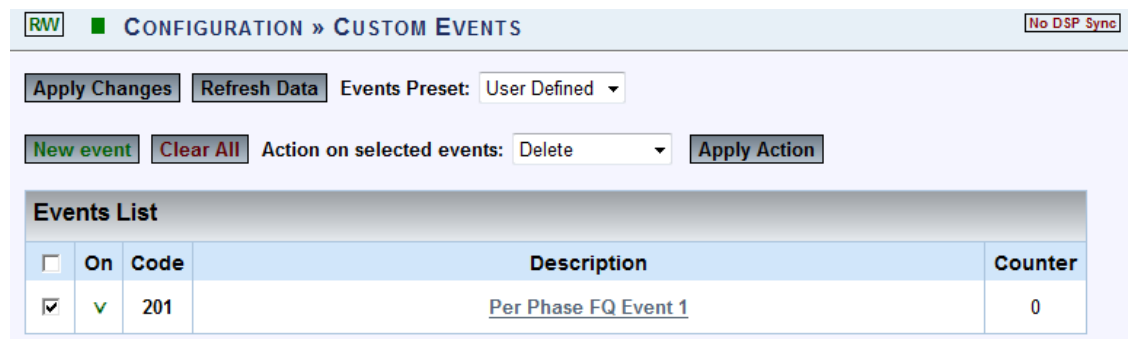

- Select **Clear All** to deselect the events that you marked on the Events List
- Choose **Action** on selected events:
	- **Delete:** Will enable you to delete the event in case you don't need it anymore
	- **Enable:** Will all ow y ou t o e nable / a ctivate t he ev ent ( if d isabled previously)
	- **Disable:** Will disable / deactivate the event until you wish to enable it at a later stage
	- **Reset Counter:** Will enable you to rerun the event at the configured trigger
- Select Apply Action to en force se lected ac tions f or the a pplicable m arked

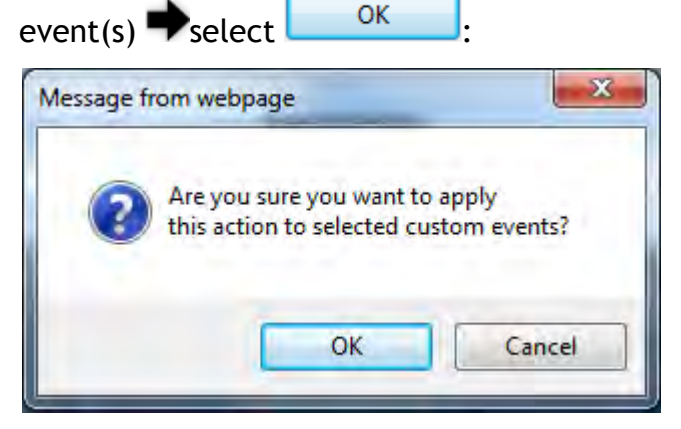

The following success message will appear:

249 | **ELSPEC G4K Fixed Power Quality Analyzer** USER & INSTALLATION GUIDE

# **Configuration Successful** Custom events configured successfully

• Clicking on the event will open the event configuration itself & you may edit the configurations as you wish

#### *NOTE NOTE NOTE*

 If you are not logged on as the Administrator, you will not be able to change any of these settings & you will receive the following er ror message in your attempt to do so:

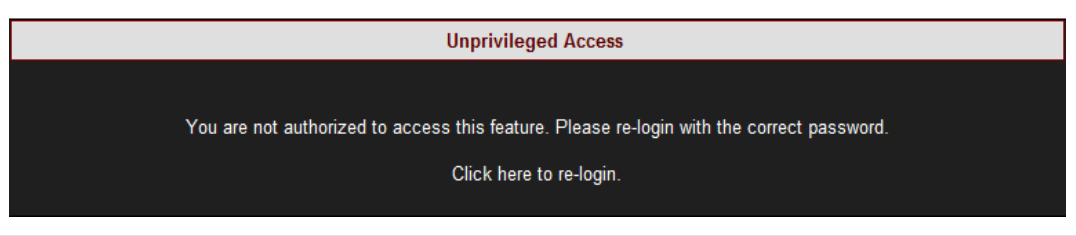

- **Creating Custom Events**
- Create Event Conditions
- **Single Type Conditions**
- **Multiple Type Conditions**

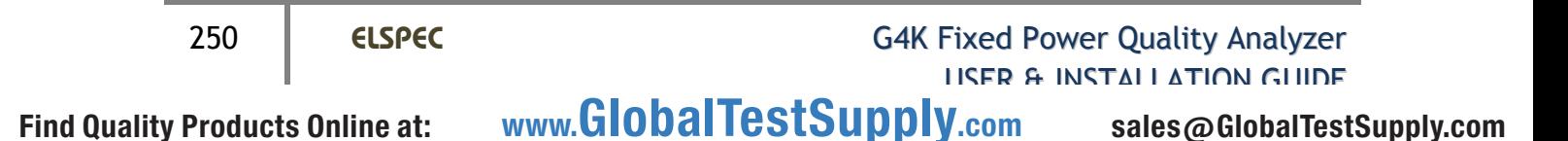

### **Create Event Conditions**

Codes 201 – 232 are used for configuring up to 31 different events that are fully customized ev ents. A cu stom event is t ypically b uilt f rom o ne or m ore logical/mathematical conditions. W hen t he co nditions ar e m et, t he ev ent i s triggered and the following information is generated and stored:

- Time Stamp of beginning
- Event Code number
- Duration of event
- Magnitude (A parameter value recorded during the event)
- Magnitude deviation (from the normal/configured value/threshold)
- Phases that were influenced
- Severity of the Event ( value indicating how severe the event is)

Although the information implies a power related event, you are free to configure other type of events that are not related to specific power network parameters, such as digital input-based events or even temperature-based events and so on. (In such cases the Phases involved information should be left blank/ignored.)

Events can also be based on multiple conditions. For example: an event will be triggered s hould th e v oltage exceed t hreshold ( x) a nd the outside ( PT-100) temperature exceeds (x) limit.

This page contains buttons for applying changes/creating/deleting and performing various actions on selected events.

#### **CREATE EVENT CONDITIONS**

Access your G4K Device **log** on as the Administrator (Manufacturer's

Default Password is: 12345) under Configuration **Advanced open the** Custom Events Tab

**After selecting Create New Events Inaming the event in Description** select **Edit Condition** to open the Condition Window:

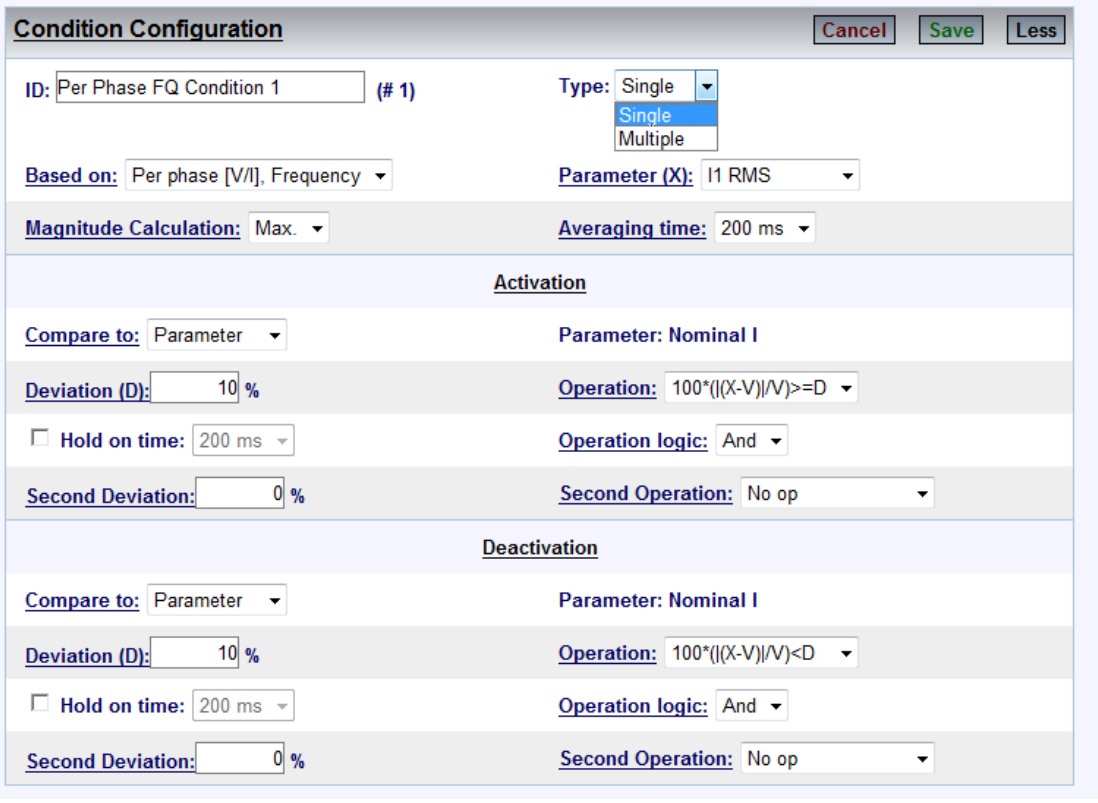

- **Name the Condition** & you will need to create a Single Condition in order to create Multiple Conditions:
	- **ID:** The ID Condition is identified by a text ID. Two conditions cannot be set to the same ID string.
	- **The Single-Type Condition:** Defined as t he r esult o f so me r ule (mathematical operation on some system parameters). For instance, a percentage voltage drops below the threshold or a change of digital input & so on. The condition has 2 logic states, Activated (1) and Deactivated ( 0). T ransition t o each s tate is f ully co nfigurated b y t he user.
	- **A Multiple-Type Condition:** Is the c ombination o f 2 o ther s ub conditions. A M ultiple-type co ndition m ust b e li nked t o 2 su b conditions, each of these 2 sub conditions can be either Multiple or Single ty pe. T herefore, t he M ultiple-type condition c an b e u sed t o create a complex hierarchy of conditions.
- Go to the next steps creating Single Conditions &/or Multiple Conditions

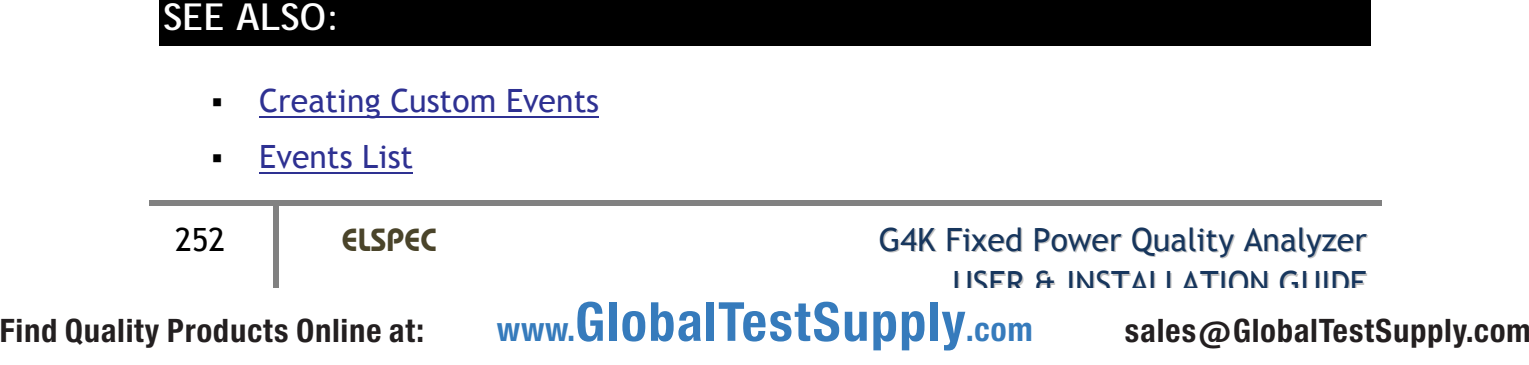
# **Single Type Conditions**

As mentioned previously **Single Type Conditions** are used to define the result of an occurrence (example - voltage drops below the threshold) or a change of digital input & so on. You will need to configure the condition, including the transition of the condition from the **Activated** to the **Deactivated** State.

### **CONFIGURE SINGLE TYPE CONDITIONS**

Access your G4K Device **log** on as the Administrator (Manufacturer's

Default Password is: **12345**) under **Configuration** Advanced open the Custom Events Tab

- **After s electing Create N ew E vents I naming the e vent in Description** select **Edit Condition** to open the Condition Window
- **Select Single for the Type open the More / Less in order to view the** additional configuration options:

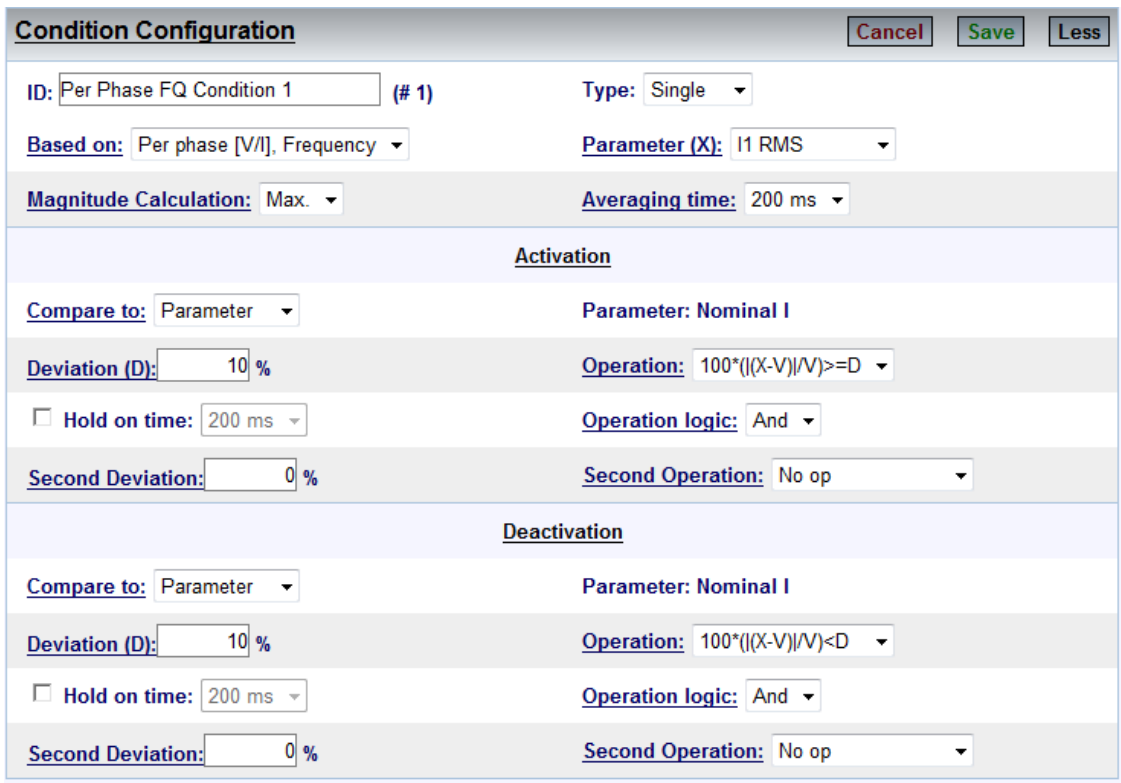

### **CONFIGURATIONS:**

- **Based on:** The parameter selection to base your condition on
- Parameter (X): Used t o s elect t he s pecific p arameter f rom a previously selected group. The selected parameter will be used as the "X" variable in the condition rules (operation)
- **Magnitude Calculation:** Determines the way the condition engine will compute the resulting magnitude of change in accordance to its set of r ules. Fo r e xample i f d efined a v oltage change r ule, w here no w voltage ("X") is 280V while its reference ("V") is 230V, the computed deviation n ow w ill b e 2 1% - this i s th e instant d eviation, b ut w hat happens if event continues and the next value sampled is 260V? Now the deviation is o nly 1 3% s o w hat v alue s hould be r eported? T he "Magnitude calculation" f ield d efines how t he v alue i s b eing computed. It is either by saving the maximum deviation measured or by average in between all values measured during the event
- **Averaging Time:** Setting averaging time enables the user to extend the s ampling in terval. F or in stance if u ser s elected " 3 p hase differential V" parameter, the typical time is 200[ms] (per IEC-61000- 4-30). Yet, if the user change it to 3sec, it means the value will be averaged and a s ample will be taken only every 3 seconds, meaning that quick rapid change of voltage will be smoothed by the averaging operation and would not be detected
	- **Activation Section:** Used to c onfigure th e r ules tha t w ill b e applied t o ca use r eal-time act ivation o f t he co ndition (change from 0 -> 1). For example, if you set the following: Voltage RMS 1  $(X = V1)$ , compare to is set to the configured Nominal voltage (say,  $V = 230V$ ), Deviation is set 10 (D = 10%) and Operation is set  $100^*(|X-V|/V)$  >= D, the condition will be activated when the RMS voltage o f channel 1 g oes 1 0% ab ove o r 1 0% b elow n ominal voltage
	- **Deactivation Section:** Used t o configure t he r ules t hat w ill b e applied to cause real-time de-activation of the condition (change from 1 -> 0). For example, if you set the following: Voltage RMS 1  $(X = V1)$ , Compare to is set to the configured Nominal voltage (say,  $V = 230V$ ), Deviation is set 10 (D = 10%) and Operation is set  $100^*(|X-V|/V) < D$ , the condition will be de-activated when the RMS voltage of channel 1 goes below 10% deviation from nominal
- **Compare to:** Used t o s elect t he t ype o f r eference v alue ( "V") t o compare to the X parameter value
- **Parameter:** Reference to system parameter such as nominal voltage value
- **Deviation ("D"):** Defines the v alue us ed i n the operation f ormula. Notice that some operations do not contain deviation; in such cases the deviation configuration is not in use
- **Operation:** Defines the rule or mathematical operation to apply for Activation or Deactivation of condition. User Value enables the user to edit his own reference value
- **Operation Logic (And / Or):** This o peration l ogic f ield d efines t he logic to be applied between 2 operations for enabling activation or deactivation i n accordance. B y using two o perations  $\theta$  a l ogical operation in between, the user can define a more complex condition rule
- **Second Deviation:** This field defines the additional Deviation ("D"%) value used in the operation formula. Note that some operations do not contain a deviation, & in these instances the configured deviation is not utilized
- **Second Operation:** This o peration l ist d efines t he ad ditional mathematical o peration t o a pply f or A ctivation/Deactivation o f condition
- Select  $\frac{Save}{1}$  Cancel to S ave / C ancel y our c onfiguration in Condition **Configuration**
- You will receive the following Success Message:

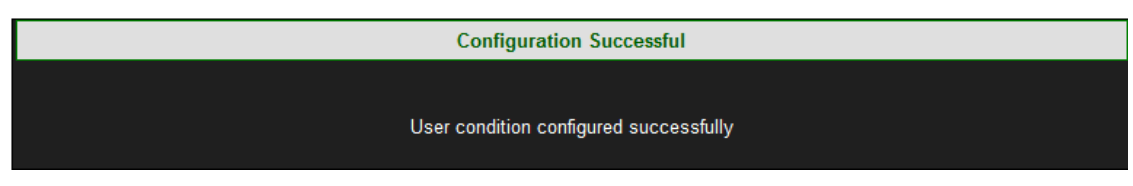

 Proceed e ither t o c reating Multiple T ype C onditions or c onclude your configuration as per Create Custom Events

### *NOTE NOTE NOTE*

 If you are not logged on as the Administrator, you will not be able to change any of these settings  $\theta$  y ou will receive the following error message in your attempt to do so:

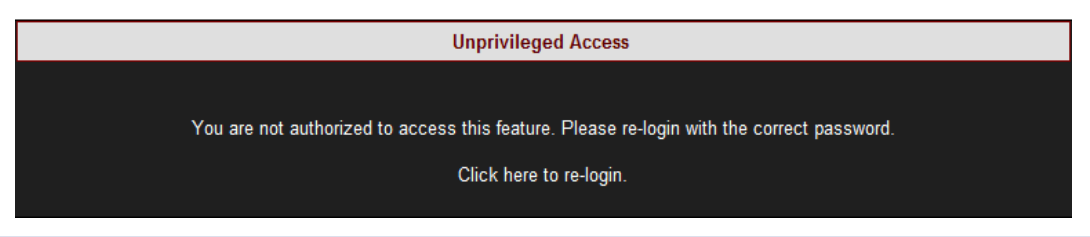

- Create Custom Events
- **Events List**

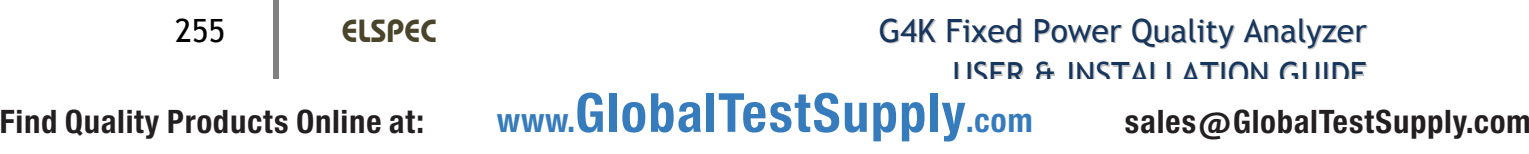

# **Multiple Type Conditions**

As mentioned previously, **Multiple Type Conditions** is the combination of 2 other sub c onditions. I t n eeds t o be l inked t o 2 s ub c onditions, w hereas e ach 2 s ub conditions can be either **Multiple** or Single type. Therefore, you need to configure at least two Single types of conditions prior to proceeding in creating a h ierarchy of **Multiple Conditions**.

### **CONFIGURE MULTIPLE TYPE CONDITIONS**

Access your G4K Device log on as the Administrator (Manufacturer's

Default Password is: 12345) under Configuration **Advanced open the** Custom Events Tab

From the listed events in the Events List select the applicable event with 2

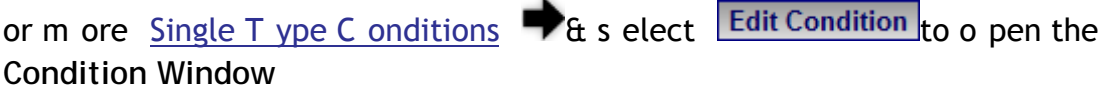

Select **Multiple** for the **Type**:

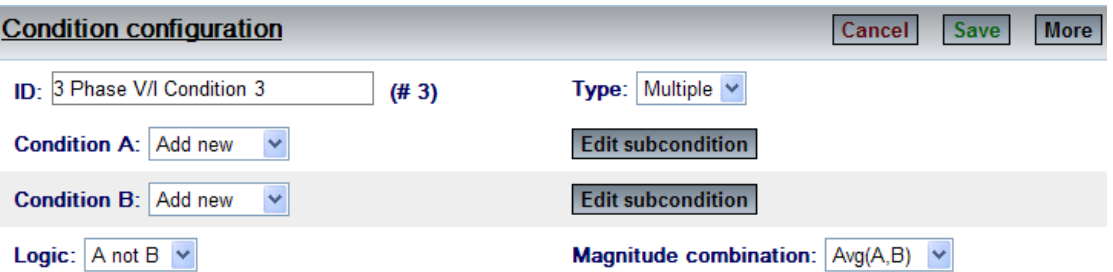

Configuration Options:

- **Condition A:** Is used to select ID of first sub-condition
- **Condition B:** Is used to select ID of second sub-condition
- **Logic:** Is u sed to define t he c ombined lo gic st ate between the two sub-conditions A and B
- **Magnitude Combination: I**nstructs the events engine how to compute the Magnitude resulting from a combined condition. For instance, say condition A and condition B are both voltage parameters. In this case, selecting A vg. ( Average) o r Max ( Maximum) is p ractical. However if condition A is voltage and condition B is current, then AVG or MAX is irrelevant, w hile an A-only o ption is m ore p ractical ( meaning only magnitude of voltage from condition A will be taken)
- Select  $\frac{Save}{1}$  Cancel to S ave / C ancel y our c onfiguration in Condition **Configuration**

You will receive the following Success Message:

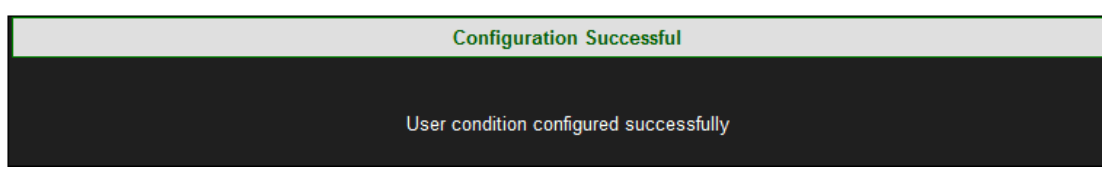

**-** Conclude your configuration as per Create Custom Events

#### *NOTE NOTE NOTE*

 If you are not logged on as the Administrator, you will not be able to change any of these settings & you will receive the following er ror message in your attempt to do so:

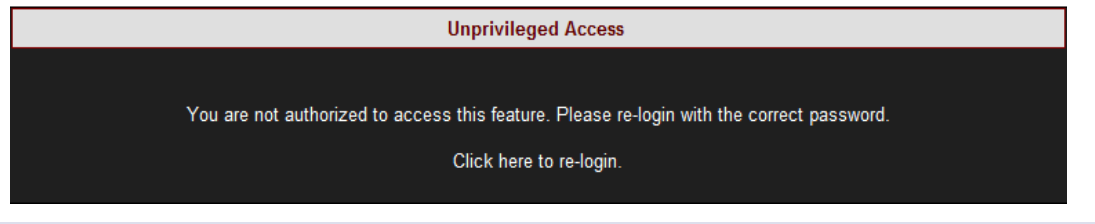

- **Create Custom Events**
- **Events List**

# **E-Mail Alerts**

Your G4K B LACKBOX c an be c onfigured to send E-Mail al erts to any recipient(s) entered in the "**To"** text box. This configuration also allows you to choose which alert(s) you would like to be notified on from a wide range of configurations, i.e.: System, Connections, Firm Ware Updates, PQZIP, Compliance Events, PQ Events & Custom Events.

### **CONFIGURE THE G4K TO SEND E-MAIL ALERTS**

Access y our G 4K D evice v ia Elspec's Web Interface **Plog o n a s t he** 

Administrator (Manufacturer's D efault P assword is: 12345) **P**select t he **Configuration Tab**

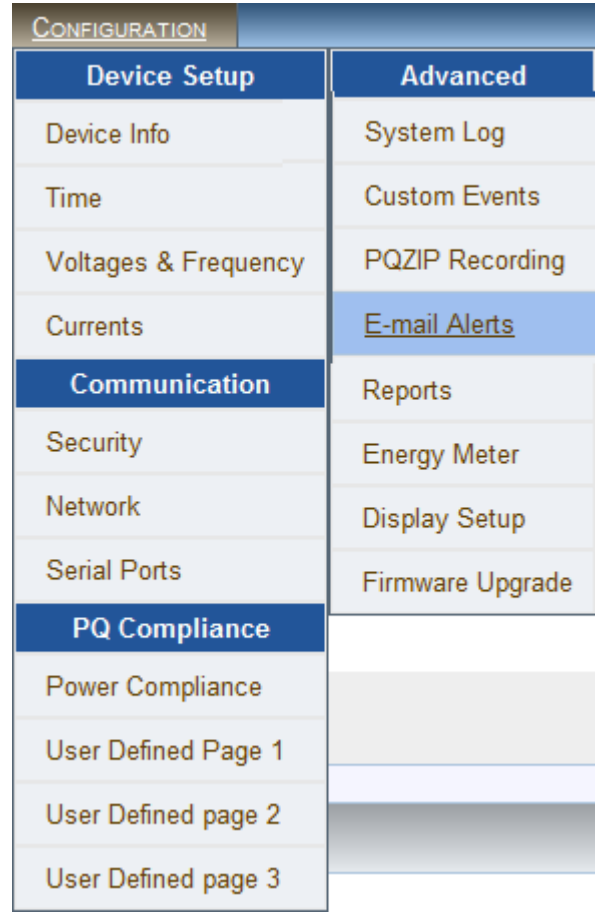

Under the **Advanced** section select **E-Mail Alerts:**

 The E-Mail Alerts window will now open & you need to enter the exact **E-Mail Address(s)** (without sp aces, f or m ultiple E -Mails e nter a **;** as a separator between the E-Mails). M ake sure that you are connected to the pre-configured SMTP server that will have the e-mails already setup within the server:

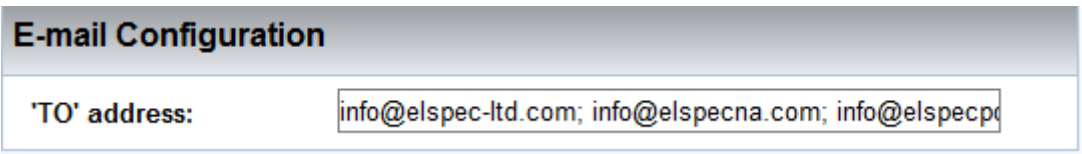

**Under each section (you may collapse** / expand with  $\rightarrow$   $\rightarrow$   $\rightarrow$  ) select the **Configuration** on which you will need to send/receive E-Mail Alerts:

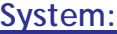

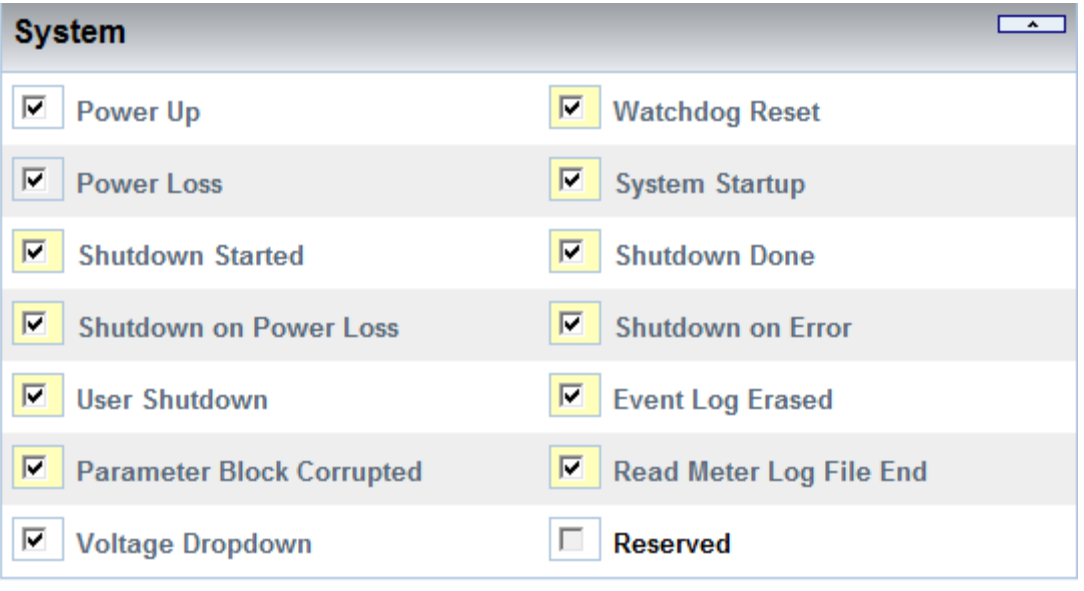

**Connections:** 

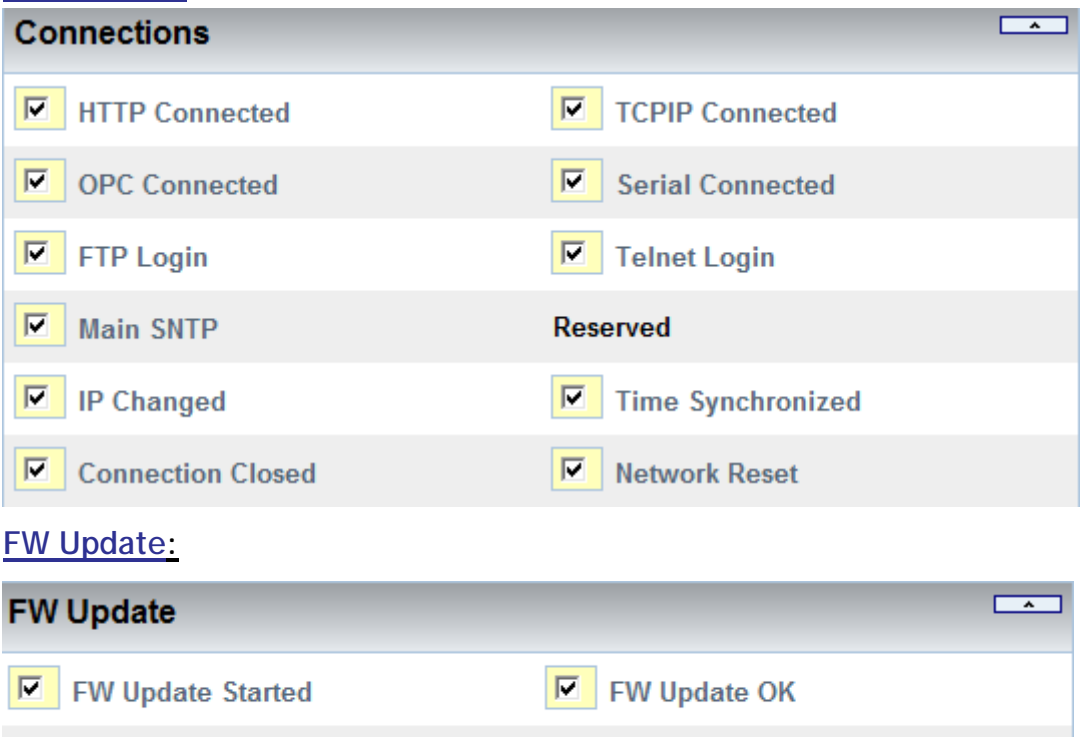

 $\overline{\mathbf{v}}$ 

New FW Launched

### Find Quality Products Online at: www.GlobalTestSupply.com sales@GlobalTestSupply.com

 $\boxed{\blacksquare}$  FW Update Failure

#### **PQZIP:**

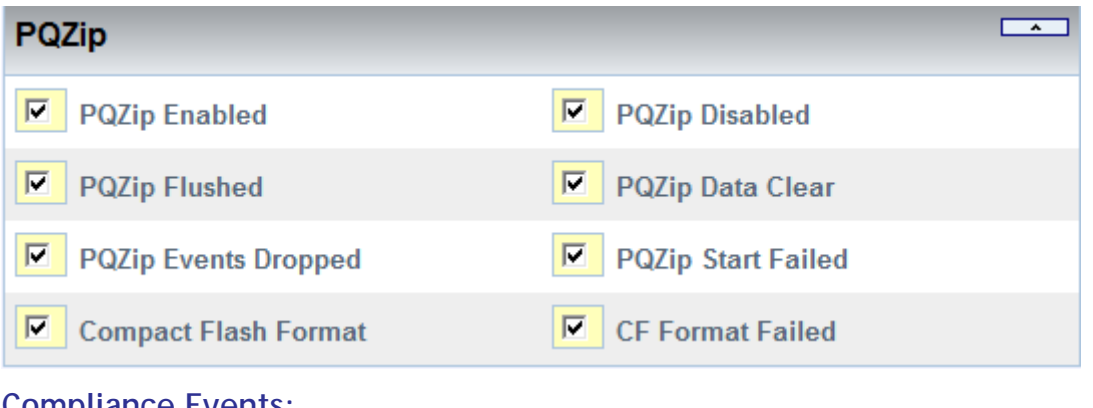

#### **Compliance Events:**

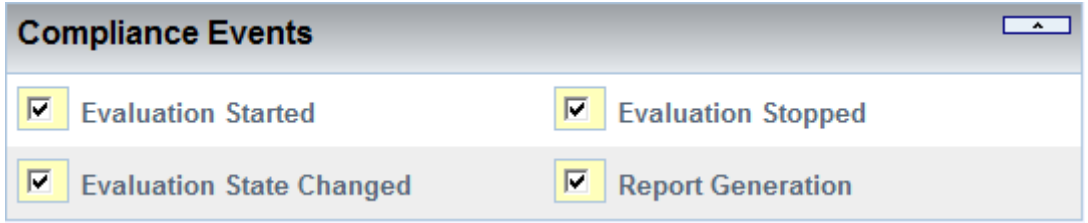

#### **PQ Events:**

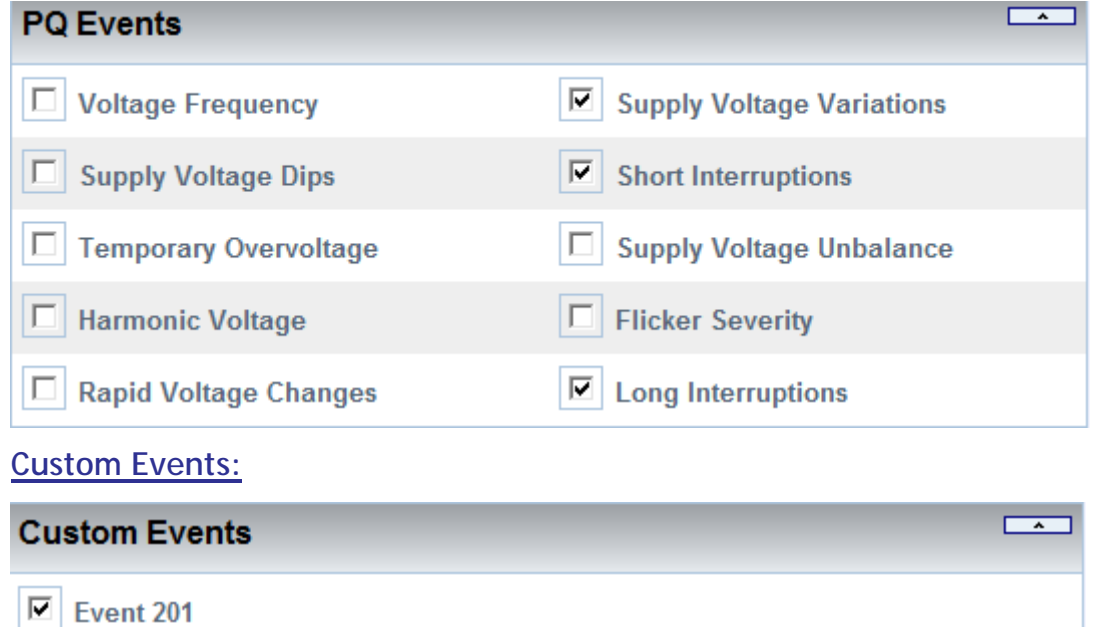

- **Select** Send Test Alert to send a Test E-Mail
- To apply your changes select  $\boxed{\frac{\text{Apply Changes}}{\text{Refresh Data}}}$  to review them

### *NOTE NOTE NOTE*

If you are not logged on as the Administrator, you will not be able to change any of these settings & you will receive the following error message in your attempt to do so:

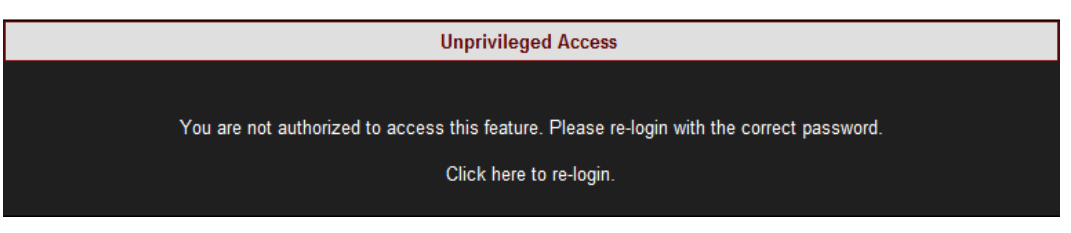

- Once y ou h ave s igned o n a t t he Administrator ensure t hat y ou se lect Apply Changes to actually affect your changes.
- **Ensure that you are connected to the pre-configured SMTP s erver that will** have the e-mails already setup within the server.

- **Advanced Settings**
- **System Log**
- **Creating Custom Events**
- **Reports**
- **Energy Meter**
- **-** Display Setup
- Upgrade G4K Software Firmware Upgrade

# **Reports**

The G4K B LACKBOX s aves & co pies r eports o ver to its internal C ompact F lash memory. This report includes 2 log types namely: **Energy & Parameter Logs.** As in many c ases t his m ay in clude a v ast am ount of i nformation. T herefore it is recommended that you:

- 1. Configure the unit to send you E-Mail Alerts (mark Report Generation under Compliance Events) once it has concluded the report.
- 2. You retrieve the reports from the G4K's CF Memory via **FTP Server**. Access the FTP server via Elspec's Search Utility & the file is located under **Reports**. (Any user may copy the log over to this location). Retain the reports on the CF m emory o nly w hen n ecessary in o rder to no t occupy u nnecessary d isc space.

### **USING THE METER READING LOG**

In this window you will be able to configure the report to include modes for either Energy or Parameter logs

**Access y our G 4K D evice v ia Elspec's Web Interface log o n a s t he** 

Administrator (Manufacturer's D efault P assword i s: 12345) **S**elect t he **Configuration Tab**

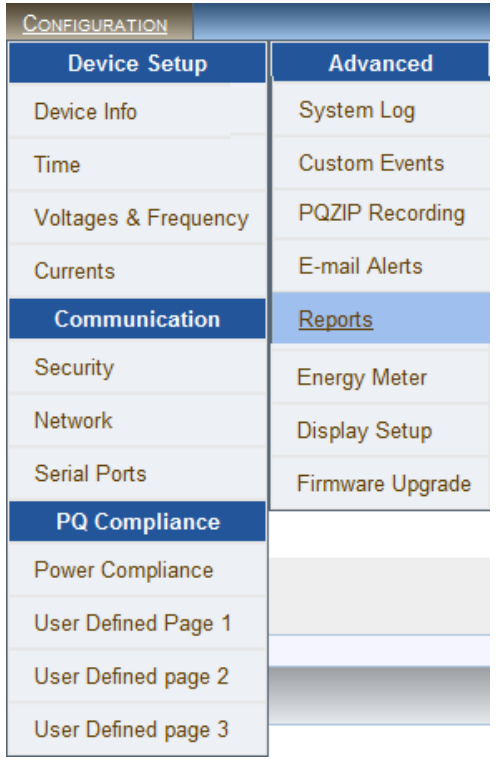

Under the **Advanced** section select **Reports:**

Find Quality Products Online at: www.GlobalTestSupply.com sales@GlobalTestSupply.com

#### Select:

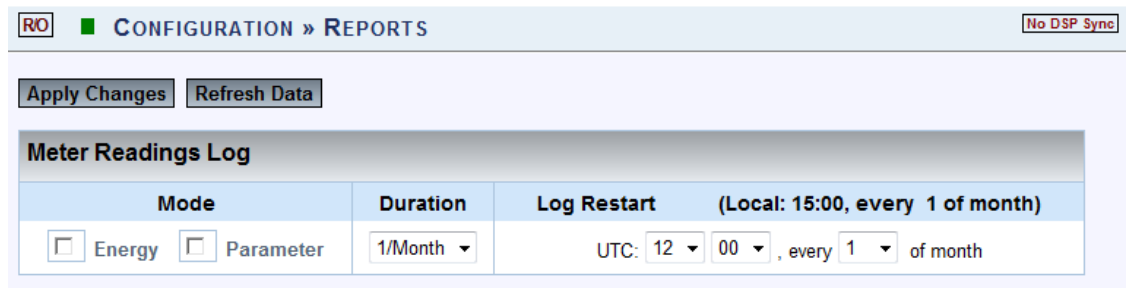

- **Mode Energy or Parameter**
- **Duration:** 1 Day, 1 Month, 1 Week
- **Log Restart:** At Time Local to U TC T ime / E very 1-25th o f the Month
- To apply your changes select  $\boxed{\frac{\text{Apply Changes}}{\text{Refresh Data}}$  to review them

#### *NOTE NOTE NOTE*

If you are not logged on as the Administrator, you will not be able to change any of these settings & you will receive the following er ror message in your attempt to do so:

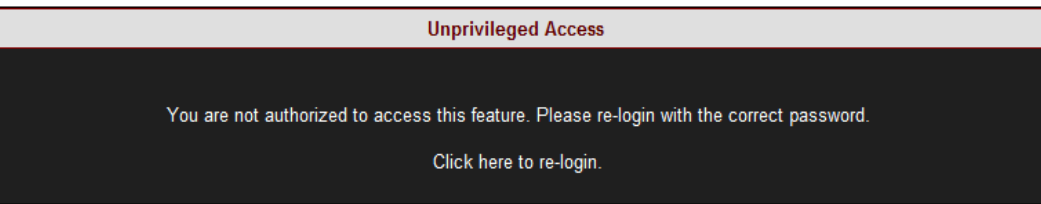

 Once y ou h ave s igned o n at t he **Administrator** ensure t hat y ou se lect Apply Changes to actually affect your changes.

#### **SEE ALSO:**

- **Advanced Settings**
- System Log
- **Creating Custom Events**
- **E-Mail Alerts**
- **Energy Meter**
- **-** Display Setup
- Upgrade G4K Software Firmware Upgrade

### Find Quality Products Online at: www.GlobalTestSupply.com sales@GlobalTestSupply.com

## **Energy Mode**

The information included in the Report includes data from the total Energy Meter. The information is saved on the compact flash & retrievable from the FTP under: **/CF\_UPMB/Reports** & is s aved in a **.csv** file f ormat. A s su ch the r eport ca n b e viewed in Excel & be sent as an E-Mail attachment. The values that are saved in this report include:

- **Kwh In**
- **Kwh Out**
- **KVArh In**
- **KVArh Out**
- **KVAh**

### *NOTE NOTE NOTE*

The values of the total energy meter are saved in the PQZIP files even if the Meter Readings Log is disabled.

- **How to create Reports**
- Parameter Mode

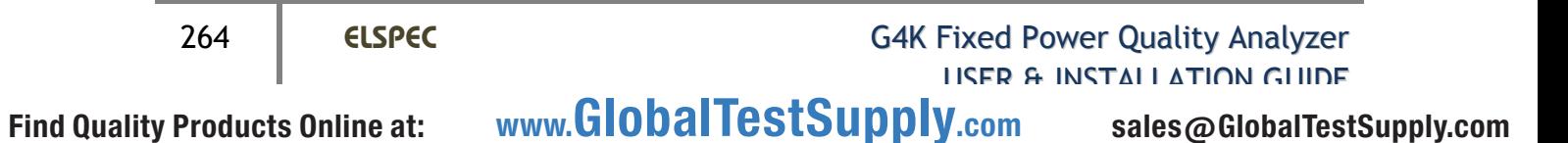

### **Parameter Mode**

The in formation included in the Report includes d ata from PQ C ompliance. The information is s aved on t he compact flash & r etrievable f rom the F TP u nder: **/CF\_UPMB/Reports** & is s aved in P DF / E xcel ( According t o t he A pplicable Standard) file format. As such the report can be viewed in Excel & be sent as an E-Mail attachment. The values that are saved in this report include:

- **Kw (Power):** Average, standard deviation, maximum and minimum values
- **Frequency:** Average, standard deviation, maximum and minimum values
- **KVAr:** Average, standard deviation, maximum and minimum values

### *NOTE NOTE NOTE*

The parameter log can be customized to include any other three parameters. For this configuration please contact your local Elspec representative.

- How to create Reports
- **Energy Mode**

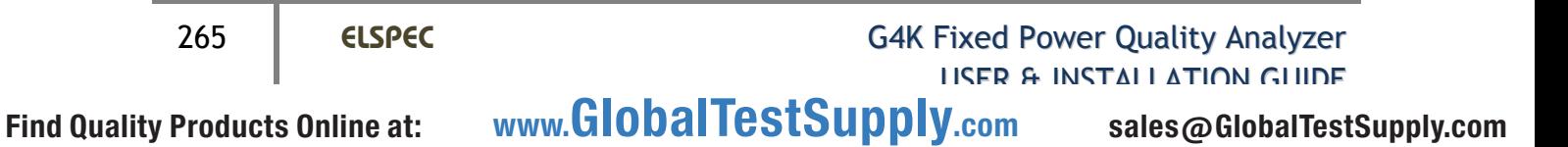

# **Energy Meter**

The G4K BLACKBOX Device Series is equipped with 3 Energy Meters for continuously recording & measuring all the electrical energy. The meters measure:

- Current Period,
- Total Consumption &
- **-** Demand

### **CONFIGURING THE ENERGY CALCULATIONS FOR THE ENERGY METERS**

In t his w indow y ou will b e ab le t o co nfigure t he en ergy cal culations o f t hese meters by time & the method of averaging:

Access y our G 4K D evice v ia Elspec's Web Interface **log** o n a s t he

Administrator (Manufacturer's D efault P assword is: 12345) **S**elect the **Configuration Tab**

Under the **Advanced** section select the **Energy Meter Tab:**

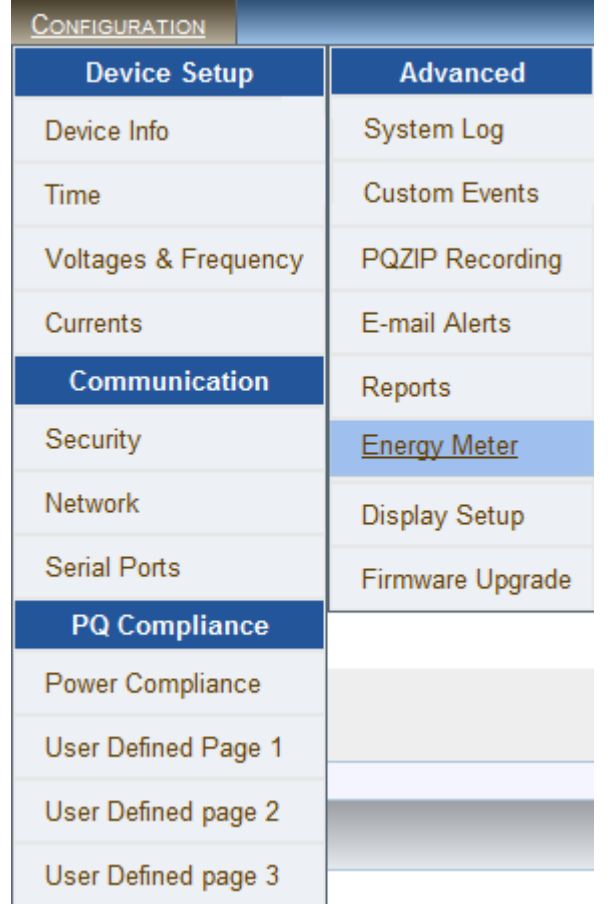

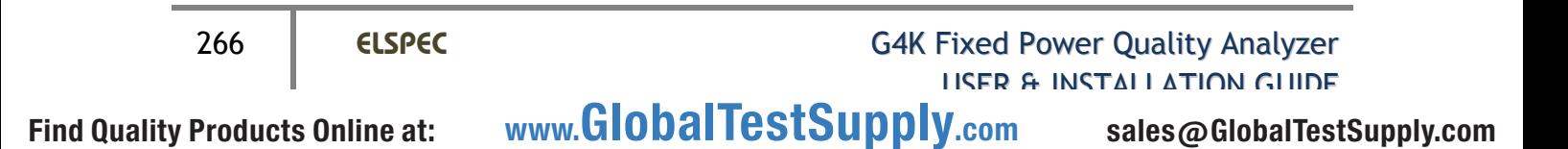

The **Energy Intervals** window for the Energy Meters will now open:

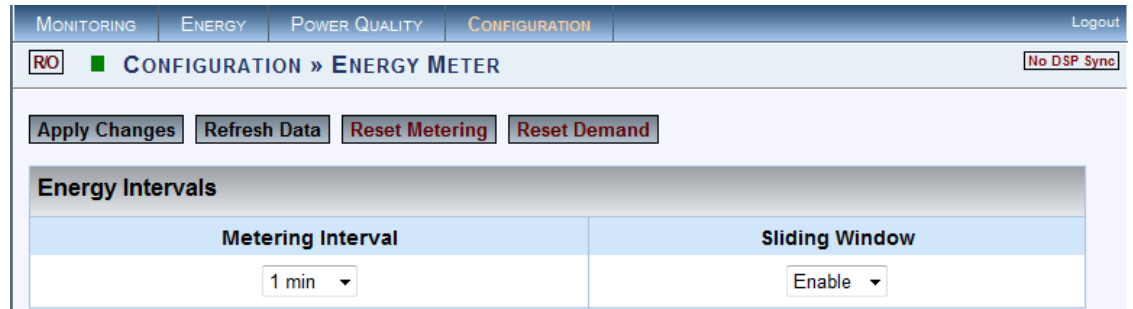

In the 2 Sections Select:

- **Metering Interval:** This sets the meters to measure energy according to a preset interval (1, 2, 5, 10, 15, 30 & 60 minutes)
- **Sliding Window (Applicable For The Demand Meter):** The en ergy i s calculated using moving average time intervals (1 second). Options:
	- **Enable:** The energy is calculated using a sli ding window. The figure below illustrates the time increment as 1 second:

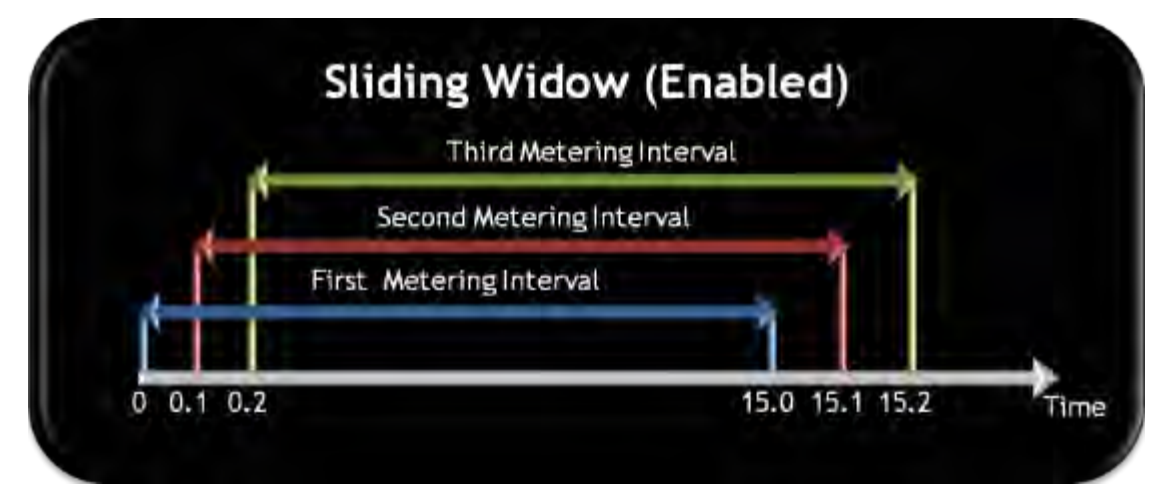

 **Disable:** The energy is calculated using fixed interval for each meter illustration:

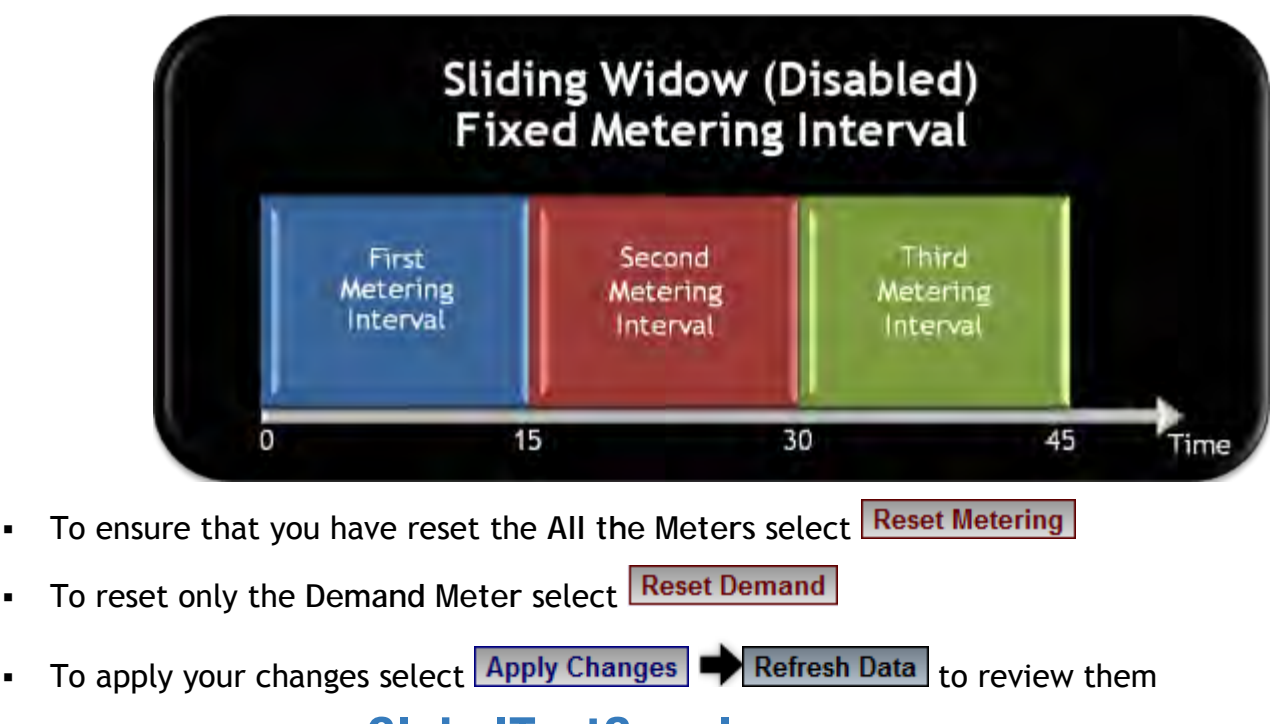

Find Quality Products Online at: www.GlobalTestSupply.com sales@GlobalTestSupply.com

*NOTE NOTE NOTE*

 If you are not logged on as the Administrator, you will not be able to change any of these settings & you will receive the following er ror message in your attempt to do so:

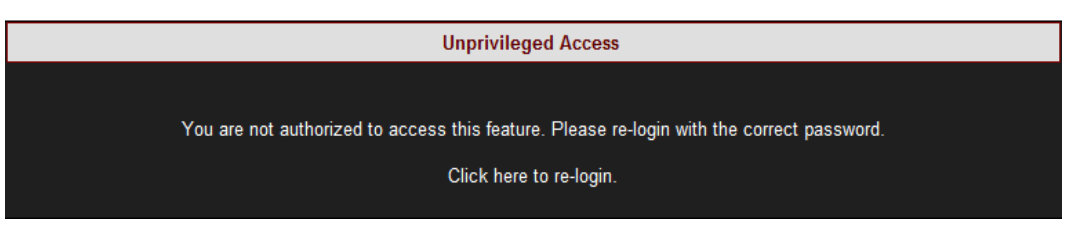

 Once y ou h ave s igned o n at t he **Administrator** ensure t hat y ou se lect Apply Changes to actually affect your changes.

- Advanced Settings
- **System Log**
- Creating Custom Events
- E-Mail Alerts
- Reports
- **-** Display Setup
- Upgrade G4K Software Firmware Upgrade

# **Display Setup**

The Display Setup page enables you to customize your G4K BLACKBOX to display regional & generic display preferences for both Elspec's Web Interface & for your G4100 RDU.

Access y our G 4K D evice v ia Elspec's Web Interface **Plog o n a s t he** 

Administrator (Manufacturer's D efault P assword is : 12345) **S** select the **Configuration Tab**

Under the **Advanced** section select the **Display Setup Tab:**

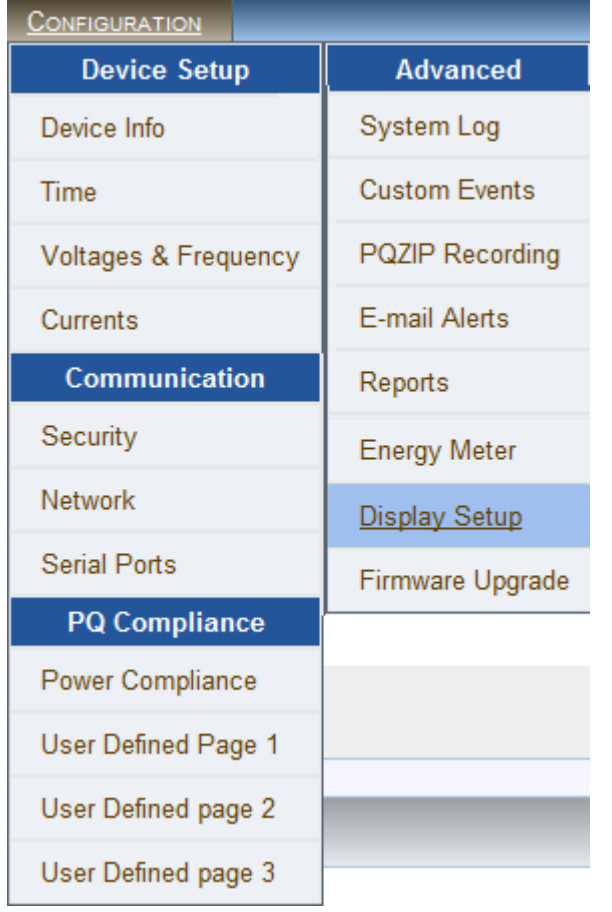

The **Display Setup** window will now open:

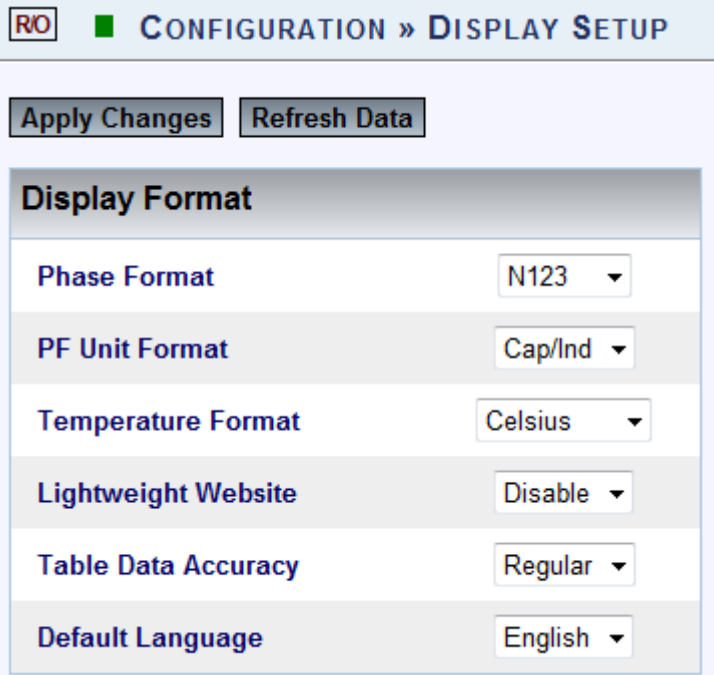

Configuration Options:

- **Phase Format:** Format t hat w ill b e u sed t o i ndicate p hases. Fo r example: V1,V2,V3 ; VA,VB,VC; Vx Vy, Vz; etc.
- **PF Unit Format:** Format that will be used to indicate the PF Unit. For example: For Capacitive/Inductive select **Cap/Ind**
- **Temperature Format:** Preferred t emperature m easurements i n either **Celsius / Farenheit**
- **Lightweight Website:** When disabled, the web interface doesn't use any images (and also flash on the login page) in order to speed up your connection. It is recommended when the network connection to the unit is weak.
- **Table Data Accuracy: Extra** will ex tend t he d isplay t o 7 d igits (230.5612) & **Regular** will extend the display to 5 digits (230.56)
- **Default Language:** Select your default system language
- To apply your changes select Apply Changes **P** Refresh Data to review your changes

### *NOTE NOTE NOTE*

If you are not logged on as the Administrator, you will not be able to change any of these settings & you will receive the following er ror message in your attempt to do so:

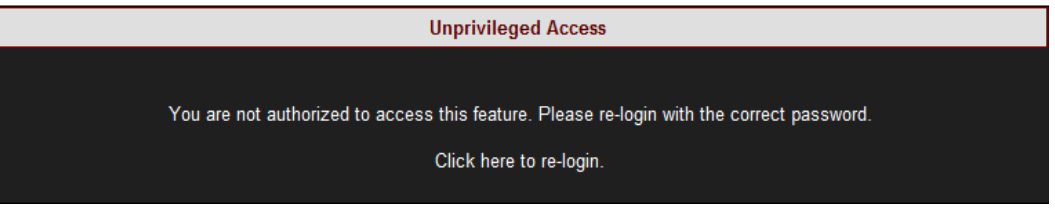

 Once y ou h ave s igned o n at t he **Administrator** ensure t hat y ou se lect Apply Changes to actually affect your changes.

- Advanced Settings
- System Log
- Creating Custom Events
- E-Mail Alerts
- **-** Reports
- **Energy Meter**
- Upgrade G4K Software Firmware Upgrade

# **Upgrade G4K Software - Firmware Upgrade**

The internal software of the G4K BLACKBOX device series is named Firmware (FW). On every upgrade (every couple of months) Elspec will announce the new release accompanied by the features, benefits, access & upgrade instructions. The latest version is located on Elspec's Website. It is recommended that you take advantage of every new upgrade, but it is not compulsory. In the Firmware Upgrade window you will be able to:

- Upgrade the FW directly using the FTP, or
- Upgrade the FW locally (Recommended)

### **ACCESS THE FIRMWARE UPGRADE WINDOW**

- Access y our G 4K D evice v ia Elspec's Web Interface **log** o n a s t he Administrator (Manufacturer's D efault P assword i s: 12345) select t he **Configuration Tab**
- Under the **Advanced** section select the **Firmware Upgrade Tab:**

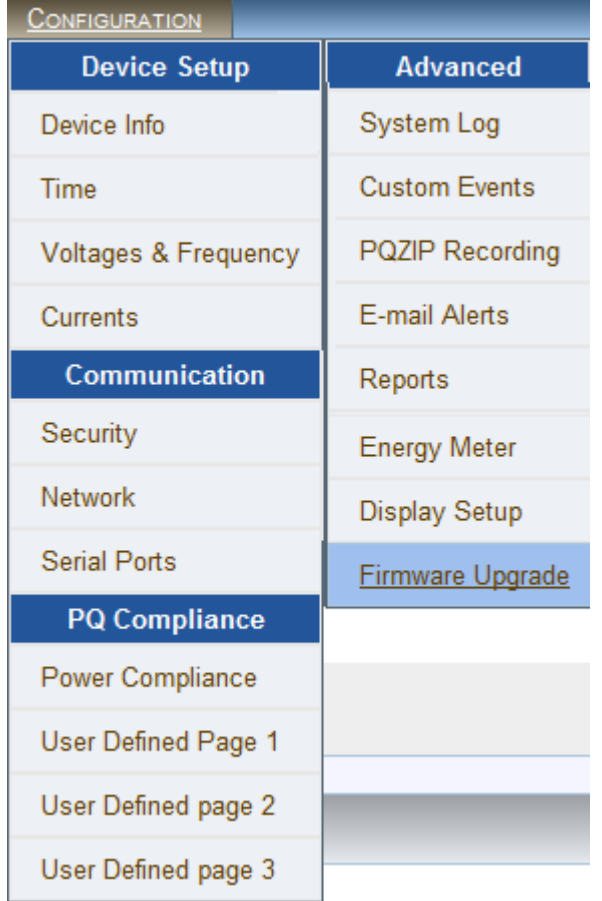

The Firmware Upgrade window will now open:

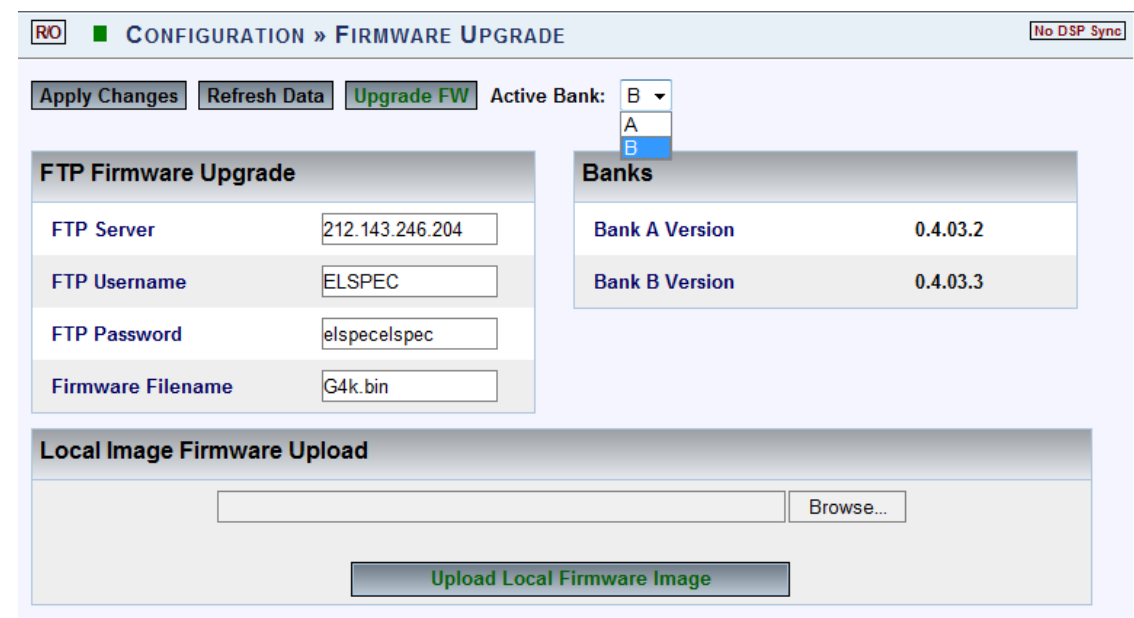

#### **IN THE BANKS SECTION:**

The BL ACKBOX im plements a c omprehensive F irmware m anagement mechanism designed to ensure a failure-free field upgrading functionality. The m echanism ensures that a t any time there are two Firmware images available, where only one are active (running). The user may select which one of the two banks is the active bank. When the user initiates a Firmware upgrade, the newly added Firmware will load into the inactive bank. Once the p rocess o f u ploading t he n ew Fi rmware i s c ompleted, t he u nit w ill reboot from the inactive bank, turning it into the active bank.

#### **OPTIONS & DISPLAY**

- **Active Bank:** Indicates w hich F irmware B ank is act ually in u se. S elect the applicable version Bank **A**/**B**
- **Bank A/B Version:** Displays a Bank's Firmware and condition. A numeric only Firmware name means it's a valid Firmware, which is ready to use. In some situations the Firmware could be further marked with a prefix character t o id entify a F irmware s tatus. T he t able b elow d escribes status prefixes available:

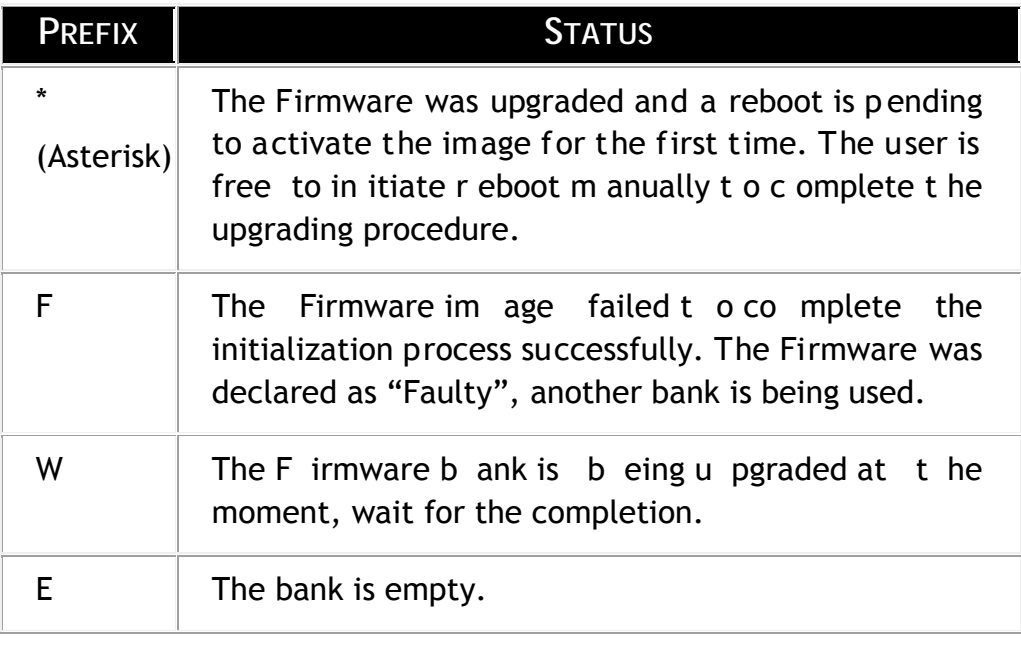

### *NOTE NOTE NOTE*

Should F irmware 0 .4.07.0 be found f aulty/damaged/corrupted it will appear as F0.4.07.0 on the Bank A/B version field. In such a case it is recommended to check if the Firmware file is authentic and attempt to upgrade it again.

- Advanced Settings
- **System Log**
- **Creating Custom Events**
- E-Mail Alerts
- **-** Reports
- **Energy Meter**
- **-** Display Setup

# **Upgrade the FW Using FTP**

An alternative option of upgrading your instrument is by using an FTP (File Transfer Protocol) interface. The BLACKBOX employs an FTP client module which is capable of downloading a Firmware image file from an external FTP server automatically. Prior to using this option, ensure that you have Established Communication & that your G4K Unit has been Configured for FTP access.

### **FTP UPGRADE**

The FTP firmware upgrade functionality is configured in the FTP Firmware Upgrade section. The factory default configuration settings define an ELSPEC Corporate FTP server which is loaded with the latest released firmware. Alternatively, any other FTP s erver c ould b e u sed. W e recommend F ilezilla, a f ree FT P se rver (http://filezilla-project.org/) or similar.

- Access y our G 4K D evice y ia Elspec's Web Interface **log** o n a s t he Administrator (Manufacturer's D efault P assword is: 12345) **S**elect the **Configuration Tab Advanced Firmware Upgrade Tab**
- In the **FTP Firmware Upgrade Section** insert:

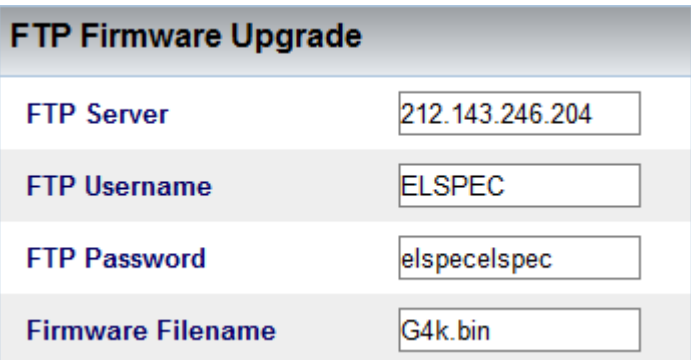

- **FTP Server:** The I P address of the e xternal FT P se rver w here t he firmware f ile is l ocated. T he d efault s etting is: 2 12.143.246.204 which is t he E LSPEC's F TP s erver w hich is l oaded w ith a l atest released Firmware
- **Firmware User-Name:** The User-Name to login to the FTP server
- **Firmware Password:** The Password to login to the FTP server
- **Firmware Filename:** As default, the latest Firmware located under Elspec's FTP server is G4k.bin
- To a pply y our c hanges select  $\Box$  Upgrade FW after which y ou'll r eceive a success message & the unit will automatically restart on completion of the upgrade:

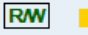

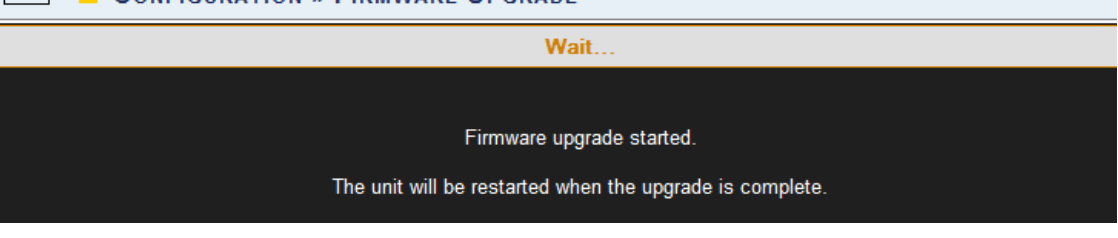

- After the restart, select **Apply Changes** to apply your changes
- In order to refresh your screen & view the changes select Refresh Data

### *NOTE NOTE NOTE*

 If you are not logged on as the Administrator, you will not be able to change any of these settings & you will receive the following er ror message in your attempt to do so:

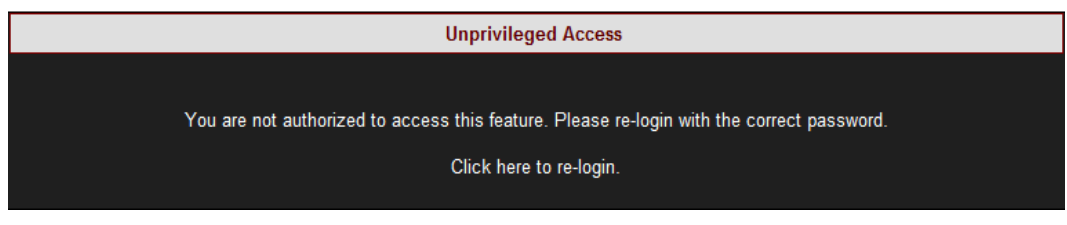

 Once y ou h ave s igned o n at t he **Administrator** ensure t hat y ou se lect Apply Changes to actually affect your changes.

- About Firmware Upgrade
- Upgrade HTTP

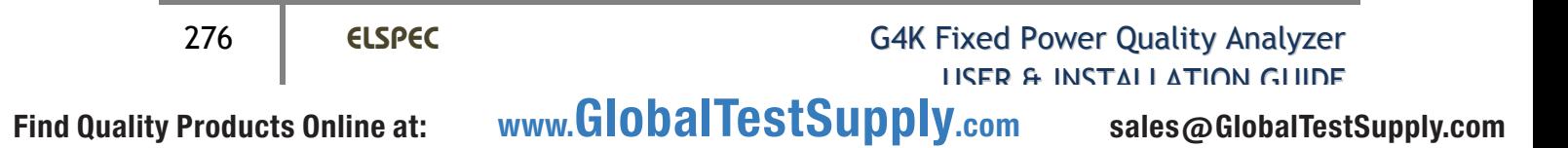

### **Local FW Upgrade**

Probably, th e s implest w ay o f upgrading y our instrument i s b y using t he Local Upgrade functionality.

### **OPEN THE LOCAL UPGRADE FUNCTIONALITY**

- Access y our G 4K D evice v ia Elspec's Web Interface **log** o n a s t he Administrator (Manufacturer's D efault P assword is : 12345) **S**select the **Configuration Tab Advanced Firmware Upgrade Tab**
- Go to the **Local Image Firmware Upload Section:**

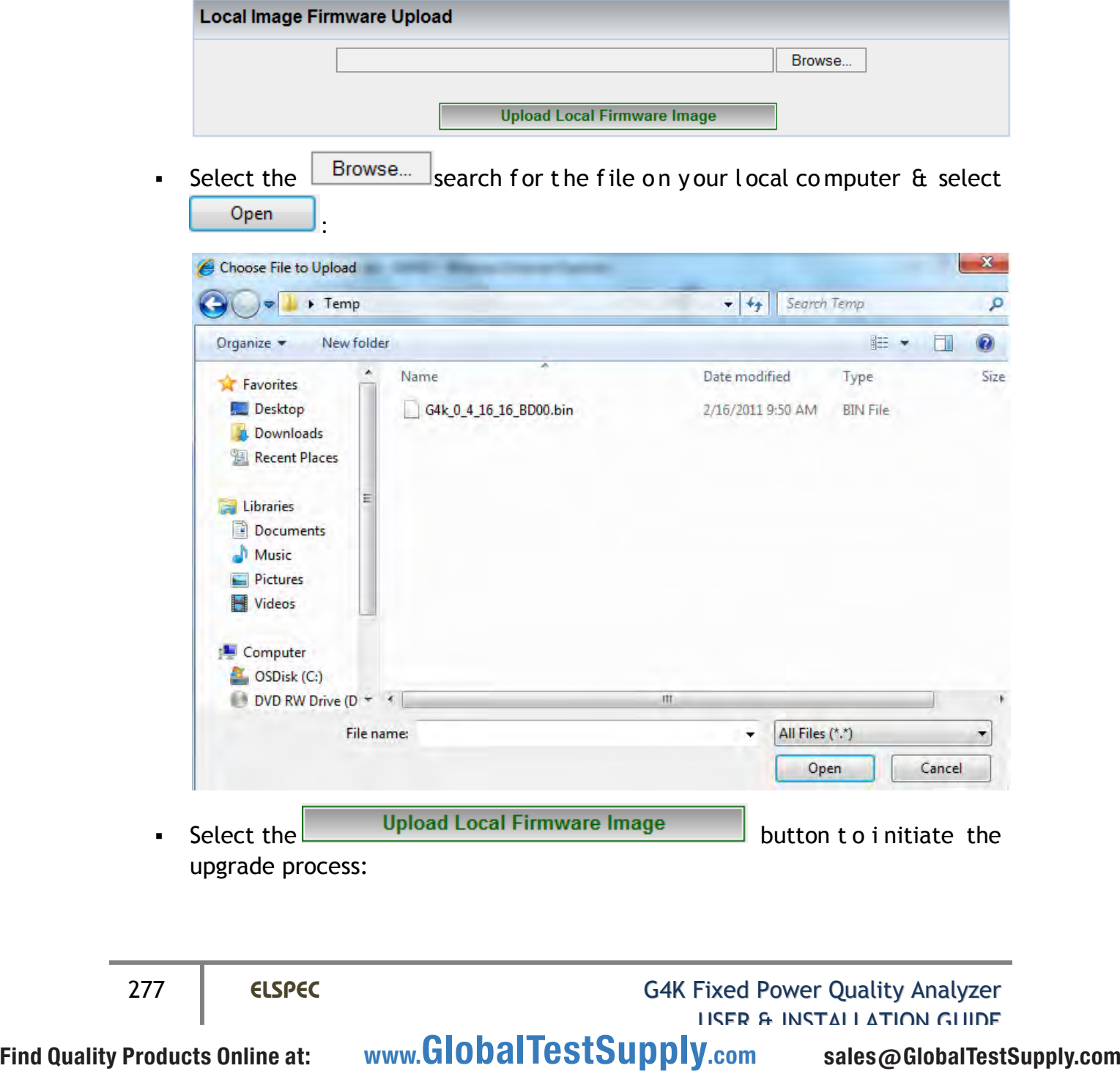

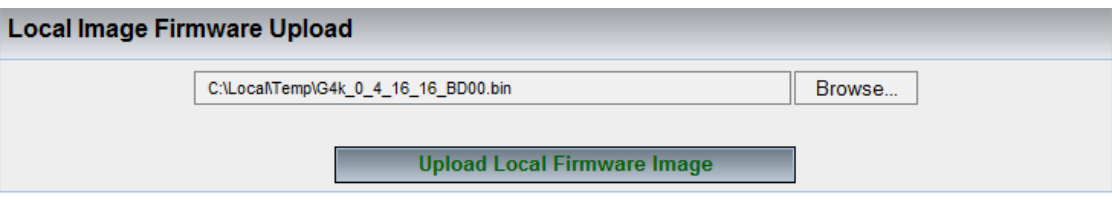

For your changes to be taken into affect select Upgrade FW after w hich you'll r eceive a s uccess m essage & t he u nit w ill au tomatically r estart o n completion of the upgrade:

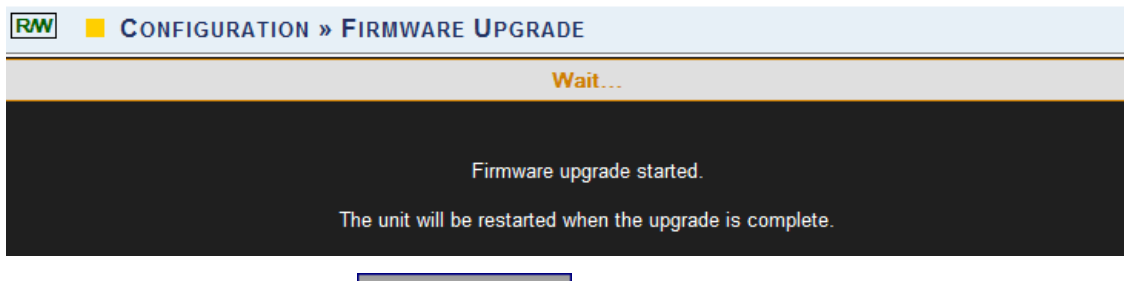

- After the restart, select **Apply Changes** to apply your changes
- In order to refresh your screen & view the changes select Refresh Data

#### *NOTE NOTE NOTE*

 If you are not logged on as the Administrator, you will not be able to change any of these settings  $\hat{a}$  y ou will receive the following er ror message in your attempt to do so:

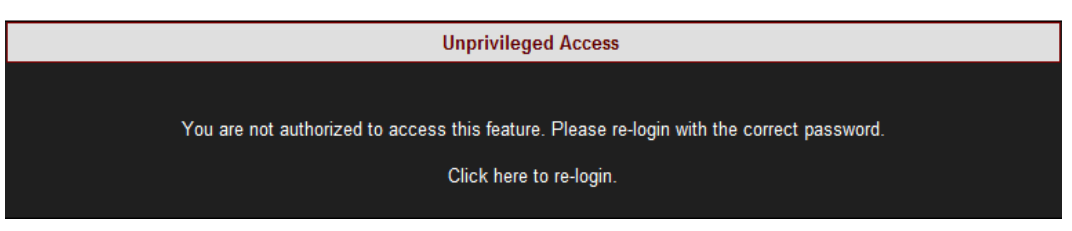

 Once y ou h ave s igned o n at t he **Administrator** ensure t hat y ou se lect Apply Changes to actually affect your changes.

- About Firmware Upgrade
- Upgrade FTP

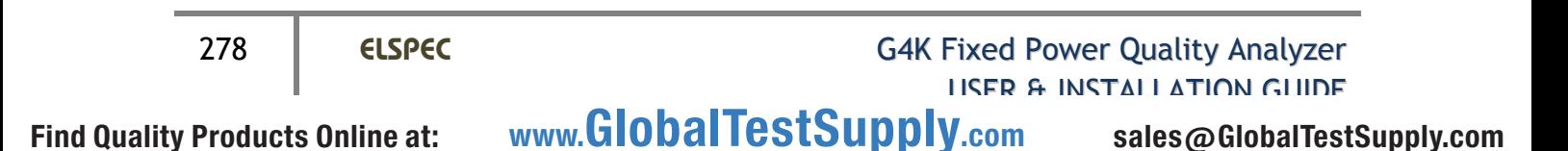

# **Optional Installations & Disconnections**

## **Attach The PT100 Temperature Connection**

The DSP Module of the G4K is equipped with an external connection terminal for a PT100 T emperature S ensor. T he B LACKBOX is al so eq uipped w ith t wo internal temperature sensors, one in the DSP module and the second in the PS Module. The PT100 temperature sensor is an optional device. The temperature module from the DSP provides reference for compensation of temperature related reading offsets. Attachment procedure:

 Remove the PT100 Temperature Sensor provided with the G4K BLACKBOX unit:

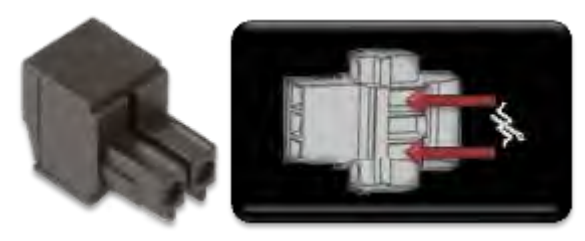

Connect the sensor to the DSP Module of the G4K:

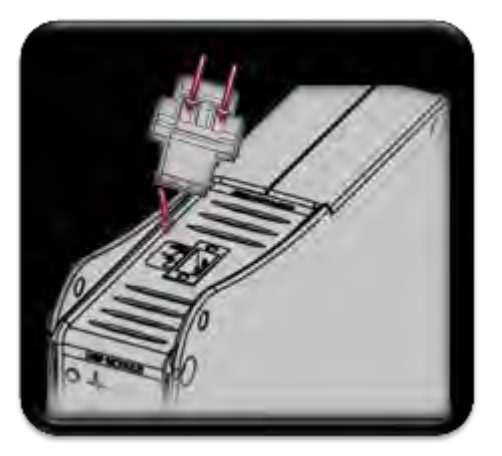

- Connect Power Over Ethernet
- Detach the Voltage Terminal Block Connector

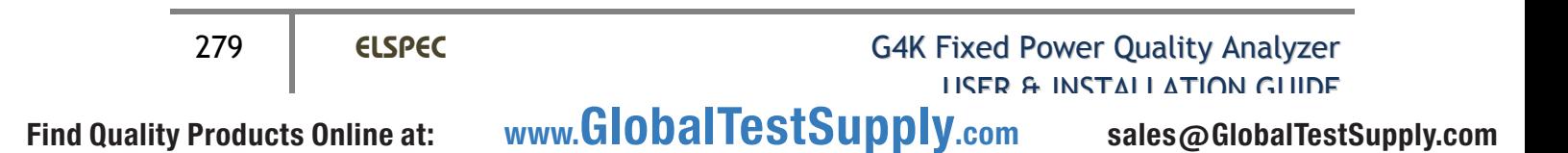

## **Connect Power Over Ethernet**

PoE is a standard for feeding DC power to the RTU using the network LAN cable without the need for a dditional external p ower. The G4K c ontains 2 p orts that support PoE:

- The **LAN1 Port** can receive PoE supply for the G4K unit from a remote source, thus enabling the BLACKBOX to operate. It is suggested that the LA N1 P oE b e us ed a s an alternative b ackup p ower s ource. T o activate t his P oE o ption, c onnect a n R J45 j ack w ith PoE to the marked LAN1 PoE In on the CPU module.
- The **LAN2/LCD Port** has P oE o ut cap ability f or s upplying p ower t o other de vices. T he LAN2/LCD por t c an s upply pow er f or t he E lspec G4100 Display unit. To activate this PoE option, connect an RJ45 jack to t he p ort m arked LA N2/LCD P oE O ut o n the C PU m odule, connecting th e o ther e nd o f th e R J45 j ack to the G4100 RDU. Procedure:
- Connect a LAN to the indicated ports on the G4K / PoE Injector / G4100:

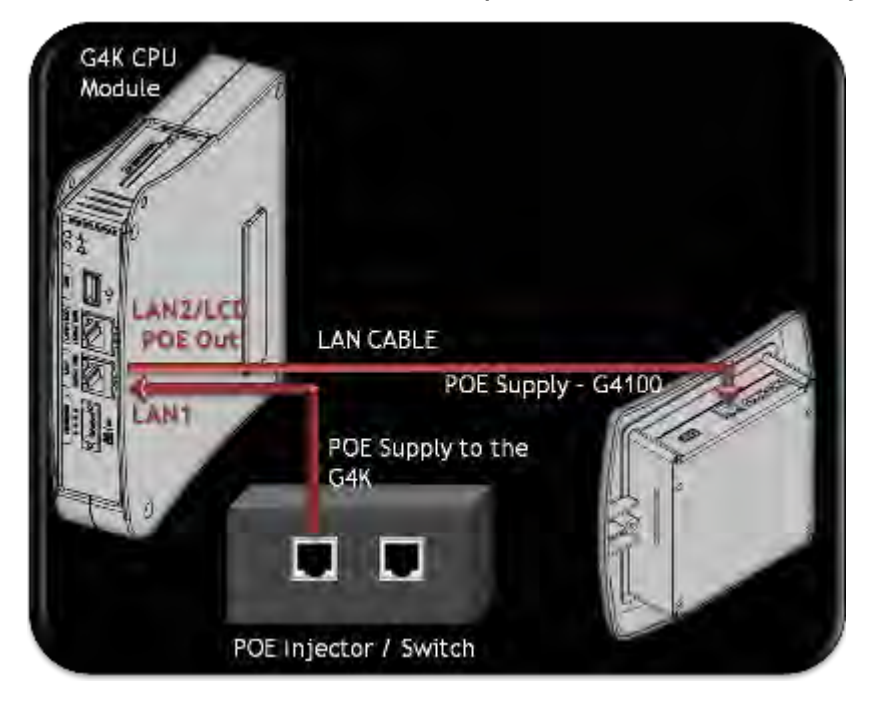

- Attach The PT100 Temperature Connection
- Detach the Voltage Terminal Block Connector

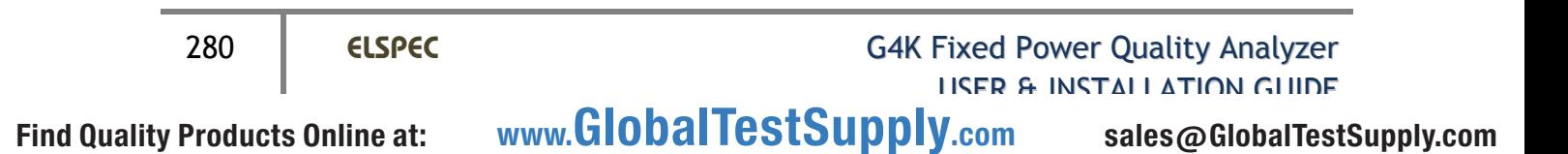

## **Detach the Voltage Terminal Block Connector**

If you need to disconnect the unit from the measured voltages, you need to detach the Voltage T erminal B lock C onnector. T o d etach the v oltage t erminal b lock connector:

- Loosen the screws anchoring the block in place
- Slide the orange thumb locks out
- Pull out the terminal block

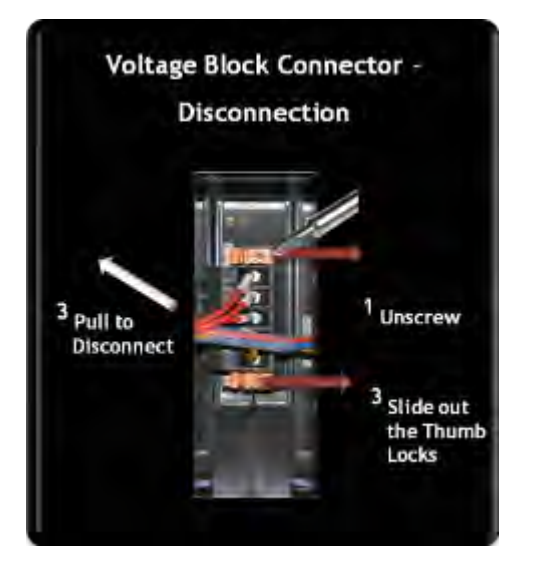

- Attach The PT100 Temperature Connection
- Connect Power Over Ethernet

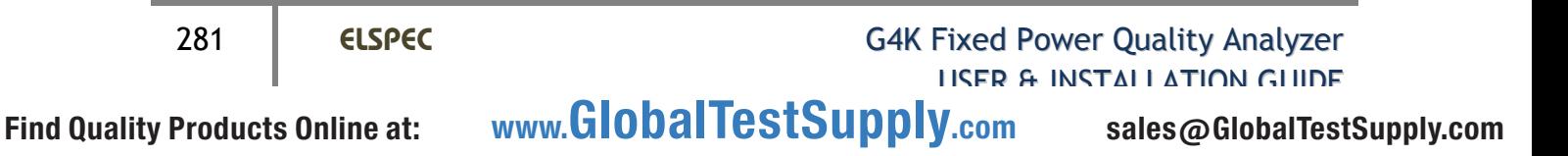

# **About Elspec's Search Utility**

Elspec's S earch U tility is a s mall, y et p owerful t ool t hat allows searching f or multiple G4K BLACKBOX device IP addresses sharing the same local LAN. The Elspec Search m akes u se of U DP b roadcasting, s ending a " please r espond" broadcast request to all devices on the LAN and displaying the resultant list of all devices responding to it.

When a 1st Time Connection has been Established between a unit and the host computer, the internal Web Interface can be accessed most commonly using the **Search Utility**, or by typing the IP address (if known) directly into the address field of the **Internet Web Browser.** This Web interface is designed to serve as the main user interface with the instrument, providing enhancement, configuration, & realtime monitoring functionality. The Website is optimized to work with Microsoft© Explorer 7 . O ther w eb b rowser ap plications can l imit s ome f unctionality an d/or show an incorrect layout.

In order connect to your G4K Unit & FTP Server you will need to:

- Obtain Elspec's Search Utility
- Use the Utility
- Access either the Unit or FTP Server with the Utility
- How to look for a New Device
- Know its Limitations

# **Obtain Elspec's Search Utility**

Elspec S earch is a sm all p rogram w hich does n ot require in stallation an d is available free on the Elspec WEB site: www.elspec-ltd.com. You may also copy it by using the G4K BLACKBOX CD delivered with the G4K Unit. Since the program is small and does not require installation, it is recommended copying it and operating it directly from the computer Desktop.

- **About Elspec's Search Utility**
- **Use the Elspec's Search Utility**
- G4K Unit Access
- **New Device Indication**
- **Limitations of Elspec's Search Utility**

## **Use the Elspec's Search Utility**

 After you have Copied the Utility on your Desktop, access it by clicking on the Eslpec's Search Icon:

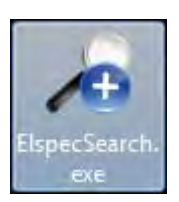

Initially, the program may trigger a verification warning similar to the one below. You may proceed by clicking **Run**:

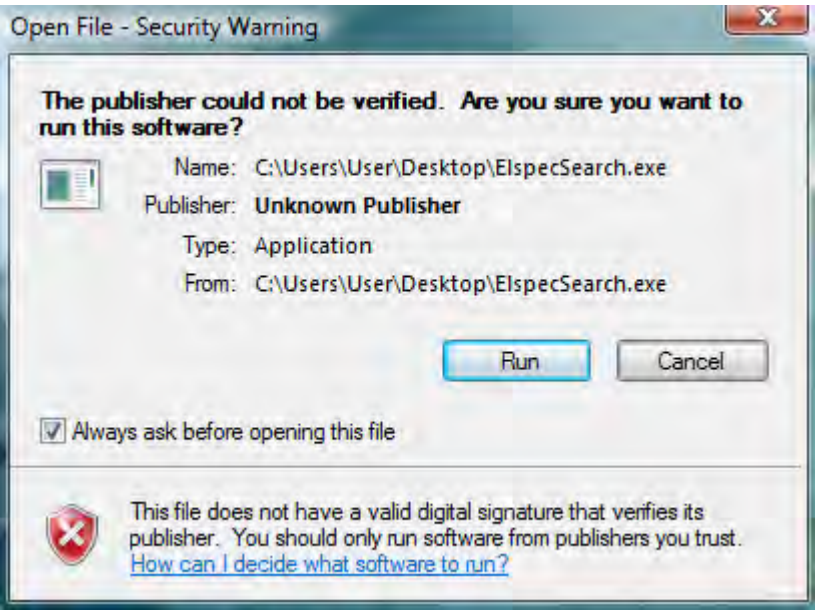

 A scan procedure is initiated; the Elspec Search utility appears as a grid displaying all BLACKBOX devices found on the intranet network:

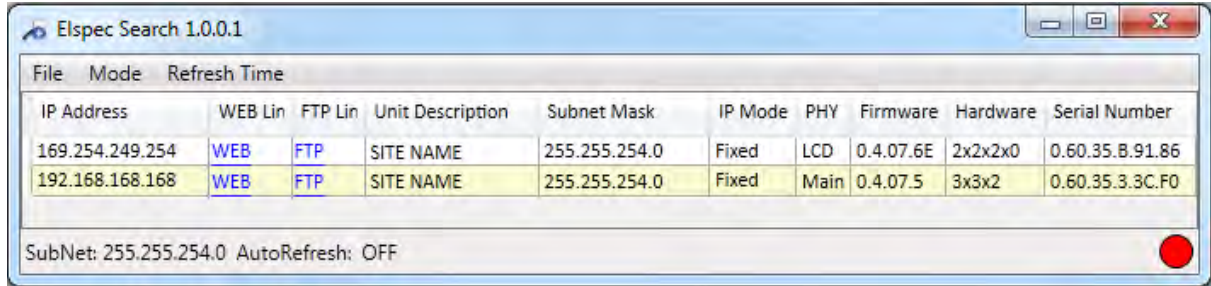

 Once open, the scan procedure can be manually prompted by using the **File Refresh List Menu**:

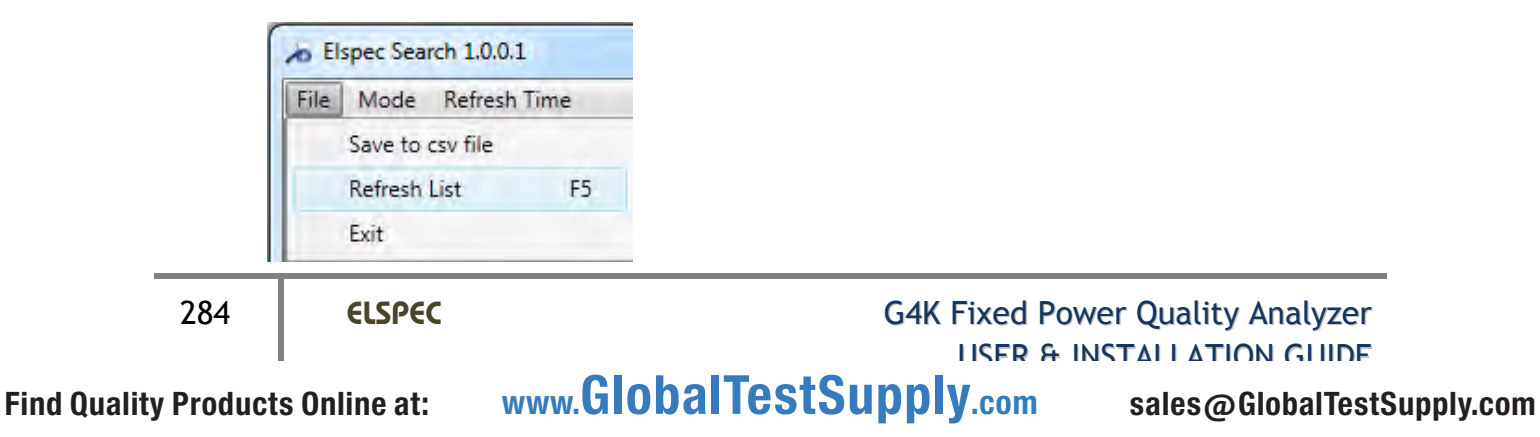

 As an alternative, the scan procedure can be configured to automatically refresh to the **Refresh Time**. This can be done by setting the **Mode AutoRefresh** to **ON:** (The default state is **OFF**)

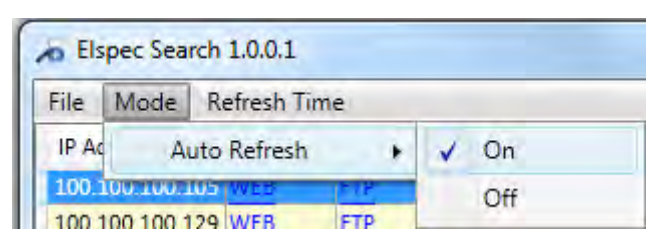

Set the Refresh Time by selecting Refresh Time **•** Second:

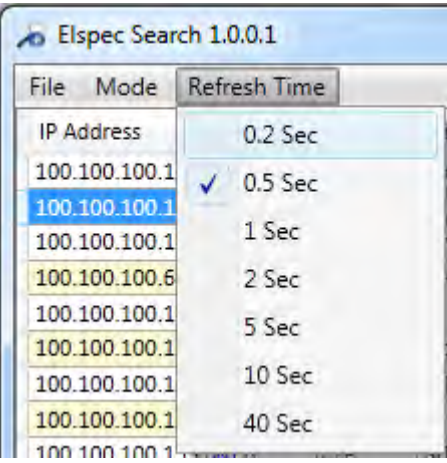

#### *NOTE NOTE NOTE ....*

The E lspec S earch l ist s hows a v ariety o f im portant i nformation about ev ery BLACKBOX de vice found on network; most of it is helpful to identify de vices. It includes t he IP A ddress, U nit D escription, S ubnetMask, G ateway I P, I P M ode, Firmware V ersion & the G4 K's S erial N umber. T he m ost im portant in formation being the **IP address** of each device. This access allows you to Establish a 1st Time Connection.

 By selecting **File Save to csv file** will allow you to export all the information appearing i n the ut ility r egarding G4 K d evices i n y our n etwork f or f urther reference:

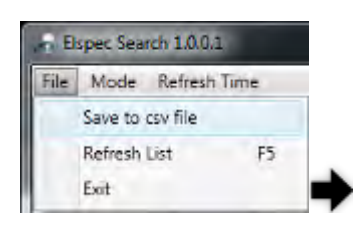

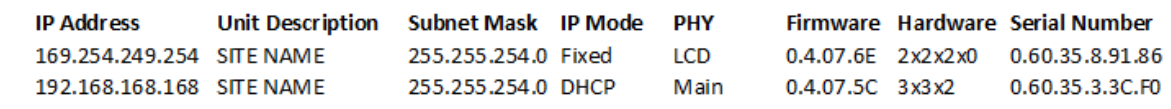

285 | **ELSPEC ELSPEC ELSPEC G4K Fixed Power Quality Analyzer** USER & INSTALLATION GUIDE Find Quality Products Online at: www.GlobalTestSupply.com sales@GlobalTestSupply.com

- **About Elspec's Search Utility**
- **Obtain Elspec's Search Utility**
- G4K Unit Access
- **New Device Indication**
- **Limitations of Elspec's Search Utility**

## **G4K Unit Access**

Once you have Connected the Device for the 1st Time, you may access your G4K Unit by simply clicking the WEB Hyperlink button in your Elspec's Search Utility. Alternatively y ou can s imply ac cess t he d evice d irectly via Internet E xplorer by inserting t he D evice's I P ad dress d irectly ( address is al so in dicated in Elspec's Search Utility). The Utility also provides you with access to your PQZIP Files via the FTP Se rver.: Once y ou ha ve Connected t he D evice f or t he 1 st  $T$  ime, y ou m ay access your G4K Unit by simply clicking the WEB Hyperlink button in your Elspec's Search Utility. Alternatively you can simply access the device directly via Internet Explorer by inserting the Device's IP address directly (address is also indicated in Elspec's Search Utility. The Default IP Address for a newly supplied G4K unit is: **169.254.249.247**.

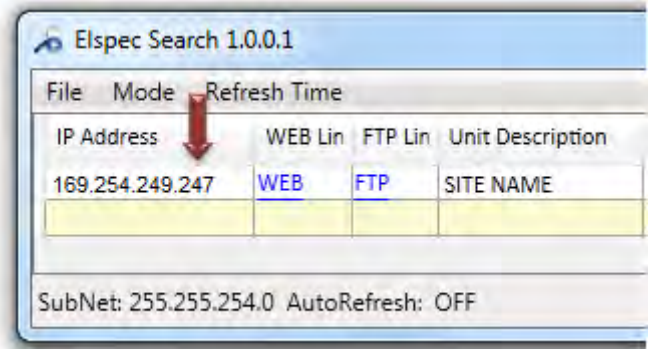

### **ACCESS INSTRUMENT VIA THE WEB HYPERLINK [RECOMMENDED]**

Select the **Web** link for your device, Elspec's Web Interface will now open:

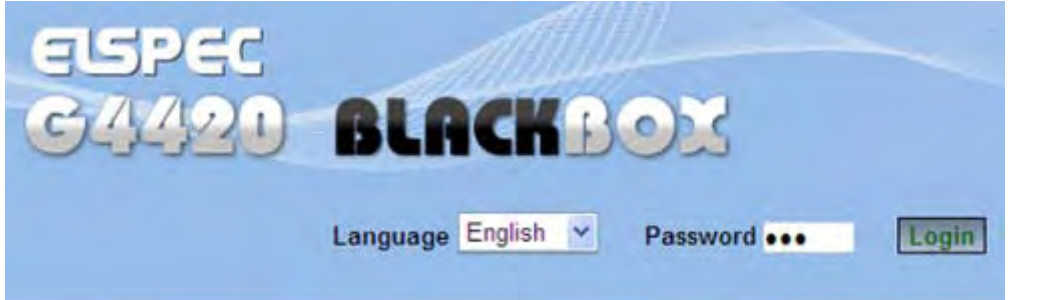

 In order to view the different languages in the Web Interface, you will need to upload the l anguage feature f rom Elspec's W ebsite when i nstalling y our ne w Firmware. Once uploaded, s imply s elect t he a pplicable interface l anguage from the drop-down list:

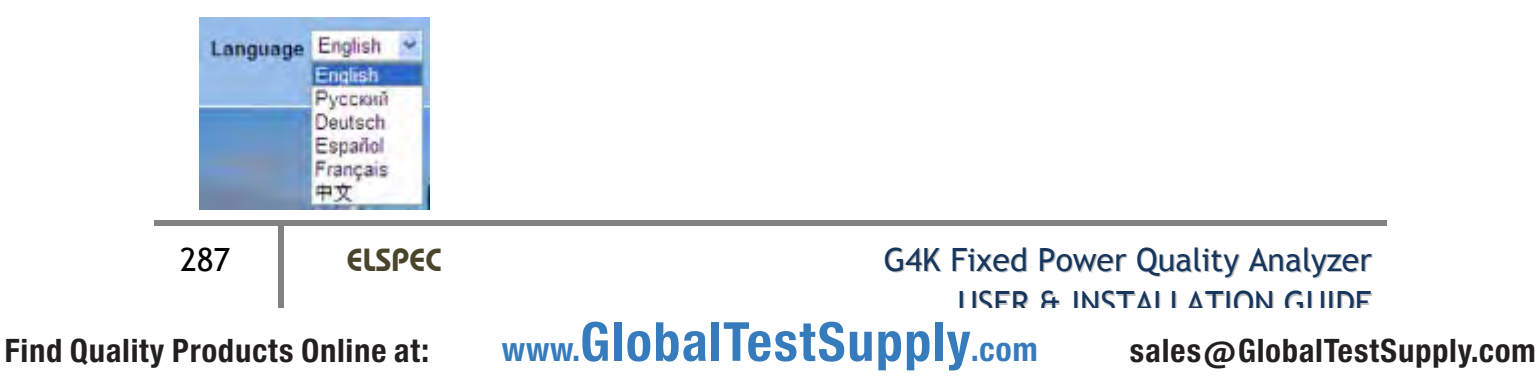

- The supported languages are:
	- English (Default)
	- Russian
	- German
	- Spanish
	- French
	- Chinese

(For other languages – please contact your local Elspec distributor)

- The Password field defines user level/privileges. The user levels are **Viewer / Administrator (**See Security S ettings)**.** The d efault p assword in cluding privileges for each level are:
	- Viewer is **123** (Read on ly, can choose in terface l anguage o nly, n o operations related changes are allowed)
	- Administrator is **12345** (Administration, setup & full control)

### *NOTE NOTE NOTE*

The W ebsite is o ptimized t o w ork w ith I nternet E xplorer 7, 8 or 9 in "Compatibility Vi ew". Ensure th at t he I nternet Ex plorer i s r unning i n **Compatibility View**:

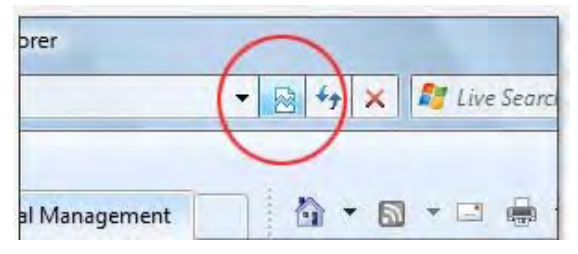

Other w eb b rowser a pplications c an l imit some f unctionality and/or s how a n incorrect layout.

- For local ne tworking the browser should be configured as w orking w ithout a proxy server. Refer to Disable Proxy Server in Internet Explorer.
- Should you be running Skype simultaneously with Elspec's Search, you will not be able to access the device via the Web Link. Close Skype & access Elspec's Search again to follow the Web Link.
- The p asswords ab ove ar e f actory d efault values. Y ou are ad vised t o m odify Admin password if extended s ecurity m easures ar e required **(**See Security Settings).
#### **DIRECT INSTRUMENT ACCESS VIA INTERNET EXPLORER**

Access the device by typing the G4K's IP address in the address field in Internet Explorer:

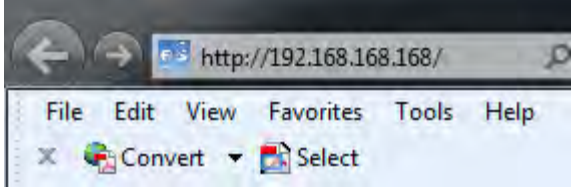

Choose the language & enter the password as outlined above

Read how to Identify a New Device, about Elspec's Search Limitations

### **ACCESS FTP VIA THE FTP HYPERLINK [RECOMMENDED]**

The FTP (File Transfer Protocol) link is used for exchanging and manipulating files over a TCP computer network. The BLACKBOX uses an integrated FTP server providing the most convenient computer network standard interface to the generated PQZIP files and auto generated reports. The PQSCADA software system makes use of the FTP server interface by automatically downloading PQZIP files. The same protocol may be used to manually download the PQZIP files.

Select the **FTP** link for your device, FTP Server will now open:

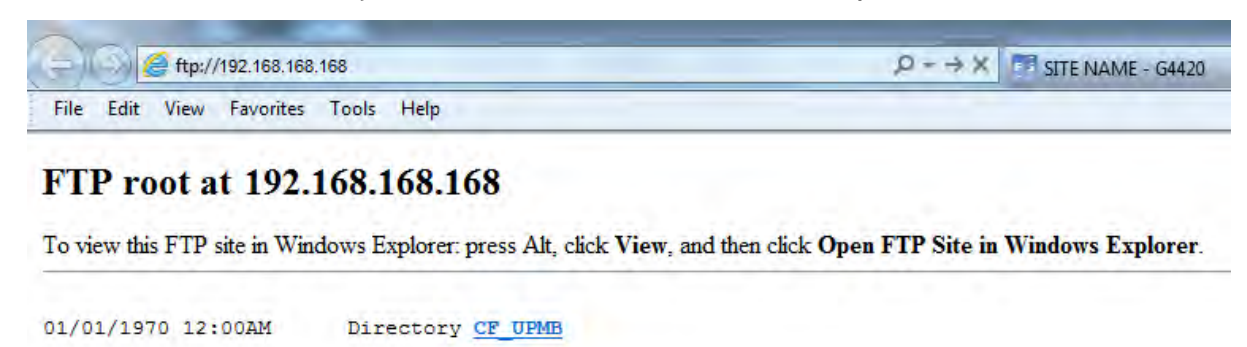

Open Page **P**Open FTP Site in Windows Explorer. Insert the Username &

Password (Either default as above / as per your Security Settings)  $\blacksquare$  Log On

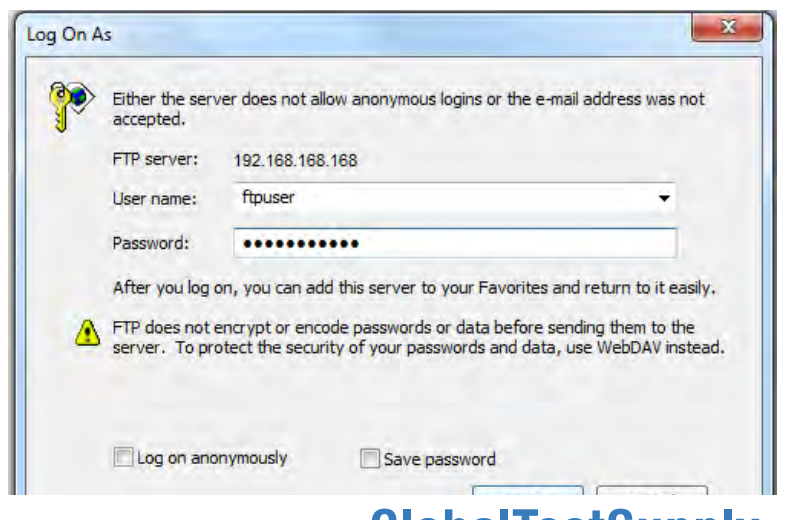

 The FTP server will now open in Windows Explored containing all the PQZIP files:

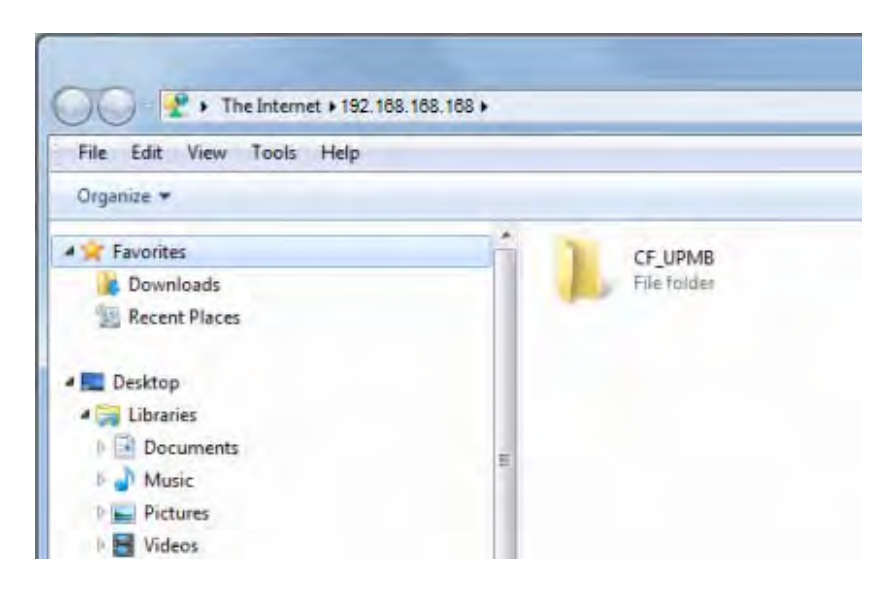

#### **DIRECT FTP ACCESS VIA INTERNET EXPLORER**

Access t he F TP b y t yping: **ftp://IP address** in t he ad dress f ield in t he I nternet Explorer:

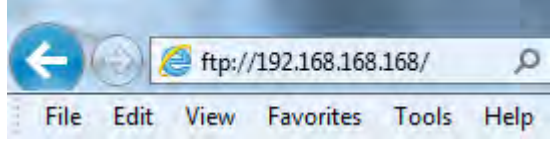

- **Enter the password as outlined above.**
- Read how to Identify a New Device, about Elspec's Search Limitations.

#### **SEE ALSO**

- **About Elspec's Search Utility**
- **-** Obtain Elspec's Search Utility
- **Use the Elspec's Search Utility**

## **New Device Indication**

Every new device that wasn't found after the last refresh is marked in green on Elspec's Search Utility:

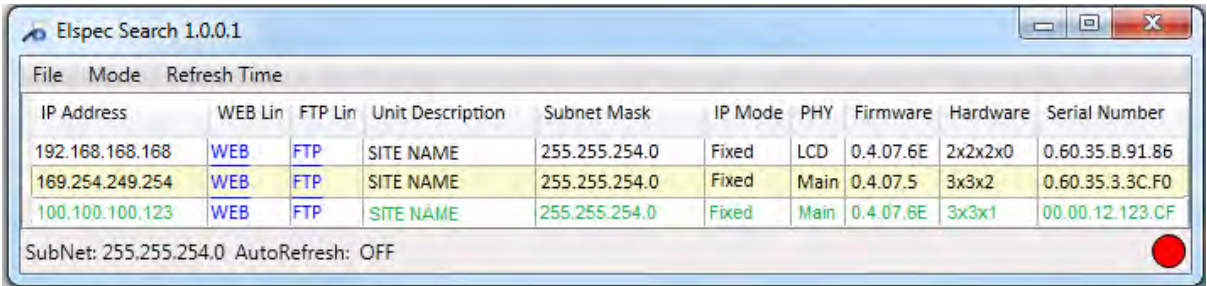

### **SEE ALSO**

- **About Elspec's Search Utility**
- **Chain Elspec's Search Utility**
- **Use the Elspec's Search Utility**
- G4K Unit Access
- **Limitations of Elspec's Search Utility**

# **Limitations of Elspec's Search Utility**

Elspec's Search utility can operate only as one single instance at a t ime, since it uses a single and fixed UDP port. Should you choose to open a new Search Utility window, only the initial Search Utility window will function properly.

When accessing the device via the Web Link ensure that the Internet Explorer is running in Compatibility View, as so me web b rowser ap plications can limit the functionality and/or show an incorrect layout:

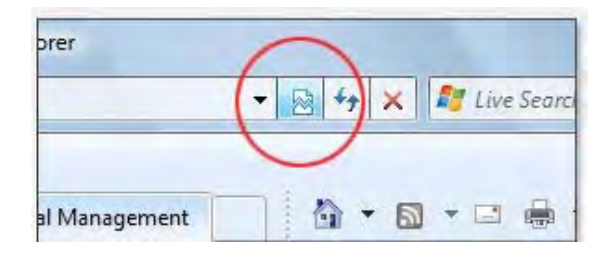

For local networking, the browser should be configured as working without a proxy server. Refer to Disable Proxy Server in Internet Explorer.

Should you be running Skype simultaneously with Elspec's Search, you will not be able to access the device via the Web Link. Close Skype & access Elspec's Search again to follow the Web Link.

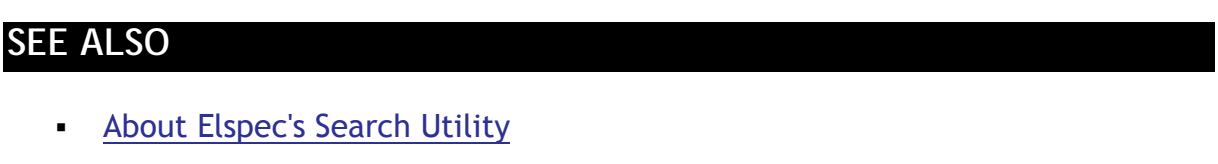

- Obtain Elspec's Search Utility
- **Use the Elspec's Search Utility**
- G4K Unit Access
- New Device Indication

# **G4K Specifications**

This section includes common specifications for the G4K:

### **INPUT CHARACTERISTICS:**

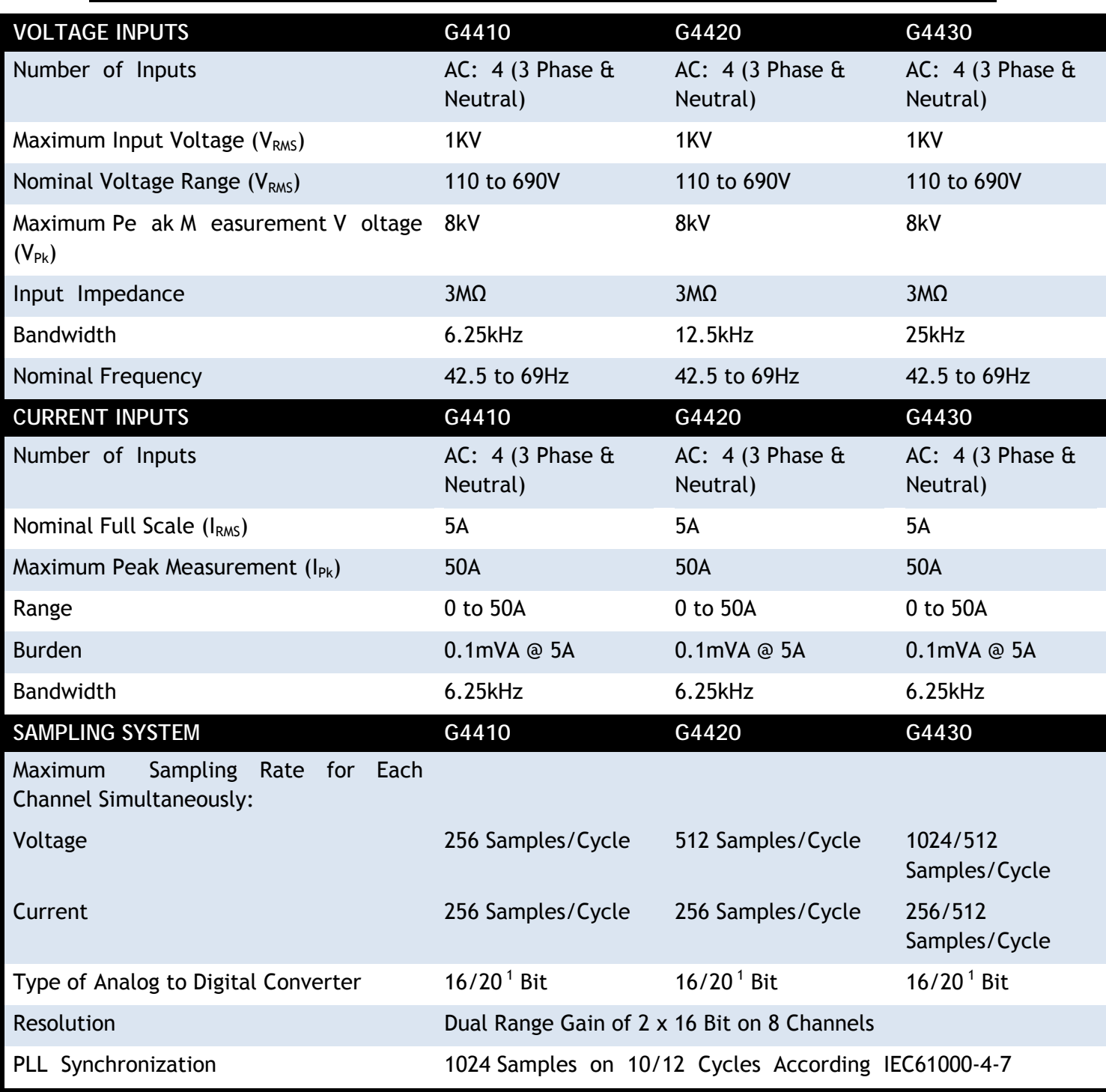

<sup>1</sup> Effective Bit

293 | **ELSPEC G4K Fixed Power Quality Analyzer** USER & INSTALLATION GUIDE

## **MEASUREMENT RANGE, RESOLUTION, ACCURACY:**

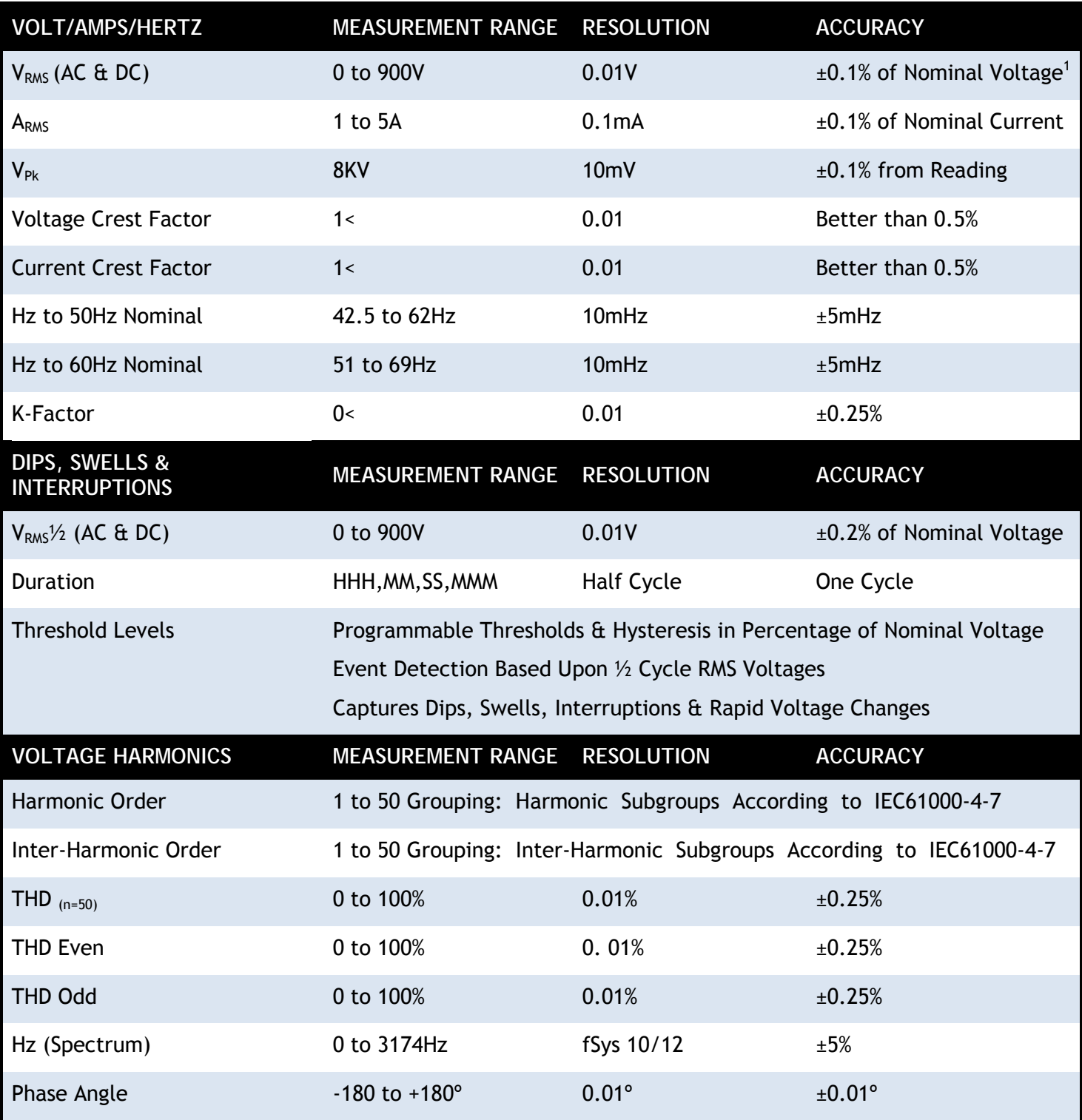

<sup>1</sup> For Nominal Voltage 80 to 690V

294 | **ELSPEC ELSPEC ELSPEC G4K Fixed Power Quality Analyzer** USER & INSTALLATION GUIDE

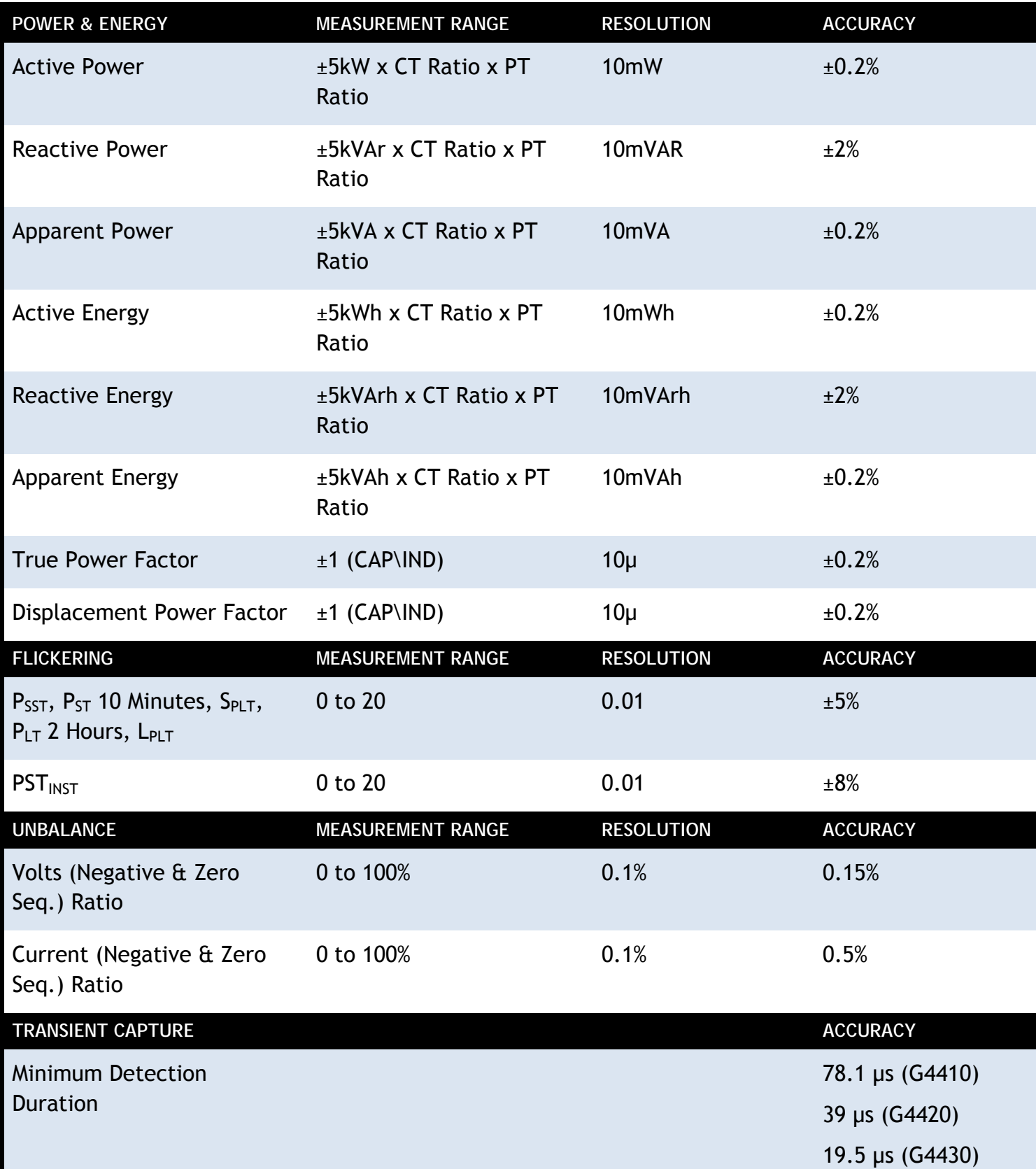

295 | **ELSPEC ELSPEC G4K Fixed Power Quality Analyzer** USER & INSTALLATION GUIDE

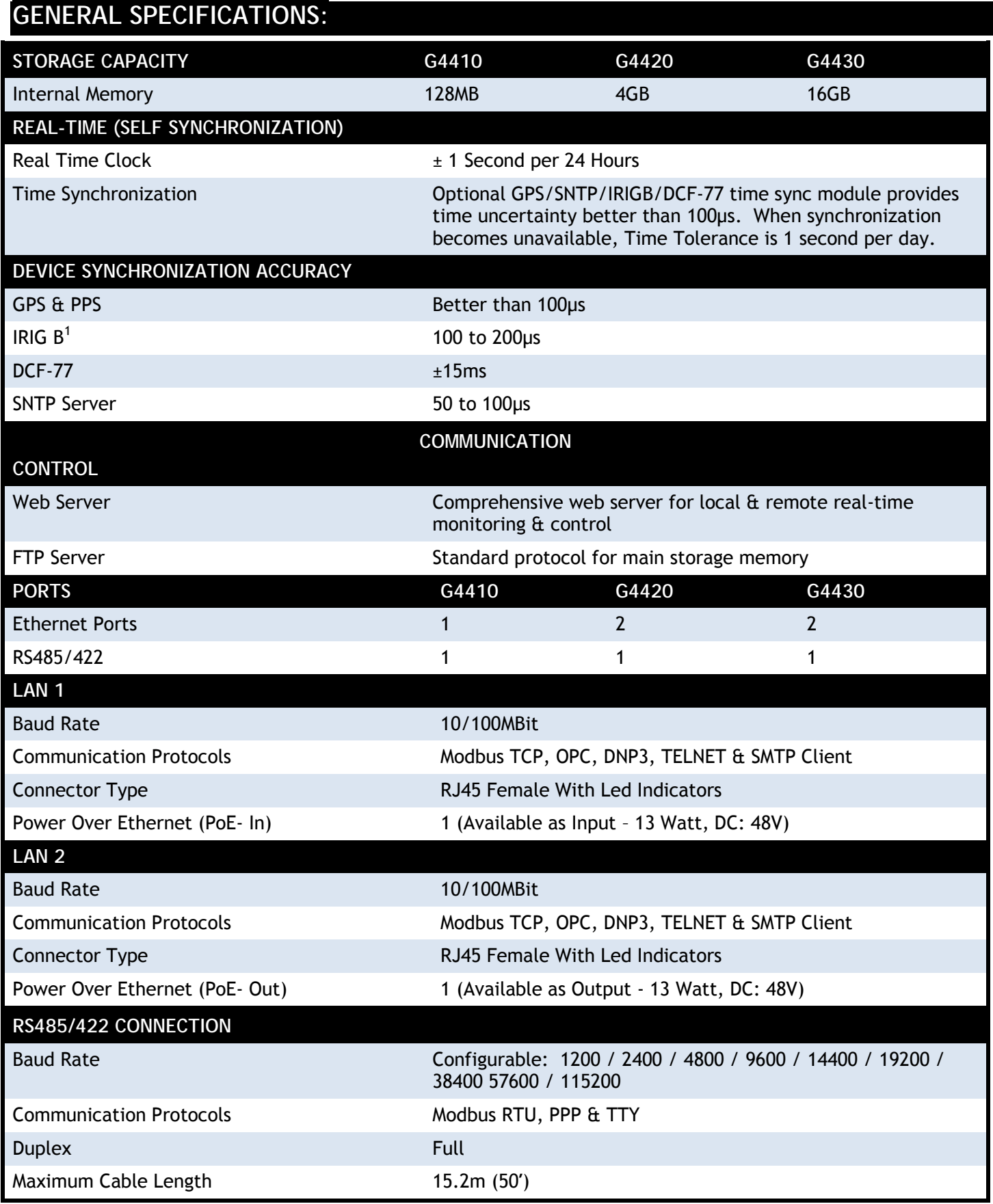

### 296 | **ELSPEC ELSPEC G4K Fixed Power Quality Analyzer** USER & INSTALLATION GUIDE

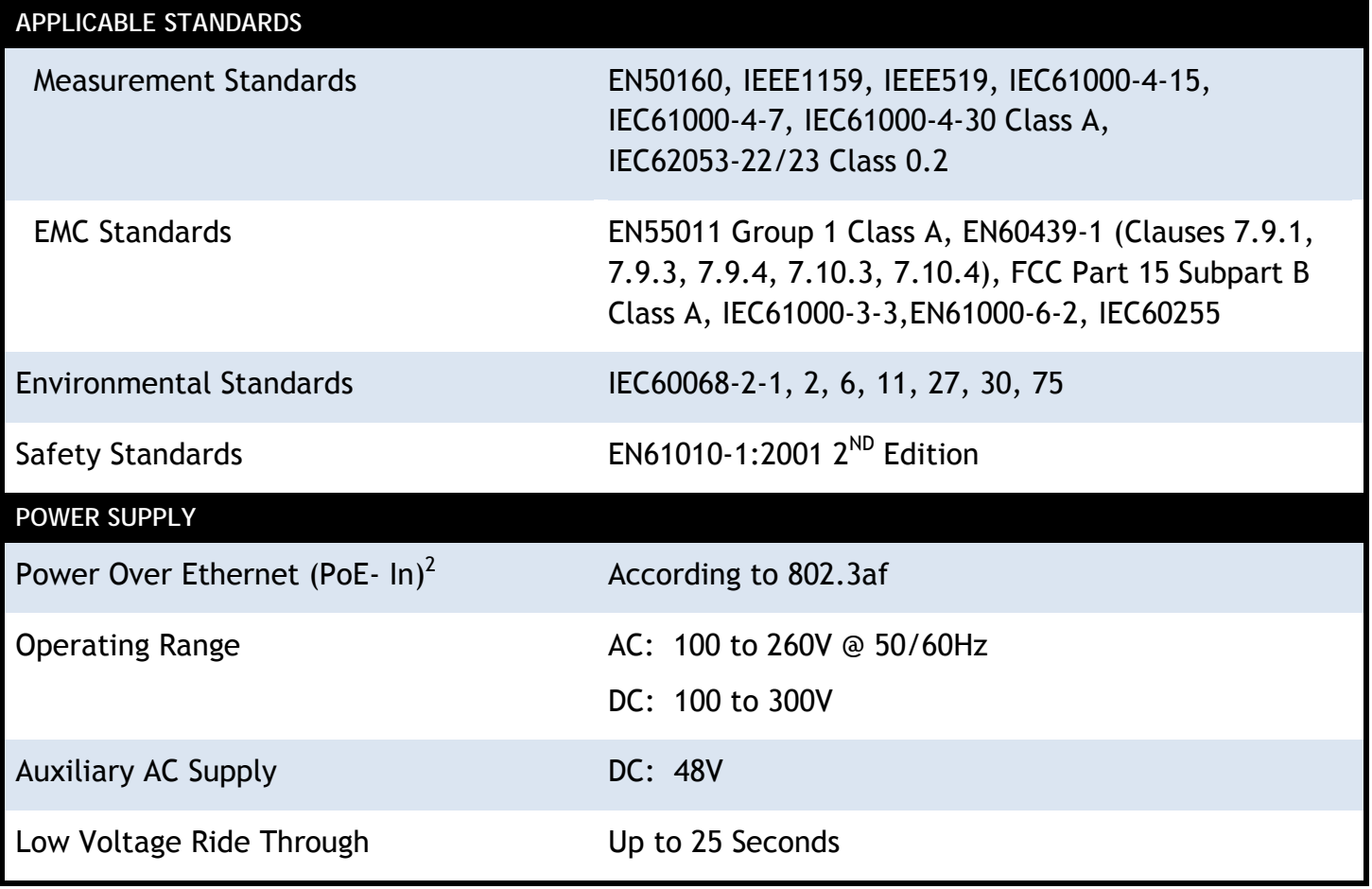

<sup>1</sup> Only if Multi IO Module is present

<sup>2</sup> G4420 & G4430 Units Only

## **PQZIP RECORDING:**

#### **METHOD**

PQZIP c ompression t echnology w hich enables co ntinuous g ap-less<sup>1</sup> recording o f all el ectrical parameters-related data for a s ignificant time duration without the need of event thresholds of any kind. Events, Flicker and Energy are non-compressed parameters.

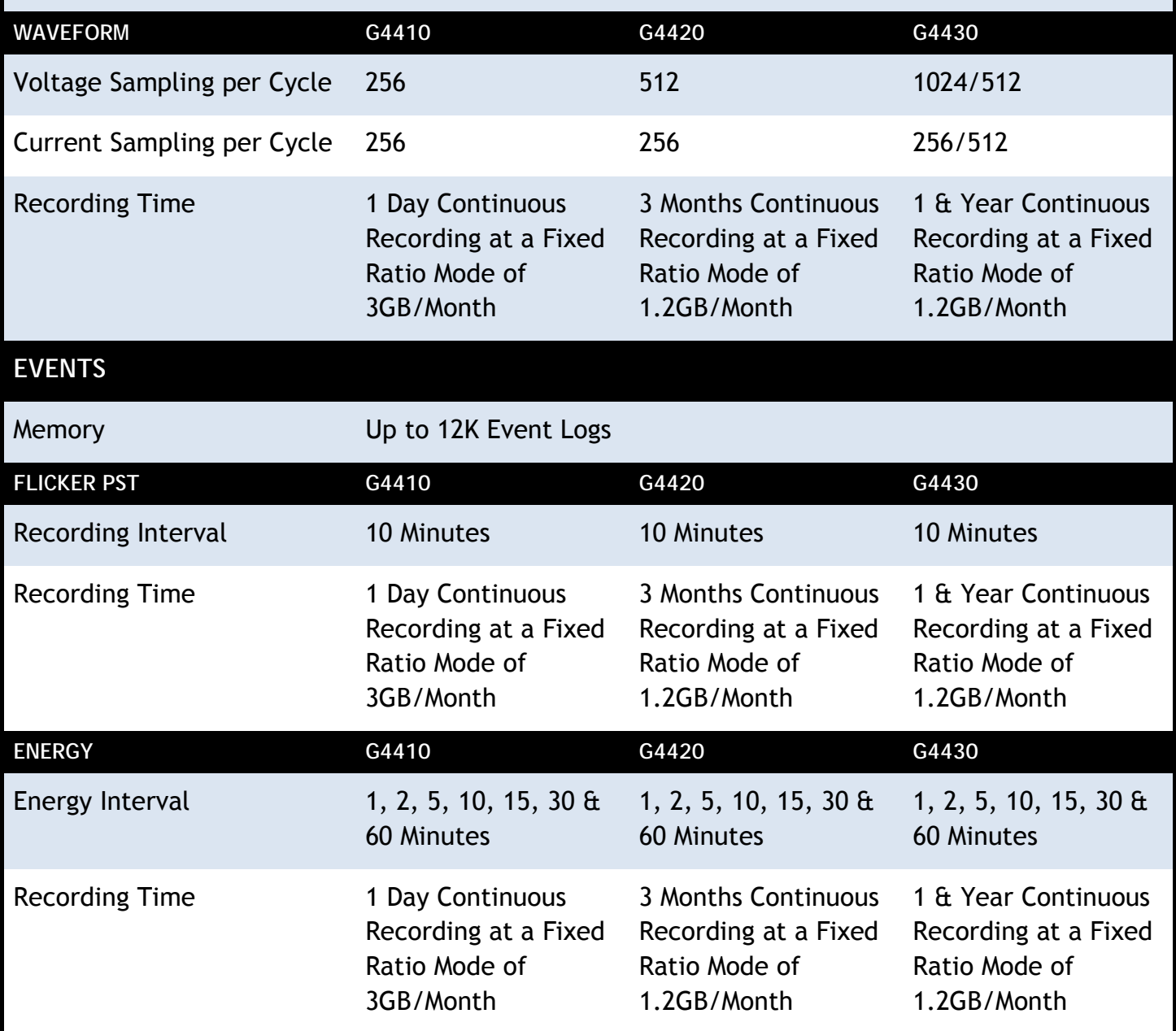

 $1$  99.9% of the Time

**SEE ALSO:**

**G4K Physical Specifications** 

# **G4K Physical Specifications**

This section includes the Physical specifications for the G4K without the Multi IO, including:

## **PHYSICAL SPECIFICATIONS:**

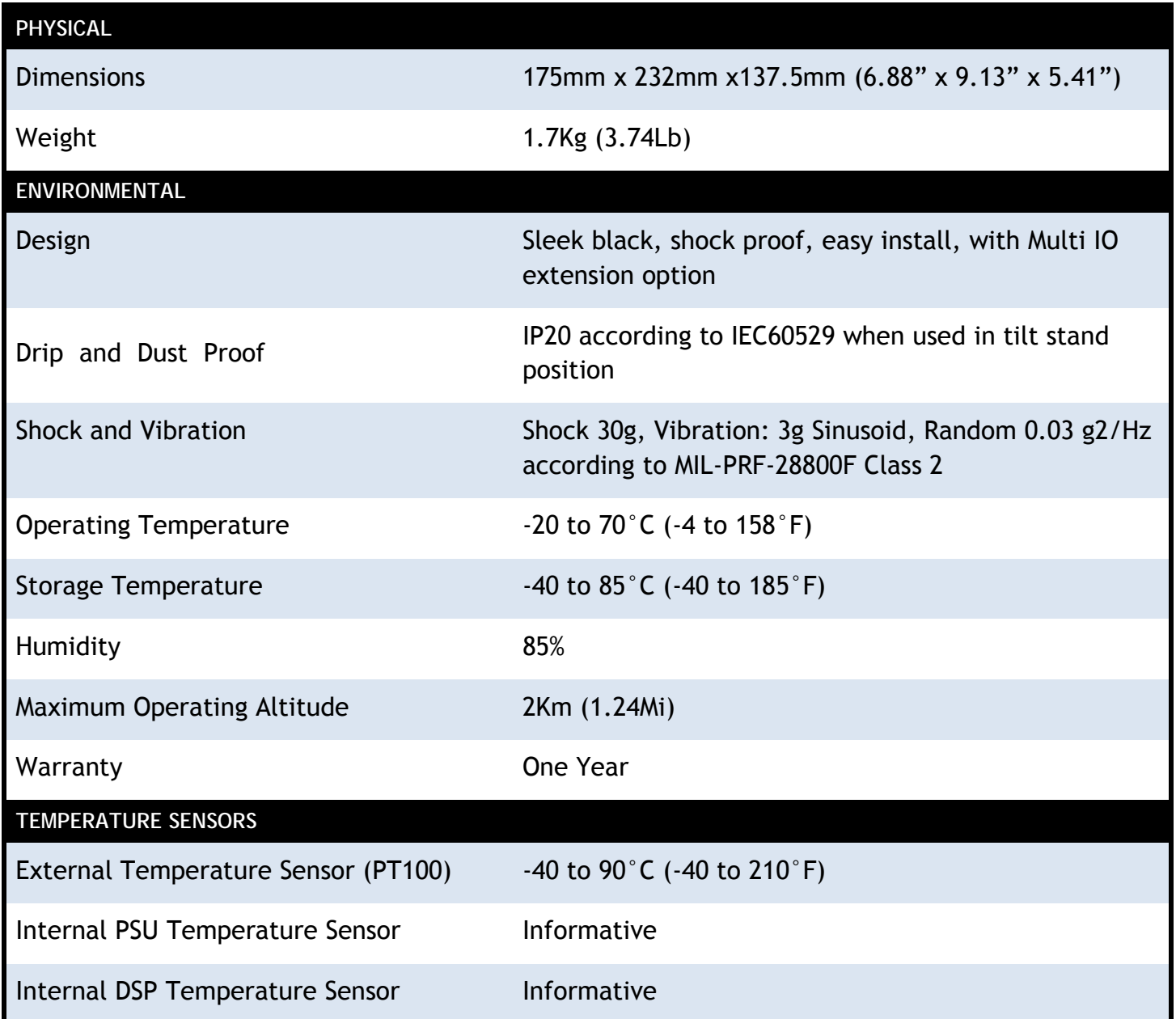

## **DIMENSIONS:**

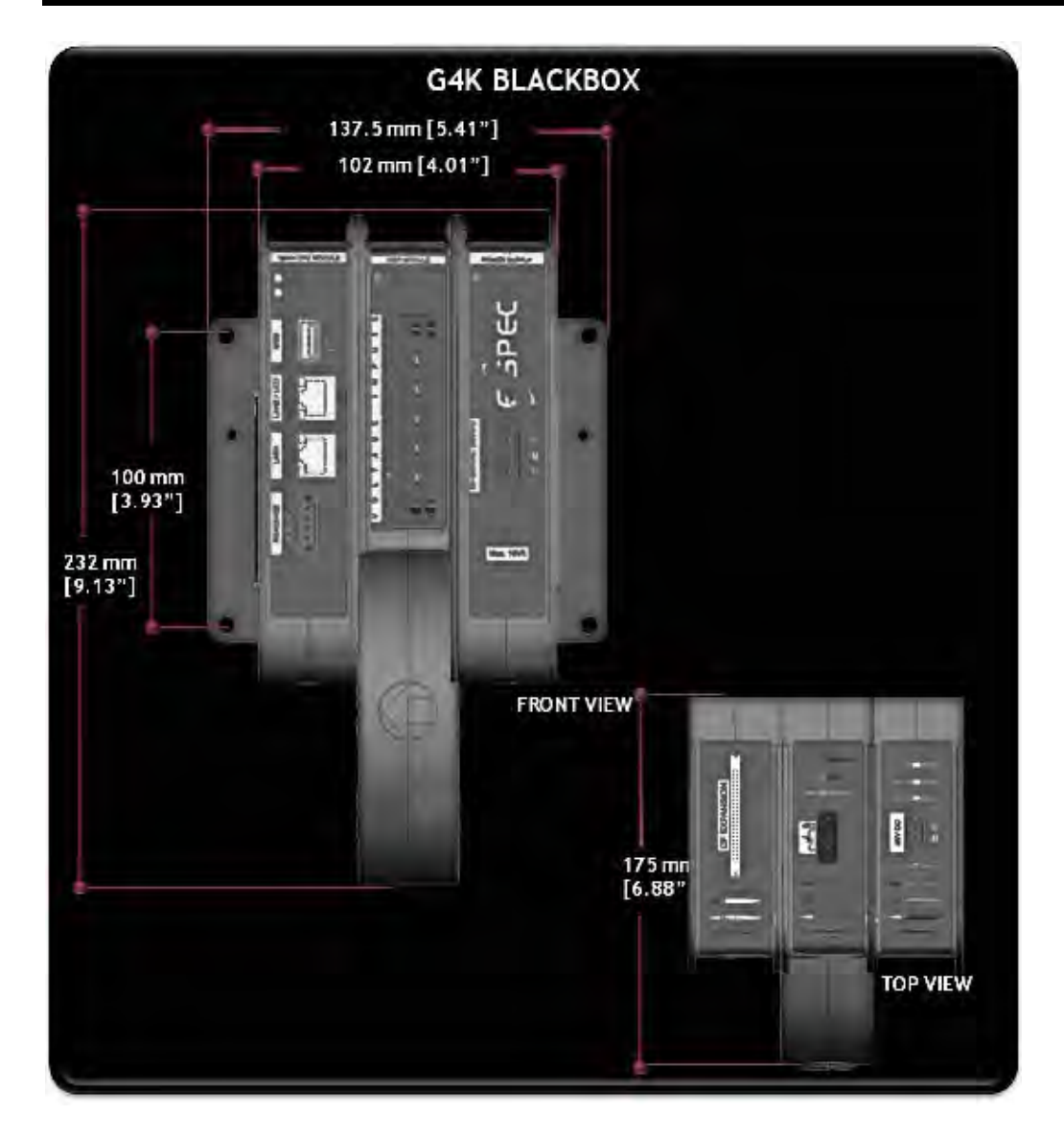

## **SEE ALSO:**

**G4K Specifications** 

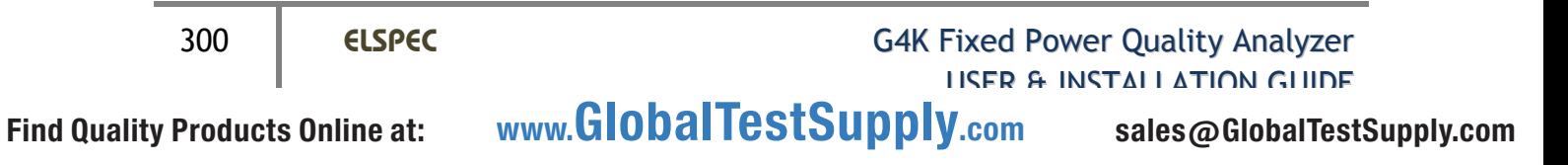